# 

# NØRTEL

# Ethernet Routing Switch 5500 Series Troubleshooting

Release: 5.1 Document Revision: 01.01

www.nortel.com

NN47200-700 324386-A .

Ethernet Routing Switch 5500 Series Release: 5.1 Publication: NN47200-700 Document status: Standard Document release date: 1 April 2008

Copyright © 2008 Nortel Networks All Rights Reserved.

### Sourced in Canada

This document contains Nortel confidential and proprietary information. It is not to be copied, disclosed or distributed in any manner, in whole or in part, without Nortel's express written authorization. While the information in this document is believed to be accurate and reliable, except as otherwise expressly agreed to in writing NORTEL PROVIDES THIS DOCUMENT "AS IS" WITHOUT WARRANTY OR CONDITION OF ANY KIND, EITHER EXPRESS OR IMPLIED. The information and/or products described in this document are subject to change without notice.

# **Contents**

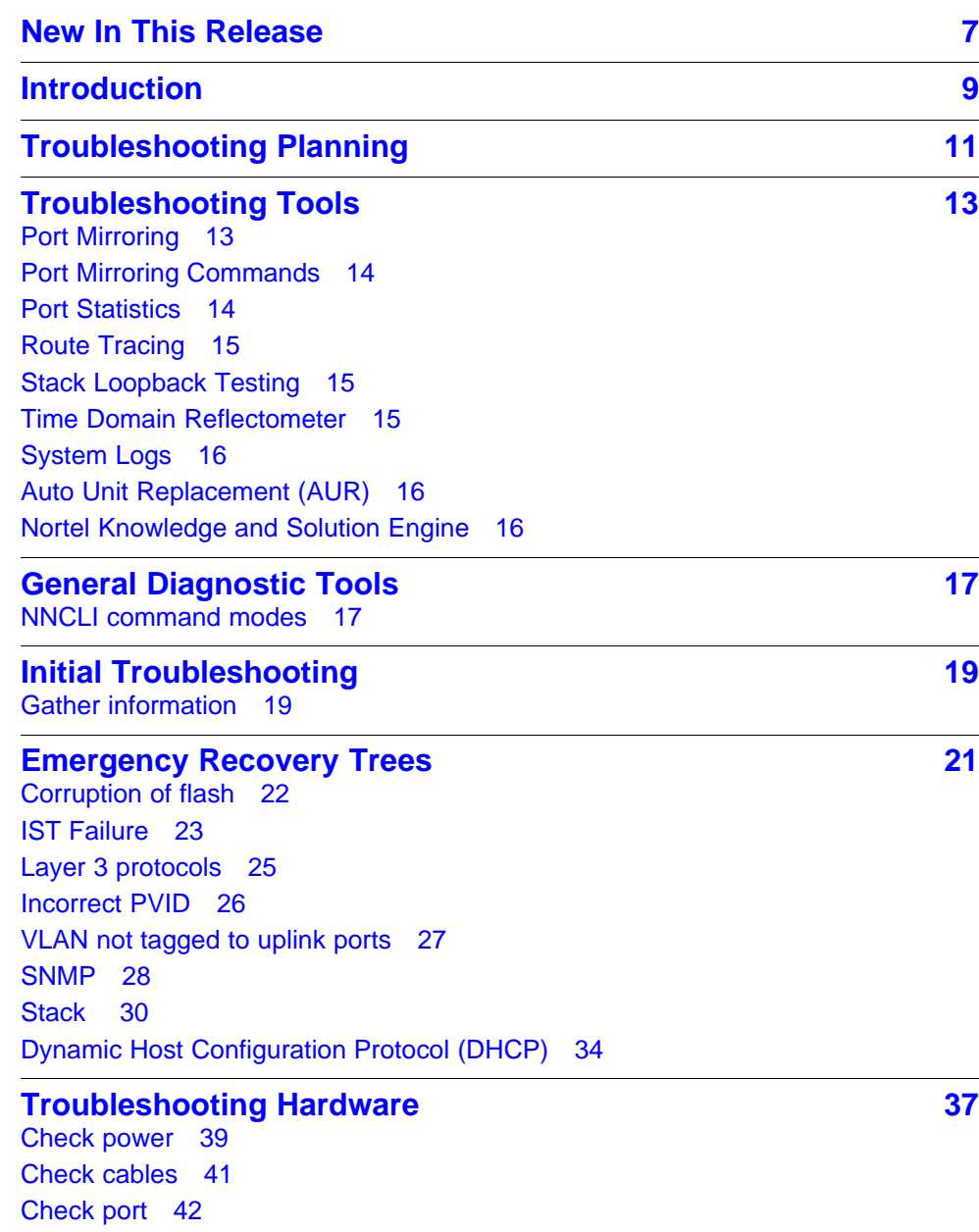

[Check fiber port 45](#page-44-0) [Replace unit 48](#page-47-0)

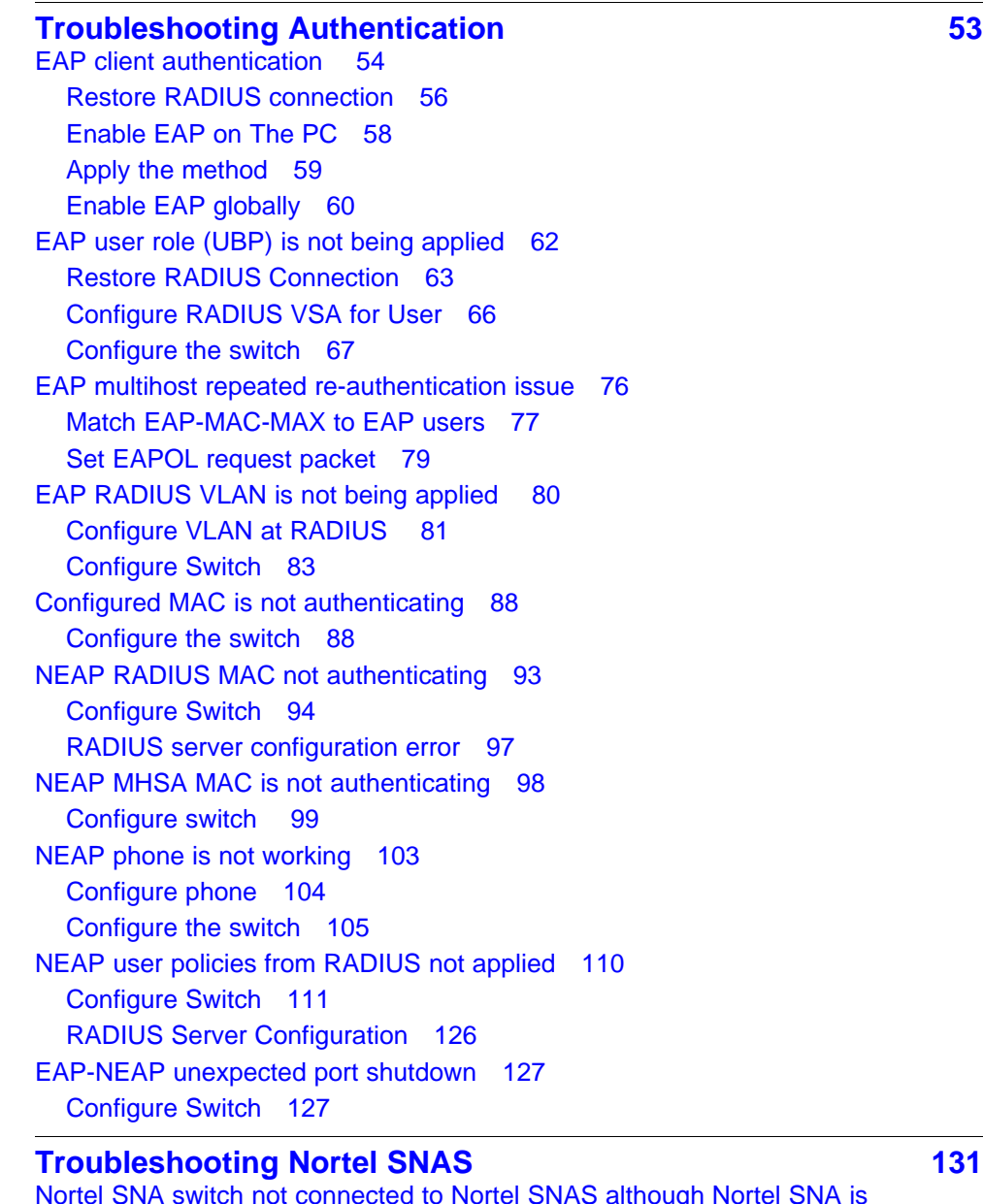

[Nortel SNA switch not connected to Nortel SNAS although Nortel SNA is](#page-132-0) [enabled 133](#page-132-0) [Confirm IP Configuration 134](#page-133-0) [Configure Nortel SNA on switch 137](#page-136-0) [Configure SSH on switch 139](#page-138-0) [Verify SSCP version 141](#page-140-0) [Client PC/phone can not connect 142](#page-141-0) [Configure switch on Nortel SNAS 143](#page-142-0) [Restart client and port 145](#page-144-0)

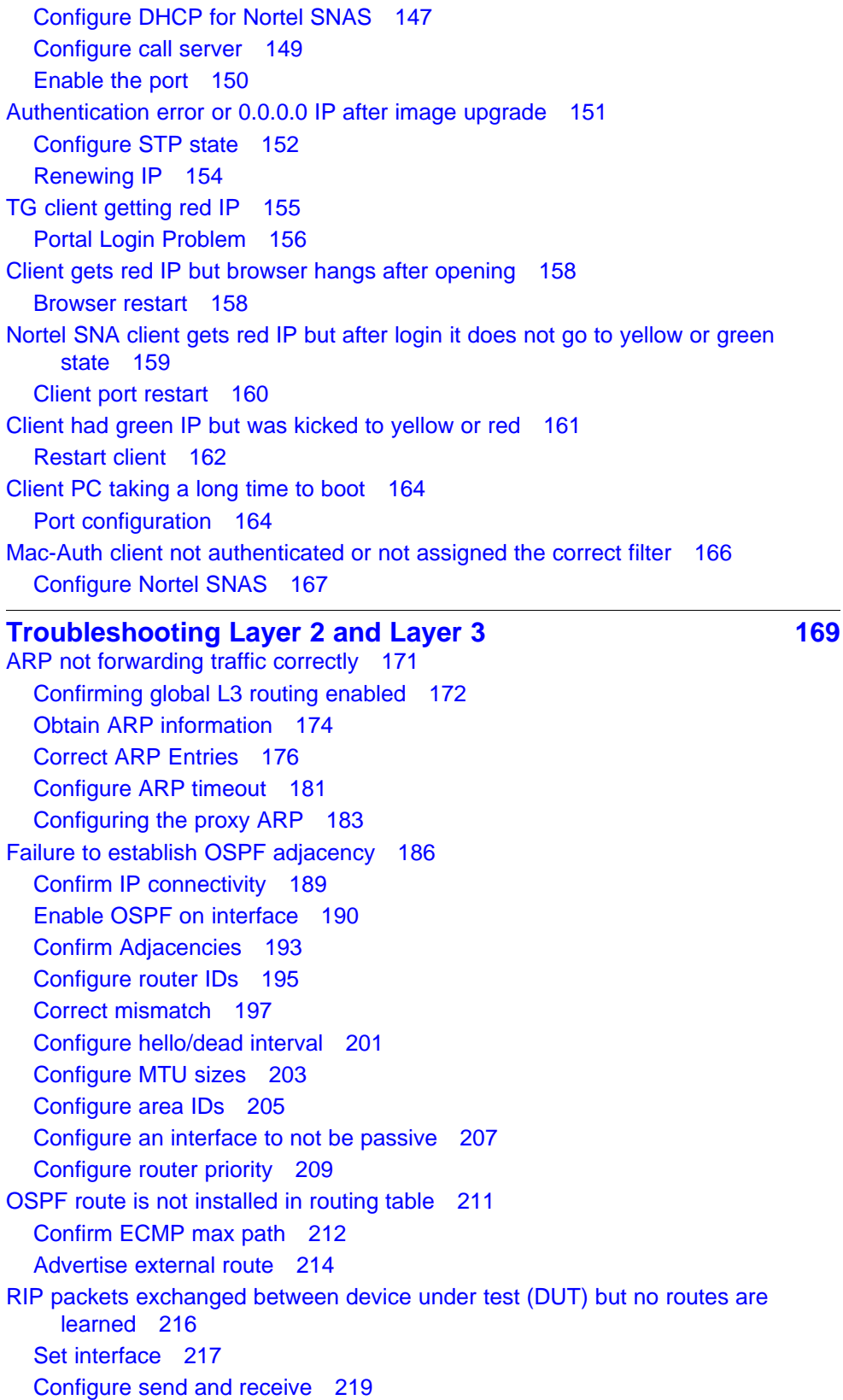

[Configure ECMP 221](#page-220-0) [RIP routes are learned-deleted learned again 223](#page-222-0) [Configuring RIP timeout interval 223](#page-222-0) [RIP routes learned with increasing cost 226](#page-225-0) [Configure interface trigger timeout 227](#page-226-0) [SMLT routing issue 228](#page-227-0) [Configure License 229](#page-228-0) [Configure IST 231](#page-230-0) [Configure SMLT 236](#page-235-0) [VR is stuck in initialize state when it should be master or backup 238](#page-237-0) [Configure device for master or backup 239](#page-238-0) [VR is stuck in master state when it should be backup \(more than one master is](#page-243-0) [present in a VR\) 244](#page-243-0) [Confirm settings 244](#page-243-0) [VR is stuck in backup state when it should be master \(no master is present across](#page-245-0) [the VR\) 246](#page-245-0) [Configure device for master or backup 247](#page-246-0) [Preempt mode is not working 249](#page-248-0) [Configure preempt action 250](#page-249-0)

**[Common Procedures 253](#page-252-0)** 

# <span id="page-6-0"></span>**New In This Release**

This is the first standard version of the Ethernet Routing Switch (ERS) 5500 Series Troubleshooting document. It supports all features included in software Release 5.1. The hardware models supported are: 5510, 5520, 5530-24TFD

# **8** New In This Release

# <span id="page-8-0"></span>**<sup>9</sup>** .

# **Introduction**

This document :

- Describes the diagnostic tools and utilities available for troubleshooting the Nortel ERS 5500 Series products including the Nortel Networks Command Line Interface (NNCLI) and Java Device Manager (JDM)..
- Guides you through some common problems to achieve a first tier solution to these situations
- Advises you what information to compile prior to troubleshooting or calling Nortel for help.

This documents assumes that you:

- Have basic knowledge of networks, ethernet bridging, and IP routing.
- Are familiar with networking concepts and terminology.
- Have experience with Graphical User Interface (GUI).
- Have basic knowledge of network topologies.

### **Troubleshooting Tools**

The ERS 5500 Series products support a range of protocols, utilities, and diagnostic tools that you can use to monitor and analyze traffic, monitor laser operating characteristics, capture and analyze data packets, trace data flows, view statistics, and manage event messages.

Certain protocols and tools are tailored for troubleshooting specific ERS 5500 Series network topologies. Other tools are more general in their application and can be used to diagnose and monitor ingress and egress traffic.

# <span id="page-10-0"></span>**Troubleshooting Planning**

There are some things you can do to minimize the need for troubleshooting and to plan for doing it as effectively as possible.

First, use the *Ethernet Routing Switch 5500 Series Documentation Roadmap* to familiarize yourself with the documentation set, so you know where to get information when you need it.

Second, make sure the system is properly installed and maintained so that it operates as expected.

Third, make sure you gather and keep up to date the site map, logical connections, device configuration information, and other data that you will require if you have to troubleshoot.

- A site **network map** identifies where each device is physically located on your site, which helps locate the users and applications that are affected by a problem. You can use the map to systematically search each part of your network for problems.
- You must know how your devices are **connected** logically and physically with virtual local area networks (VLAN).
- You should maintain online and paper copies of your **device configuration** information. Ensure that all online data is stored with your site's regular data backup for your site. If your site has no backup system, copy the information onto a backup medium and store the backup offsite.
- Store **passwords** in a safe place. It is a good practice to keep records of your previous passwords in case you must restore a device to a previous software version. You need to use the old password that was valid for that version.
- It is a good practice to maintain a **device inventory**, which list all devices and relevant information for your network. Use this inventory to easily see the device types, IP addresses, ports, MAC addresses, and attached devices.
- If your hubs or switches are not managed, you must keep a list of the **MAC addresses** that correlate to the ports on your hubs and switches.
- Maintain a **change-control system** for all critical systems. Permanently store change-control records.
- It is a good practice to store the details of all **key contacts**, such as support contacts, support numbers, engineer details, and telephone and fax numbers. Having this information available during troubleshooting saves you time.

Fourth, understand the normal network behavior so you can be more effective at troubleshooting problems.

- Monitor your network over a period of time sufficient to allow you to obtain statistics and data to see patterns in the traffic flow, such as which devices are typically accessed or when peak usage times occur.
- Use a baseline analysis as an important indicator of overall network health. A baseline view of network traffic as it typically is during normal operation is a reference that you can compare to network traffic data that you capture during troubleshooting. This should speed the process of isolating network problems.

# <span id="page-12-0"></span>**Troubleshooting Tools**

These are the available troubleshooting tools and their applications.

# **Port Mirroring**

ERS 5500 Series switches have a port mirroring feature that helps you to monitor and analyze network traffic. The port mirroring feature supports both ingress (incoming traffic) and egress (outgoing traffic) port mirroring. When port mirroring is enabled, the ingress or egress packets of the mirrored (source) port are forwarded normally and a copy of the packets is sent from the mirrored port to the mirroring (destination) port. Although you can configure ERS 5500 Series to monitor both ingress and egress traffic, some restrictions apply:

- For Xtx mode, you can only configure one port as the monitor port and one port as the mirrored port (monitoring traffic transmitted by port X).
- For Xrx mode, you can only configure one port as the monitor port and one port as the mirrored port (monitoring traffic received by port X).
- For XrxorXtx mode, you can only configure one port as the monitor port and one port as the mirrored port (monitoring traffic received by port X OR transmitted by port X).
- For XrxYtx mode, you can only configure one port as the monitor port, one port for mirroring traffic received by port X and one port for mirroring traffic transmitted by port Y (monitoring traffic received by port X AND transmitted by port Y).
- For XrxorYtx mode, you can only configure one port as the monitor port, one port for mirroring traffic received by port X and one port for mirroring traffic sent by port Y (monitoring traffic received by port X OR transmitted by port Y).
- For XrxYtxorYrxXtx mode, you can only configure one port as the monitor port, one port for mirroring traffic received/sent by port X and one port for mirroring traffic sent/received by port Y ((traffic received by port X AND transmitted by port Y) OR (monitoring traffic received by port Y AND transmitted by port X)).

You can also monitor traffic for specified MAC addresses.

- <span id="page-13-0"></span>• For Adst mode, you can only configure one port as the monitor port and destination MAC address A. (monitoring traffic with destination MAC address A).
- For Asrc mode, you can only configure one port as the monitor port and source MAC address A. (monitoring traffic with source MAC address A).
- For AsrcBdst mode, you can only configure one port as the monitor port, source MAC address A and destination MAC address B. (monitoring traffic with source MAC address A and destination MAC address B).
- For AsrcBdstorBsrcAdst mode, you can only configure one port as the monitor port, source MAC address A and destination MAC address B. ((monitoring traffic with source MAC address A and destination MAC address B) OR (source MAC address B and destination MAC address A).
- For AsrcorAdst mode, you can only configure one port as the monitor port, source/destination MAC address A. (monitoring traffic with source OR destination MAC address A).
- For ManytoOneRx, you can only configure one port as the monitor port and up to the rest of the ports as mirrored ports. (monitoring traffic received by all mirrored ports).
- For ManytoOneTx, you can only configure one port as the monitor port and up to the rest of the ports as mirrored ports. (monitoring traffic transmitted by all mirrored ports).
- For ManytoOneRxTx, you can only configure one port as the monitor port and up to the rest of the ports as mirrored ports. (monitoring traffic transmitted AND received by all mirrored ports).

You can observe and analyze packet traffic at the mirroring port using a network analyzer. A copy of the packet can be captured and analyzed. Unlike other methods that are used to analyze packet traffic, the packet traffic is uninterrupted and packets flow normally through the mirrored port.

# **Port Mirroring Commands**

Please refer to the *Nortel Ethernet Routing Switch 5500 Series Configuration — System* (NN47200-500) for port mirroring command information

You can use the port mirroring commands to assist in diagnostics and information gathering.

# **Port Statistics**

Use port statistics commands to display information on received and transmitted packets at the ports. The ingress and egress counts occur at the MAC layer. Count updates occur once every second.

# <span id="page-14-0"></span>**Route Tracing**

Identify network connection issues that may not be directly related to the ERS 5500 Series device.

The **traceroute <ip>** command records the route (the specific gateway computers at each hop) through the Internet between your computer and a specified destination computer. The command also calculates and displays the amount of time each hop took. The command is useful for understanding where problems occur in the Internet and to get a detailed sense of the Internet itself.

# **Stack Loopback Testing**

The stack loopback tests help you determine if the cause of your stacking problem is a bad stack cable or a damaged stack port.

There are two types of stack loopback tests: internal loopback test and external loopback test. The purpose of the internal loopback test is to verify that the stack ports are functional in each switch. The purpose of the external loopback test is to verify that the stack cables are functional.

For accurate results, the internal loopback test must be run before the external loopback test. The stack loopback tests can only be performed on a standalone unit with no traffic running on the unit.

To run the test, first use the **stack-loopback test internal** command. To perform the external loopback test, connect the stack uplink port with the stack downlink port. Use the **stack-loopback test external** command.

For more detail regarding stack loopback testing, please reference the *Nortel Ethernet Routing Switch 5500 Series Configuration — System Monitoring* (NN47200-505).

# **Time Domain Reflectometer**

Beginning with Release 5.0 software, the Nortel ERS 5500 Series device is equipped with a Time Domain Reflectometer (TDR). The TDR provides a diagnostic capability to test connected cables for defects, such as short pin and pin open. You can obtain TDR test results from the NNCLI or the JDM.

The cable diagnostic tests only apply to Ethernet copper ports; fiber ports cannot be tested.

<span id="page-15-0"></span>The cable diagnostic tests only apply to Ethernet copper ports. Fiber ports cannot be tested. You can initiate a test on multiple ports at the same time. When you test a cable with the TDR, if the cable has a 10/100 MB/s link speed, the link is broken during the test and restored only when the test is complete. TDR test does not affect the gigabit links.

# **System Logs**

You can use the syslog messaging feature of the ERS 5500 Series products to manage event messages. The ERS 5500 Series syslog software communicates with a server software component named syslogd that resides on your management workstation.

The daemon syslogd is a software component that receives and locally logs, displays, prints, or forwards messages that originate from sources that are internal and external to the workstation. For example, syslogd software concurrently handles messages received from applications running on the workstation, as well as messages received from an ERS 5500 Series device running in a network accessible to the workstation.

### **Auto Unit Replacement (AUR)**

Understand AUR to replace a failed device in the stack.

The Auto Unit Replacement (AUR) feature allows replacement of a failed unit in a stack with a new unit, while retaining the configuration of the previous unit. The stack power must be on during unit replacement.

The new unit must be running the same software and firmware versions as the previous unit but with a **different MAC address.**

If the hardware version of the replaced unit is different from the previous unit, the unit will be allowed to join the stack. However, the configuration of the previous unit will not be replicated in the new unit.

AUR can be enabled or disabled from the NNCLI and JDM. By default, AUR is enabled.

### **Nortel Knowledge and Solution Engine**

The Knowledge and Solution Engine is a database of Nortel technical documents, troubleshooting solutions, software patches and releases, service cases, and technical bulletins. It is searchable by natural-language query.

# <span id="page-16-0"></span>**General Diagnostic Tools**

The ERS 5500 Series device has diagnostic features available with the JDM, NNCLI, and a Web Interface. You can use these diagnostic tools to help you troubleshoot operational and configuration issues. You can configure and display files, view and monitor port statistics, trace a route, run loopback and ping tests, test the switch fabric, and view the address resolution table.

This document focuses on using the NNCLI to perform the majority of troubleshooting. For purposes of using this document, CLI and NNCLI are interchangeable. Refer to *Nortel ERS 5500 Series Commands Reference* (NN47200-500) for information on moving between the two.

The command line interface is accessed through either a direct console connection to the switch or by using the Telnet or SSH protocols to connect to the switch remotely.

You can use the web Interface in cases where the troubleshooting steps require corroborating information to ensure diagnosis.

### **NNCLI command modes**

Understand the NNCLI command modes and how they differ.

The NNCLI has five major command modes, listed in order of increasing privileges:

- User EXEC
- Privileged EXEC
- Global configuration
- Interface configuration
- Router Configuration

Each mode provides a specific set of commands. The command set of a higher-privilege mode is a superset of a lower-privilege mode. That is, all lower-privilege mode commands are accessible when using a higher-privilege mode.

The command modes are as follows:

- **User EXEC mode:** The User EXEC mode (also referred to as exec mode) is the default CLI command mode. User EXEC is the initial mode of access when the switch is first turned on and provides a limited subset of CLI commands. This mode is the most restrictive CLI mode and has few commands available.
- **Global configuration mode:** The Privileged EXEC mode (also referred to as privExec mode) enables the user to perform basic switch-level management tasks, such as downloading software images, setting passwords, and booting the switch. privExec is an unrestricted mode that allows you to view all settings on the switch, and if you are logged in with write access, it also allows you to access all configuration modes and commands that affect operation of the switch (such as downloading images, rebooting, etc.).
- **Global configuration mode:** The Global Configuration mode (also referred to as config mode) enables the user to set and display general configurations for the switch such as IP address, SNMP parameters, Telnet access, and VLANs.
- **Interface configuration mode:**The Interface Configuration mode (also referred to as config-if mode) enables the user to configure parameters for each port or VLAN, such as speed, duplex mode, and rate-limiting.
- **Router configuration mode:**The Router Configuration mode (also referred to as config-router mode) enables the user to configure routing parameters for RIP, OSPF, and VRRP.

It is possible to move between command modes on a limited basis. This is explained in the Common Procedures section of this document.

# <span id="page-18-0"></span>**Initial Troubleshooting**

The types of problems that typically occur with networks involve connectivity and performance. It is usually best to follow the OSI network architecture layers. Confirm that the physical environment, such as the cables and module connections, is operating without any failures before moving up to the network and application layers.

As part of your initial troubleshooting, Nortel recommends that you check the Knowledge and Solution Engine on the Nortel web site for known issues and solutions related to the problem you are experiencing.

# **Gather information**

Before contacting Nortel Technical Support, you must gather information that can help the Technical Support personnel. This includes the following information:

- **Default and current configuration of the switch**. To do this, you can use the**show running-config** command.
- **System status**. output from the **show tech** command. It displays technical information about system status and information about the hardware, software, and switch operation. This command displays more information than the similar **show sys-info** command.
- **Information about past events**. To do this, review the log files.
- The **software version** that is running on the device. To do this, use the **show sys-info** or **show system verbose** commands to display the software version that is running on all cards.
- A **network topology diagram**: Get an accurate and detailed topology diagram of your network that shows the nodes and connections. Your planning and engineering function should have this diagram.
- **Recent changes**: Find out about recent changes or upgrades to your system, your network, or custom applications (for example, has configuration or code been changed?). Get the date and time of the changes, and the names of the persons who made them. Get a list of

events that occurred prior to the trouble, such as an upgrade, a LAN change, increased traffic, or installation of new hardware.

- **Connectivity information**: When connectivity problems occur, get information on at least five working source and destination IP pairs and five IP pairs with connectivity issues. To do this, use these commands:
	- **show tech**
	- **show running-config**
	- **show port-statistics <port>**

# <span id="page-20-0"></span>**Emergency Recovery Trees**

Emergency Recovery Trees (ERT) provide a quick reference for troubleshooting without procedural detail. They are meant to quickly document you through some common failures for a solution.

# **Emergency recovery trees**

The following work flow contains some typical authentication problems. These situations are not dependant upon each other.

### **Figure 1 Emergency recovery trees**

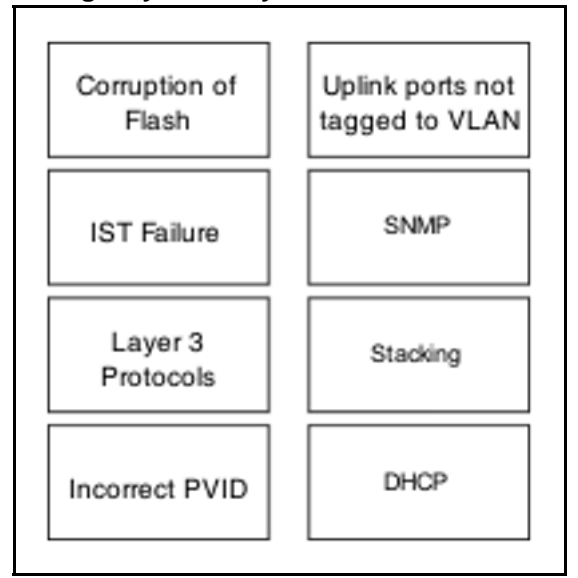

# **Navigation**

- ["Corruption of flash" \(page 22\)](#page-21-0)
- ["IST Failure" \(page 23\)](#page-22-0)
- ["Layer 3 protocols" \(page 25\)](#page-24-0)
- ["Incorrect PVID" \(page 26\)](#page-25-0)
- ["VLAN not tagged to uplink ports" \(page 27\)](#page-26-0)

- ["SNMP" \(page 28\)](#page-27-0)
- ["Stack " \(page 30\)](#page-29-0)
- ["Dynamic Host Configuration Protocol \(DHCP\)" \(page 34\)](#page-33-0)

# <span id="page-21-0"></span>**Corruption of flash**

Corruption of the flash due to power outage or environmental reasons makes the configuration of the box corrupt and non-functional. Initializing

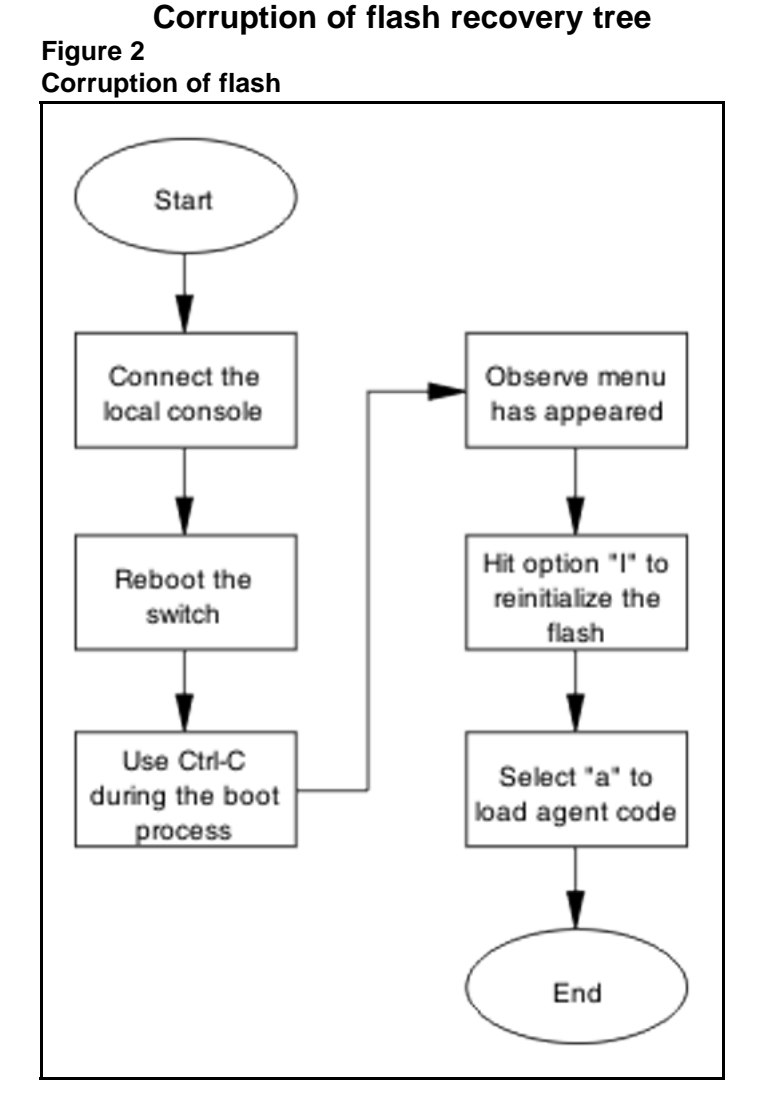

of the flash is required before an RMA.

# <span id="page-22-0"></span>**IST Failure**

Two ERS 5500 series devices running IST between them may experience a total loss of communication when an IST link between ERS 5500 series goes down. All critical network traffic runs on IST link therefore in the event of IST failure, network protocol like RIP,VRRP,OSPF,VLACP start flapping and will finally cause a network outage.

# **IST Failure Recovery Tree**

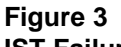

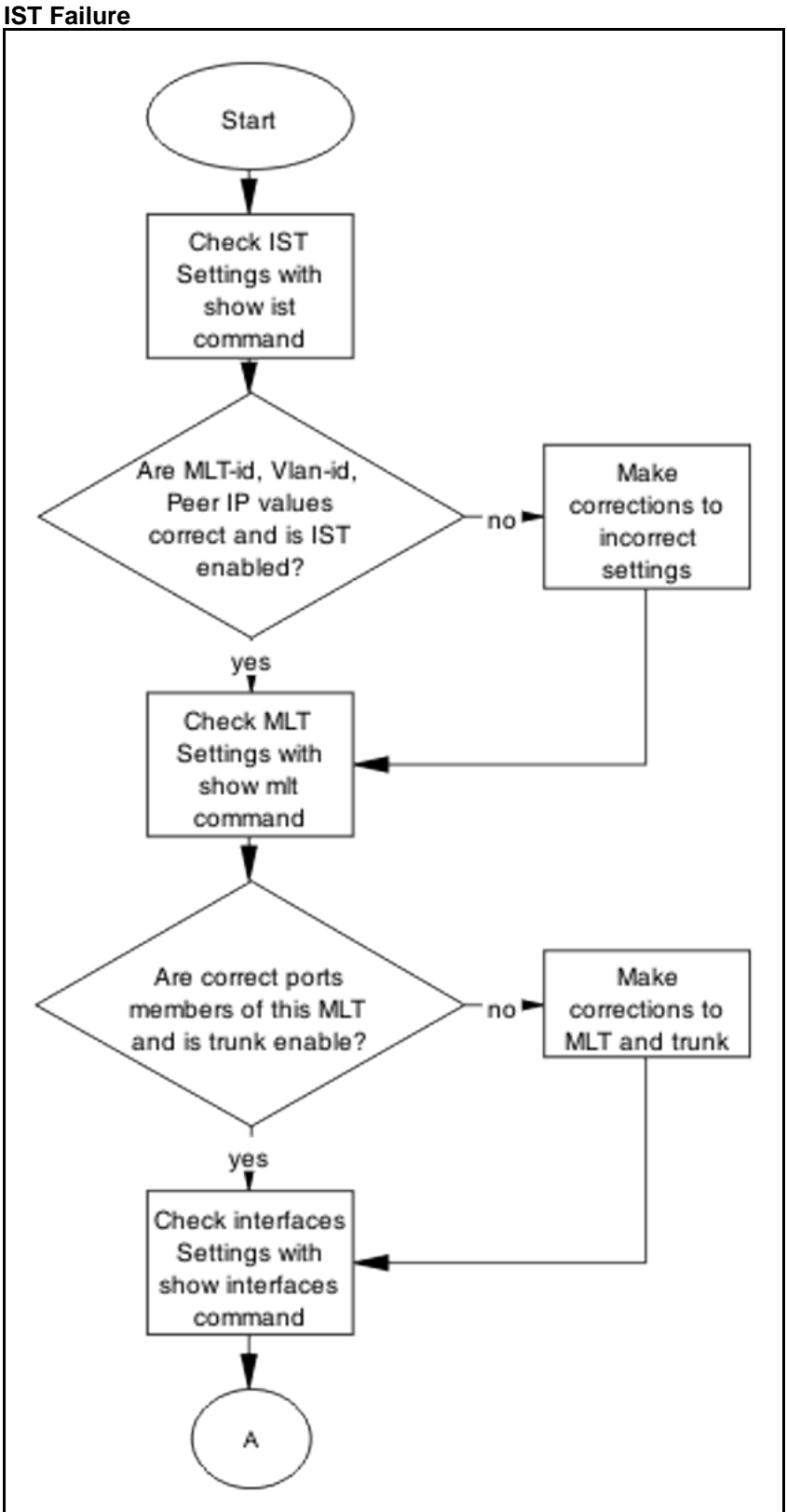

<span id="page-24-0"></span>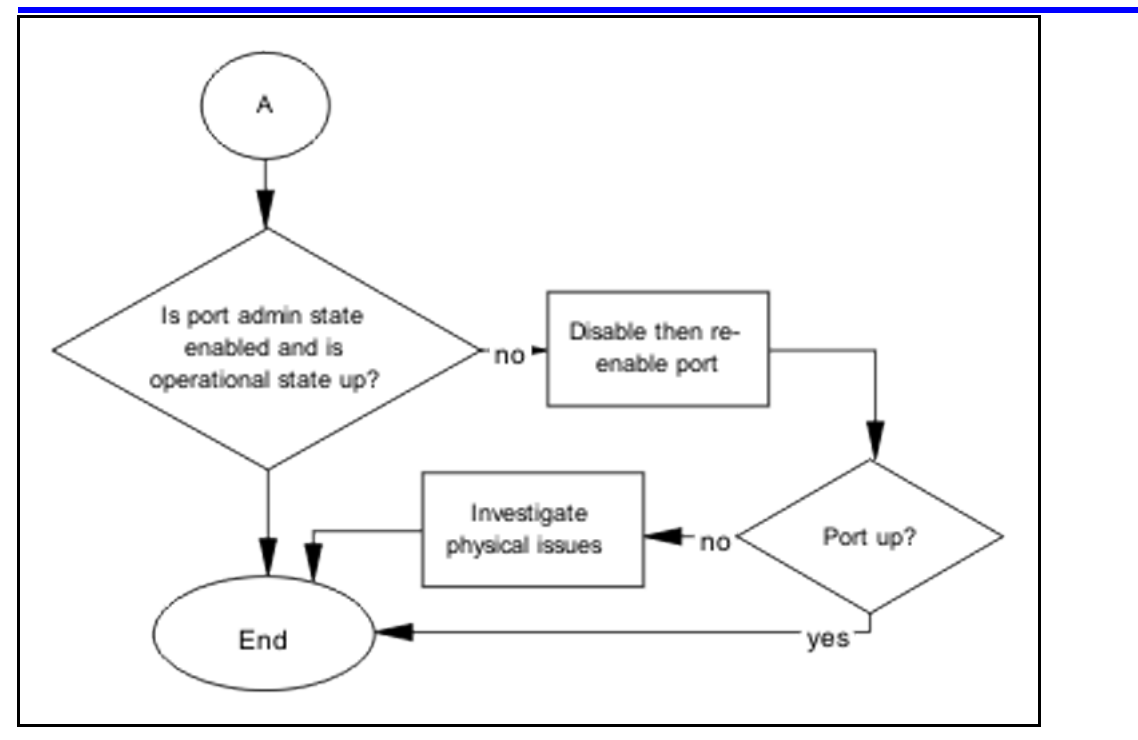

# **Layer 3 protocols**

To configure Layer-3 protocol like OSPF, VRRP and IST/SMLT on ERS 5500 series devices, require a license file to be loaded on the switch.

# **Layer 3 Protocols Recovery Tree**

<span id="page-25-0"></span>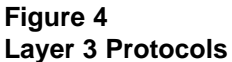

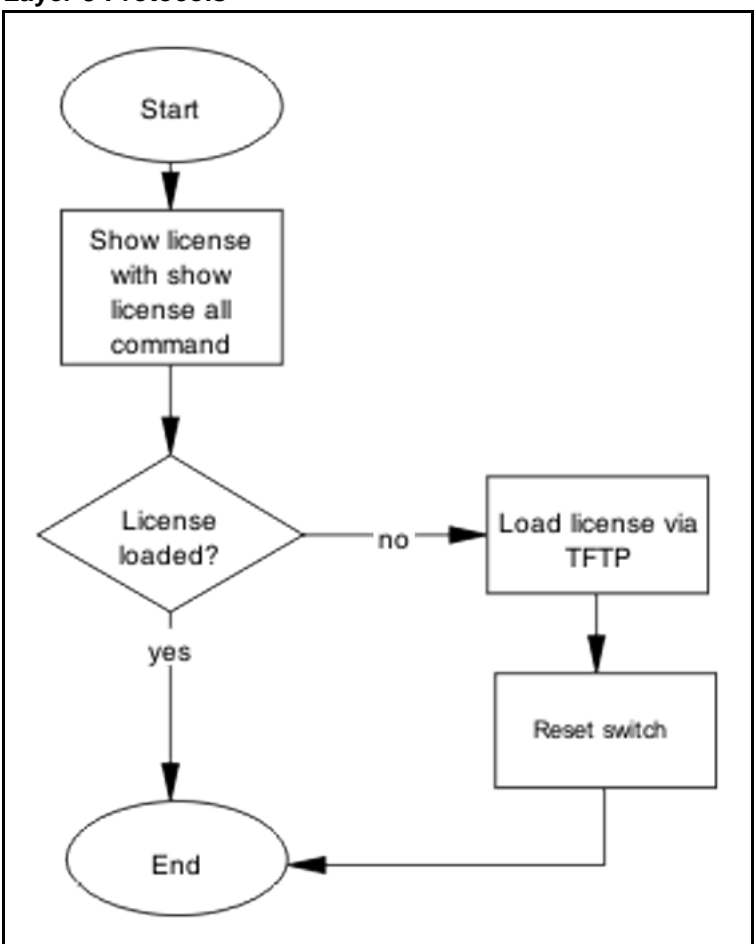

# **Incorrect PVID**

An issue can occur where clients cannot communicate to critical servers when their ports are put in wrong VLAN. If the server is plugger in VLAN-3 and the PVID of the port is 2 then loss of communication will occur. This can be verified by checking the PVID of the ports.

# **Incorrect PVID Recovery Tree**

### <span id="page-26-0"></span>**Figure 5 Incorrect PVID**

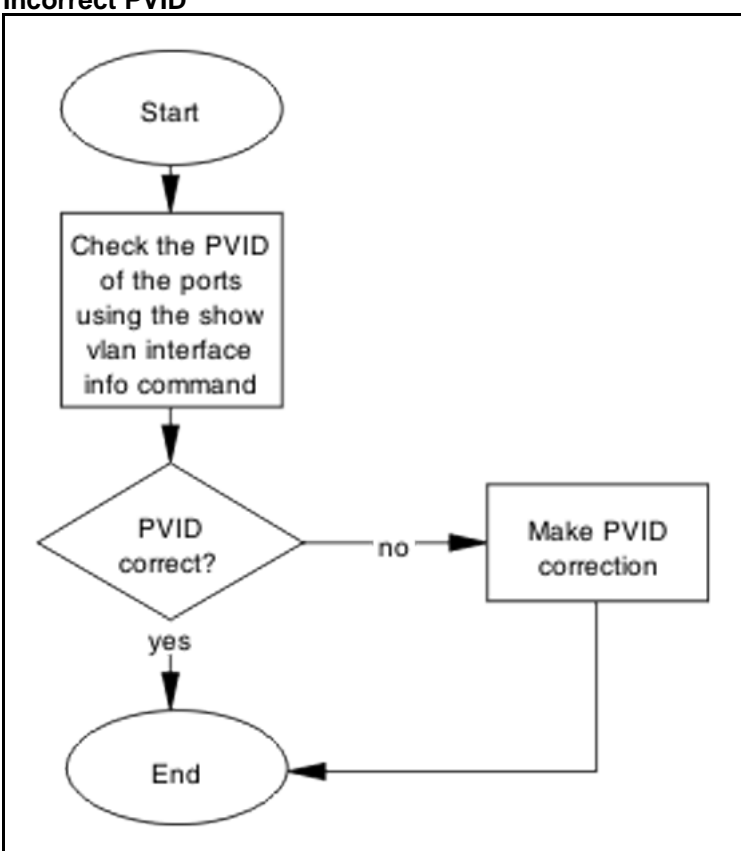

# **VLAN not tagged to uplink ports**

When the ERS 5500 series is connected to an ERS 8600 series and devices in a VLAN on the ERS 8600 series are not able to communicate with devices at the ERS 5500 series in the same VLAN indicates that the uplink ports are not tagged to the VLAN at the ERS 5500 series.

# **VLAN not tagged to uplink ports recovery tree**

<span id="page-27-0"></span>**Figure 6 VLAN not tagged to uplink ports**

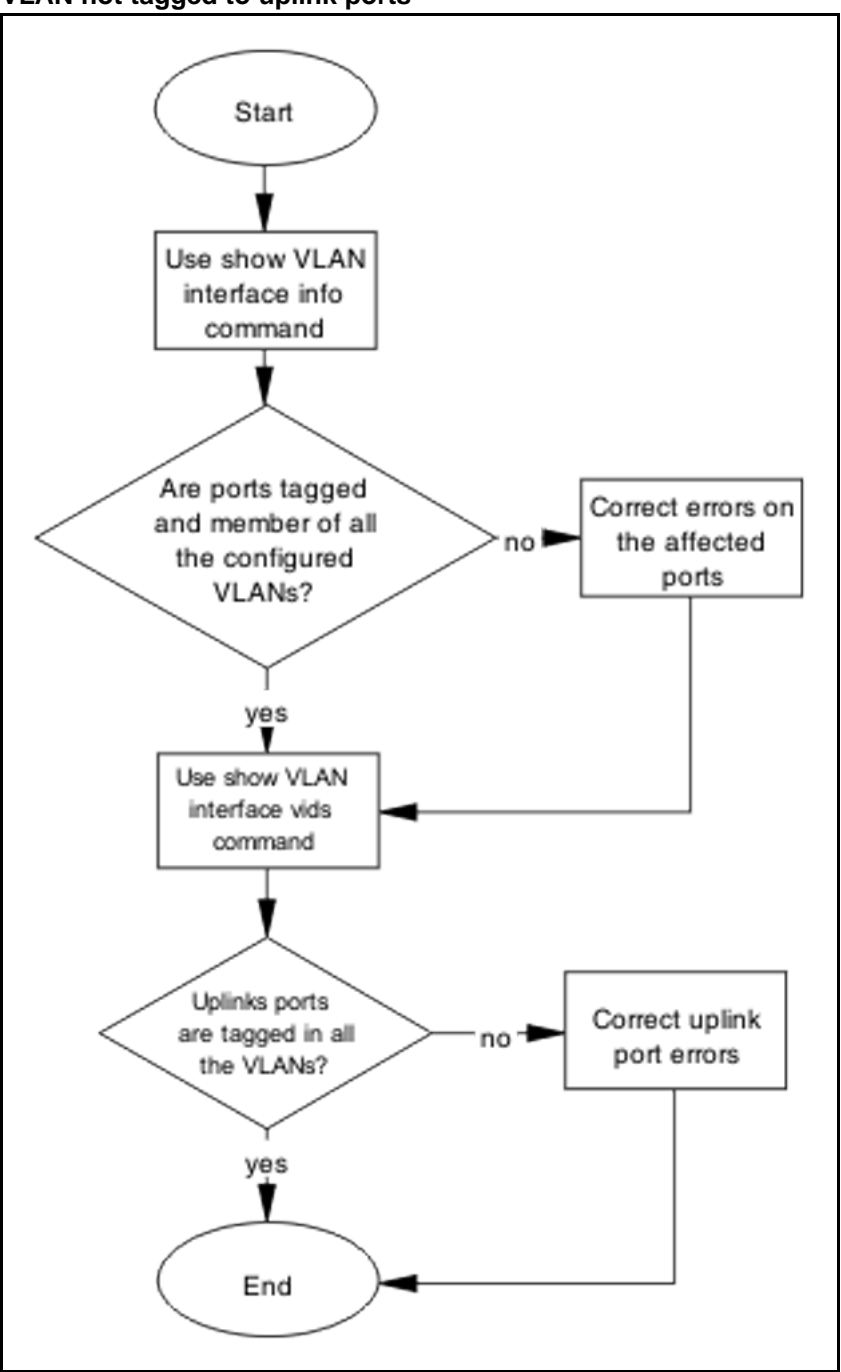

# **SNMP**

SNMP failure may be the result of an incorrect configuration of the management station or its setup. If you can reach a device but no traps are received, verify the trap configurations (the trap destination address and the traps configured to be sent).

# **Recovery Tree**

**Figure 7**

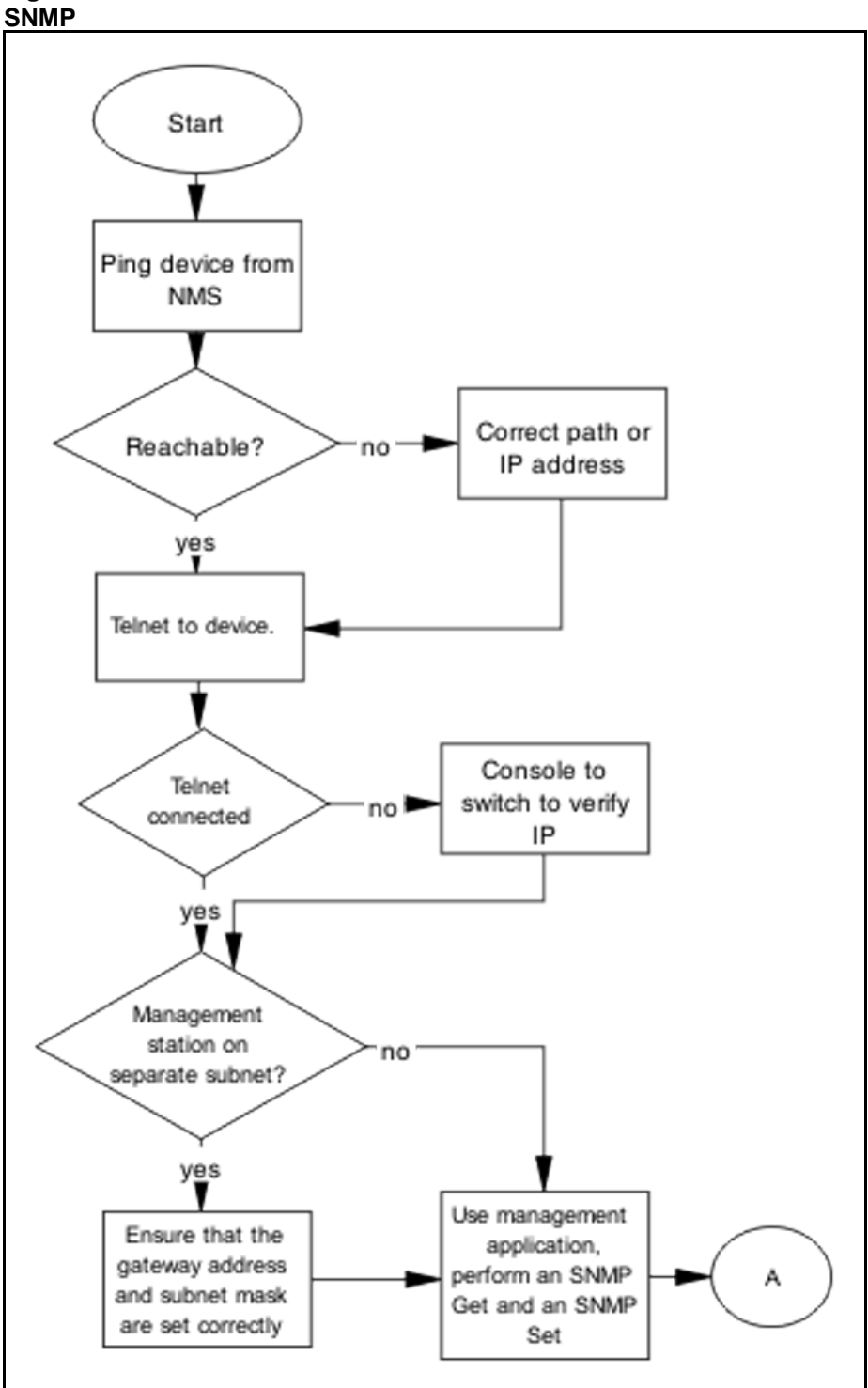

### <span id="page-29-0"></span>**30** Emergency Recovery Trees

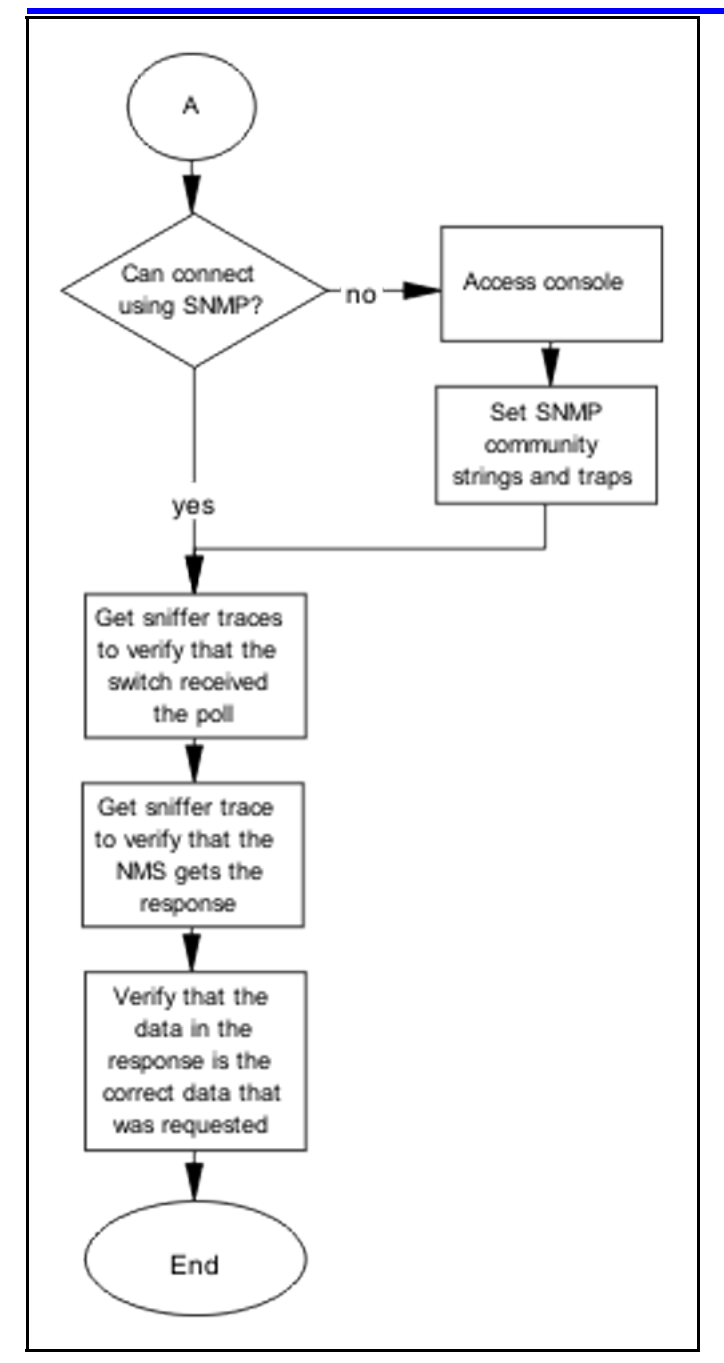

# **Stack**

Stack failure can be the result of a communication error between the individual units due to configuration or cabling. Failures can also arise when there are multiple bases configured.

# **Stack Recovery Tree**

**Figure 8**

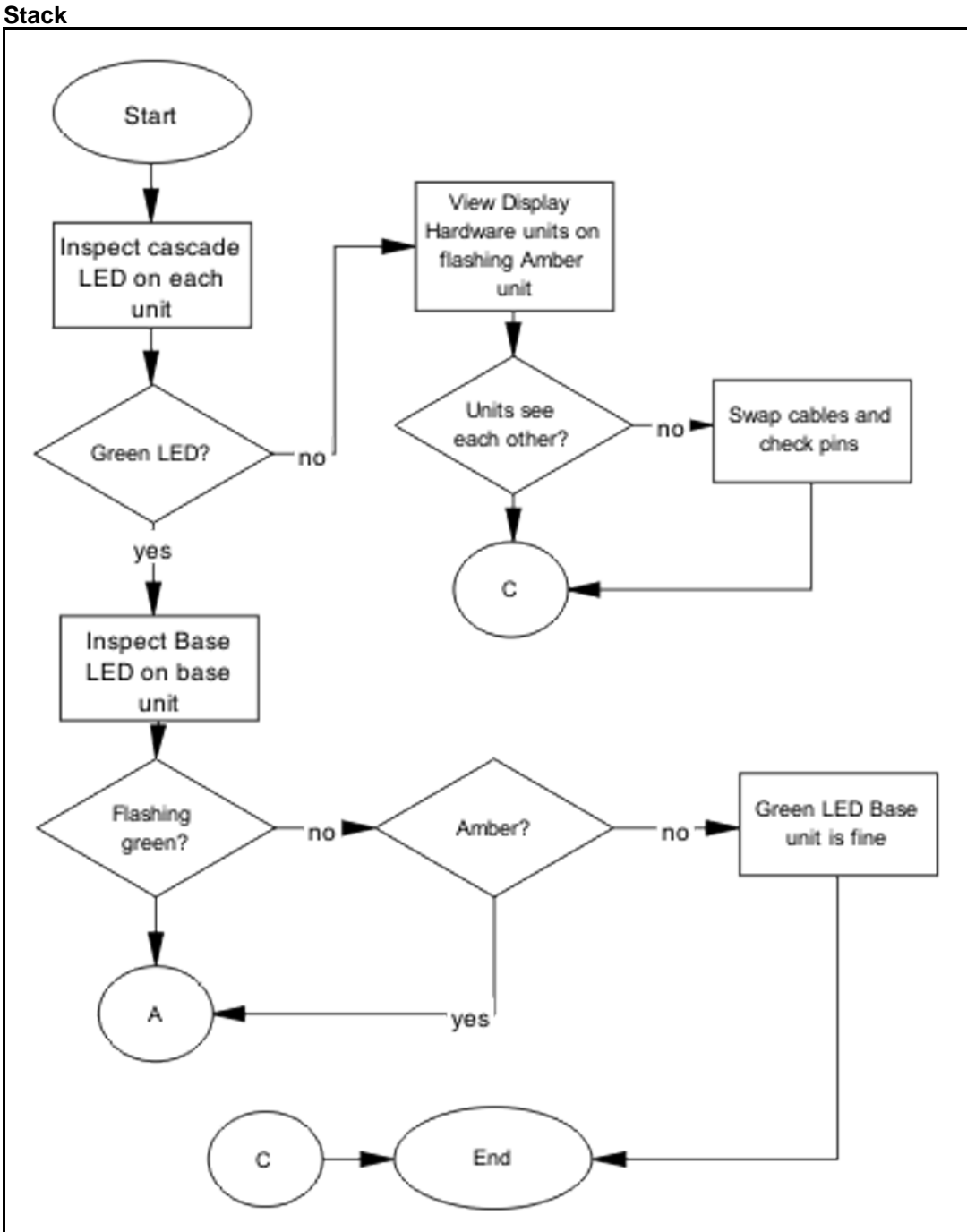

### **32** Emergency Recovery Trees

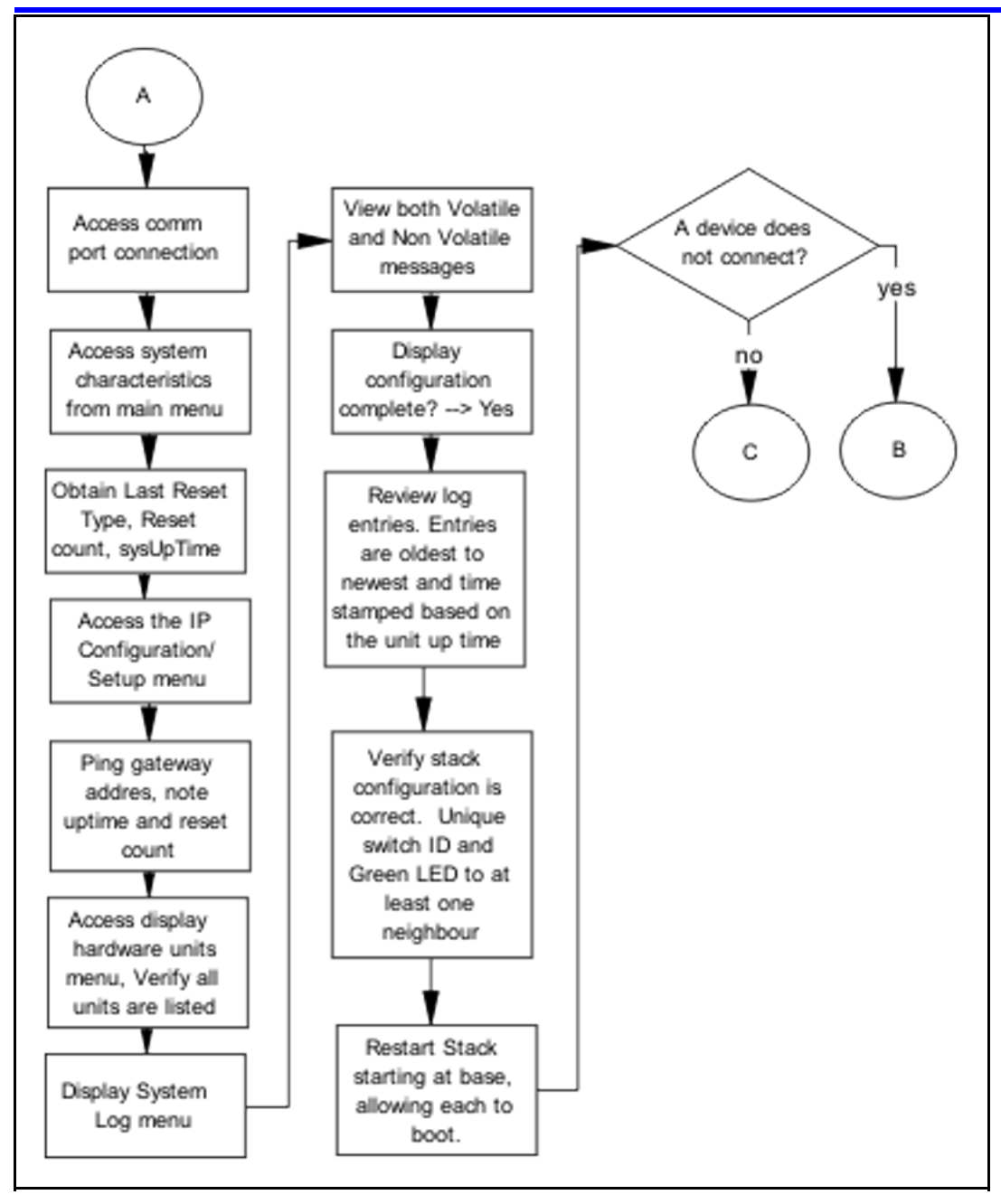

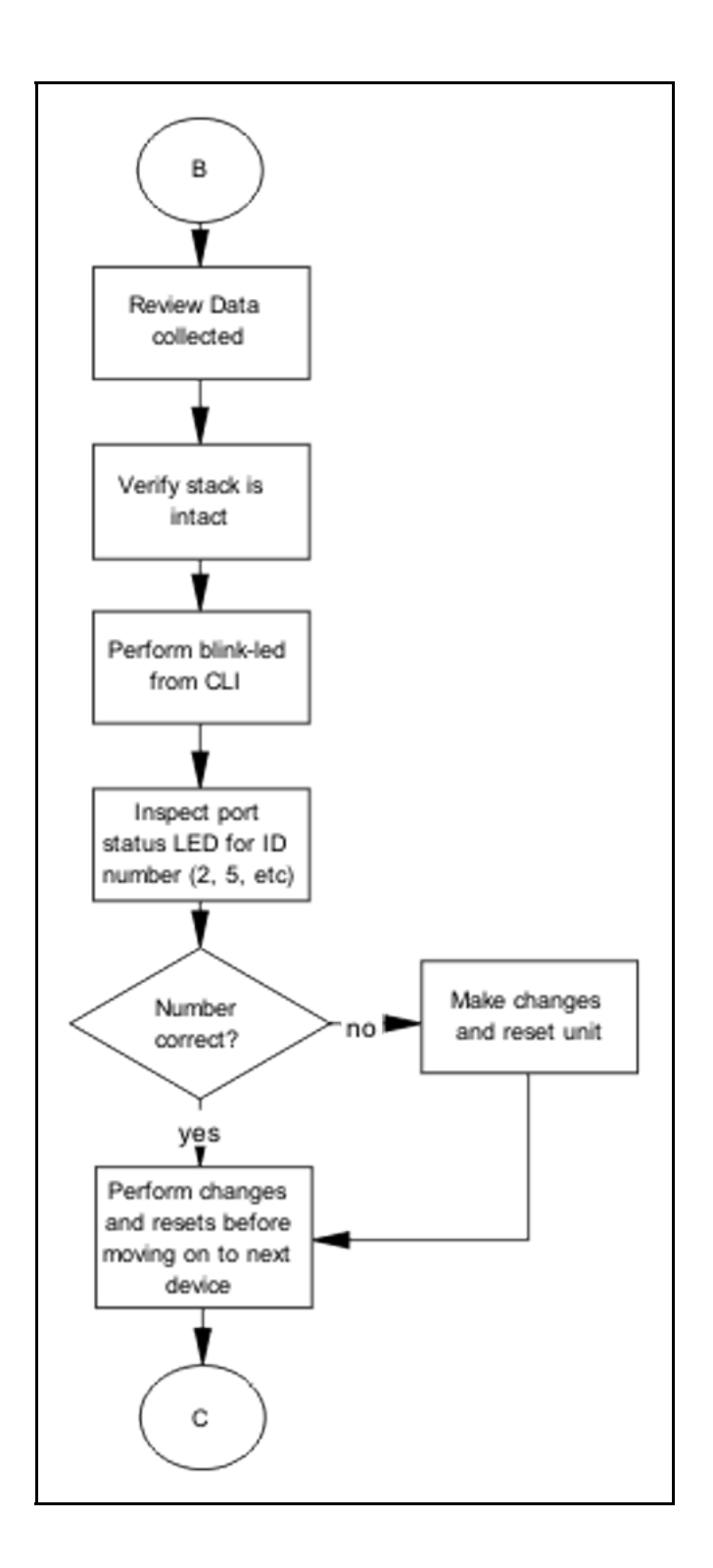

# <span id="page-33-0"></span>**Dynamic Host Configuration Protocol (DHCP)**

DHCP errors are often on the client-side of the communication. When the DHCP server is not on the same subnet as the client, the DHCP relay configuration may be at fault.

# **DHCP Recovery Tree**

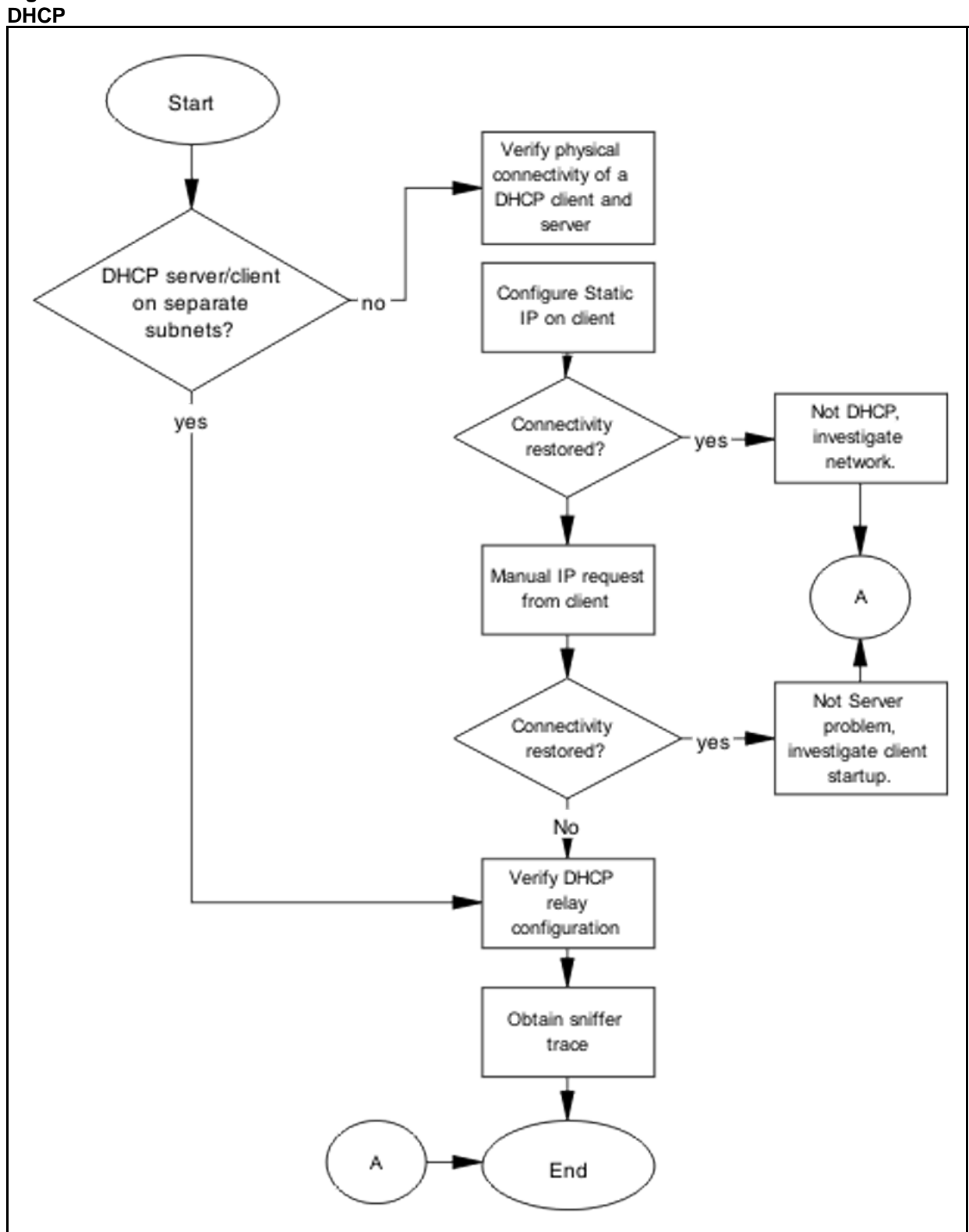
# **Troubleshooting Hardware**

Complete hardware troubleshooting specific to the ERS 5500 series.

# **Work flow: Troubleshooting hardware**

The following work flow assists you to determine the solution for some common hardware problems.

#### **38** Troubleshooting Hardware

**Figure 10 Troubleshooting hardware**

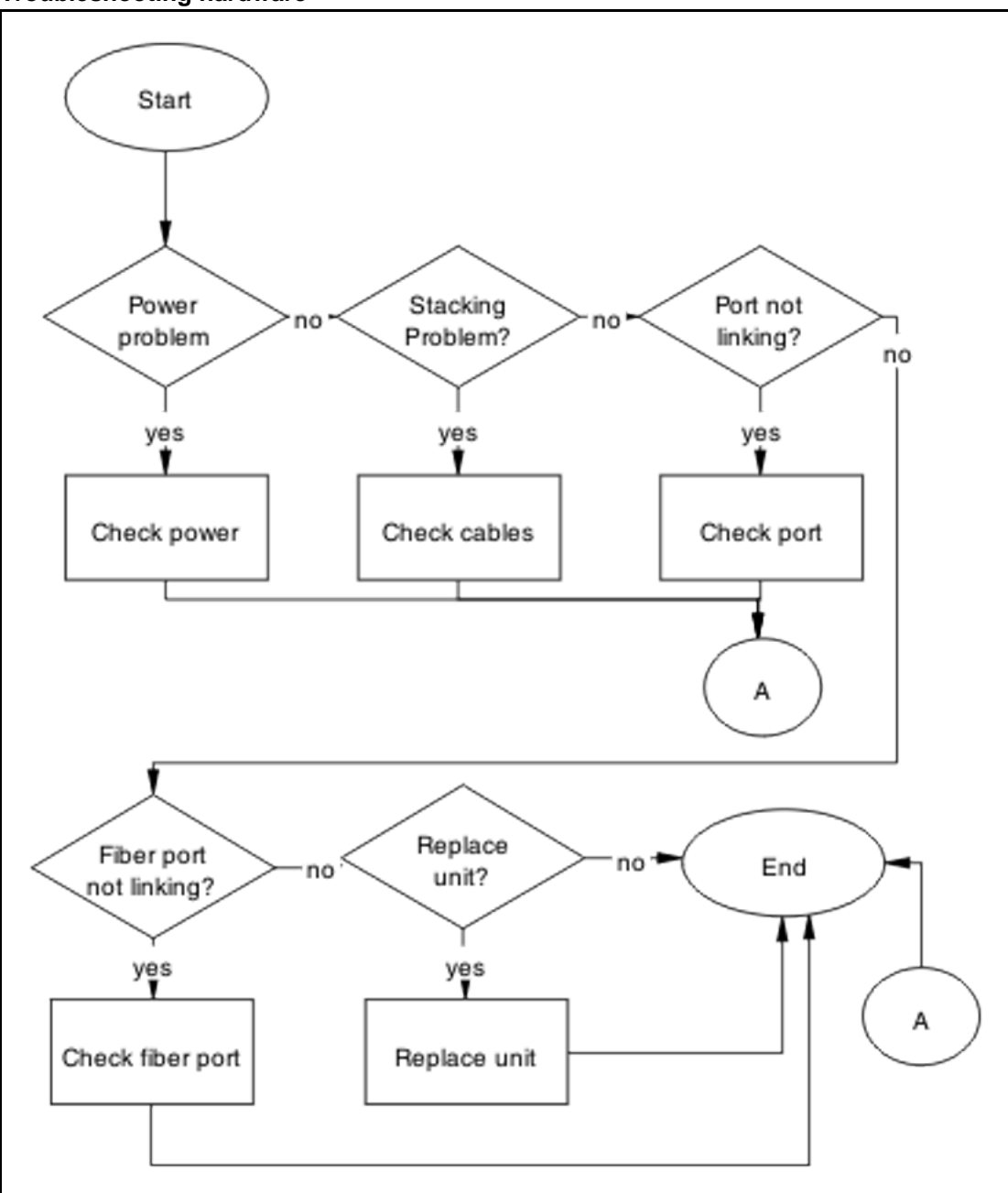

# **Navigation**

- ["Check power" \(page 39\)](#page-38-0)
- ["Check cables" \(page 41\)](#page-40-0)
- ["Check port" \(page 42\)](#page-41-0)
- ["Check fiber port" \(page 45\)](#page-44-0)
- ["Replace unit" \(page 48\)](#page-47-0)

# <span id="page-38-0"></span>**Check power**

Confirm power is being delivered to the device.

## **Task flow: Check power**

The following task flow assists you to confirm that the ERS 5500 series device is powered correctly.

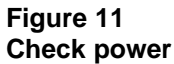

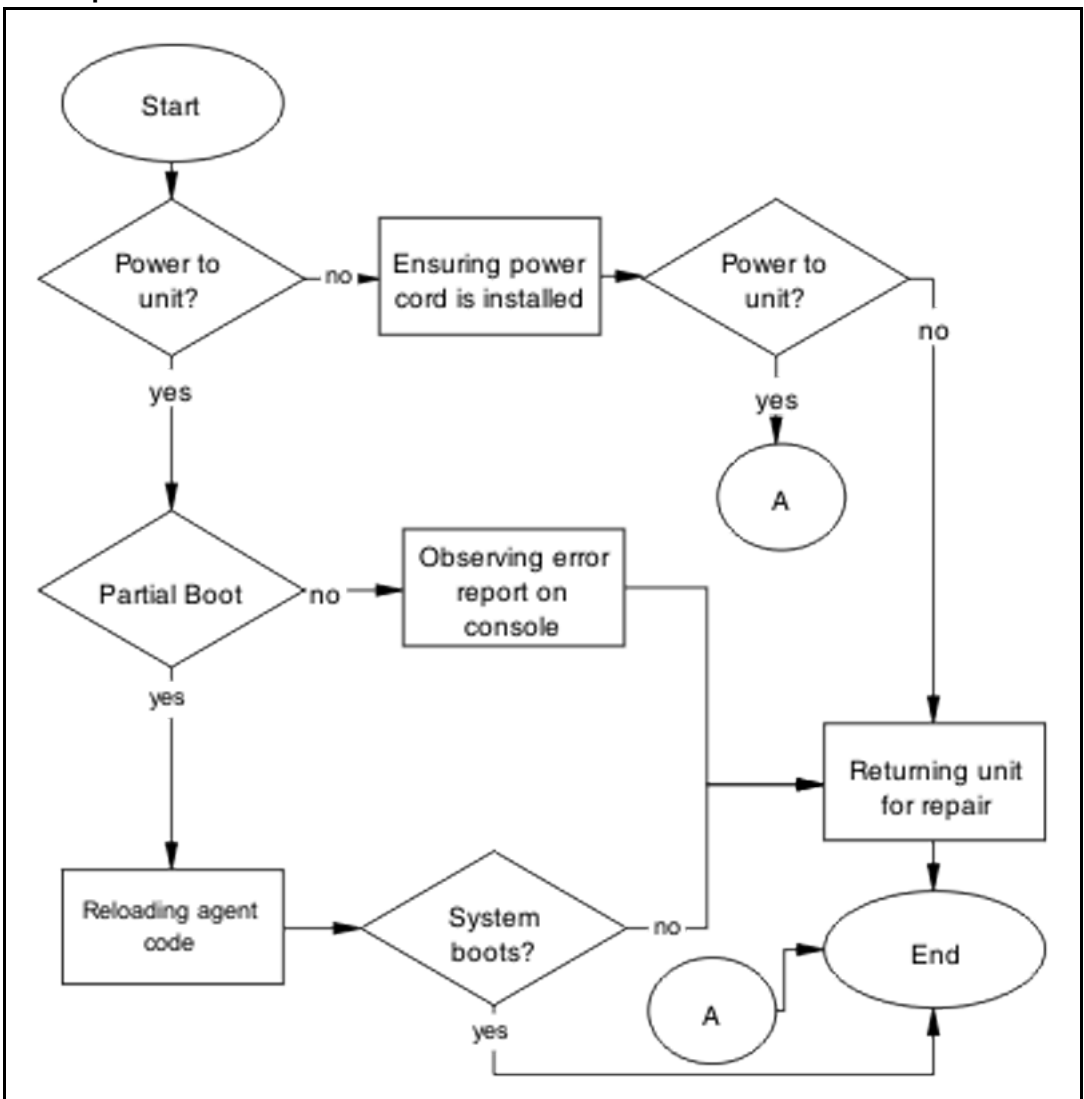

# **Navigation**

- "Ensuring power cord is installed" (page 40)
- "Observing error report on console" (page 40)
- "Reloading agent code" (page 40)
- ["Returning unit for repair" \(page 41\)](#page-40-0)

## **Ensuring power cord is installed**

Confirm the power cord is properly installed for the device.

Refer to *Nortel Ethernet Routing Switch 5500 Series - Installation* (NN47200-700) for details regarding proper cord installation.

#### **Observing error report on console**

Intrepret the message that is sent to console when it fails.

# **Procedure Steps**

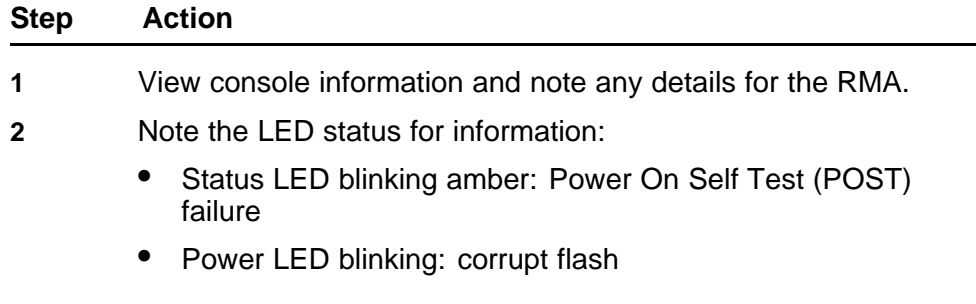

**--End--**

# **Reloading agent code**

Reload the agent code on the ERS 5500 series device to eliminate corrupted or damaged code that causes a partial boot of the device.

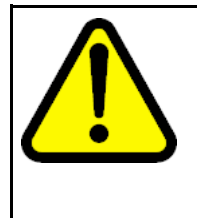

#### **CAUTION**

Ensure you have adequate backup of your configuration prior to reloading software.

Know the current version of your software before reloading it. Loading incorrect software versions may cause further complications.

# **Procedure Steps**

#### **Step Action**

- 
- **1** Use the **show sys-info command** view the software version.

<span id="page-40-0"></span>**2** Refer to the *Nortel Ethernet Routing Switch 5500 Series Configuration — System* (NN47200-500) for software installation.

**--End--**

#### **Returning unit for repair**

Return unit to Nortel for repair

Contact Nortel for return instructions and RMA information.

# **Check cables**

Confirm the stacking cables are correctly connected.

#### **Task flow: Check cables**

The following task flow assists you to confirm the stacking cables on the ERS 5500 series device are installed correctly.

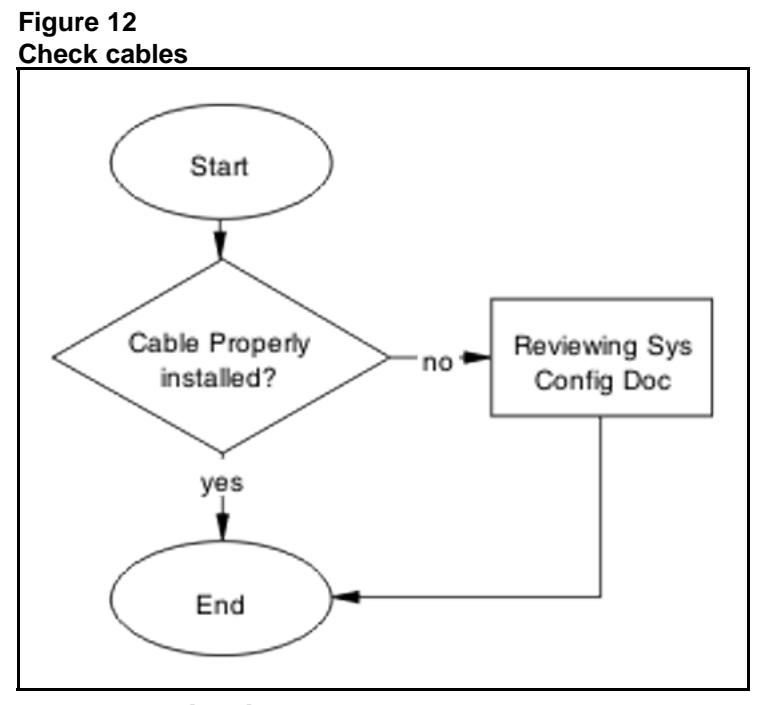

#### **Navigation**

• "Reviewing Sys Config Doc" (page 41)

#### **Reviewing Sys Config Doc**

Review the system configuration documentation to reapply the stacking cabling as is required.

Review the stacking procedures in the *Nortel Ethernet Routing Switch 5500 Series Configuration — System* (NN47200-500).

# <span id="page-41-0"></span>**Check port**

Confirm the port and ethernet cable connecting the port are in proper configuration.

# **Task flow: Check port**

The following task flow assists you to check the port and ethernet cables.

**Figure 13 Check port**

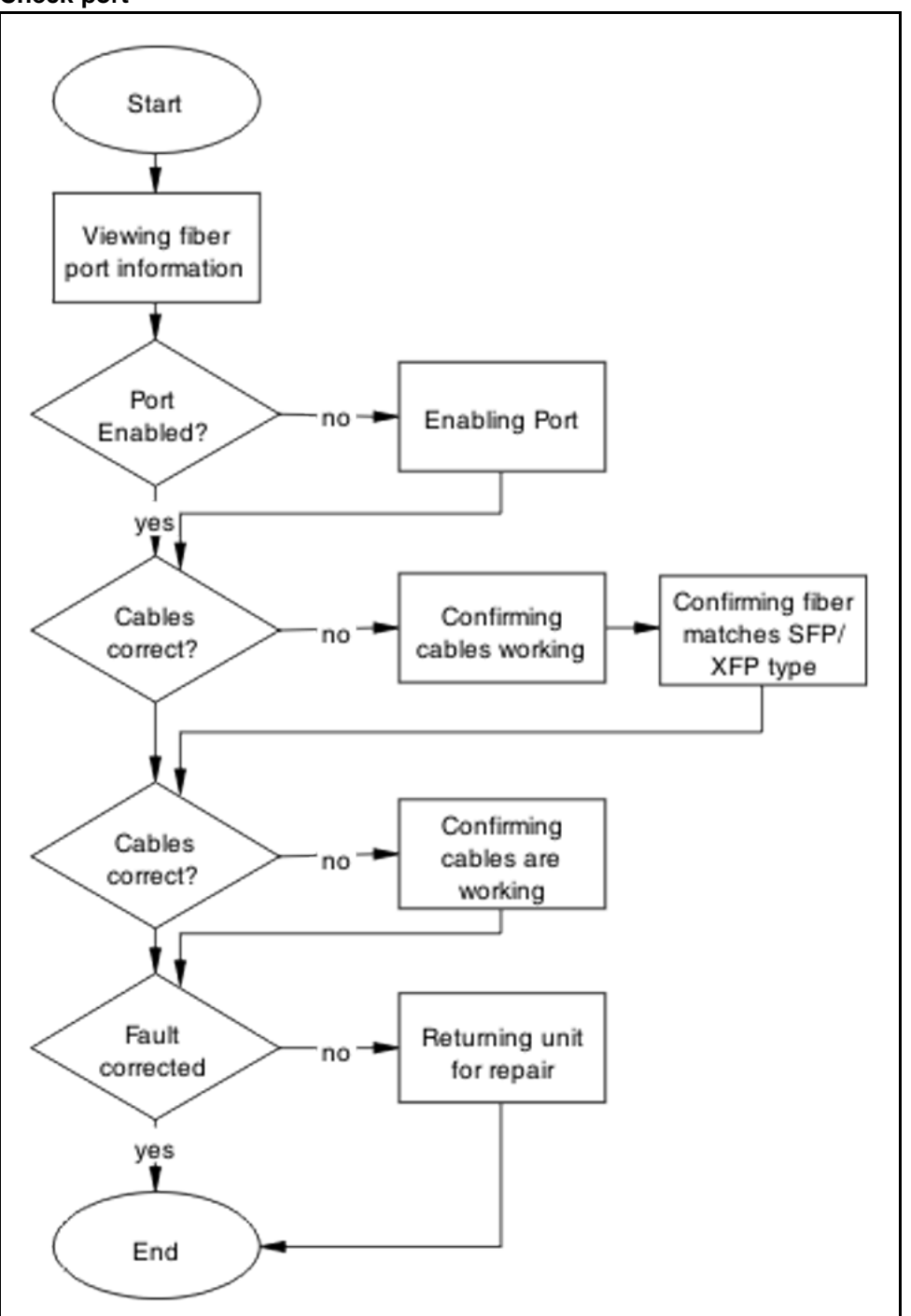

# **Navigation**

- "Viewing port information" (page 44)
- "Enabling the port" (page 44)
- "Confirming the cables are working" (page 44)

## **Viewing port information**

Review the port information to ensure it is enabled.

## **Procedure Steps**

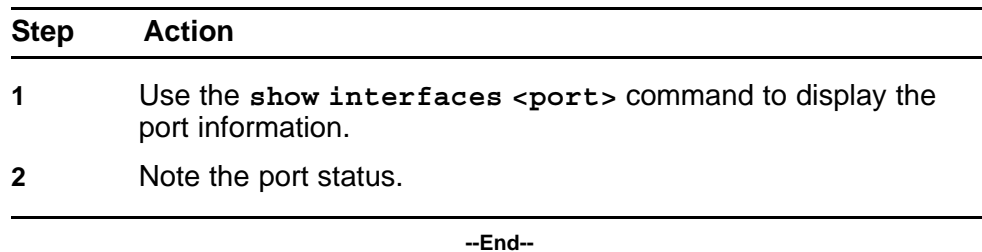

# **Enabling the port**

Enable the port.

# **Procedure Steps**

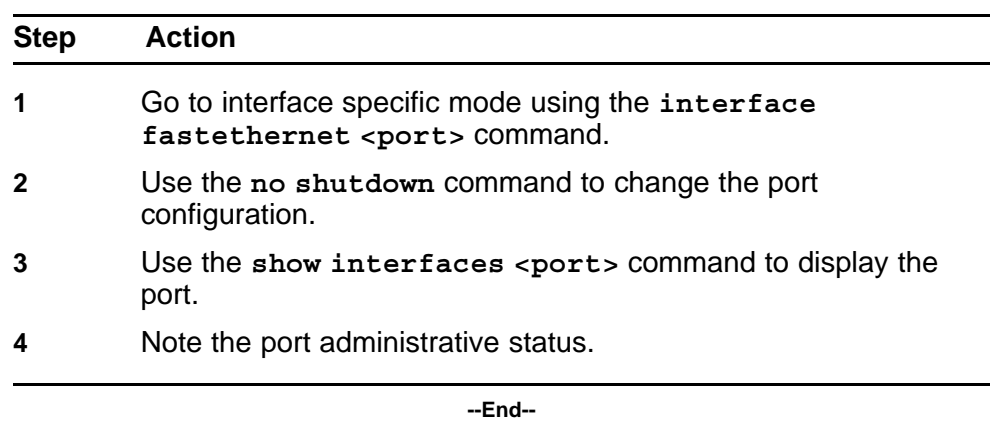

## **Confirming the cables are working**

Ensure that the cables connecting to the port are functioning correctly.

# **Procedure Steps**

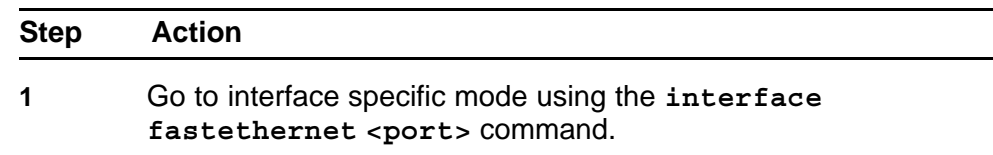

<span id="page-44-0"></span>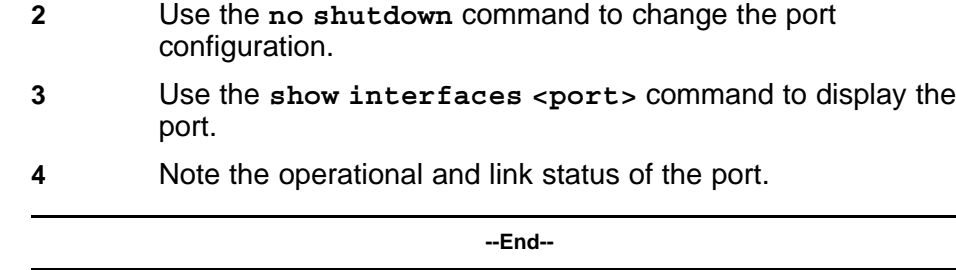

# **Check fiber port**

Confirm the fiber port is working and the cable connecting the port are the proper type.

# **Task flow: Check fiber port**

The following task flow assists you to confirm the fiber port cable is functioning and is of the proper type.

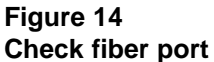

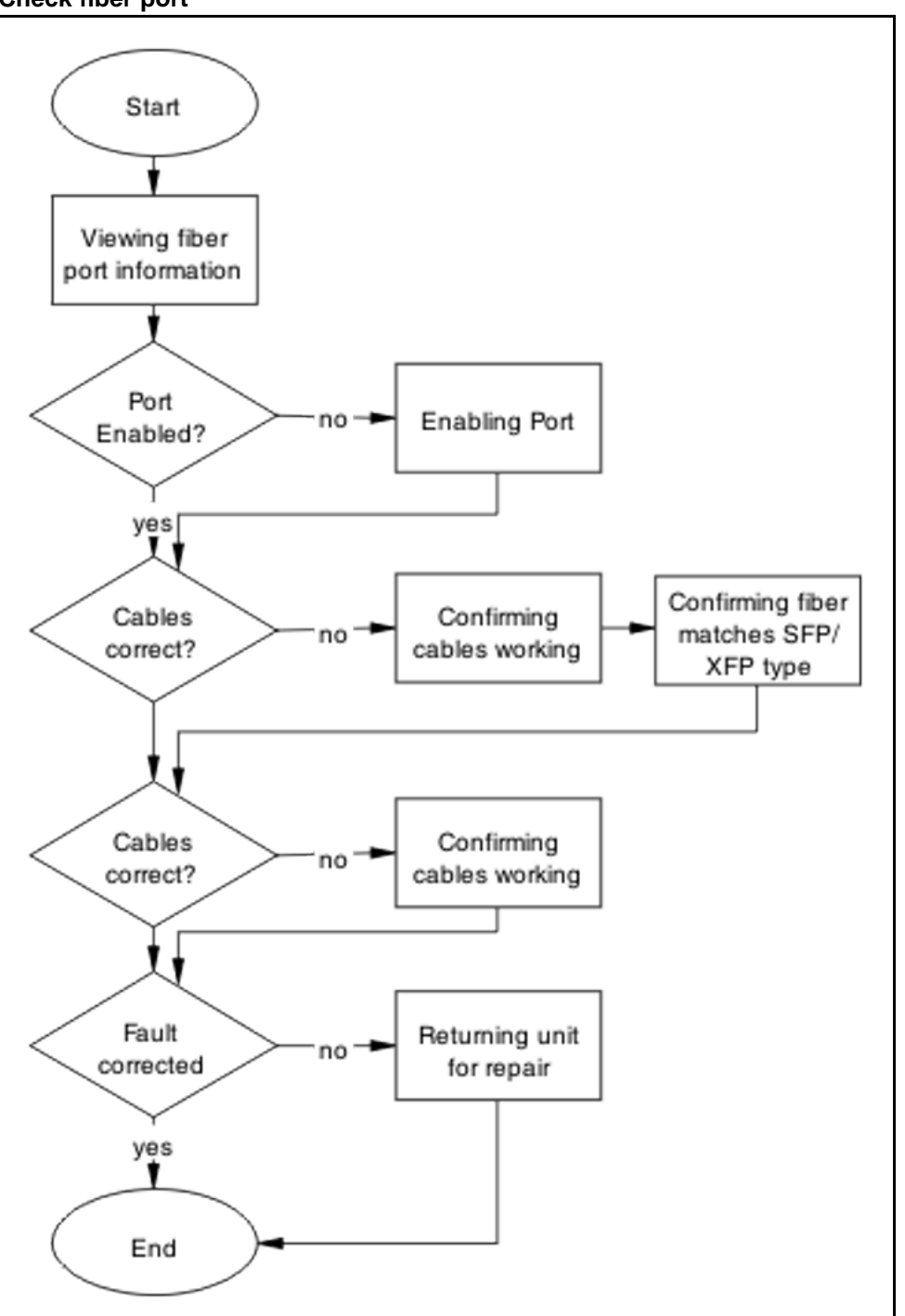

# **Navigation**

- ["Viewing fiber port information" \(page 47\)](#page-46-0)
- ["Enabling Port" \(page 47\)](#page-46-0)

- <span id="page-46-0"></span>• "Confirming cables working" (page 47)
- ["Confirming fiber matches SFP/XFP Type" \(page 48\)](#page-47-0)
- ["Returning unit for repair" \(page 48\)](#page-47-0)

## **Viewing fiber port information**

Review the port information to ensure it is enabled.

# **Procedure Steps**

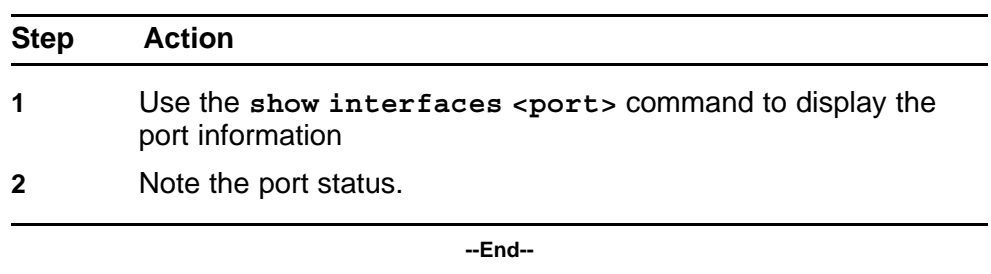

#### **Enabling Port**

Ensure the port on the ERS 5500 series device is enabled.

#### **Procedure Steps**

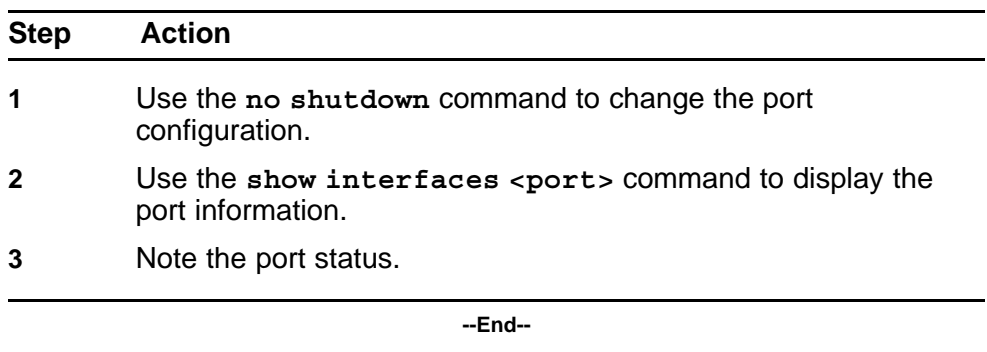

# **Confirming cables working**

Confirm that the cables are working on the port.

# **Procedure Steps**

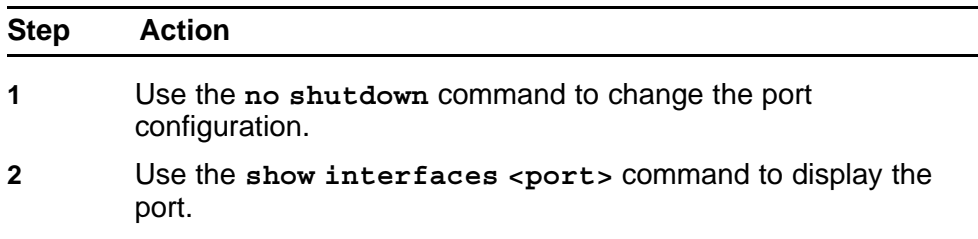

#### <span id="page-47-0"></span>**48** Troubleshooting Hardware

**3** Note the port operational and link status.

**--End--**

#### **Confirming fiber matches SFP/XFP Type**

Ensue the fiber is the correct type and SFP/XFP is installed.

#### **Procedure Steps**

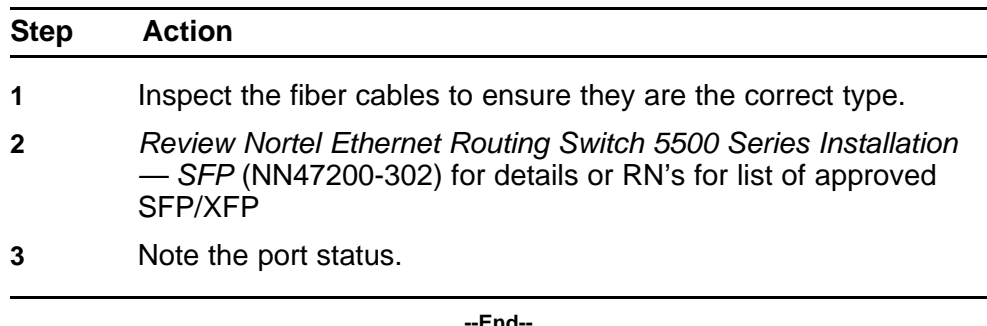

## **Returning unit for repair**

Return unit to Nortel for repair

Contact Nortel for return instructions and RMA information.

# **Replace unit**

Remove defective unit and insert the replacement.

#### **Prerequisites**

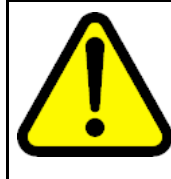

#### **CAUTION**

Due to physical handling of the device and your physical proximity to electrical equipment, review and adhere to all safety instructions and literature included with device and in Nortel Ethernet Routing Switch 5500 Series Installation (NN47200-300)

The Auto Unit Replacement (AUR) feature allows replacement of a failed unit in a stack with a new unit, while retaining the configuration of the previous unit. The stack power must be on during unit replacement.

Also understand, that if you are replacing the base unit, then another unit of the stack will be designated as the temporary base unit. When the base unit is replaced, the new unit will not resume as the base unit automatically.

The replacement unit to the stack must be running the same software and firmware versions as the previous unit but with a **different MAC address**.

## **Task flow: Replace unit**

The following task flow assists you to replace one of the ERS 5500 series devices. This in only appropriate if old software is used or AAUR is disabled. If AAUR is available (and it is turned on by default in such cases), then the verify software procedures are not required.

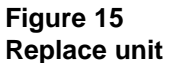

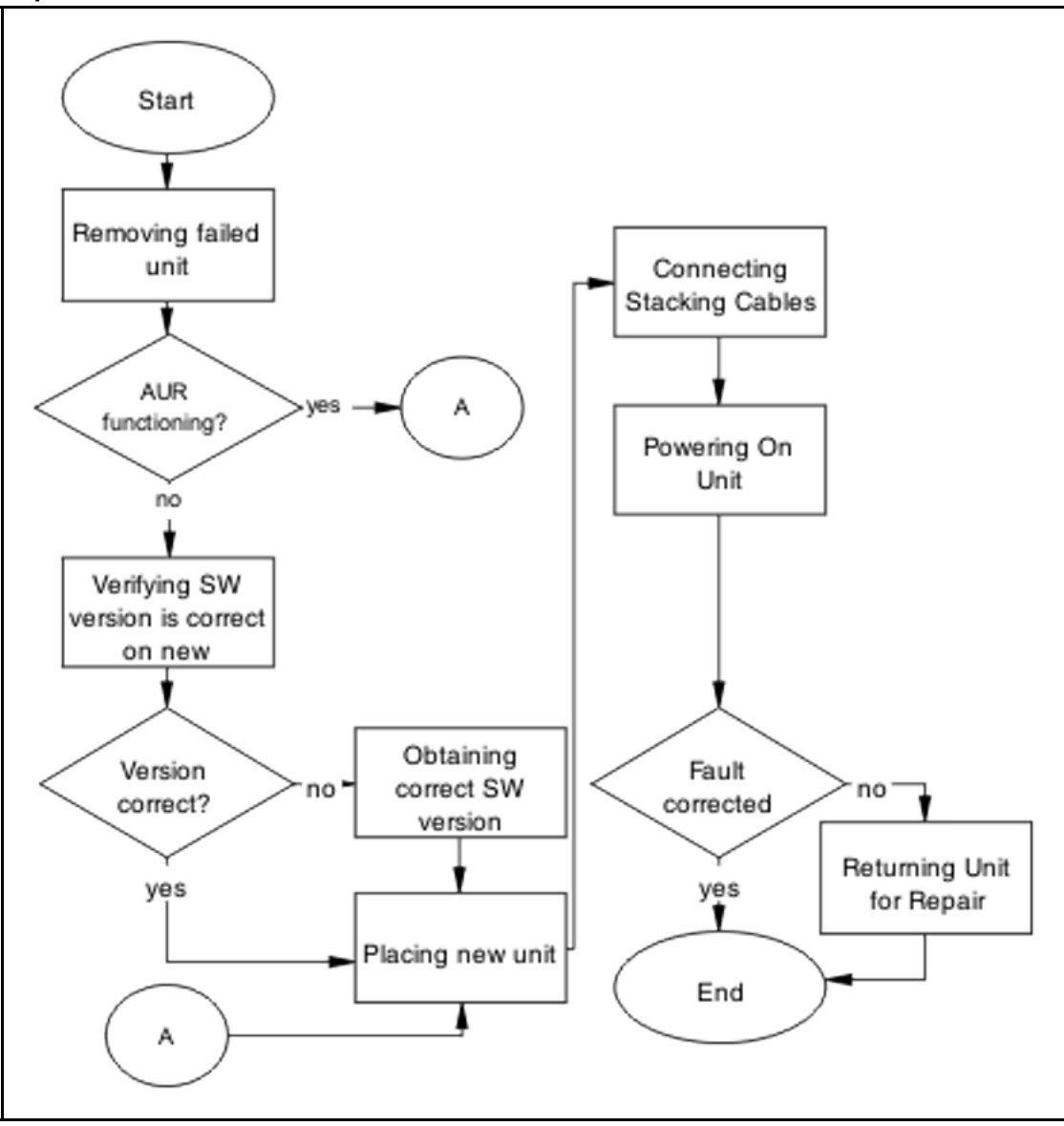

#### **Navigation**

- ["Removing failed unit" \(page 50\)](#page-49-0)
- ["Verifying software version is correct on new device" \(page 50\)](#page-49-0)
- ["Obtaining correct software version" \(page 50\)](#page-49-0)
- <span id="page-49-0"></span>• ["Placing new unit" \(page 51\)](#page-50-0)
- ["Connecting stacking cables" \(page 51\)](#page-50-0)
- ["Powering on unit" \(page 51\)](#page-50-0)
- ["Returning unit for repair" \(page 52\)](#page-51-0)

## **Removing failed unit**

Remove the failed unit from the stack.

# **Procedure Steps**

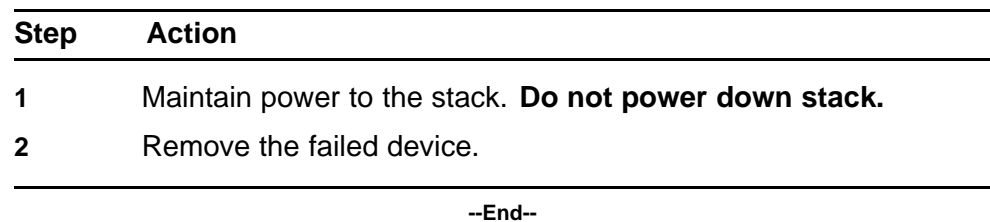

# **Verifying software version is correct on new device**

Verify that the new device to be inserted has the identical software version.

# **Procedure Steps**

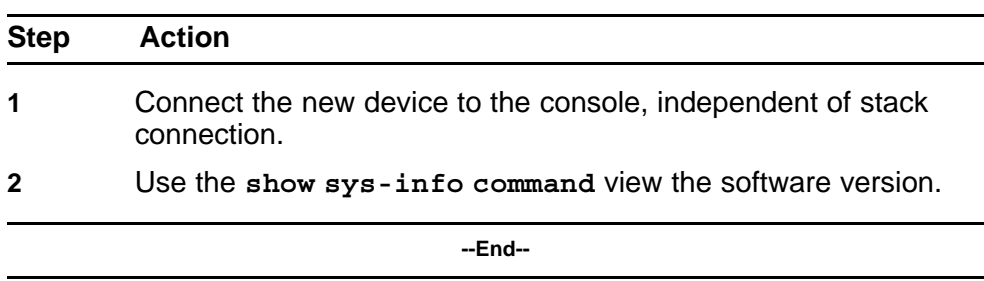

# **Obtaining correct software version**

Obtain and install correct software version

<span id="page-50-0"></span>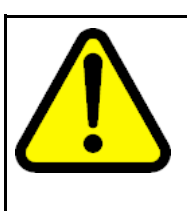

#### **CAUTION**

Ensure you have adequate backup of your configuration prior to reloading software.

Know the proper version of your software before loading it. Loading incorrect software versions may cause further complications.

# **Procedure Steps**

#### **Action**

Refer to the *Nortel Ethernet Routing Switch 5500 Series Configuration — System* (NN47200-500) for software installation.

#### **Placing new unit**

Place the new unit in the stack where the failed unit was connected.

Place the device in the stack in accordance with procedures outlined in *Nortel Ethernet Routing Switch 5500 Series Installation* (NN47200-300).

## **Connecting stacking cables**

Reconnect the stacking cables to correctly stack the device.

## **Procedure Steps**

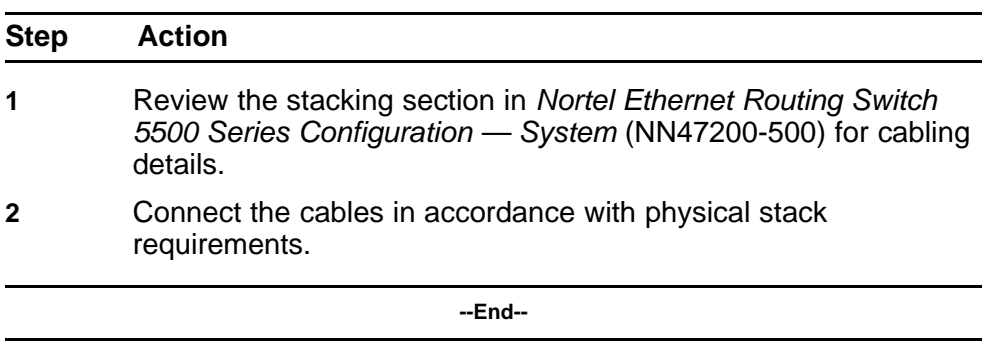

#### **Powering on unit**

Energize the unit once it is connected and ready to integrate.

There is no requirement to reset the entire stack. The single device being replaced will be the only device having such action placed on it.

# **Procedure Steps**

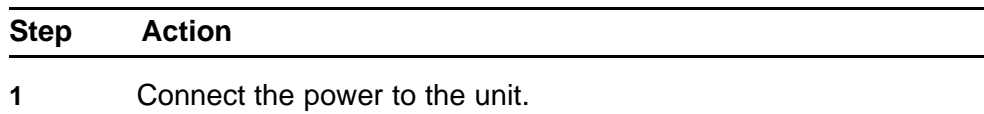

- <span id="page-51-0"></span>**2** Allow time for the new unit to join the stack. The configuration of the failed unit to be replicated on the new unit.
- **3** Confirm that the new unit has reset itself. This will confirm that replication has completed.

**--End--**

# **Returning unit for repair**

Return unit to Nortel for repair

Contact Nortel for return instructions and RMA information.

# **Troubleshooting Authentication**

**<sup>53</sup>** .

Authentication issues can interfere with device operation and function. The following work flow contains some common authentication problems.

# **Work flow: Troubleshooting authentication**

The following work flow contains some typical authentication problems. These situations are not dependant upon each other.

**Figure 16 Troubleshooting authentication**

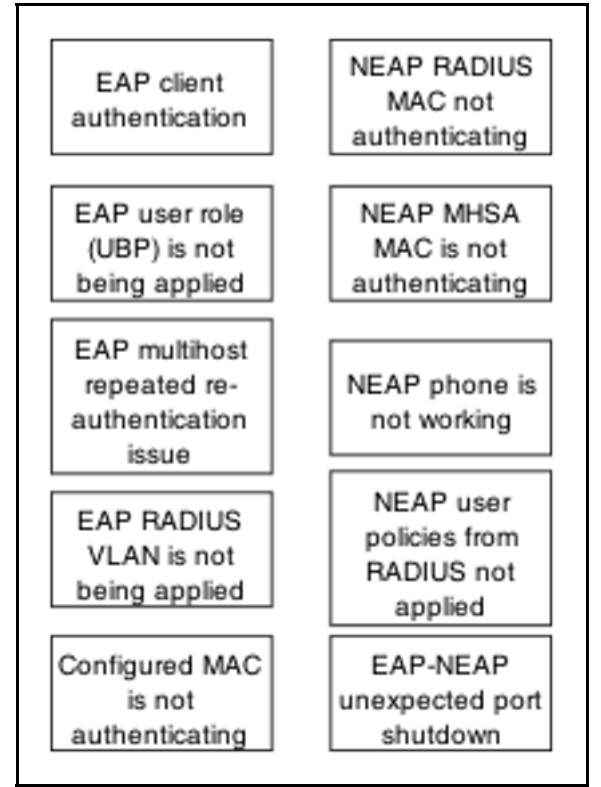

# **Navigation**

- ["EAP client authentication " \(page 54\)](#page-53-0)
- ["EAP user role \(UBP\) is not being applied" \(page 62\)](#page-61-0)

- <span id="page-53-0"></span>• ["EAP multihost repeated re-authentication issue" \(page 76\)](#page-75-0)
- ["EAP RADIUS VLAN is not being applied " \(page 80\)](#page-79-0)
- ["Configured MAC is not authenticating" \(page 88\)](#page-87-0)
- ["NEAP RADIUS MAC not authenticating" \(page 93\)](#page-92-0)
- ["NEAP MHSA MAC is not authenticating" \(page 98\)](#page-97-0)
- ["NEAP phone is not working" \(page 103\)](#page-102-0)
- ["NEAP user policies from RADIUS not applied" \(page 110\)](#page-109-0)
- ["EAP-NEAP unexpected port shutdown" \(page 127\)](#page-126-0)

# **EAP client authentication**

This section provides troubleshooting guidelines for the EAP and NEAP features on the ERS 5500 Series devices.

# **Work flow: EAP client is not authenticating**

The following work flow assists you to determine the cause and solution of an EAP client that does not authenticate as expected.

**Figure 17 EAP client is not authenticating**

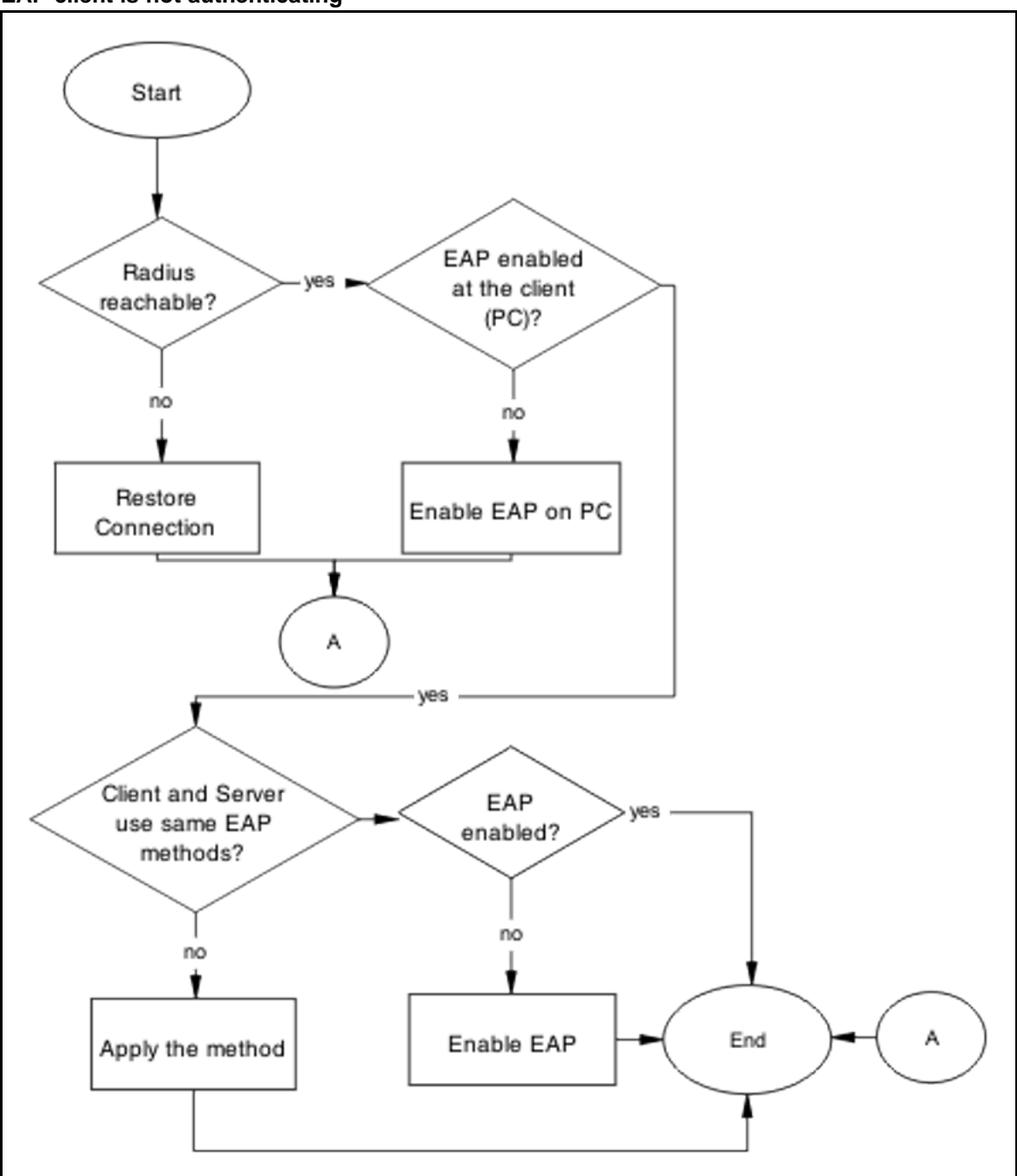

# **Troubleshooting EAP Client is not Authenticating Navigation**

- ["Restore RADIUS connection" \(page 56\)](#page-55-0)
- ["Enable EAP on The PC" \(page 58\)](#page-57-0)

- ["Apply the method" \(page 59\)](#page-58-0)
- ["Enable EAP globally" \(page 60\)](#page-59-0)

#### <span id="page-55-0"></span>**Restore RADIUS connection**

Ensure that the RADIUS server has connectivity to the device

## **Task flow: Restore RADIUS connection**

The following task flow assists you to restore the connection to the RADIUS server.

**Figure 18 Restore RADIUS connection**

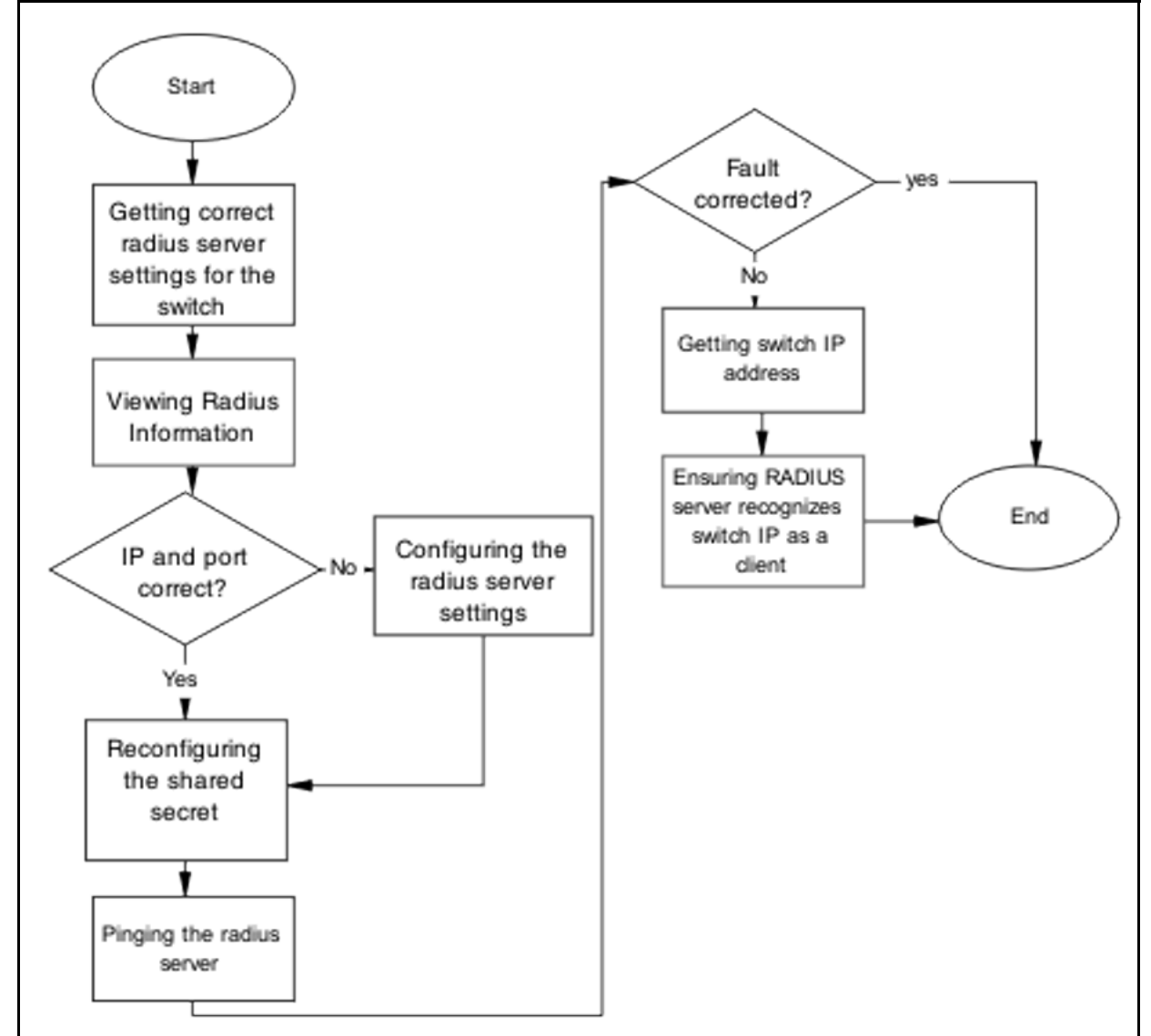

# **Navigation**

- "Getting correct RADIUS server settings for the switch" (page 57)
- "Viewing RADIUS information" (page 57)
- "Configuring the RADIUS server settings" (page 57)
- ["Reconfiguring the shared secret" \(page 58\)](#page-57-0)
- ["Pinging the RADIUS server" \(page 58\)](#page-57-0)

#### **Getting correct RADIUS server settings for the switch**

This section provides troubleshooting guidelines for obtaining the RADIUS server settings

#### **Procedure Steps**

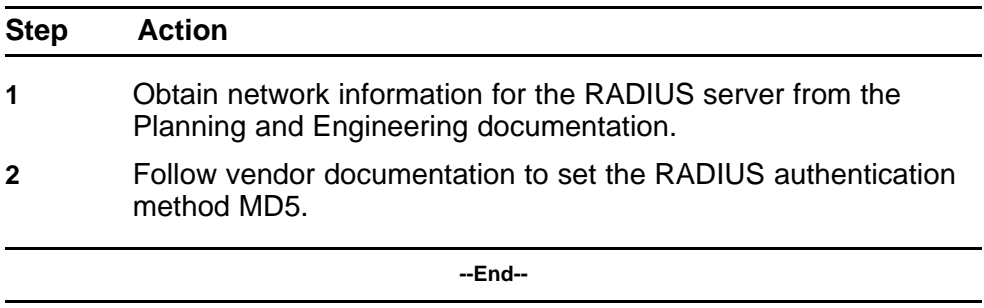

#### **Viewing RADIUS information**

To review the RADIUS server settings in the device.

Understand that default server port is 1812/UDP. Older servers may use 1645/UDP. Some older servers will not support UDP.

#### **Procedure Steps**

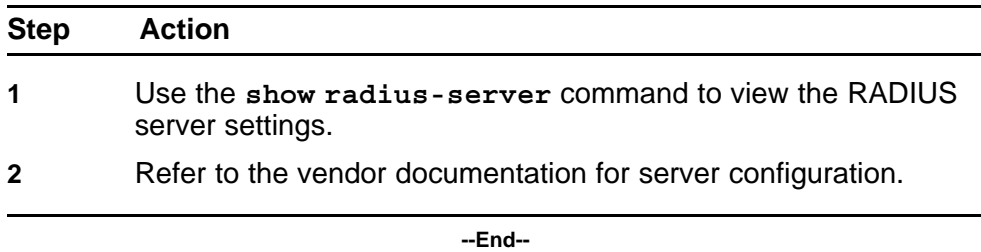

# **Configuring the RADIUS server settings**

The RADIUS Server settings should be set to be correct for the network.

Follow vendor documentation to set the RADIUS server settings.

## <span id="page-57-0"></span>**Reconfiguring the shared secret**

The Shared Secret should be reset in case there was any corruption

#### **Procedure Steps**

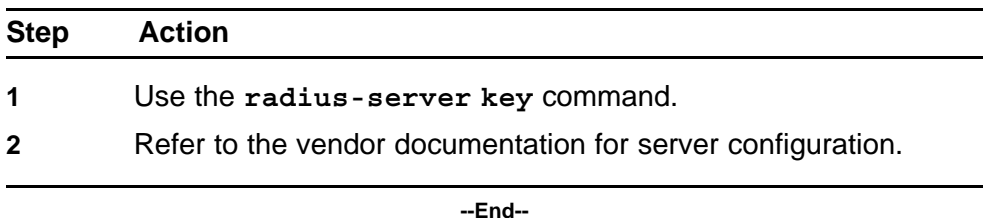

#### **Pinging the RADIUS server**

Ping the RADIUS server to ensure connection exists.

#### **Procedure Steps**

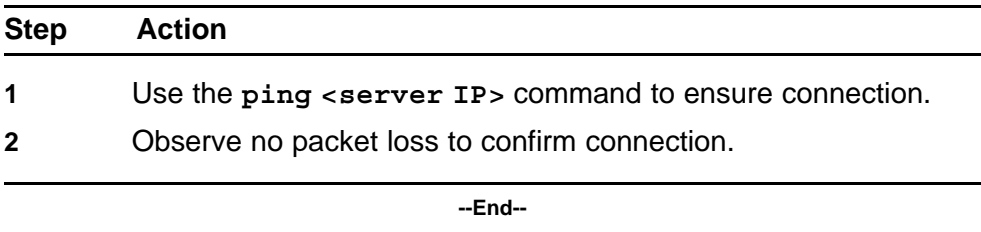

#### **Enable EAP on The PC**

The PC has to have an EAP enabled device that is correctly configured.

#### **Task flow: Enable EAP on the PC**

The following task flow assists you to ensure the PC network card has EAP enabled.

## <span id="page-58-0"></span>**Figure 19 Enable EAP on the PC**

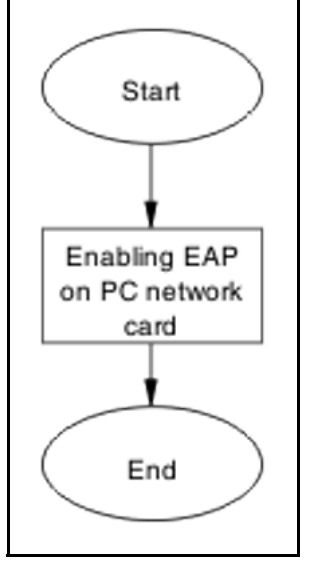

# **Navigation**

• "Enabling EAP on PC network card" (page 59)

# **Enabling EAP on PC network card**

The PC must have the correct hardware and configuration to support EAP.

# **Procedure Steps**

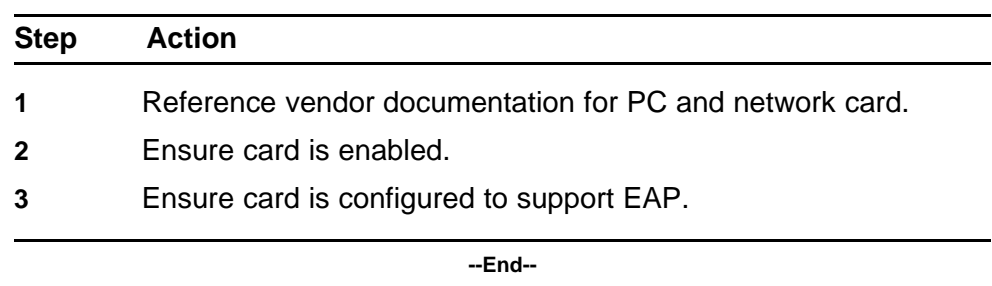

#### **Apply the method**

The correct EAP method needs to be applied.

# **Task flow: Apply the method**

The following task flow assists you to apply the correct EAP method.

<span id="page-59-0"></span>**Figure 20 Apply the method**

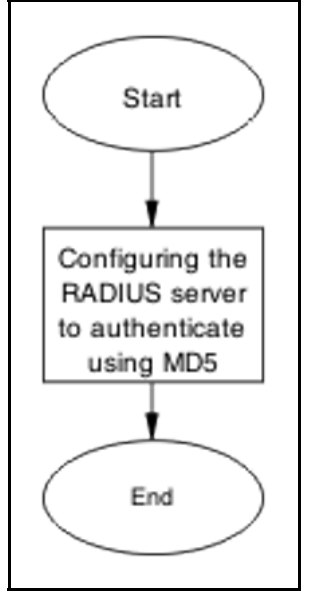

# **Navigation**

• "Configuring the RADIUS server" (page 60)

# **Configuring the RADIUS server**

The RADIUS server should be configured to authenticate using MD5.

# **Procedure Steps**

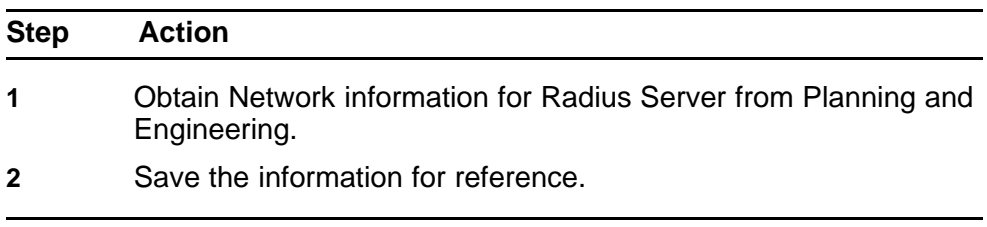

**--End--**

# **Enable EAP globally**

EAP should be globally enabled on the ERS 5500 series device.

# **Task flow: Enable EAP globally**

The following task flow assists you to enable EAP globally on the ERS 5500 series device.

**Figure 21 Enable EAP globally**

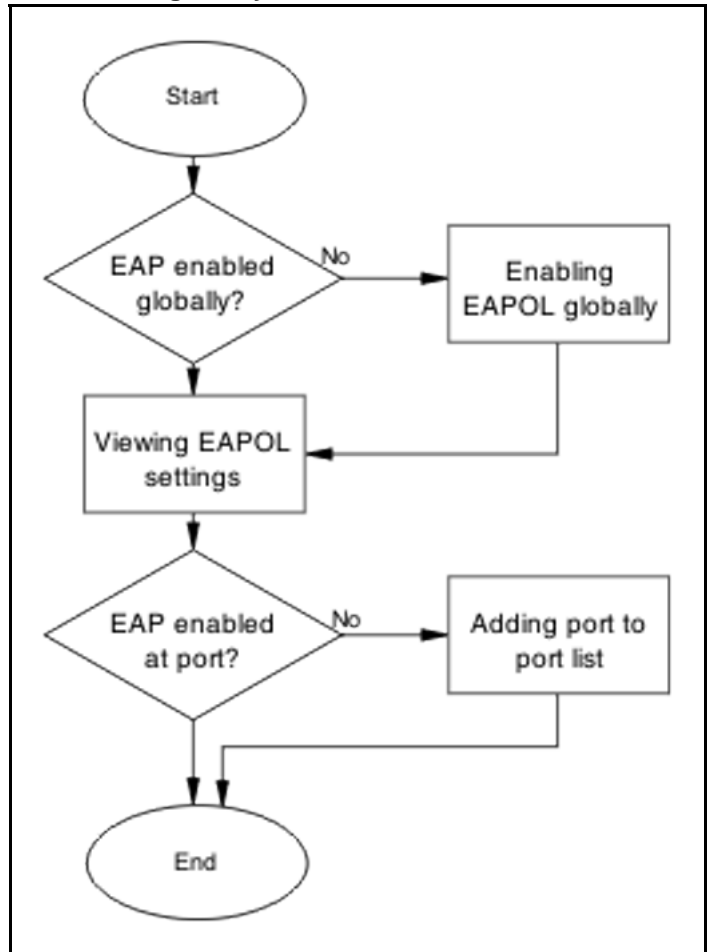

# **Navigation**

- "Enabling EAP globally" (page 61)
- ["Viewing EAPOL settings" \(page 62\)](#page-61-0)
- ["Setting EAPOL port administrative status to auto" \(page 62\)](#page-61-0)

# **Enabling EAP globally**

The EAP should be globally enabled on the ERS 5500 series device.

#### **Procedure Steps**

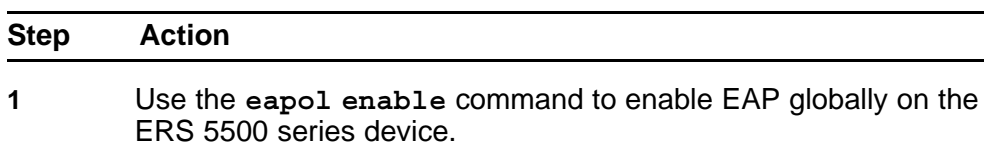

<span id="page-61-0"></span>**2** Observe no errors after command execution.

**--End--**

## **Viewing EAPOL settings**

The EAPOL settings should be reviewed to ensure EAP is enabled.

#### **Procedure Steps**

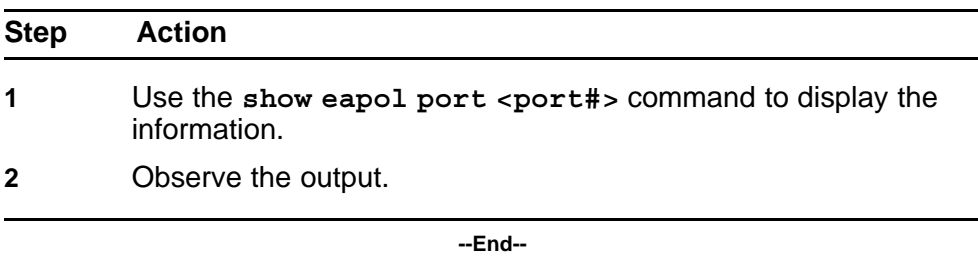

# **Setting EAPOL port administrative status to auto**

The port should be included in the port list.

#### **Procedure Steps**

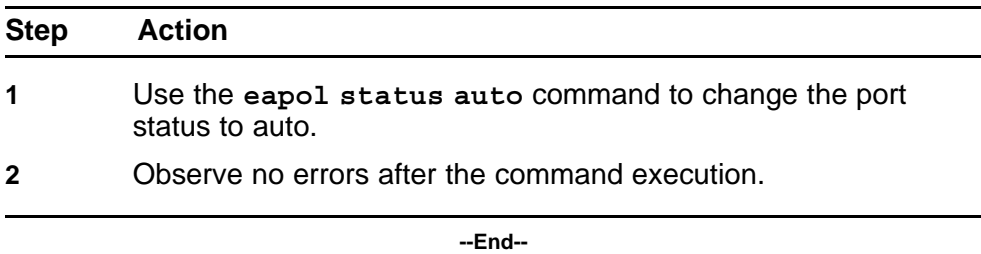

# **EAP user role (UBP) is not being applied**

Determine the reason why the user role is not being applied.

## **Work flow: EAP user role not being applied**

The following work flow assists you to determine the cause and solution of an EAP client that does not apply as expected.

**Figure 22 EAP user role not being applied**

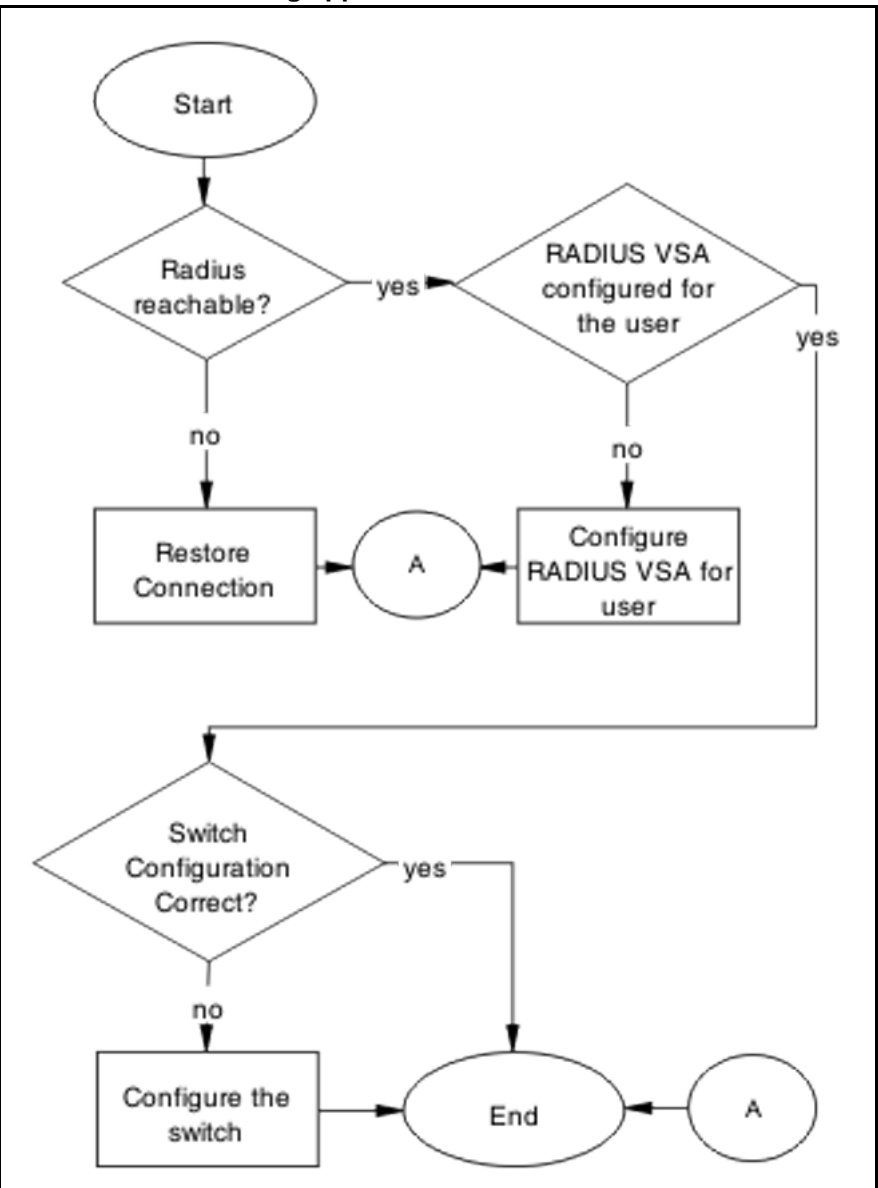

# **Navigation**

- "Restore RADIUS Connection" (page 63)
- ["Configure RADIUS VSA for User" \(page 66\)](#page-65-0)
- ["Configure the switch" \(page 67\)](#page-66-0)

# **Restore RADIUS Connection**

Ensure that the RADIUS server has connectivity to the device

# **Task flow: Restore RADIUS connection**

The following task flow assists you to restore RADIUS connection to the device.

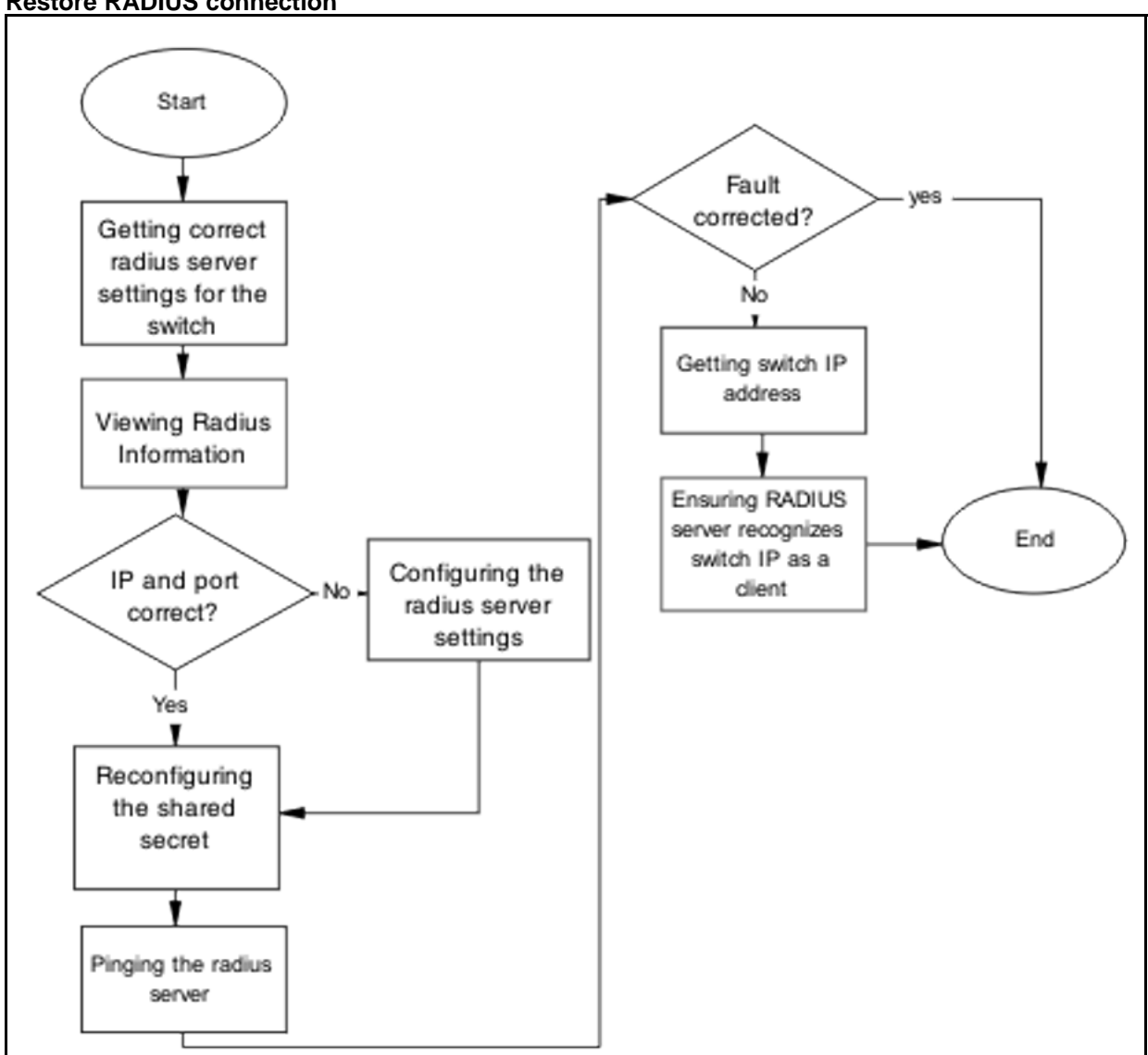

## **Figure 23 Restore RADIUS connection**

# **Navigation**

- ["Getting correct radius server settings for the switch" \(page 65\)](#page-64-0)
- ["Viewing Radius Information" \(page 65\)](#page-64-0)
- ["Configuring the RADIUS server settings" \(page 65\)](#page-64-0)
- ["Reconfiguring the shared secret" \(page 65\)](#page-64-0)
- ["Pinging the radius server" \(page 66\)](#page-65-0)

### <span id="page-64-0"></span>**Getting correct radius server settings for the switch**

Obtain the Radius server settings.

#### **Procedure Steps**

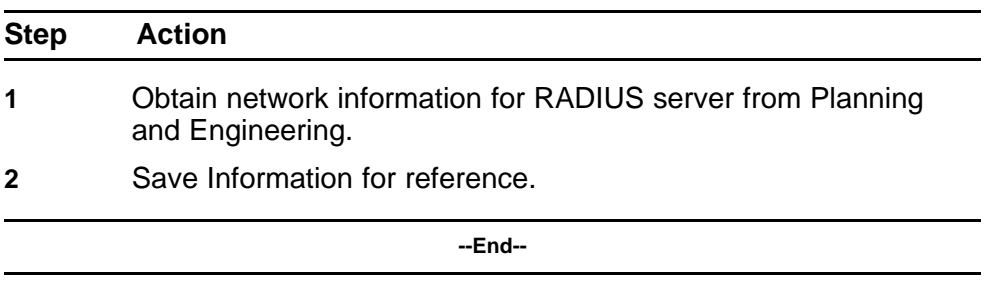

## **Viewing Radius Information**

To review the Radius server settings in the device.

**Prerequisites** Understand that default server port is 1812/UDP. Older servers may use 1645/UDP. Some older servers will not support UDP.

### **Procedure Steps**

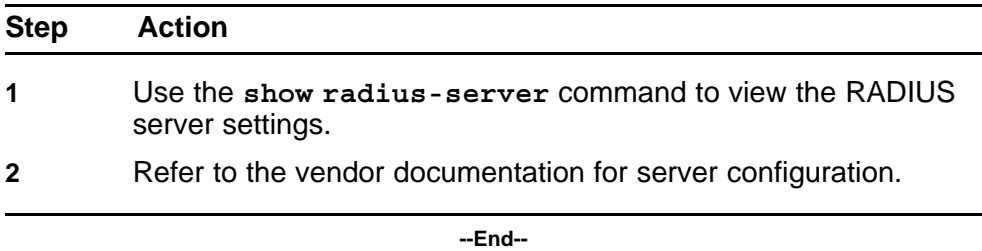

# **Configuring the RADIUS server settings**

The RADIUS server settings should be set to be correct for the network.

Follow vendor documentation to set the RADIUS server.

# **Reconfiguring the shared secret**

The Shared Secret should be reset in case there was any corruption

#### **Procedure Steps**

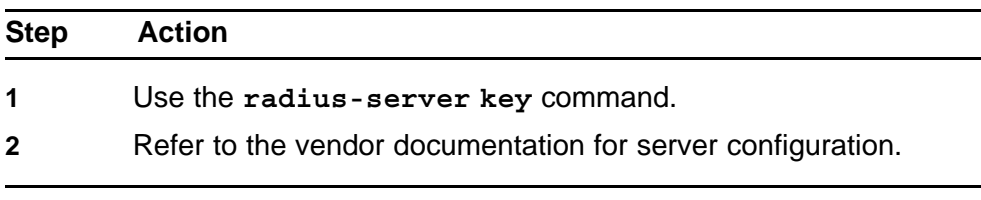

**--End--**

# <span id="page-65-0"></span>**Pinging the radius server**

Ping the Radius Server to ensure connection exists

#### **Procedure Steps**

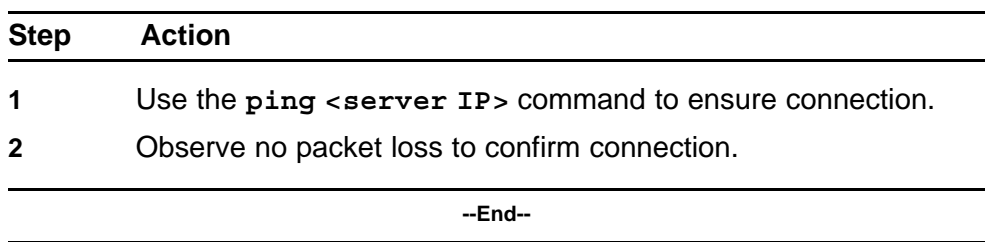

# **Configure RADIUS VSA for User**

To correct the VSA for the user on the RADIUS server.

## **Task flow: Configure RADIUS VSA for user**

The following task flow assists you to configure the RADIUS VSA for a user.

**Figure 24 Configure RADIUS VSA for user**

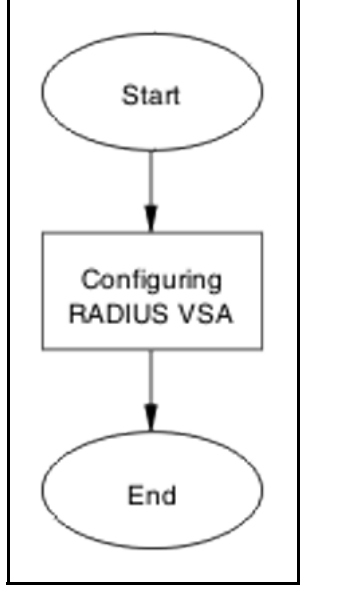

# **Navigation**

• "Configuring RADIUS VSA for User" (page 66)

## **Configuring RADIUS VSA for User**

Configure the RADIUS VSA for the user.

## <span id="page-66-0"></span>**Procedure Steps**

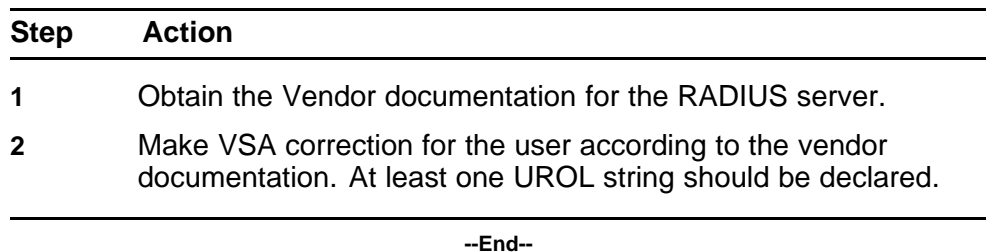

# **Configure the switch**

Configure the switch for UBP globally.

# **Task flow: Configure the switch**

The following task flow assists you to enable UBP globally on the device.

**Figure 25 Configure the switch**

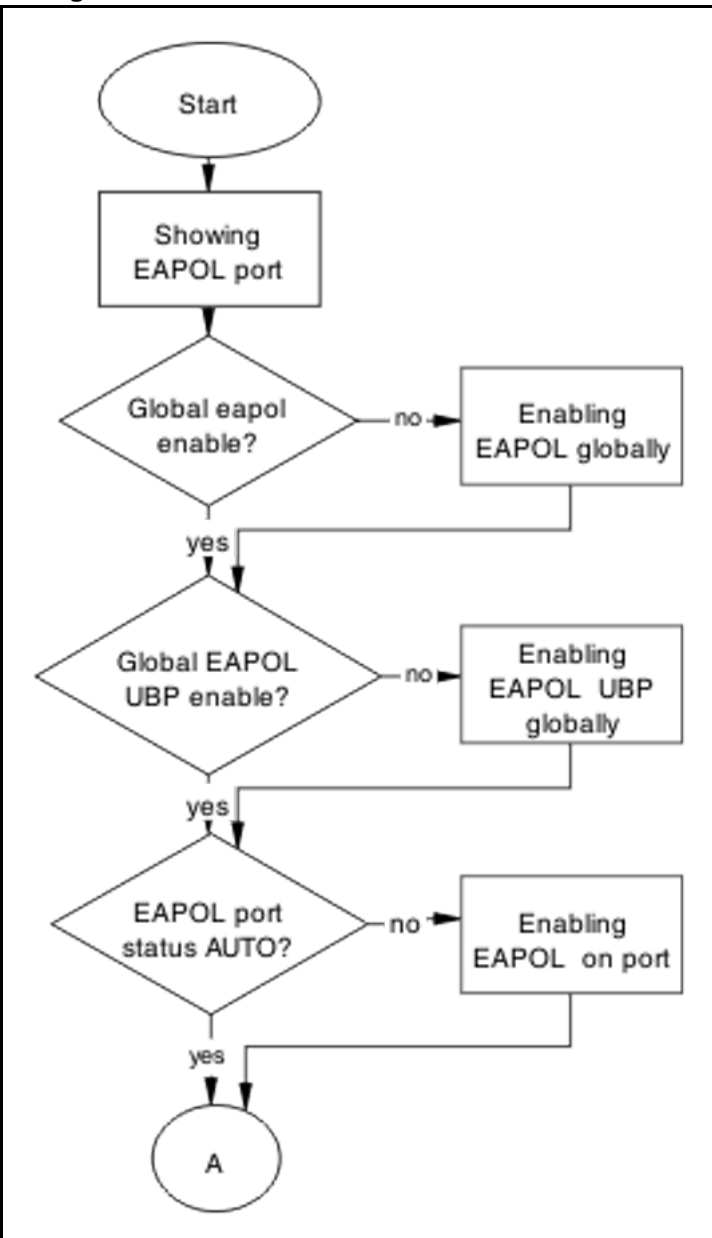

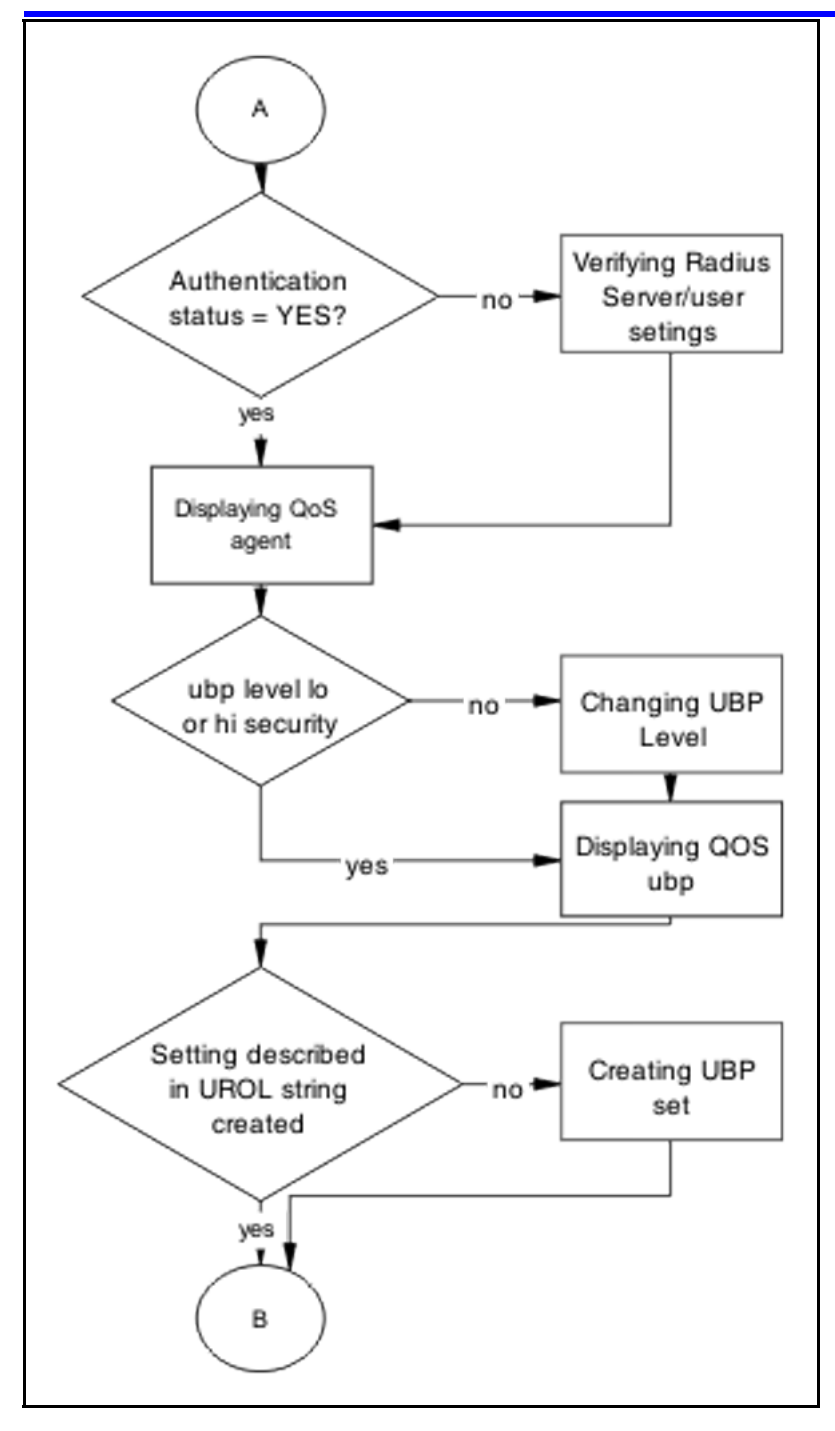

## **70** Troubleshooting Authentication

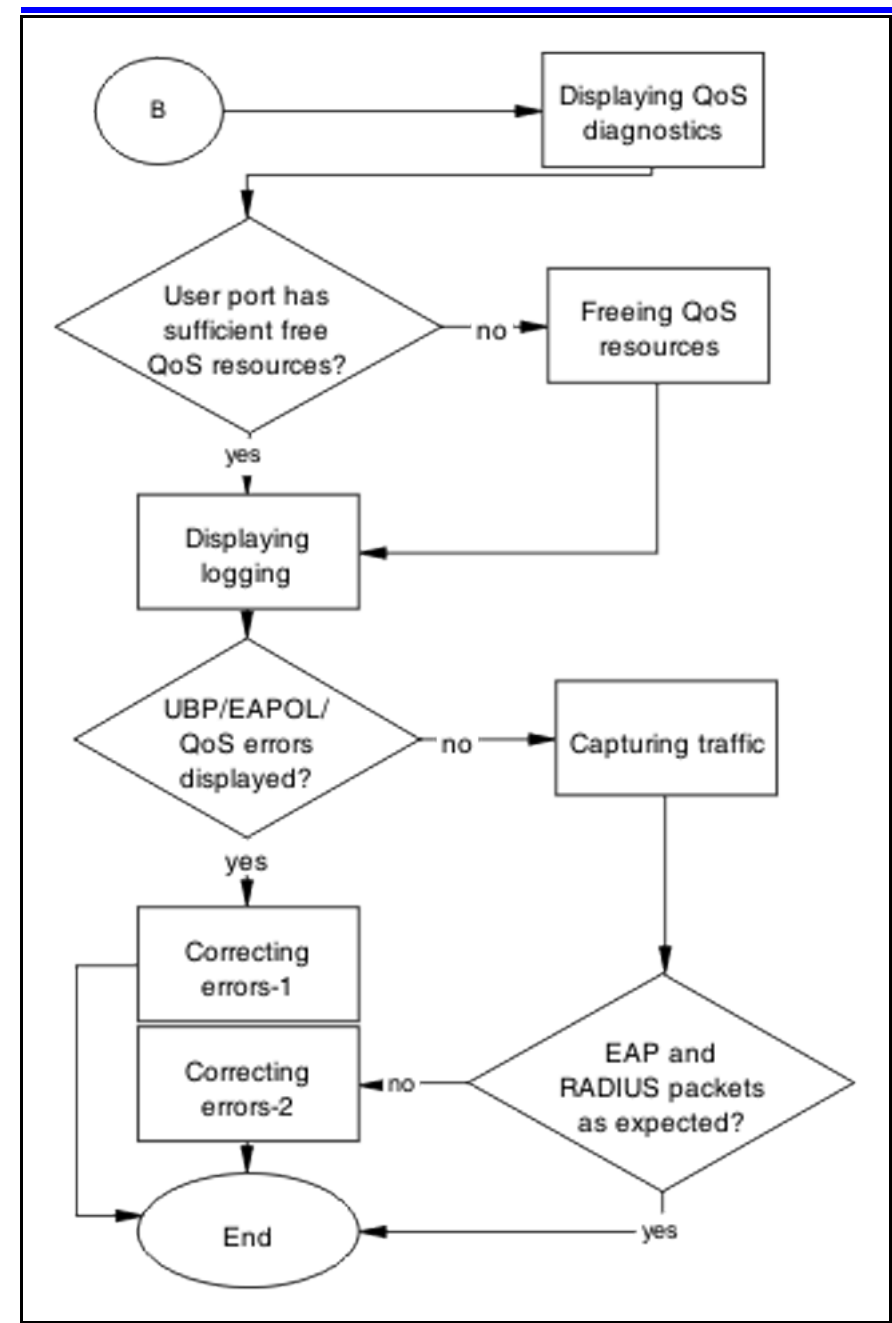

# **Navigation**

- ["Displaying EAPOL Port" \(page 71\)](#page-70-0)
- ["Enabling EAPOL globally" \(page 71\)](#page-70-0)
- ["Enabling EAPOL UBP globally" \(page 71\)](#page-70-0)
- ["Enabling EAPOL on port" \(page 72\)](#page-71-0)
- ["Verifying Radius Server/User settings " \(page 73\)](#page-72-0)
- ["Showing QoS Agent" \(page 73\)](#page-72-0)
- <span id="page-70-0"></span>• ["Changing UBP Level" \(page 73\)](#page-72-0)
- ["Displaying QoS UBP" \(page 73\)](#page-72-0)
- ["Creating UBP Set" \(page 74\)](#page-73-0)
- ["Displaying QoS Diag" \(page 74\)](#page-73-0)
- ["Freeing QoS resources" \(page 74\)](#page-73-0)
- ["Displaying logging" \(page 75\)](#page-74-0)
- ["Correcting errors-1" \(page 75\)](#page-74-0)
- ["Capturing traffic " \(page 75\)](#page-74-0)
- ["Correcting errors-2 " \(page 76\)](#page-75-0)

## **Displaying EAPOL Port**

Obtain details of the EAPOL port configuration

#### **Procedure Steps**

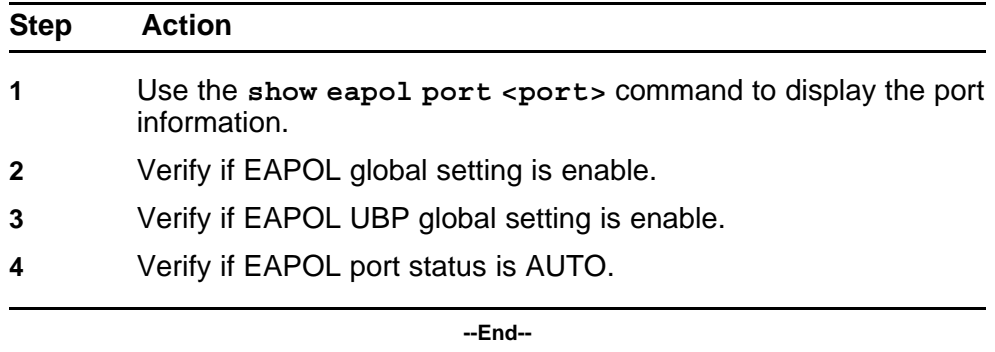

#### **Enabling EAPOL globally**

Enable EAPOL Globally for the switch.

## **Procedure Steps**

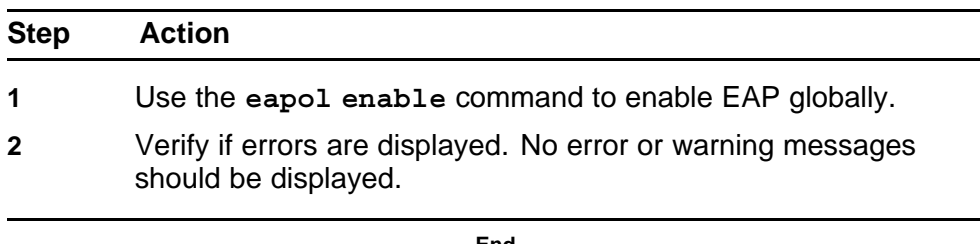

**--End--**

## **Enabling EAPOL UBP globally**

Enable EAPOL UBP globally for the switch.

# <span id="page-71-0"></span>**Procedure Steps**

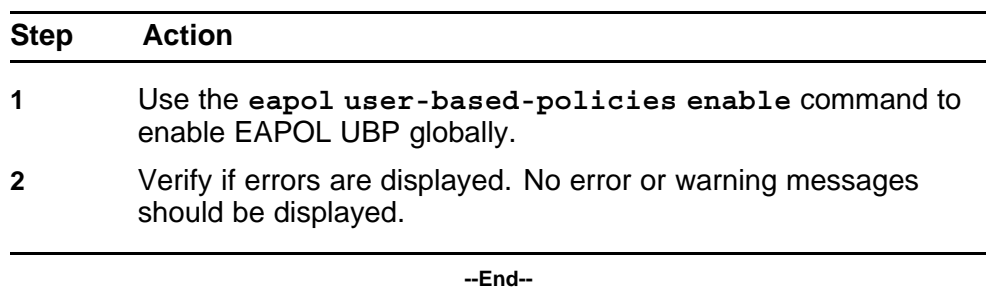

# **Enabling EAPOL on port**

Enable EAPOL on the user port.

#### **Procedure Steps**

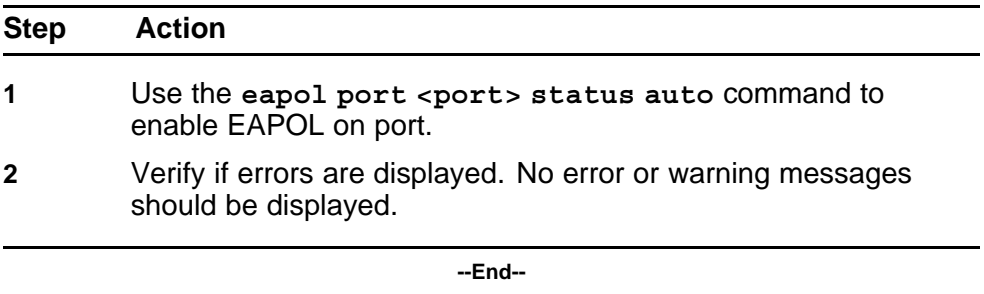

# **Enabling EAPOL on port**

Enable EAPOL on the user port.

# **Procedure Steps**

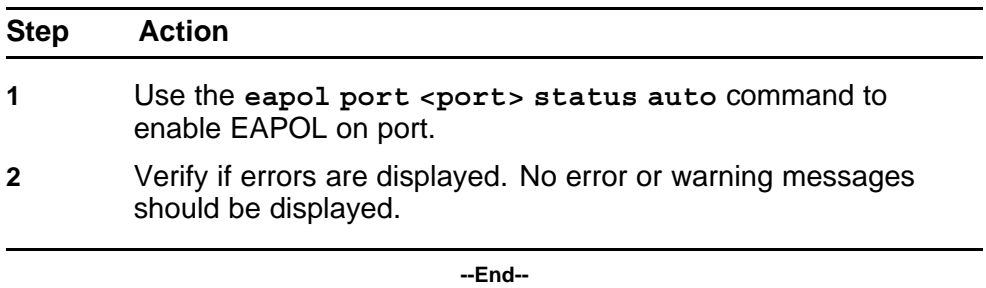
# **Verifying Radius Server/User settings**

This section provides troubleshooting guidelines for to verify the user and password configured on RADIUS server match user and password used on the user PC.

#### **Procedure Steps**

#### **Action**

Use vendor procedures to verify the information.

#### **Showing QoS Agent**

Obtain details of the QOS Agent.

#### **Procedure Steps**

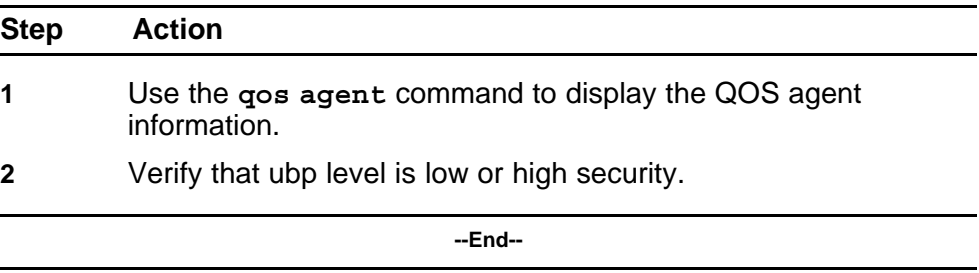

### **Changing UBP Level**

Change UBP level to high or low security to enable QoS UBP globally.

#### **Procedure Steps**

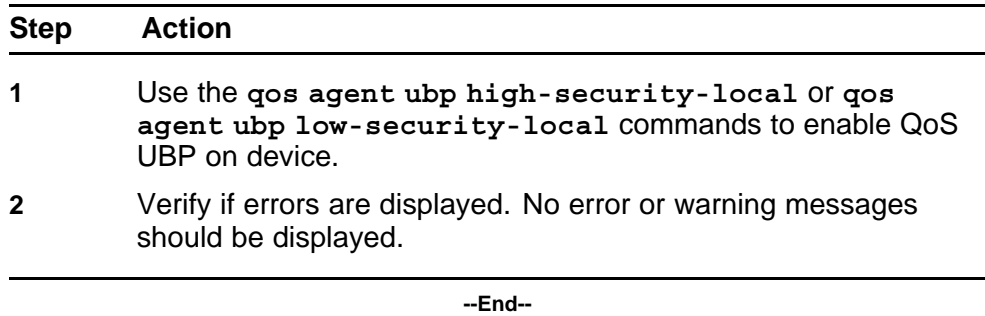

# **Displaying QoS UBP**

Obtain details of QoS agent settings.

#### **Procedure Steps**

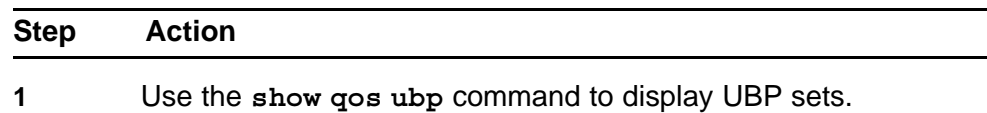

**2** Verify if UBP set name matches the UROL string configured on the Radius Server (if UBP Set is named student then the UROL string sent by the radius server should be UROL student).

**--End--**

### **Creating UBP Set**

Create UBP set to configure the template policy that will be applied to the authenticated user port.

#### **Procedure Steps**

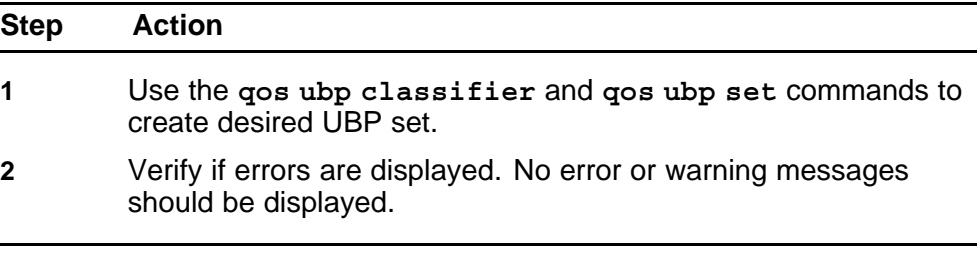

**--End--**

# **Displaying QoS Diag**

Obtain details of QoS resources usage.

#### **Procedure Steps**

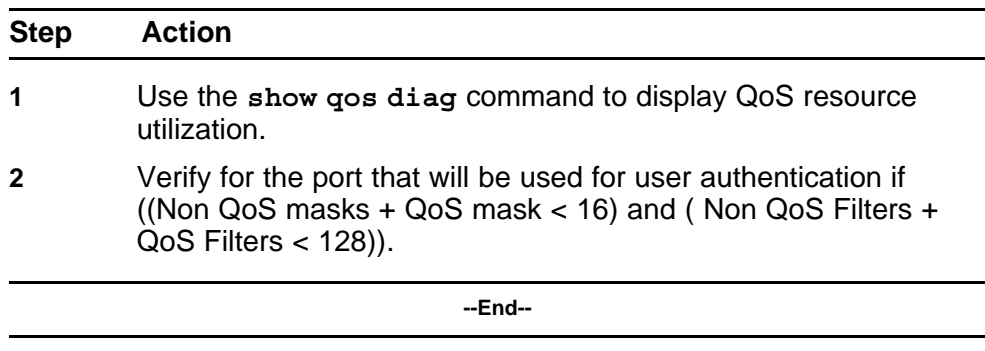

# **Freeing QoS resources**

Delete some QoS policies that are configured on the user port or disable some of the non-qos application configured on that port.

### **Procedure Steps**

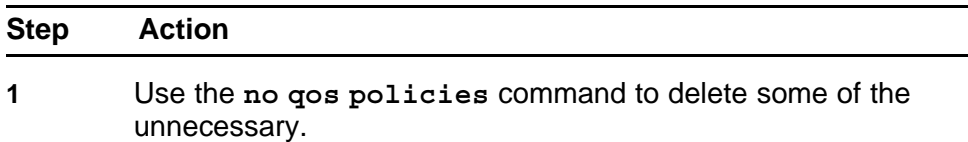

÷,

**2** Verify for the port that will be used for user authentication if ((Non QoS masks + QoS mask < 16) and ( Non QoS Filters + QoS Filters < 128)).

**--End--**

# **Displaying logging**

Obtain log messages for the device.

#### **Procedure Steps**

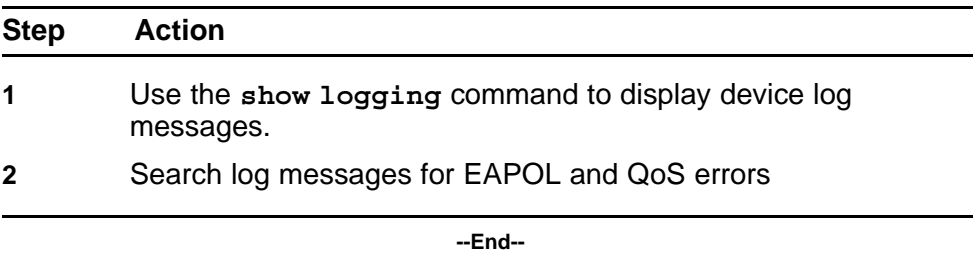

# **Correcting errors-1**

Verify EAPOL and/or QoS configuration if errors are displayed in log messages.

# **Procedure Steps**

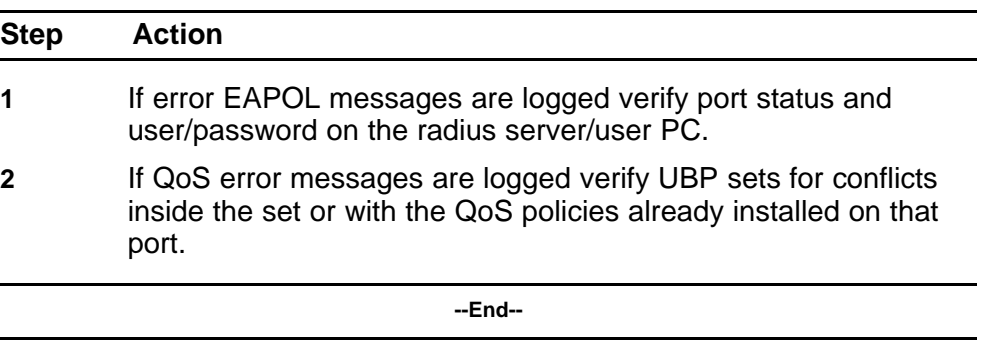

# **Capturing traffic**

Capture traffic between user PC and DUT and also between DUT and radius server.

#### **Procedure Steps**

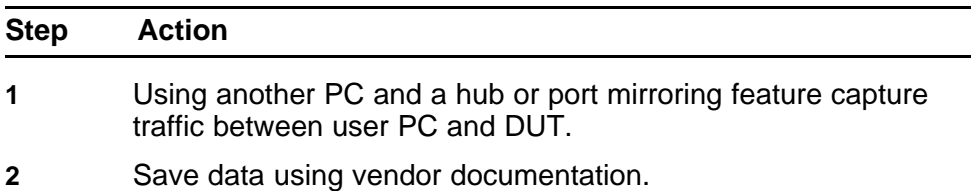

- **3** Using another PC and a hub or port mirroring feature capture traffic between user PC and Radius Server.
- **4** Save data using vendor documentation.

**--End--**

#### **Correcting errors-2**

Using the captured data verify if all the expected packets are exchanged between user PC and DUT and/or between DUT and Radius Server.

#### **Procedure Steps**

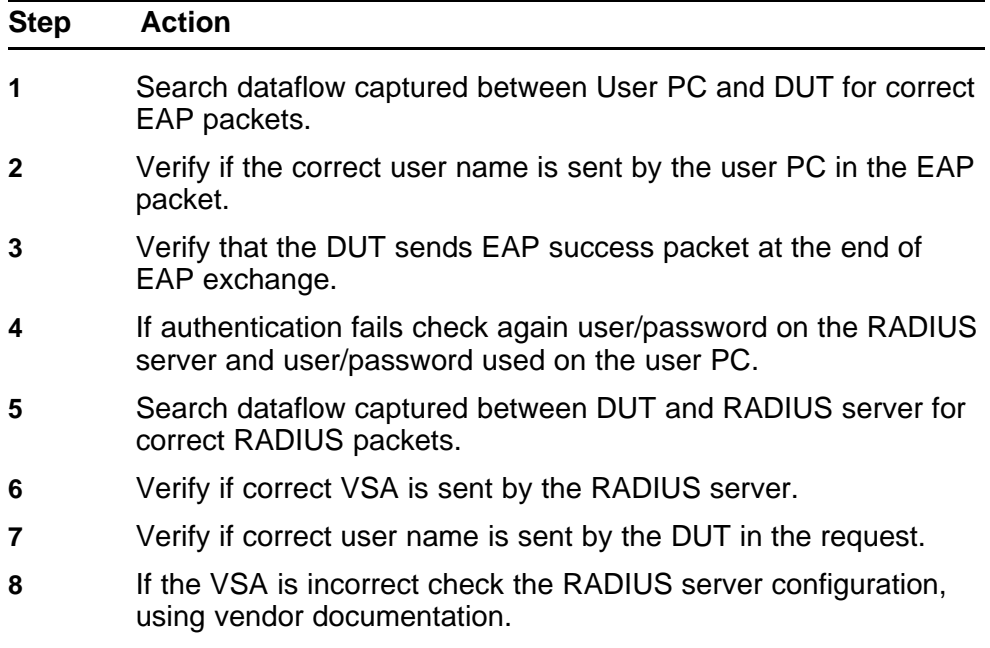

**--End--**

# **EAP multihost repeated re-authentication issue**

Eliminate the multiple authentication of users.

## **EAP Multihost repeated re-authentication issue**

The following work flow assists you to determine the cause and solution of an EAP multihost has repeated authentication.

# **Figure 26 EAP Multihost repeated re-authentication issue**

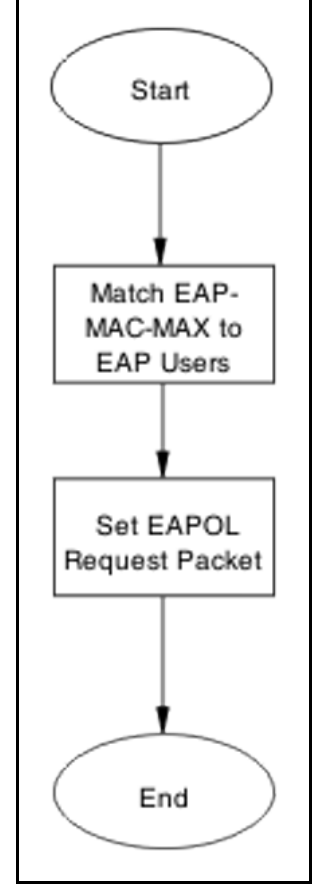

## **Navigation**

- "Match EAP-MAC-MAX to EAP users" (page 77)
- ["Set EAPOL request packet" \(page 79\)](#page-78-0)

# **Match EAP-MAC-MAX to EAP users**

Lower the eap-mac-max to the exact number of EAP users that may soon enter when the number of authenticated users reaches the allowed maximum in order to halt soliciting EAP users with multicast requests.

### **Task flow: Match EAP-MAC-MAX to EAP users**

The following task flow assists you to match the EAP-MAC-MAX to the number of EAP users.

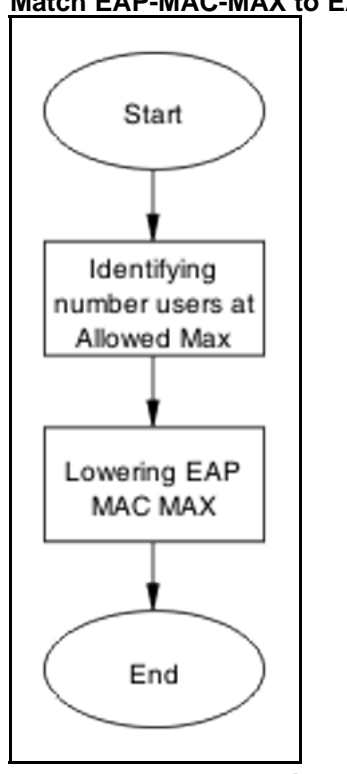

### **Figure 27 Match EAP-MAC-MAX to EAP users**

# **Navigation**

- "Identifying number users at allowed max" (page 78)
- "Lowering EAP max MAC" (page 78)

# **Identifying number users at allowed max**

Obtain the exact number of eap-users that may soon enter when the number of authenticated users reaches the allowed max.

#### **Procedure Steps**

#### **Action**

Use the **show eapol multihost status** command to display the authenticated users.

#### **Lowering EAP max MAC**

Lower the mac-max value to match the users.

#### **Procedure Steps**

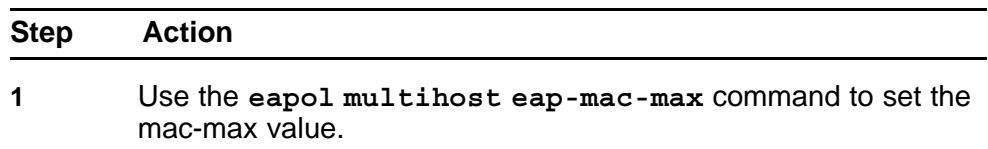

<span id="page-78-0"></span>**2** Observe no errors after execution.

**--End--**

# **Set EAPOL request packet**

Change the request packet generation to unicast.

### **Task flow: Set EAPOL request packet**

The following task flow assists you to set the EAPOL request packet for unicast.

**Figure 28 Set EAPOL request packet**

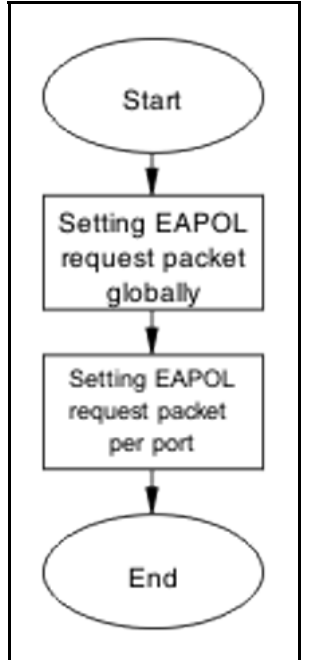

# **Navigation**

- "Setting EAPOL request packet globally" (page 79)
- ["Setting EAPOL request packet per port" \(page 80\)](#page-79-0)

# **Setting EAPOL request packet globally**

Globally change the EAPOL request packet from multicast to unicast.

#### **Procedure Steps**

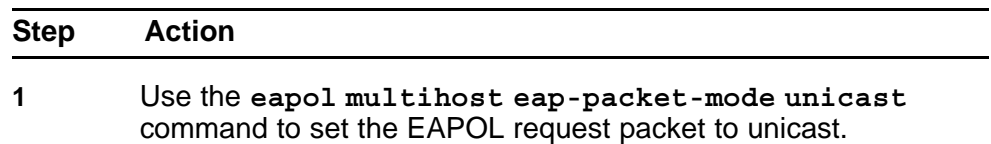

<span id="page-79-0"></span>**2** Observe no errors after execution.

**--End--**

# **Setting EAPOL request packet per port**

Change the EAPOL request packet from multicast to unicast for a specific port.

#### **Procedure Steps**

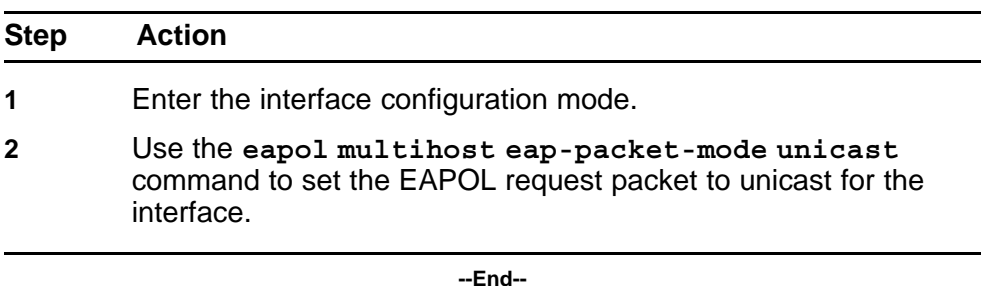

**EAP RADIUS VLAN is not being applied**

Ensure that the RADIUS VLAN is applied correctly to support EAP.

# **Work flow: EAP RADIUS VLAN is not being applied**

The following work flow assists you to determine the cause and solution of the RADIUS VLAN is applied.

### **Figure 29 EAP Radius VLAN is not being applied**

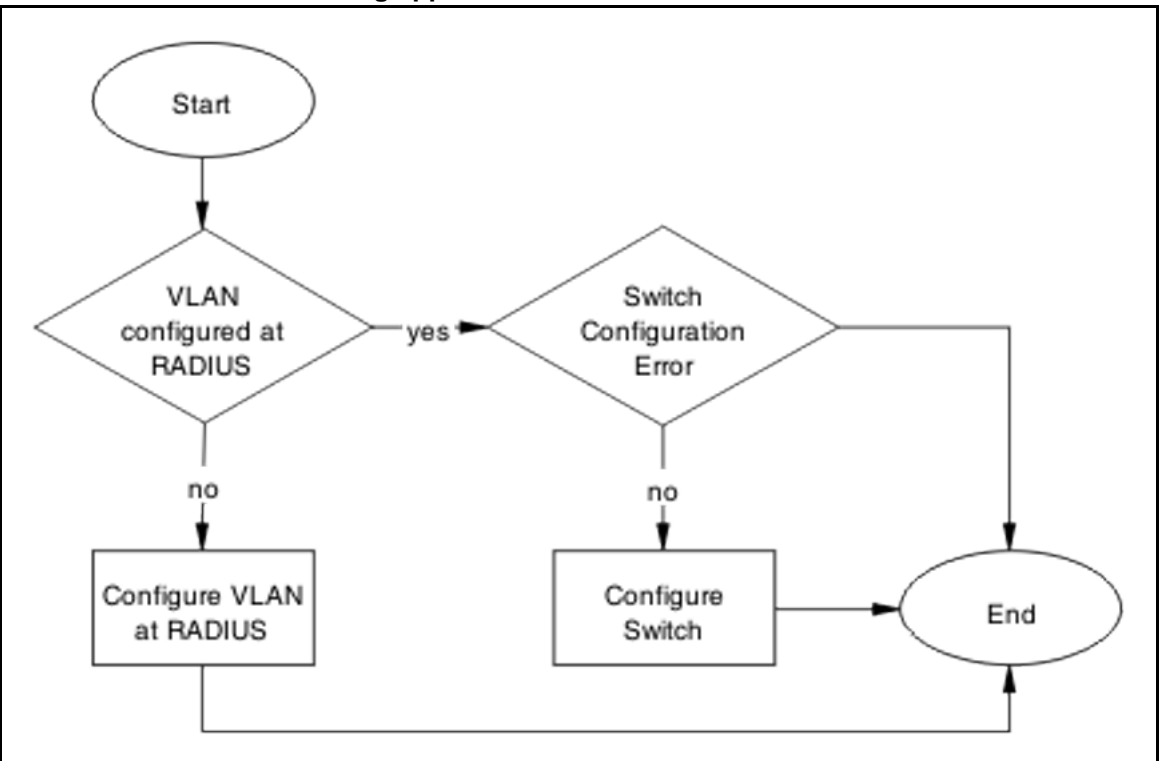

# **Navigation**

- "Configure VLAN at RADIUS " (page 81)
- ["Configure Switch" \(page 83\)](#page-82-0)

# **Configure VLAN at RADIUS**

Correct any discrepancy at the RADIUS server for the VLAN information.

# **Task flow: Configure VLAN at RADIUS**

The following task flow assists you to ensure the VLAN is configured at the RADIUS server.

**Figure 30 Configure VLAN at RADIUS**

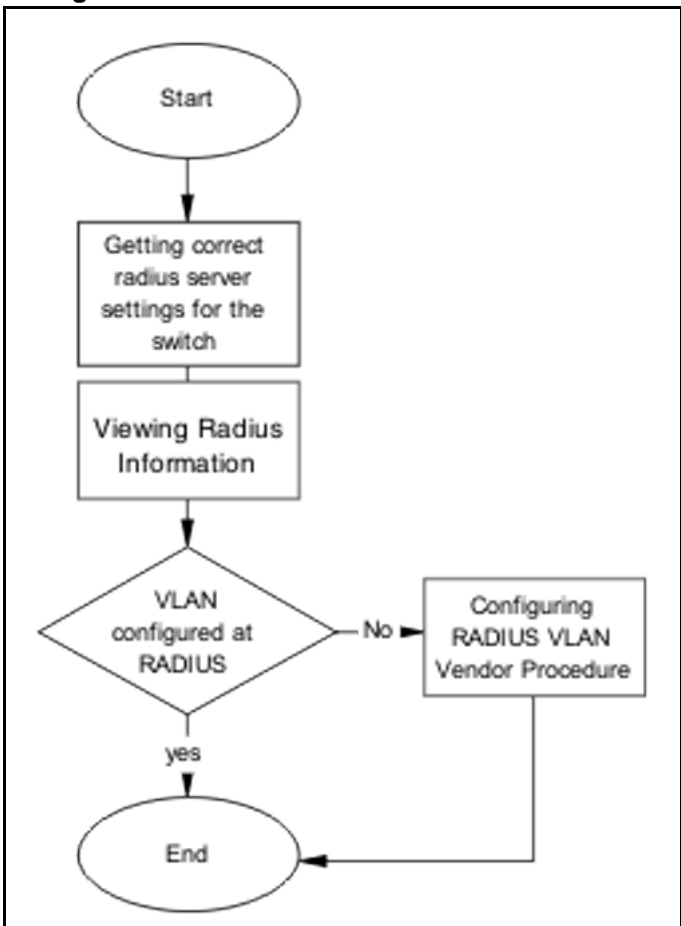

### **Navigation**

- "Getting correct RADIUS server settings" (page 82)
- ["Viewing RADIUS information" \(page 83\)](#page-82-0)
- ["Configuring RADIUS" \(page 83\)](#page-82-0)

#### **Getting correct RADIUS server settings**

This section provides troubleshooting guidelines to obtain what the RADIUS server settings should be.

#### **Procedure Steps**

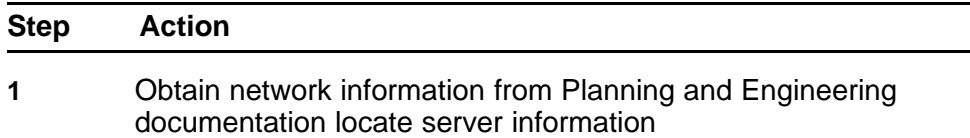

<span id="page-82-0"></span>**2** Obtain network information for RADIUS server.

**--End--**

# **Viewing RADIUS information**

Obtain the radius information to identify its settings.

Use vendor documentation to obtain settings display.

# **Configuring RADIUS**

Reconfigure the RADIUS server with the correct VLAN information.

Use vendor documentation to make the required changes.

**Prerequisites** There are three attributes that the RADIUS server sends back to the NAS(switch) for RADIUS assigned VLANs. It is the same for all RADIUS vendors.

- Tunnel-Medium-Type 802
- Tunnel-Pvt-Group-ID <VLAN ID>
- Tunnel-Type Virtual LANs (VLAN)

# **Configure Switch**

The VLAN has to be configured correctly on the ERS 5500 series device.

# **Task flow: Configure switch**

The following task flow assists you to configure the VLAN on the device.

**Figure 31 Configure switch task**

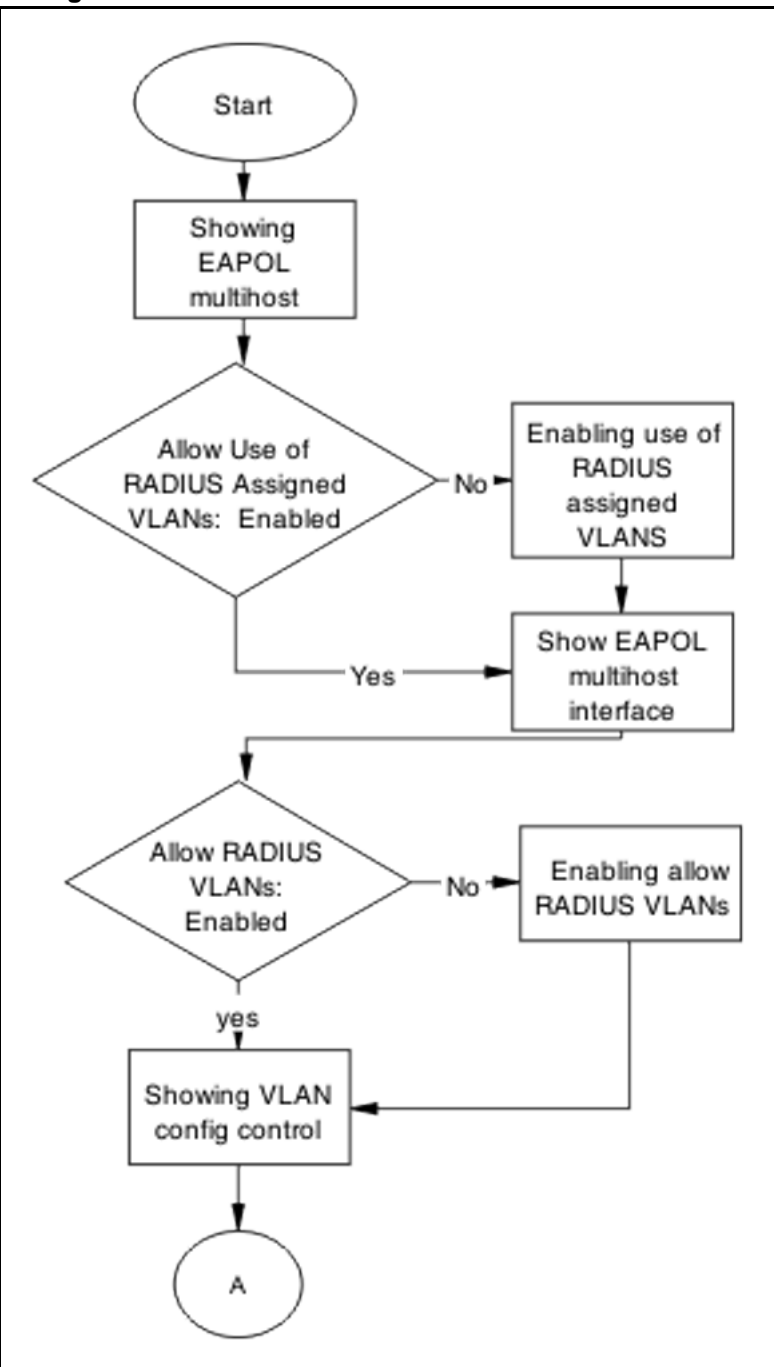

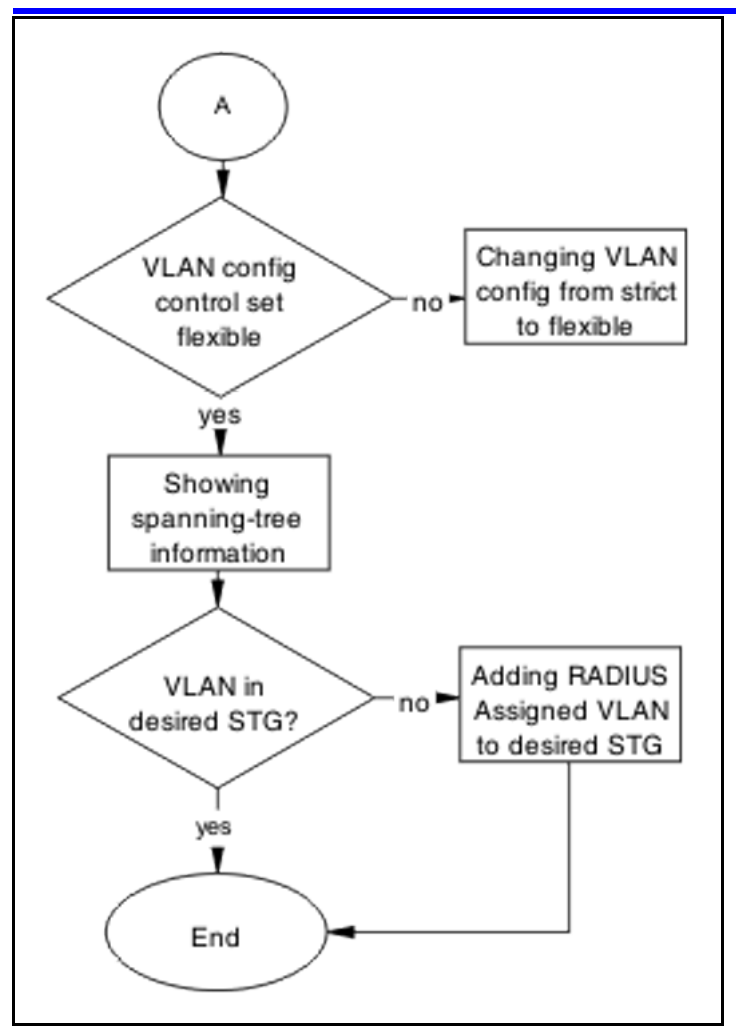

# **Navigation**

- "Showing EAPOL Multihost" (page 85)
- ["Enabling allow RADIUS VLANs" \(page 86\)](#page-85-0)
- ["Showing EAPOL multihost interface" \(page 86\)](#page-85-0)
- ["Enabling allow RADIUS VLANs" \(page 86\)](#page-85-0)
- ["Showing VLAN config control" \(page 86\)](#page-85-0)
- ["Changing VLAN config from strict to flexible" \(page 87\)](#page-86-0)
- ["Showing Spanning Tree" \(page 87\)](#page-86-0)
- ["Adding RADIUS assigned VLAN to desired STG" \(page 87\)](#page-86-0)

# **Showing EAPOL Multihost**

Identify the EAPOL multihost information.

#### <span id="page-85-0"></span>**Procedure Steps**

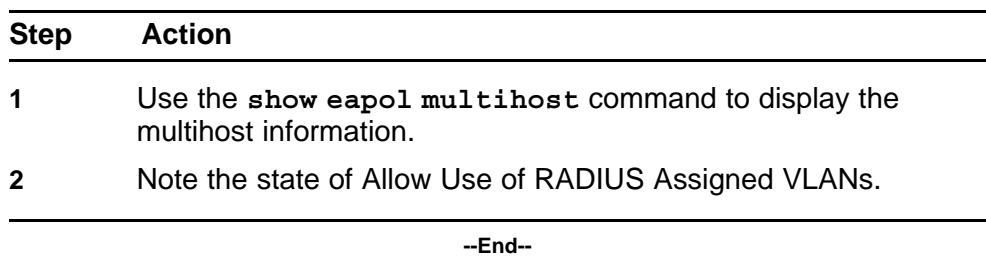

# **Enabling allow RADIUS VLANs**

Change the allow RADIUS assigned VLAN to enable.

#### **Procedure Steps**

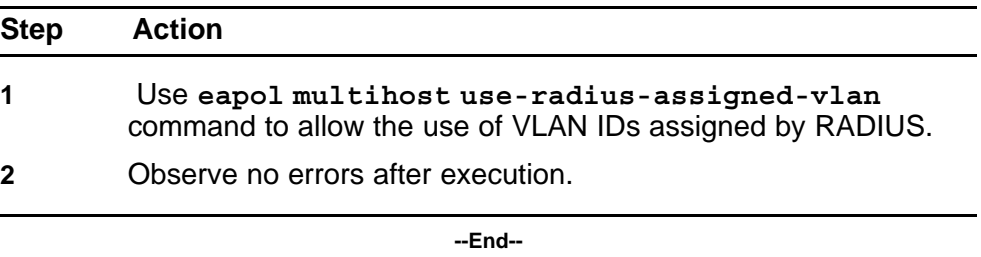

# **Showing EAPOL multihost interface**

Display the EAPOL Interface.

#### **Procedure Steps**

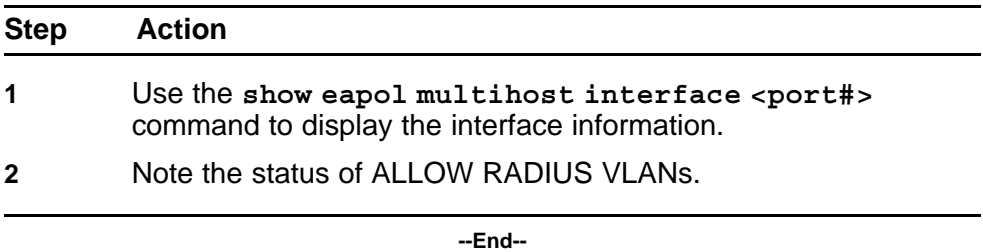

# **Showing VLAN config control**

Display the VLAN config control information.

# **Procedure Steps**

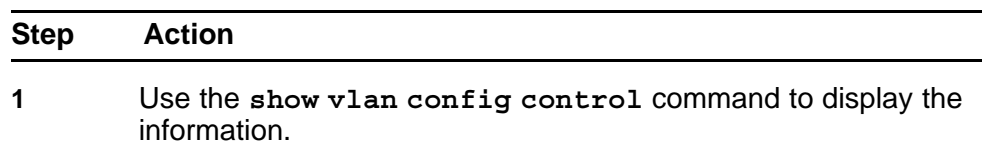

<span id="page-86-0"></span>**2** Identify if config control is set to strict.

**--End--**

# **Changing VLAN config from strict to flexible**

Set the VLAN config control to flexible to avoid complications with strict.

#### **Procedure Steps**

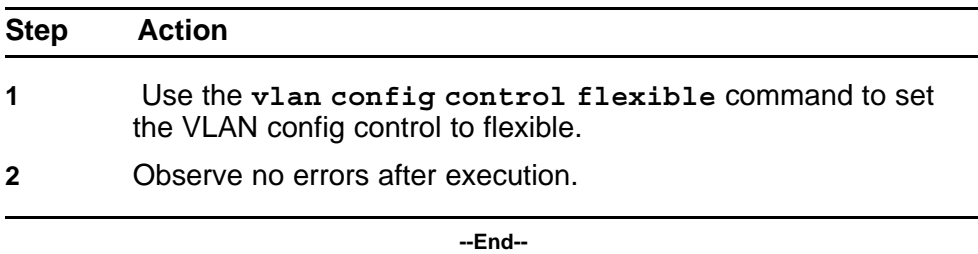

### **Showing Spanning Tree**

Display the VLANs added to the desired STG.

If the RADIUS assigned VLAN and the original VLAN are in the same STG, the EAP enabled port is moved to RADIUS assigned VLAN after EAP authentication succeeds.

#### **Procedure Steps**

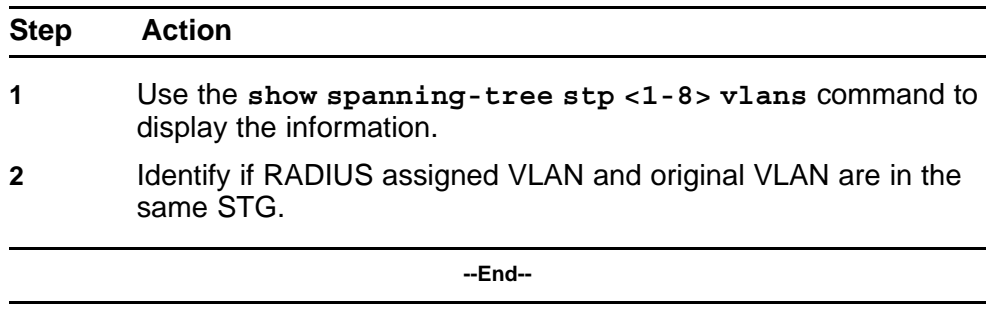

#### **Adding RADIUS assigned VLAN to desired STG**

Configure VLAN that was assigned by RADIUS to correct Spanning Tree Group.

### **Procedure Steps**

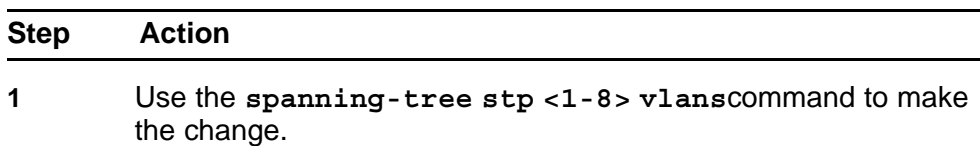

**2** Review output to identify that the change was made.

**--End--**

# **Configured MAC is not authenticating**

Correct a MAC to allow authentication.

# **Work flow: Configured MAC is not authenticating**

The following work flow assists you to determine the cause and solution of a configured MAC that does not authenticate as expected.

**Figure 32 Configured MAC is not authenticating**

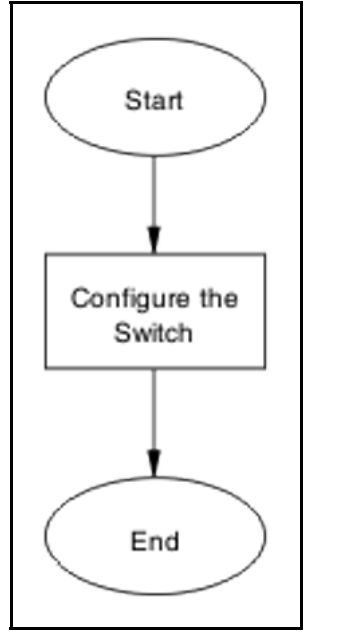

### **Navigation**

• "Configure the switch" (page 88)

# **Configure the switch**

Configure the switch to ensure the correct settings are set to ensure the MAC is authenticating.

# **Task flow: Configure the switch**

The following task flow assists you to ensure the MAC is authenticating on the ERS 5500 series device.

### **Figure 33 Configure the switch**

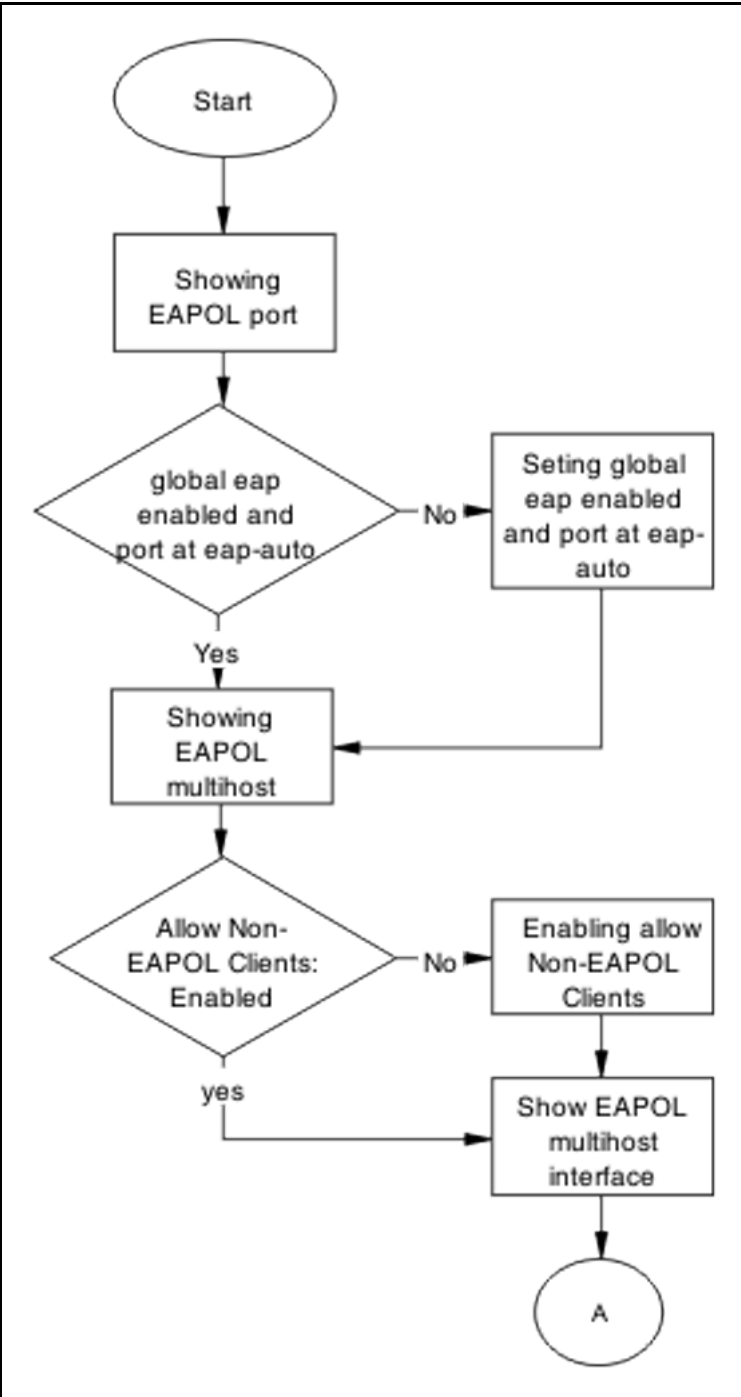

#### **90** Troubleshooting Authentication

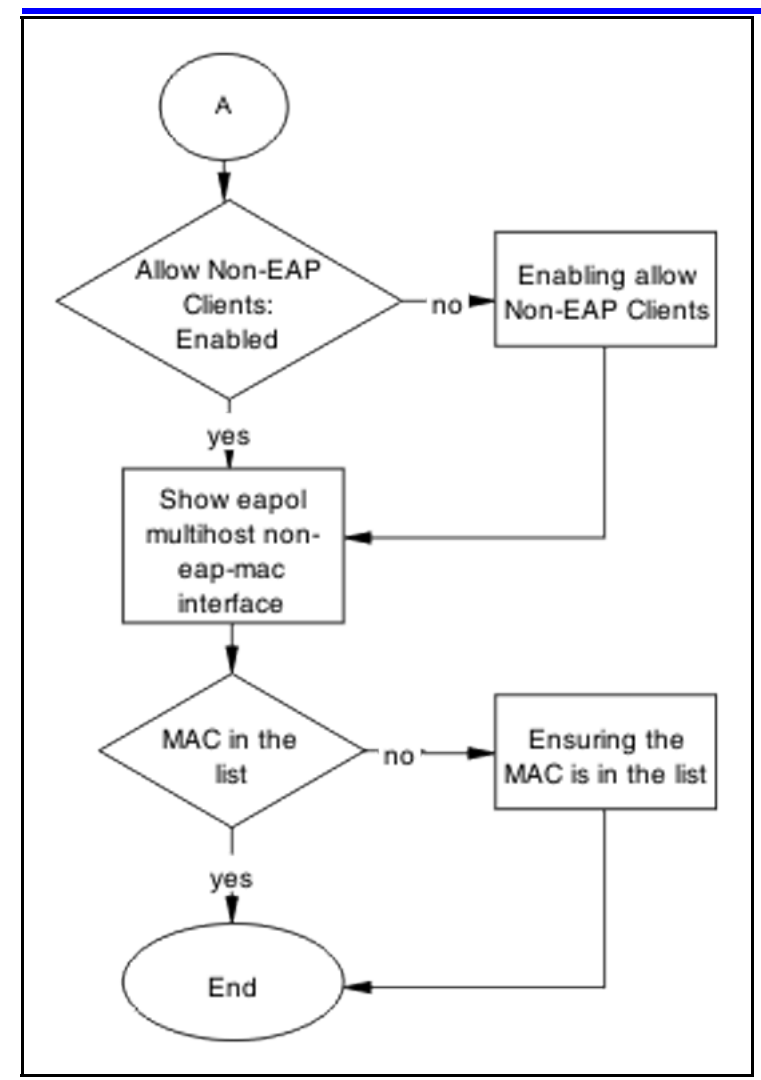

# **Navigation**

- "Showing EAPOL port" (page 90)
- ["Setting global EAP enabled and port at eap-auto" \(page 91\)](#page-90-0)
- ["Showing EAPOL multihost" \(page 91\)](#page-90-0)
- ["Enabling Allow Non-EAPOL Clients" \(page 91\)](#page-90-0)
- ["Showing EAPOL multihost interface " \(page 92\)](#page-91-0)
- ["Enabling multihost status and allow non-EAPOL clients " \(page 92\)](#page-91-0)
- ["Showing EAPOL multihost non-eap-mac interface " \(page 92\)](#page-91-0)
- ["Ensuring MAC in the list" \(page 93\)](#page-92-0)

#### **Showing EAPOL port**

Display the EAPOL port information

### <span id="page-90-0"></span>**Procedure Steps**

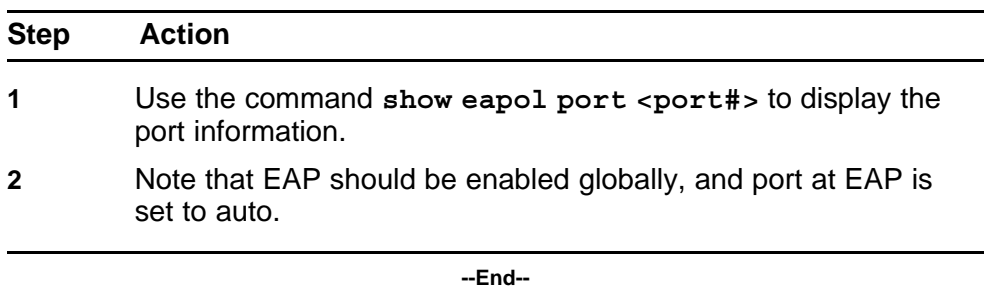

# **Setting global EAP enabled and port at eap-auto**

Make the corrections to ensure the settings as required.

#### **Procedure Steps**

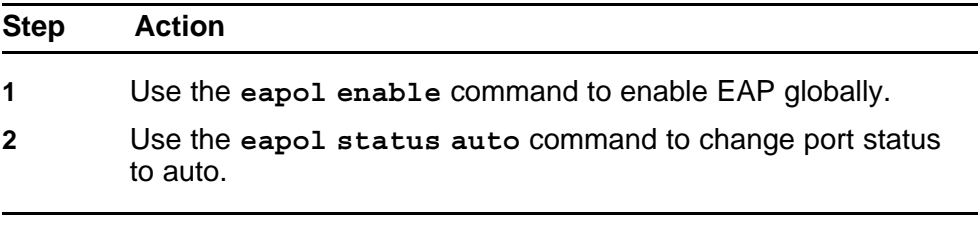

**--End--**

# **Showing EAPOL multihost**

Display the EAPOL multihost information.

#### **Procedure Steps**

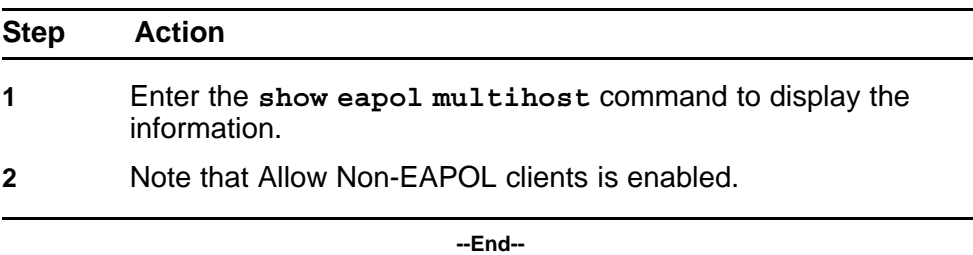

# **Enabling Allow Non-EAPOL Clients**

Correct the Non-EAPOL client attribute.

#### **Procedure Steps**

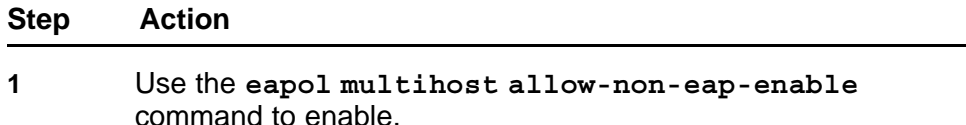

<span id="page-91-0"></span>**2** Observe no errors after execution.

**--End--**

### **Showing EAPOL multihost interface**

Display the EAPOL multihost interface information.

#### **Procedure Steps**

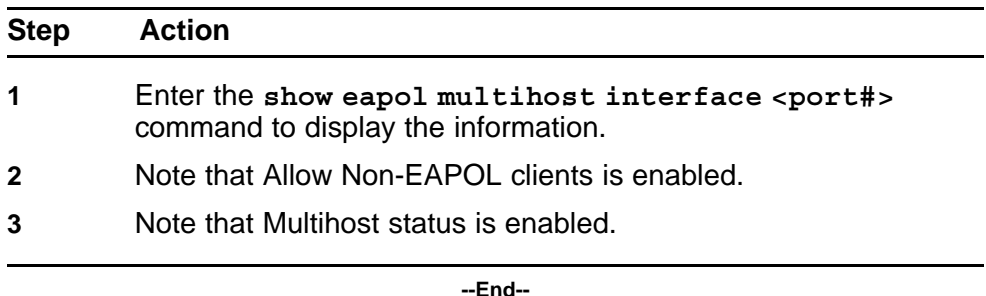

### **Enabling multihost status and allow non-EAPOL clients** Correct the Non-EAP client attribute.

### **Procedure Steps**

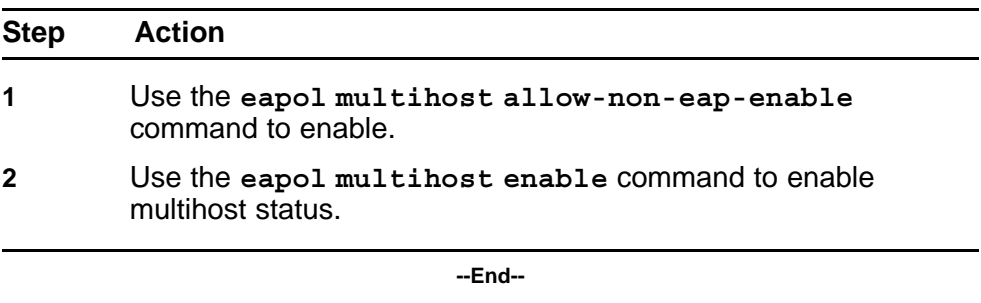

# **Showing EAPOL multihost non-eap-mac interface**

Display the EAPOL multihost interface information.

#### **Procedure Steps**

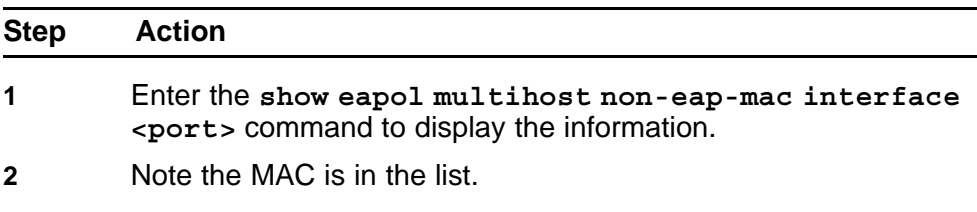

**--End--**

# <span id="page-92-0"></span>**Ensuring MAC in the list**

Add the MAC to the list if the case it was omitted.

#### **Procedure Steps**

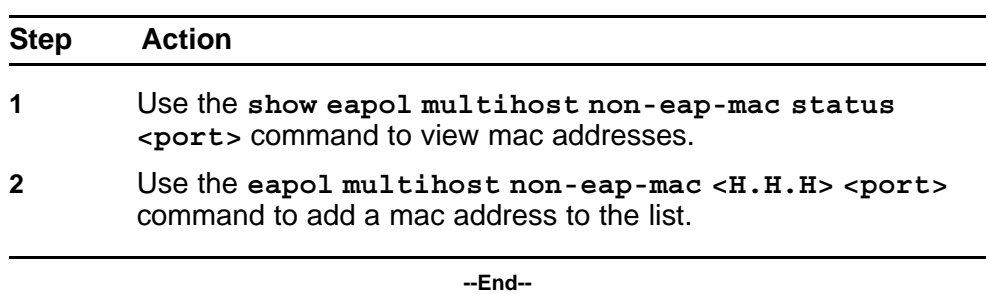

# **NEAP RADIUS MAC not authenticating**

Correct a NEAP RADIUS MAC that is not authenticating.

### **Work flow: NEAP RADIUS MAC not authenticating**

The following work flow assists you to determine the cause of and solution for a RADIUS MAC that does not authenticate.

**Figure 34 NEAP RADIUS MAC not authenticating**

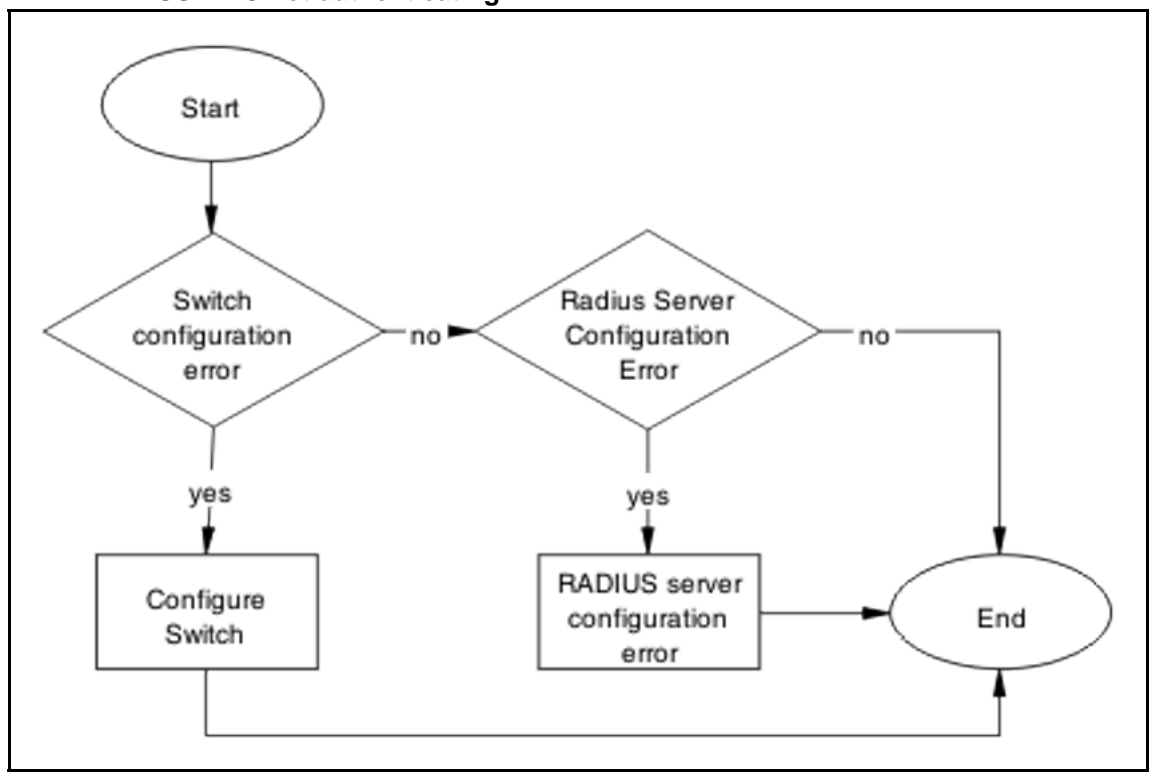

# **Navigation**

- "Configure Switch" (page 94)
- ["RADIUS server configuration error" \(page 97\)](#page-96-0)

# **Configure Switch**

Correct switch configuration to correct issue with RADIUS MAC.

# **Task flow: Configure switch**

The following task flow assists you to configure the ERS 5500 series device to correct the RADIUS MAC issue.

#### **Figure 35 Configure switch**

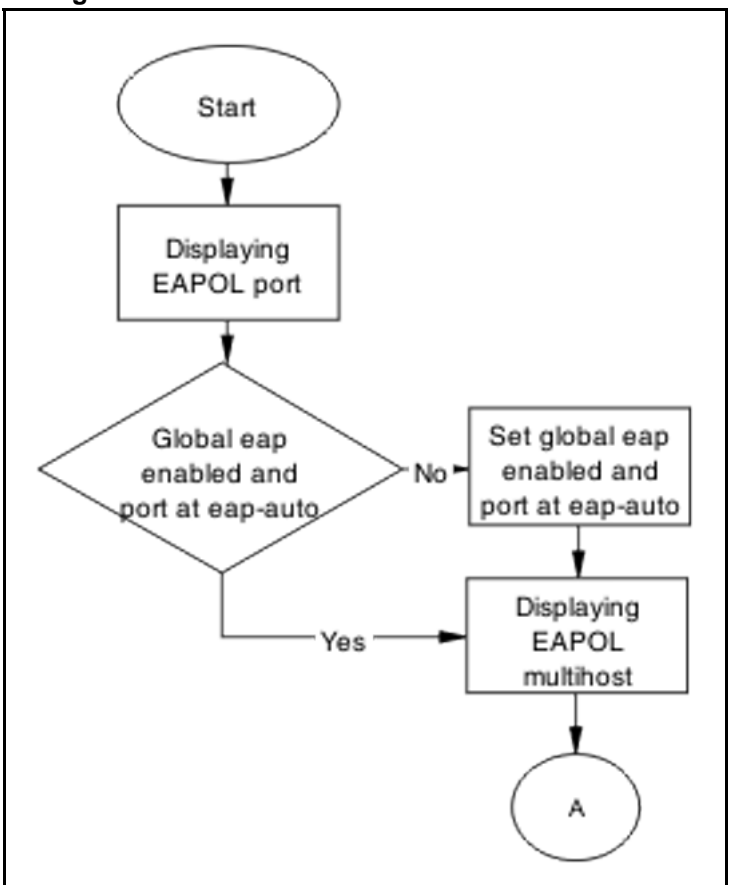

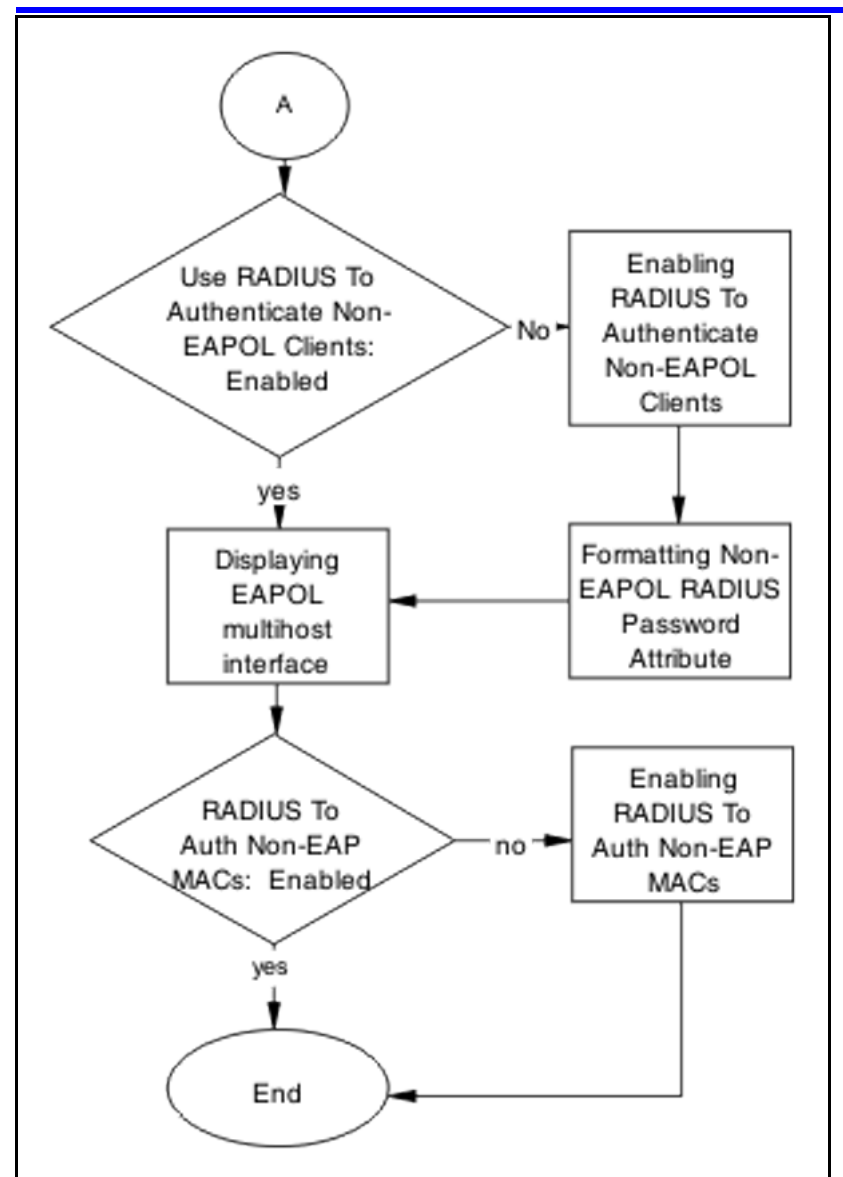

# **Navigation**

- "Displaying EAPOL port" (page 95)
- ["Setting global eap enabled and port at eap-auto" \(page 96\)](#page-95-0)
- ["Displaying EAPOL multihost" \(page 96\)](#page-95-0)
- ["Enabling RADIUS to authenticate non-EAPOL clients" \(page 96\)](#page-95-0)
- ["Formatting non-EAPOL RADIUS password attribute" \(page 97\)](#page-96-0)
- ["Displaying EAPOL multihost interface" \(page 97\)](#page-96-0)
- ["Enabling RADIUS To Auth Non-EAP MACs" \(page 97\)](#page-96-0)

# **Displaying EAPOL port**

Display the EAPOL port information for review.

#### <span id="page-95-0"></span>**Procedure Steps**

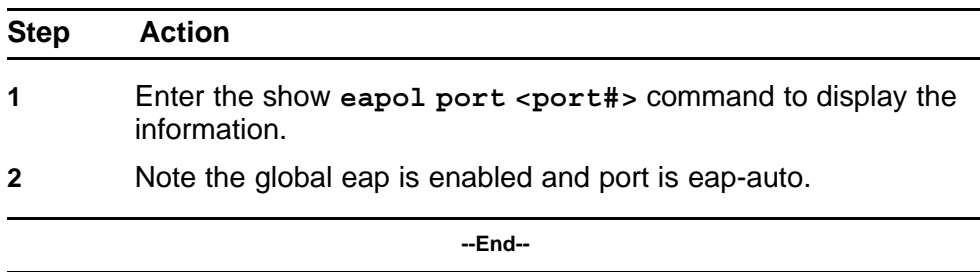

# **Setting global eap enabled and port at eap-auto**

Make the required changes to ensure the settings are correct.

#### **Procedure Steps**

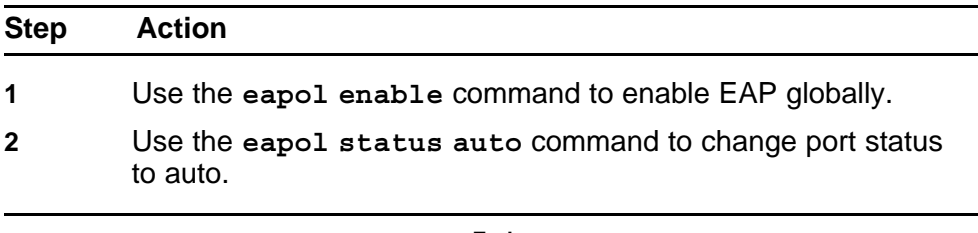

**--End--**

### **Displaying EAPOL multihost**

Display the EAPOL Multihost information for review.

#### **Procedure Steps**

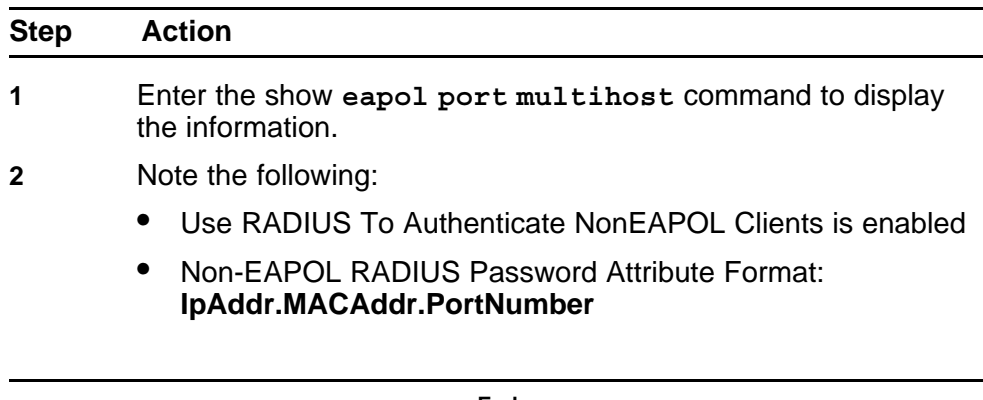

**--End--**

# **Enabling RADIUS to authenticate non-EAPOL clients**

Make the required changes on the RADIUS server to authenticate Non-EAP clients.

Apply changes to RADIUS server using vendor documentation.

# <span id="page-96-0"></span>**Formatting non-EAPOL RADIUS password attribute**

Make the required changes on the RADIUS server to the password format.

RADIUS server is to have the format changed to **IpAddr.MACAddr.PortN umber**.

### **Displaying EAPOL multihost interface**

Display the EAPOL Multihost information for review.

#### **Procedure Steps**

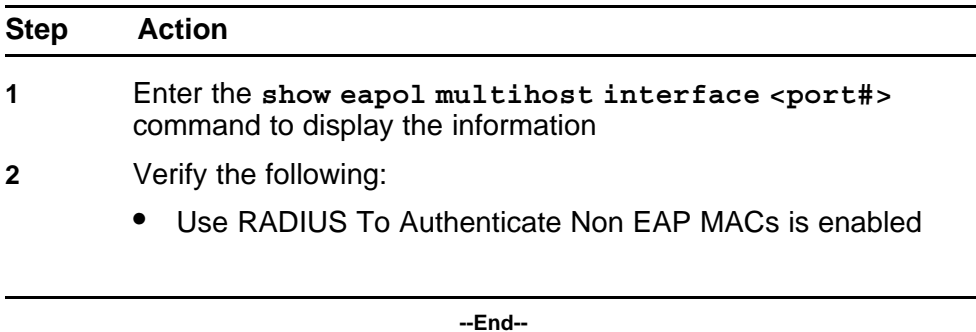

# **Enabling RADIUS To Auth Non-EAP MACs**

Make the required changes on the RADIUS server to authenticate Non-EAP clients.

Apply changes to RADIUS server using vendor documentation.

#### **RADIUS server configuration error**

The RADIUS server requires that the correct MAC address and password for the ERS 5500 series device be configured.

#### **Task flow: RADIUS server configuration error**

The following task flow assists you to configure the RADIUS server with the correct MAC and password.

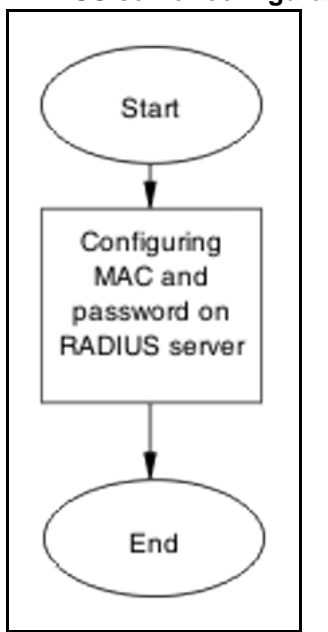

# **Figure 36 RADIUS server configuration error**

# **Navigation**

• "Configuring MAC and password on RADIUS server" (page 98)

# **Configuring MAC and password on RADIUS server**

The RADIUS server requires that the MAC and password for the ERS 5500 series device be correct. If it is not correct the ERS 5500 series device may not authenticate.

Reference the vendor documentation for the RADIUS server

# **NEAP MHSA MAC is not authenticating**

Ensure that the switch is configured correctly.

# **Work flow: NEAP MHSA MAC is not authenticating**

The following work flow assists you to determine the solution for an MHSA MAC not authenticating.

**Figure 37 NEAP MHSA MAC is not authenticating**

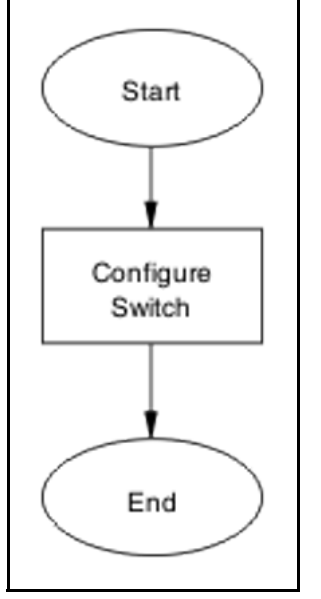

# **Navigation**

• "Configure switch " (page 99)

# **Configure switch**

Configure the switch to enable MHSA.

# **Task flow: Configure switch**

The following task flow assists you to enable MHSA on the ERS 5500 series device.

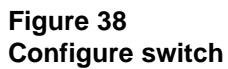

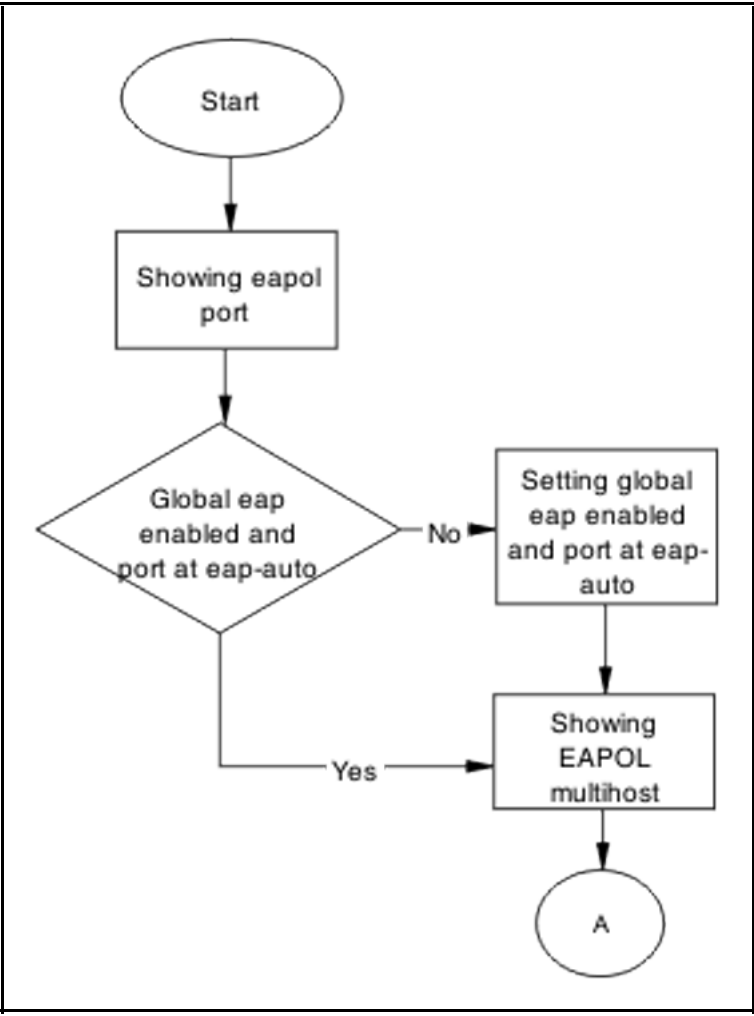

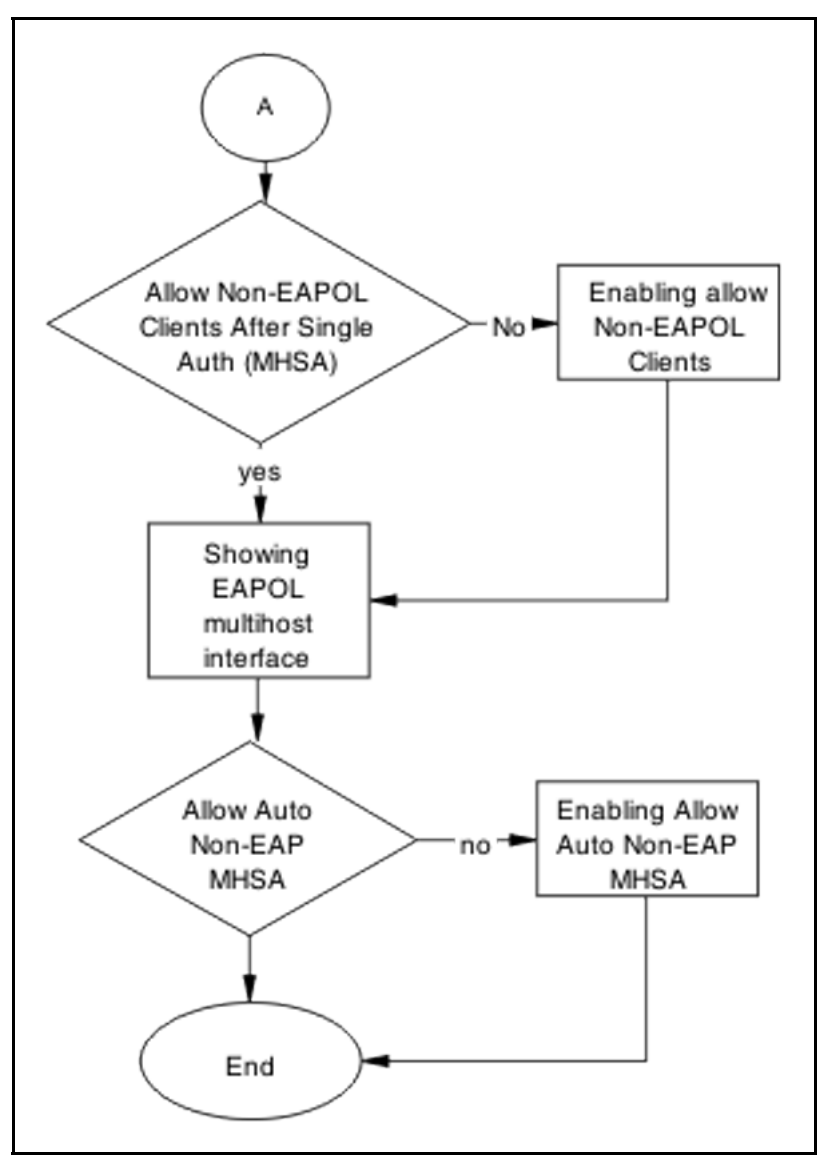

# **Navigation**

- "Showing EAPOL port" (page 101)
- ["Setting global EAP enabled and port at eap-auto" \(page 102\)](#page-101-0)
- ["Showing EAPOL multihost" \(page 102\)](#page-101-0)
- ["Formatting non-EAPOL RADIUS password attribute" \(page 102\)](#page-101-0)
- ["Showing EAPOL multihost interface" \(page 103\)](#page-102-0)
- ["Enabling RADIUS to auth Non-EAP MACs" \(page 103\)](#page-102-0)

# **Showing EAPOL port**

Display the EAPOL port information for review.

#### <span id="page-101-0"></span>**Procedure Steps**

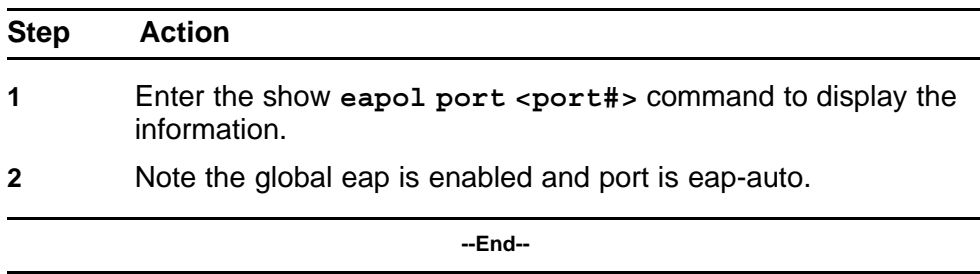

### **Setting global EAP enabled and port at eap-auto**

Make the required changes to ensure the settings are correct.

#### **Procedure Steps**

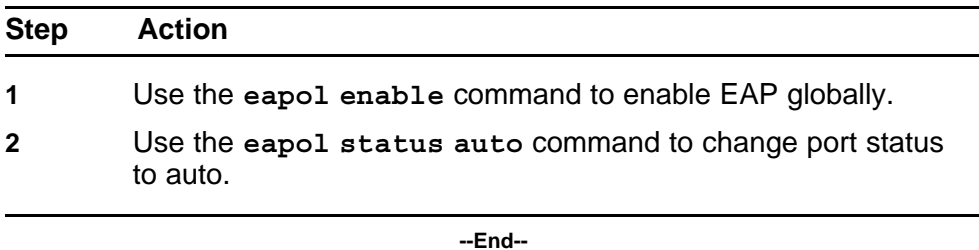

#### **Showing EAPOL multihost**

Display the EAPOL Multihost information for review.

#### **Procedure Steps**

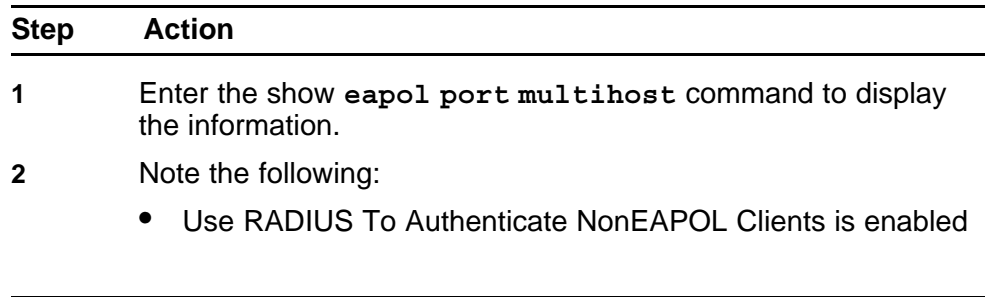

**--End--**

#### **Formatting non-EAPOL RADIUS password attribute**

Make the required changes on the RADIUS server to the password format.

Use vendor documentation to make required changes on RADIUS server to change the format to **IpAddr.MACAddr.PortNumber**.

# <span id="page-102-0"></span>**Enabling RADIUS to Authenticate NON-EAPOL Clients**

Make the required changes on the RADIUS server to authenticate Non-EAP clients.

Apply changes to RADIUS server using vendor documentation.

#### **Showing EAPOL multihost interface**

Display the EAPOL Multihost information for review.

#### **Procedure Steps**

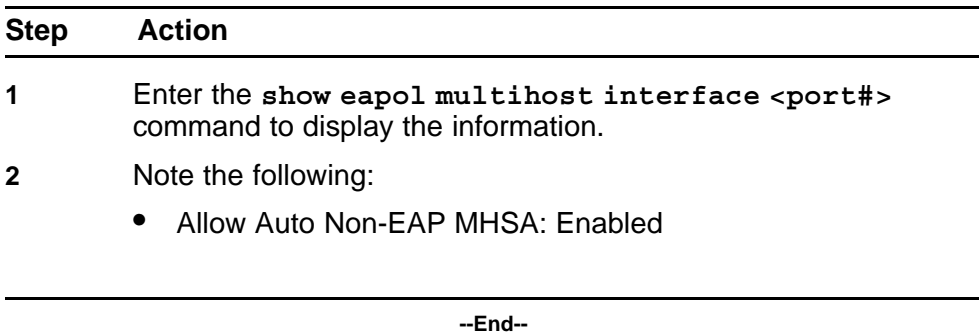

### **Enabling RADIUS to auth Non-EAP MACs**

Make the required changes on the RADIUS server to authenticate Non-EAP clients

Apply changes to RADIUS server using vendor documentation.

# **NEAP phone is not working**

Rectify a NEAP phone that is not working.

#### **Task flow: NEAP phone is not working**

The following task flow assists you to establish a connection between a NEAP phone and the ERS 5500 series device.

#### **104** Troubleshooting Authentication

#### **Figure 39 NEAP phone is not working**

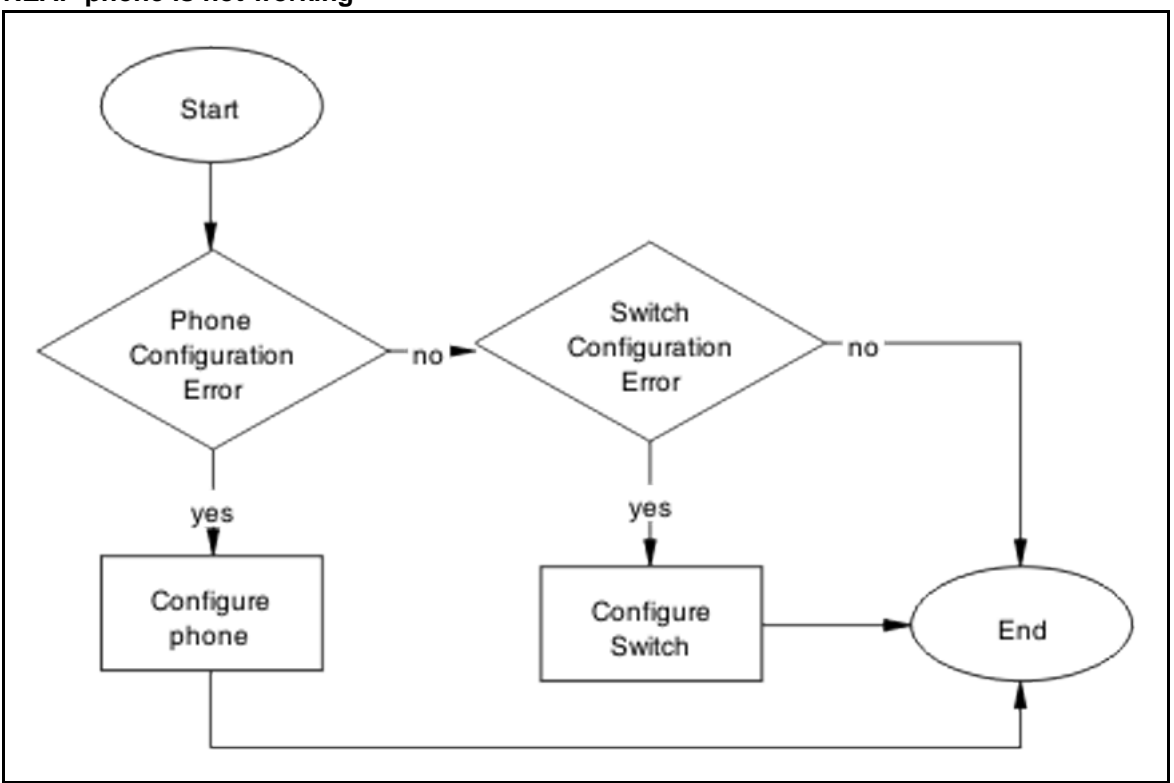

# **Navigation**

- "Configure phone" (page 104)
- ["Configure the switch" \(page 105\)](#page-104-0)

#### **Configure phone**

Change phone configuration to ensure it is configured correctly.

# **Task flow: Configure phone**

The following task flow assists you to configure the phone to work with the ERS 5500 series device.

### <span id="page-104-0"></span>**Figure 40 Configure phone**

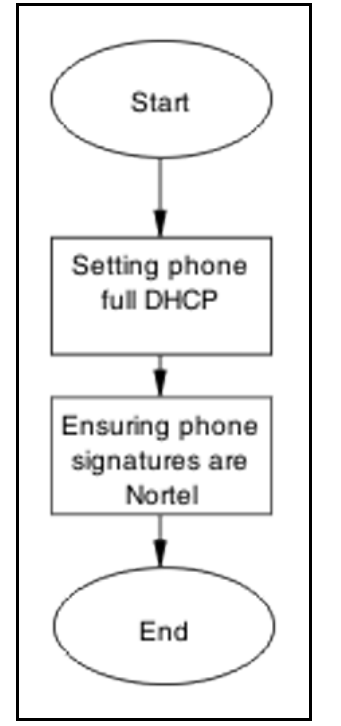

### **Navigation**

- "Setting Phone full DHCP" (page 105)
- "Ensuring phone signatures are Nortel" (page 105)

#### **Setting Phone full DHCP**

Configure the phone as full DHCP to obtain network information.

Use vendor documentation for the phone to configure phone for full DHCP.

#### **Ensuring phone signatures are Nortel**

Configure the phone with Nortel signatures.

Use vendor documentation for the phone to ensure phone signatures are Nortel.

#### **Configure the switch**

The switch has to be configured to support the phone correctly.

#### **Task flow: Configure the switch**

The following task flow assists you to configure the ERS 5500 series device to support the phone.

**Figure 41 Configure the switch**

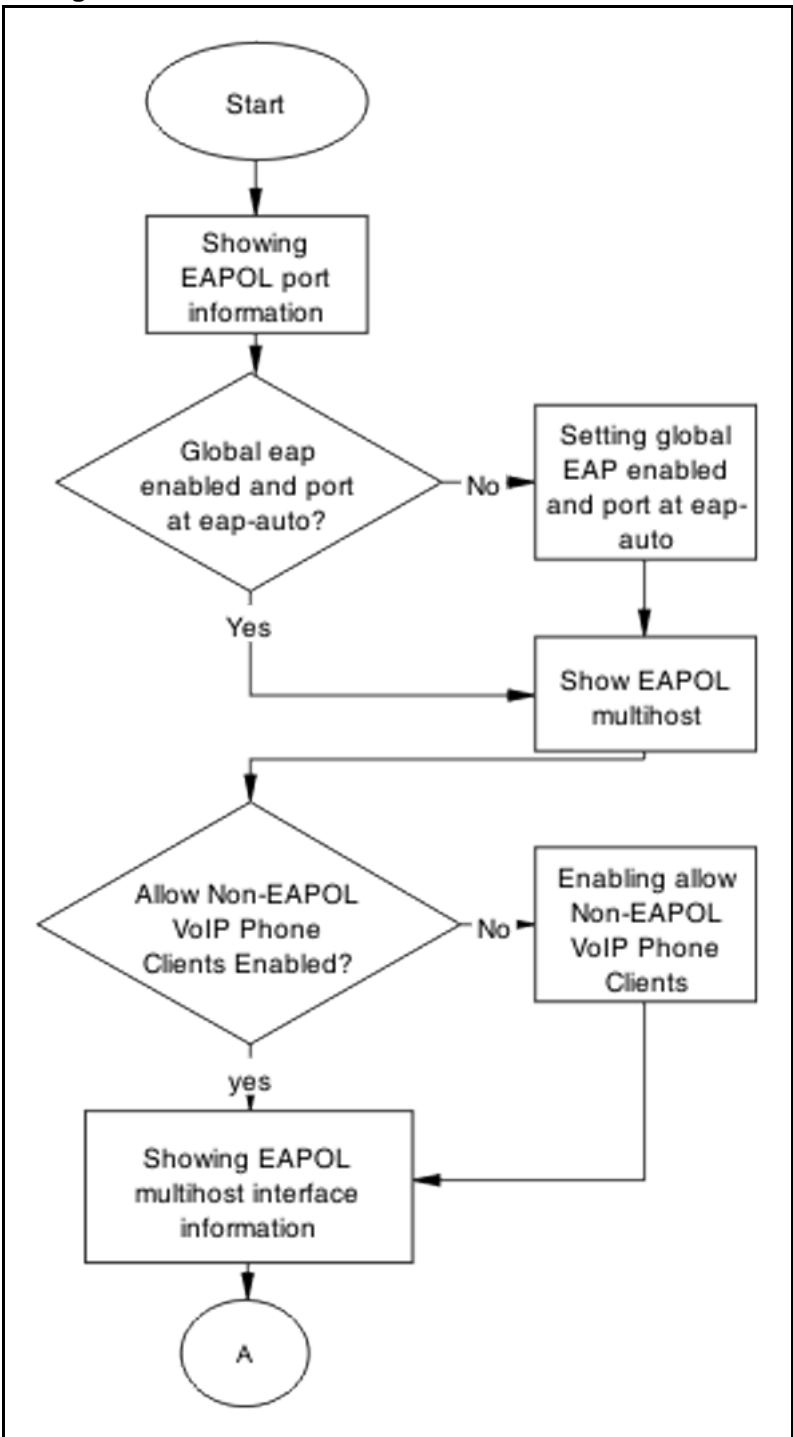

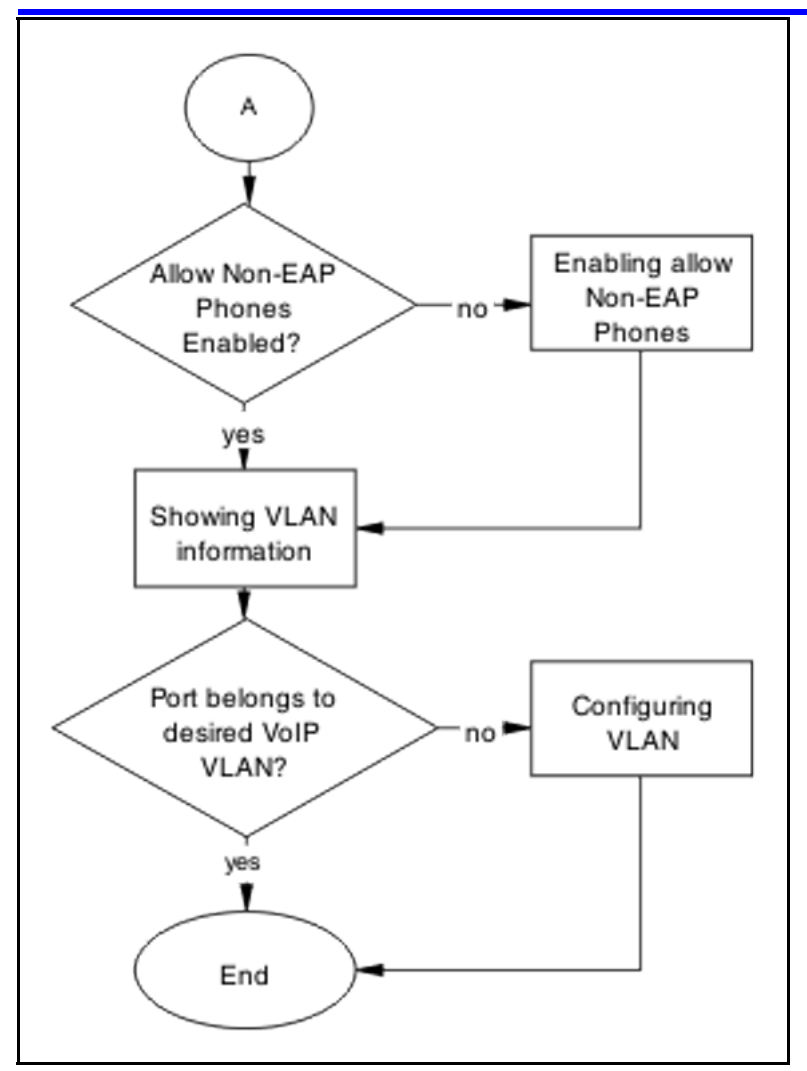

# **Navigation**

- "Showing EAPOL port" (page 107)
- ["Setting global eap enabled and port at eap-auto" \(page 108\)](#page-107-0)
- ["Showing EAPOL multihost" \(page 108\)](#page-107-0)
- ["Enabling allow non-EAPOL VoIP phone clients" \(page 108\)](#page-107-0)
- ["Showing EAPOL multihost interface" \(page 109\)](#page-108-0)
- ["Enabling allow Non-EAP phones" \(page 109\)](#page-108-0)
- ["Showing VLAN information" \(page 109\)](#page-108-0)
- ["Configuring VLAN" \(page 110\)](#page-109-0)

# **Showing EAPOL port**

Display the EAPOL port information for review.

#### <span id="page-107-0"></span>**Procedure Steps**

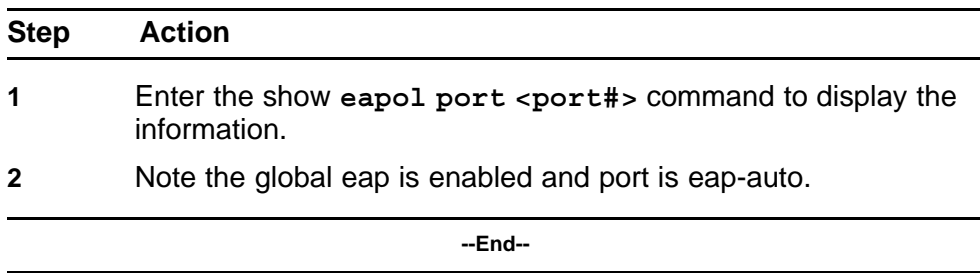

# **Setting global eap enabled and port at eap-auto**

Make the required changes to ensure the settings are correct.

#### **Procedure Steps**

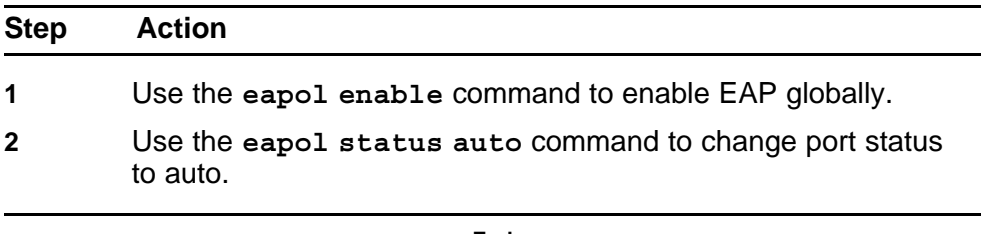

**--End--**

# **Showing EAPOL multihost**

Display the EAPOL Multihost information for review.

#### **Procedure Steps**

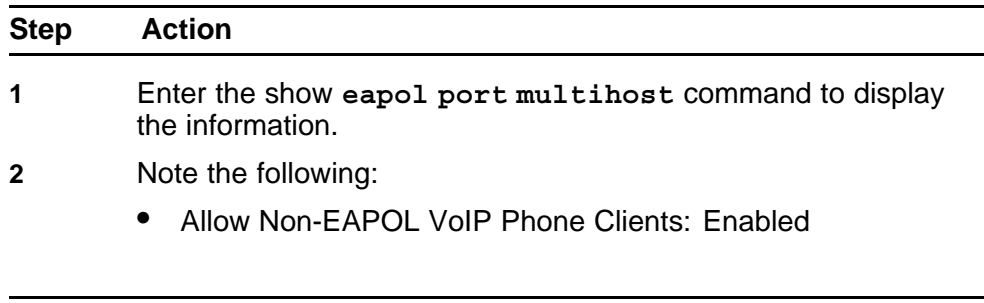

**--End--**

### **Enabling allow non-EAPOL VoIP phone clients**

Display the EAPOL Multihost information for review.
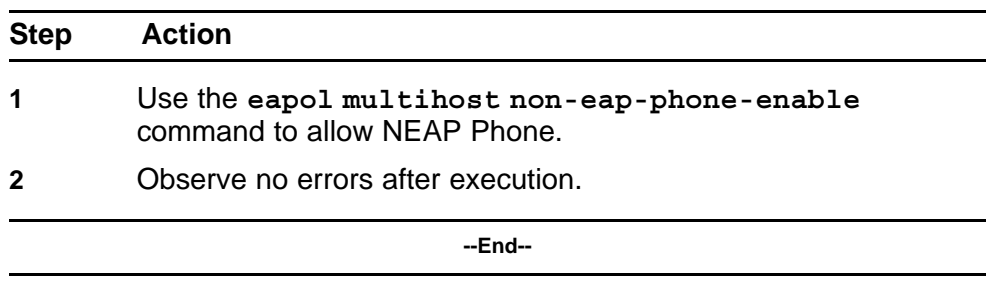

## **Showing EAPOL multihost interface**

Display the EAPOL Multihost information for review.

#### **Procedure Steps**

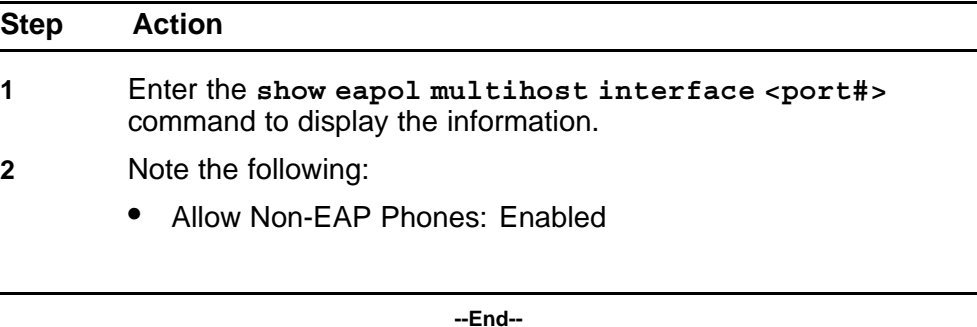

## **Enabling allow Non-EAP phones**

Change the multihost setting to allow non-EAP phones.

#### **Procedure Steps**

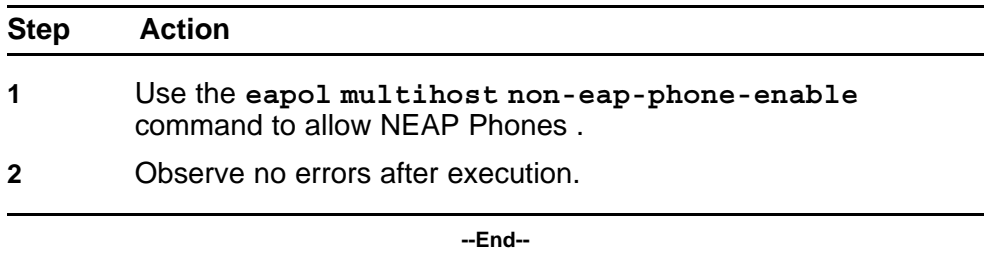

#### **Showing VLAN information**

Display the VLAN information for review.

#### **Procedure Steps**

## **Step Action**

**1** Enter the **show vlan** command to display the information.

- **2** Verify the following:
	- Ensure port belongs to desired Voip VLAN.

**--End--**

#### **Configuring VLAN**

Change the VLAN setting to use the correct port.

#### **Procedure Steps**

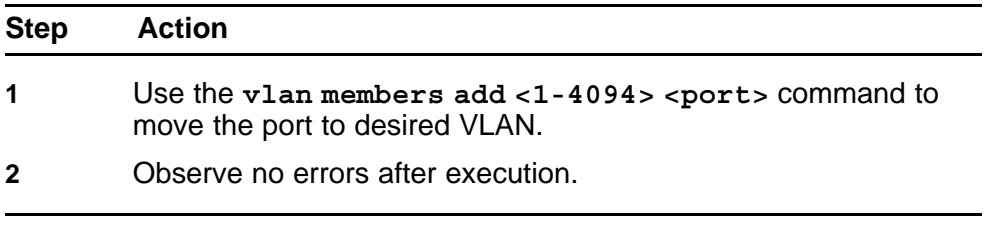

**--End--**

# **NEAP user policies from RADIUS not applied**

Correct possible faults that would cause NEAP user policies from the RADIUS server to not be applied.

#### **Work flow: NEAP user policies from RADIUS not applied**

The following work flow assists you to determine the solution for user policies from the RADIUS server not being applied.

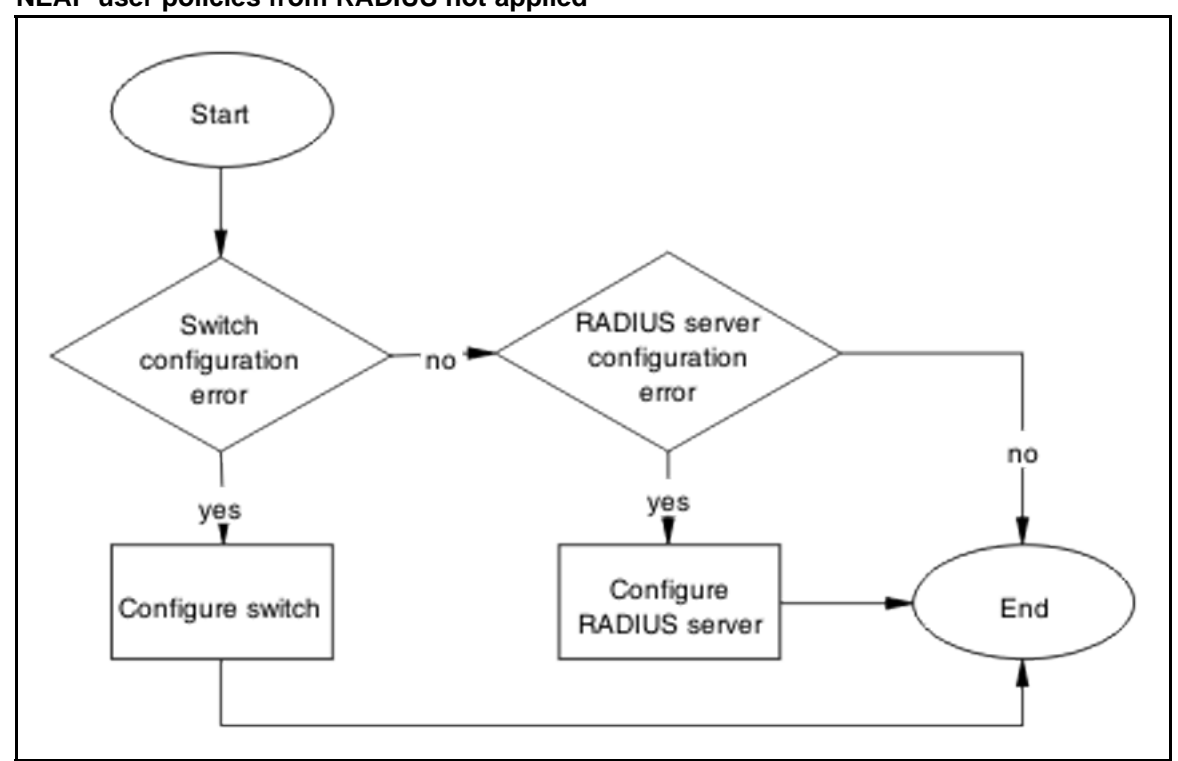

**Figure 42 NEAP user policies from RADIUS not applied**

## **Navigation**

- "Configure Switch" (page 111)
- ["RADIUS Server Configuration" \(page 126\)](#page-125-0)

## **Configure Switch**

Switch configuration is configured to ensure policies are correct.

## **Task flow: Configure switch**

The following task flow assists you to configure the ERS 5500 series device with the correct policies.

**Figure 43 Configure switch**

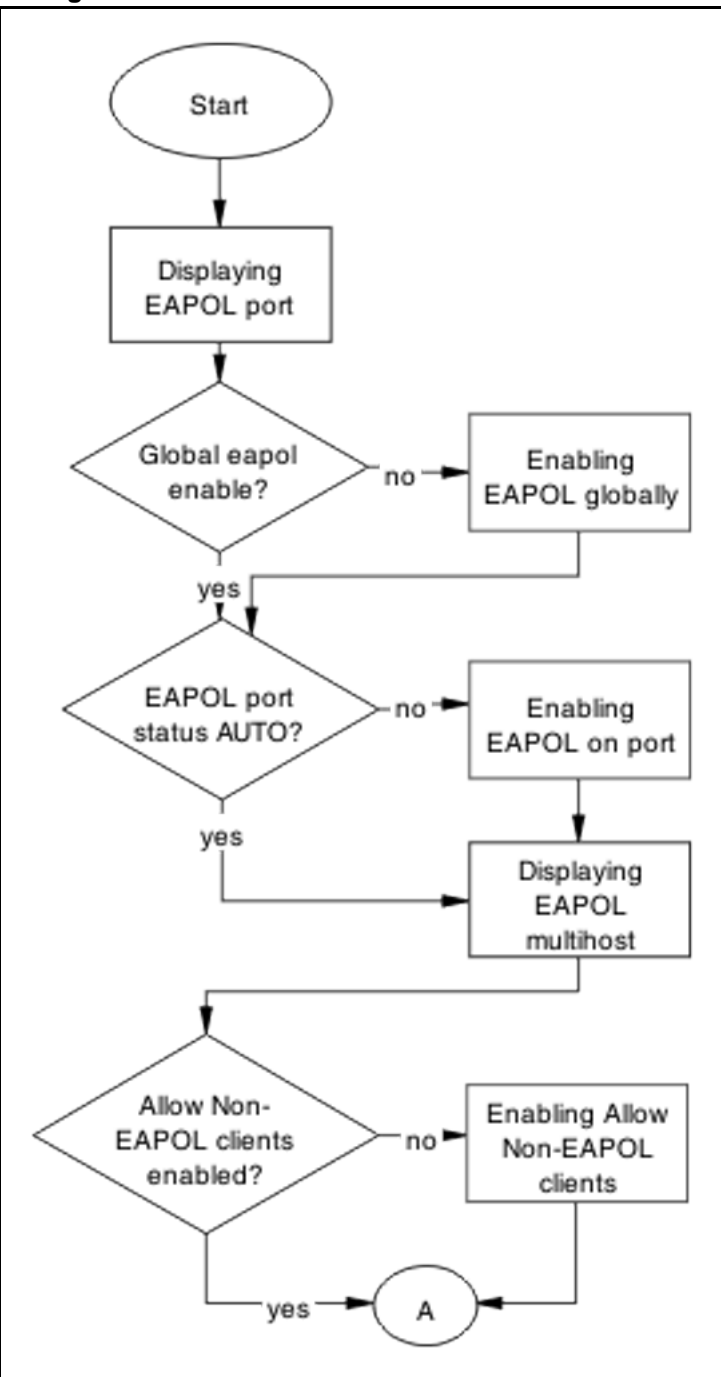

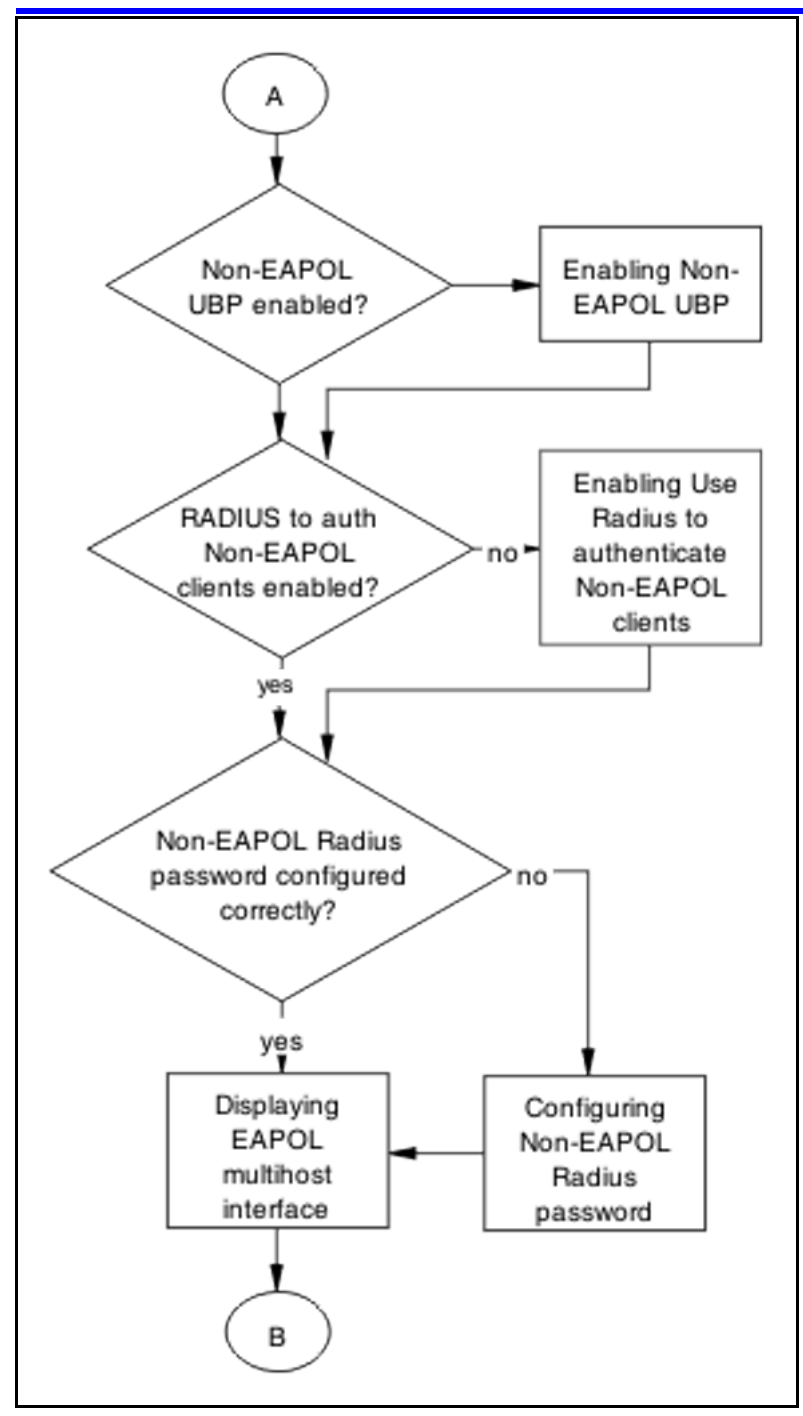

#### **114** Troubleshooting Authentication

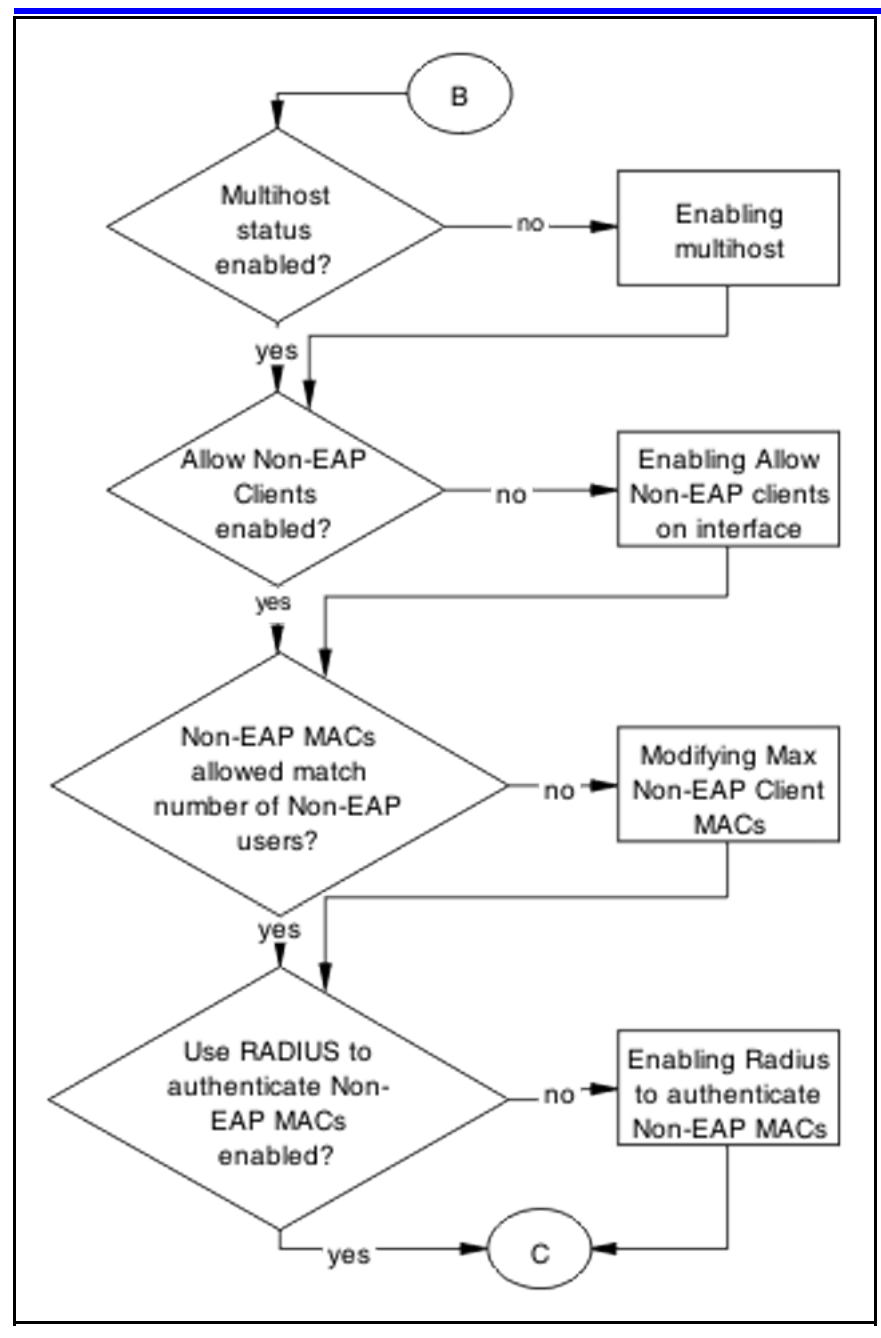

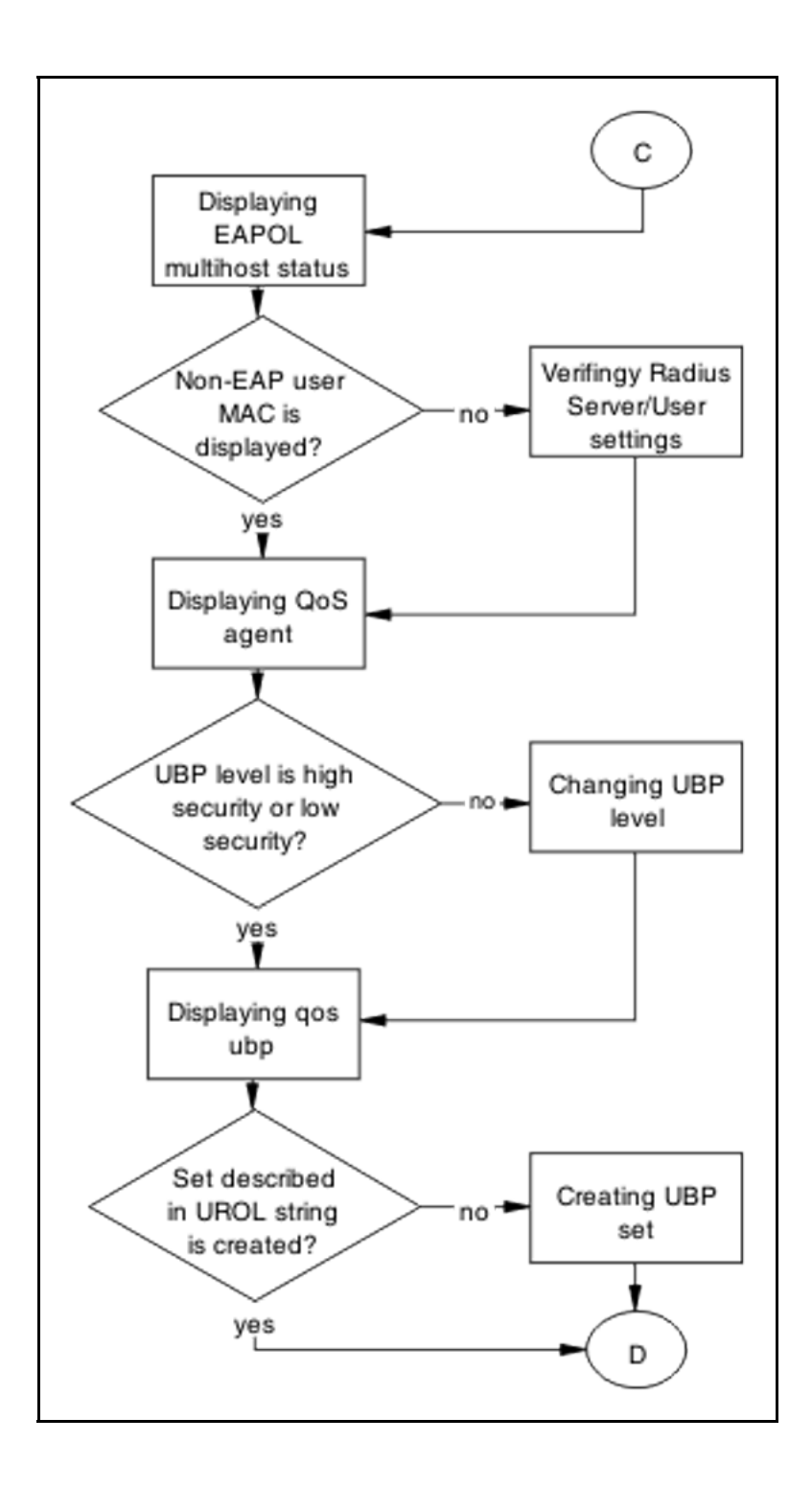

#### **116** Troubleshooting Authentication

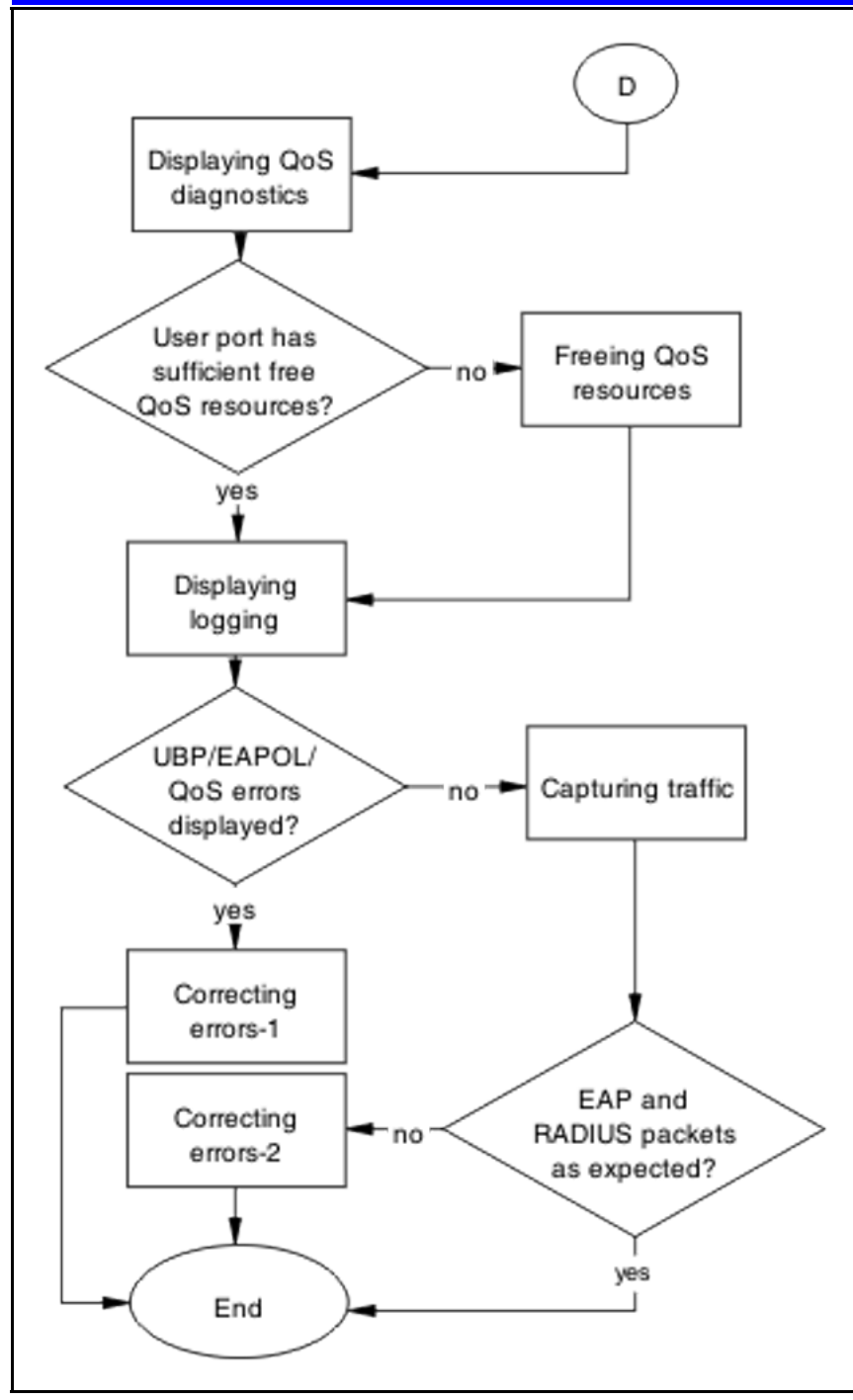

## **Navigation**

- ["Displaying EAPOL port " \(page 117\)](#page-116-0)
- ["Enabling EAPOL globally" \(page 118\)](#page-117-0)
- ["Enabling EAPOL UBP globally" \(page 118\)](#page-117-0)
- ["Enabling EAPOL on port" \(page 118\)](#page-117-0)
- <span id="page-116-0"></span>• ["Displaying EAPOL multihost " \(page 119\)](#page-118-0)
- ["Enabling allow Non-EAPOL clients " \(page 119\)](#page-118-0)
- "Enabling Non-EAP UBP" (page 119)
- ["Enabling use RADIUS to authenticate Non-EAPOL clients" \(page 120\)](#page-119-0)
- ["Configuring Non-EAPOL RADIUS password" \(page 120\)](#page-119-0)
- [" Displaying EAPOL multihost interface" \(page 120\)](#page-119-0)
- [" Enabling multihost on interface" \(page 121\)](#page-120-0)
- [" Enabling allow non-EAP clients" \(page 121\)](#page-120-0)
- ["Modifying max non-EAP client MACs" \(page 121\)](#page-120-0)
- ["Displaying EAPOL multihost status" \(page 122\)](#page-121-0)
- [" Verifying RADIUS server/user settings " \(page 122\)](#page-121-0)
- ["Displaying QoS agent" \(page 122\)](#page-121-0)
- [" Changing UBP Level" \(page 122\)](#page-121-0)
- ["Displaying QoS UBP" \(page 123\)](#page-122-0)
- ["Creating UBP Set" \(page 123\)](#page-122-0)
- ["Displaying QoS Diag" \(page 123\)](#page-122-0)
- ["Freeing QoS resources" \(page 124\)](#page-123-0)
- ["Displaying logging" \(page 124\)](#page-123-0)
- ["Correcting errors-1" \(page 124\)](#page-123-0)
- ["Capturing traffic" \(page 125\)](#page-124-0)
- ["Correcting errors -2 " \(page 125\)](#page-124-0)

## **Displaying EAPOL port**

Obtain details of the EAPOL port configuration.

## **Procedure Steps**

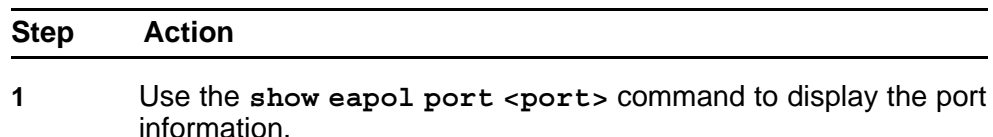

#### <span id="page-117-0"></span>**2** Verify the following information:

- EAPOL global setting is enabled
- EAPOL UBP global setting is enabled
- EAPOL port status is AUTO

**--End--**

## **Enabling EAPOL globally**

Enable EAPOL globally for the switch.

#### **Procedure Steps**

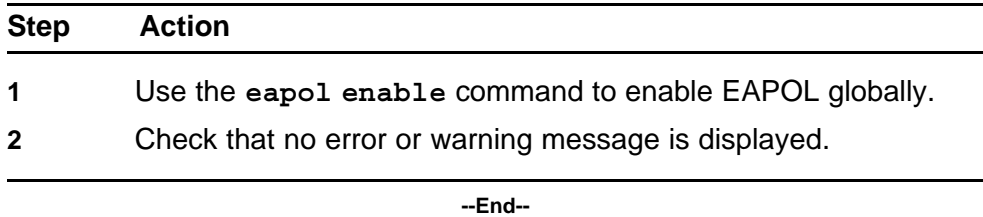

## **Enabling EAPOL UBP globally**

Enable EAPOL UBP globally for the switch.

## **Procedure Steps**

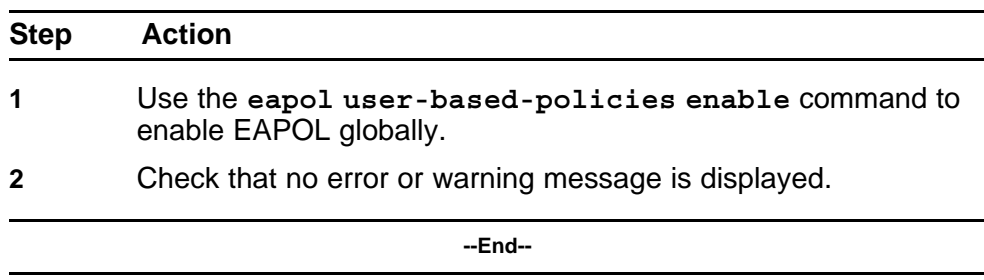

#### **Enabling EAPOL on port**

Enable EAPOL on the user port.

#### **Procedure Steps**

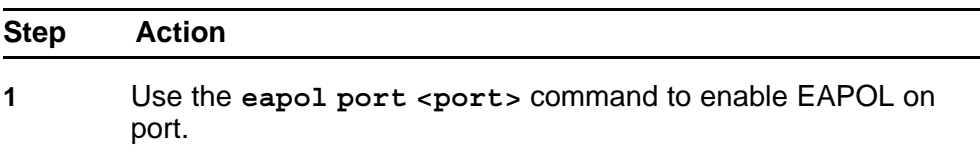

<span id="page-118-0"></span>**2** Check that no error or warning message is displayed.

**--End--**

## **Displaying EAPOL multihost**

Obtain the details for EAPOL multihost global settings.

#### **Procedure Steps**

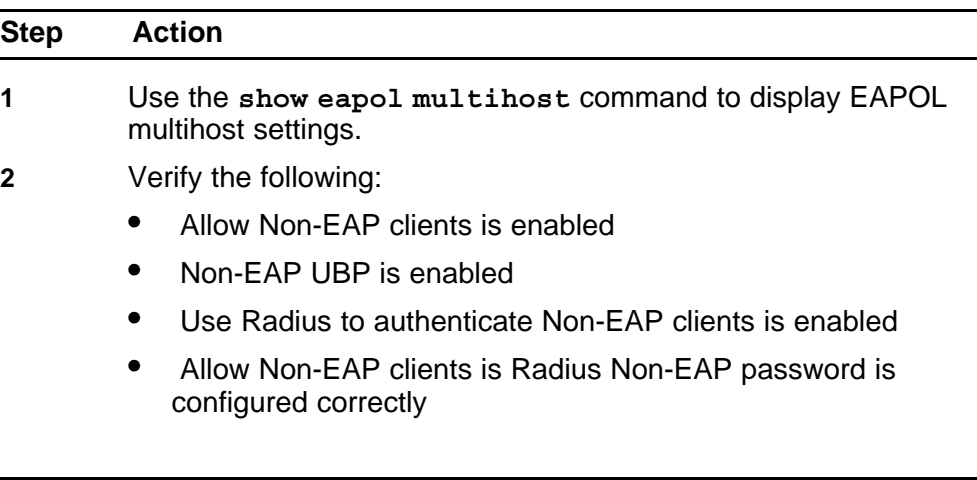

**--End--**

## **Enabling allow Non-EAPOL clients**

Enable processing for non-eapol clients.

#### **Procedure Steps**

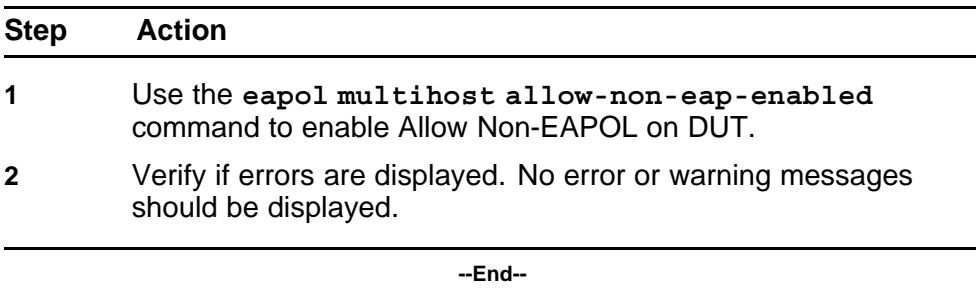

## **Enabling Non-EAP UBP**

Enable Non-EAP UBP.

<span id="page-119-0"></span>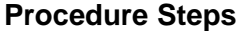

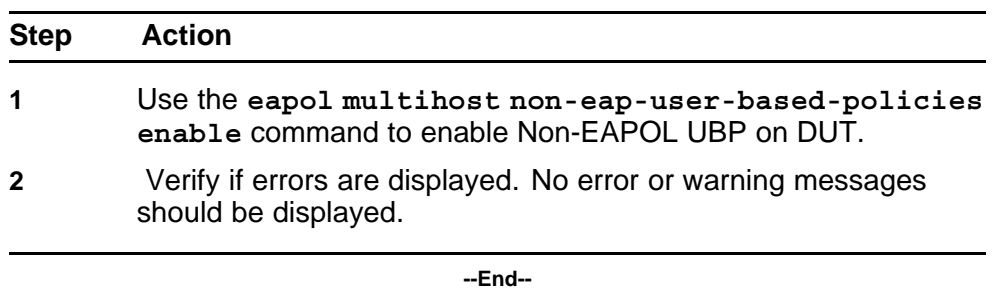

# **Enabling use RADIUS to authenticate Non-EAPOL clients**

Enable authentication using Radius Server for Non-EAP clients.

#### **Procedure Steps**

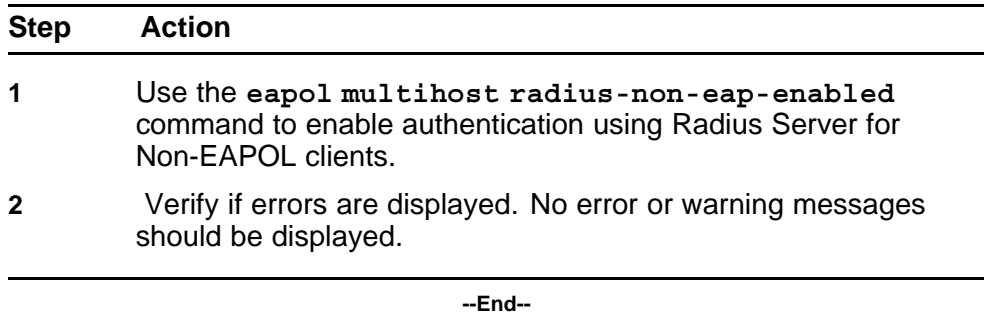

## **Configuring Non-EAPOL RADIUS password**

Configure password to be used in Radius authentication for Non-EAPOL clients.

#### **Procedure Steps**

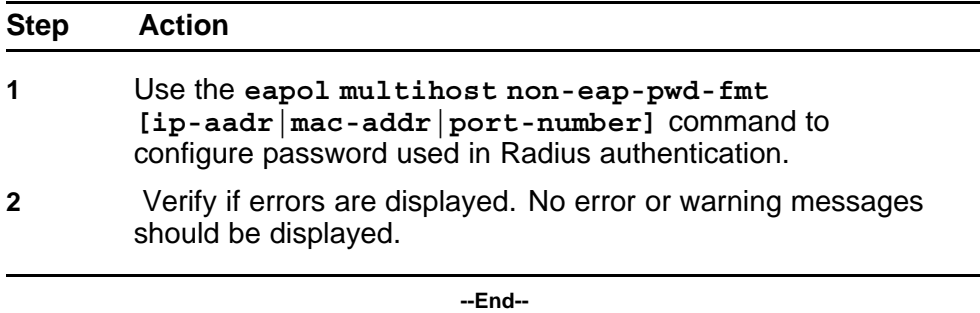

## **Displaying EAPOL multihost interface**

Obtain the details for EAPOL multihost interface settings.

<span id="page-120-0"></span>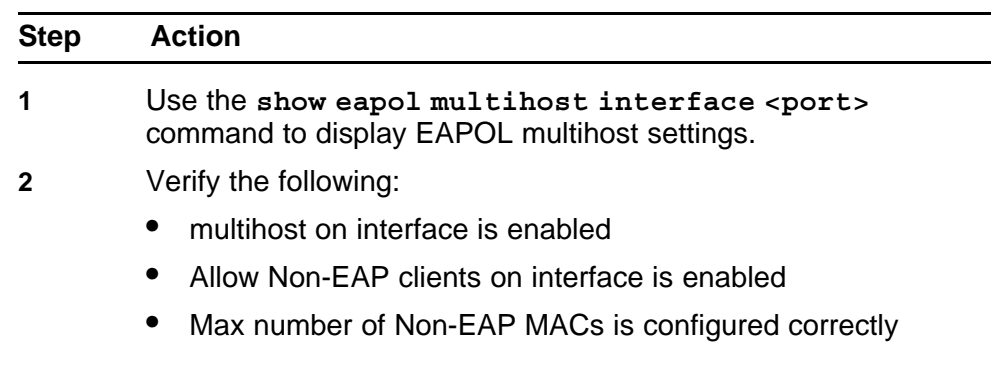

**--End--**

## **Enabling multihost on interface**

Enable processing for multihost on the specified interface.

#### **Procedure Steps**

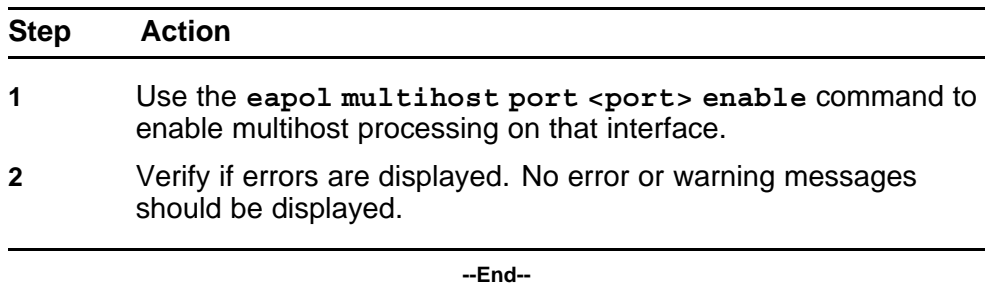

# **Enabling allow non-EAP clients**

Enable processing for Non-EAPOL clients on the specified interface.

## **Procedure Steps**

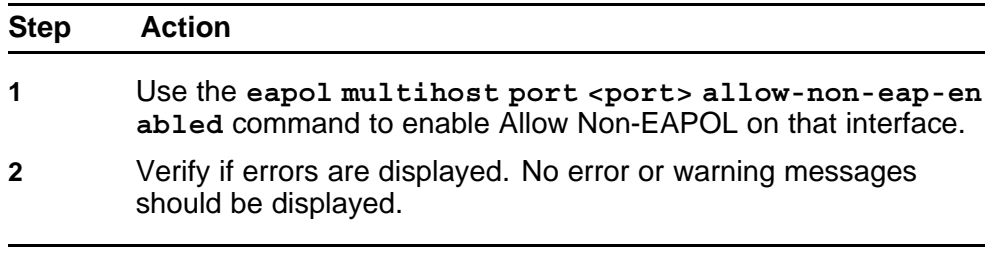

**--End--**

## **Modifying max non-EAP client MACs**

Modify Max Non-EAP Client MACs to match the number of Non-EAPOL clients on that interface.

<span id="page-121-0"></span>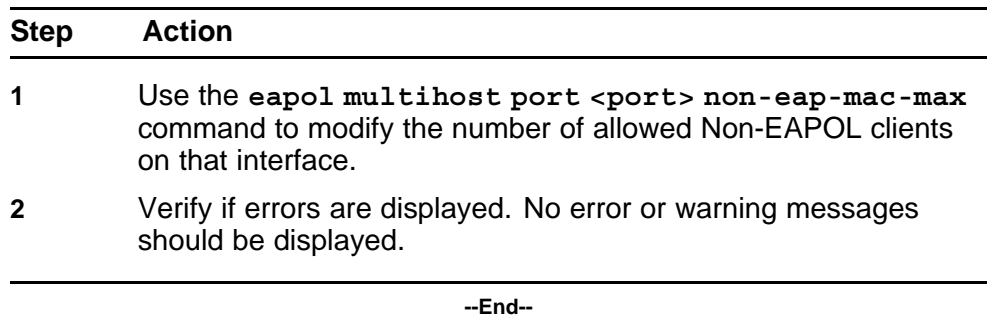

#### **Displaying EAPOL multihost status**

Obtain the status for EAPOL multihost interface.

#### **Procedure Steps**

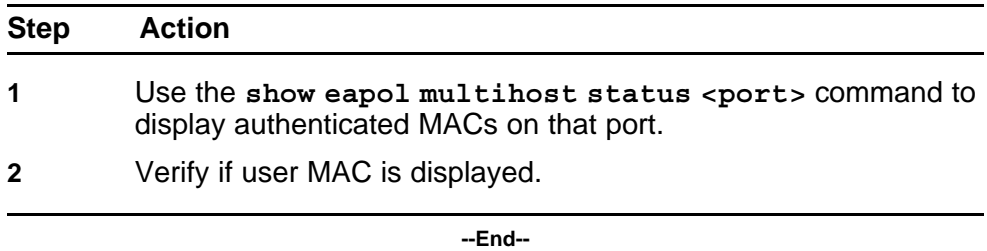

#### **Verifying RADIUS server/user settings**

Verify if user/password configured on Radius Server match Non-EAPOL user MAC/password (created by the DUT).

Refer to vendor documentation for the RADIUS server configuration.

#### **Displaying QoS agent**

Obtain details of QoS agent settings.

#### **Procedure Steps**

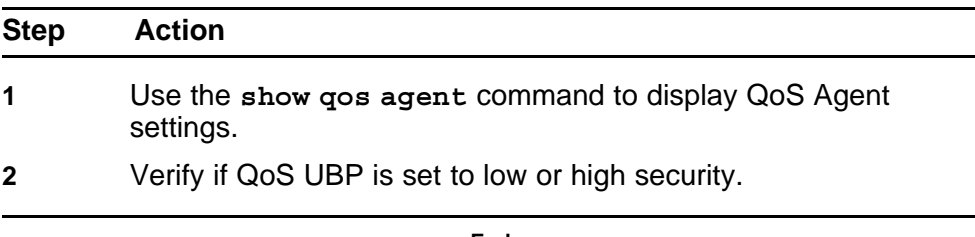

**--End--**

#### **Changing UBP Level**

Change UBP level to high or low security to enable QoS UBP globally.

<span id="page-122-0"></span>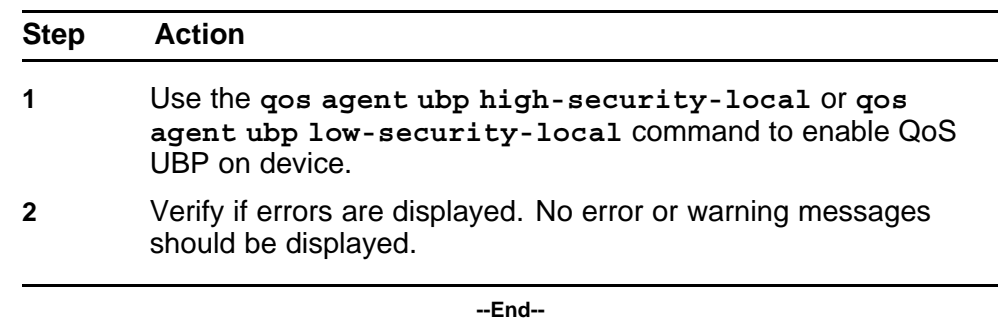

## **Displaying QoS UBP**

Obtain details of QoS agent settings.

#### **Procedure Steps**

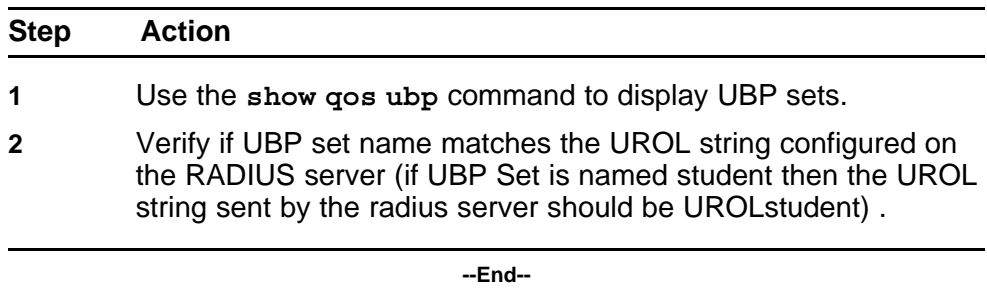

## **Creating UBP Set**

Create UBP set to configure the template policy that will be applied to the authenticated user port.

#### **Procedure Steps**

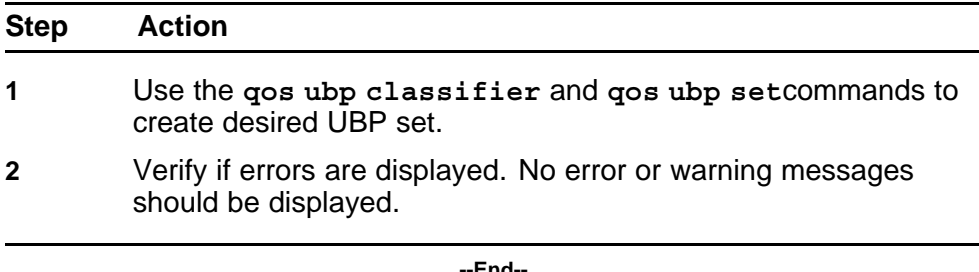

#### **--End--**

## **Displaying QoS Diag**

Obtain details of QoS resources usage.

<span id="page-123-0"></span>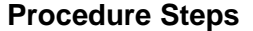

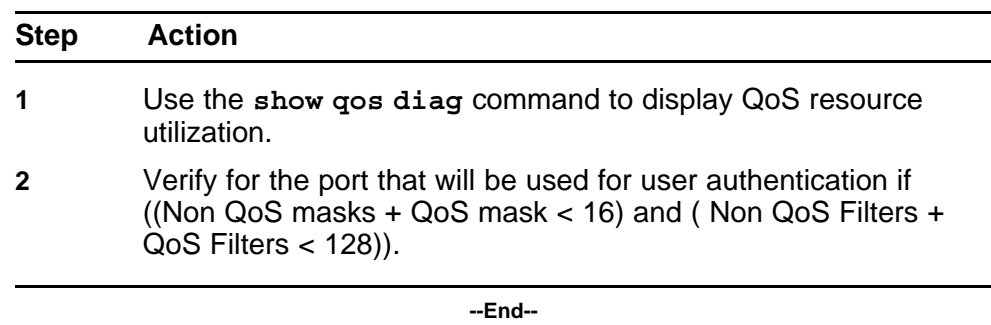

#### **Freeing QoS resources**

Delete some QoS policies that are configured on the user port or disable some of the non-qos application configured on that port.

#### **Procedure Steps**

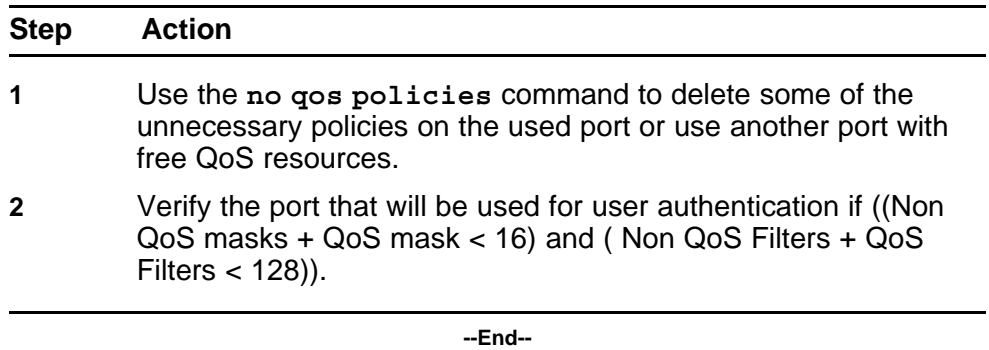

#### **Displaying logging**

Obtain log messages for the device.

#### **Procedure Steps**

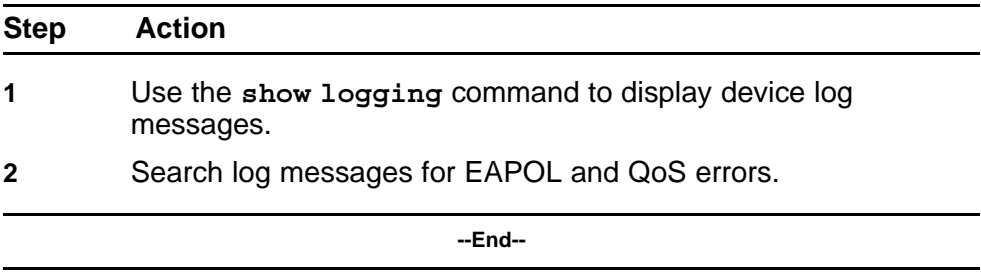

## **Correcting errors-1**

Verify EAPOL and/or QoS configuration if errors are displayed in log messages.

<span id="page-124-0"></span>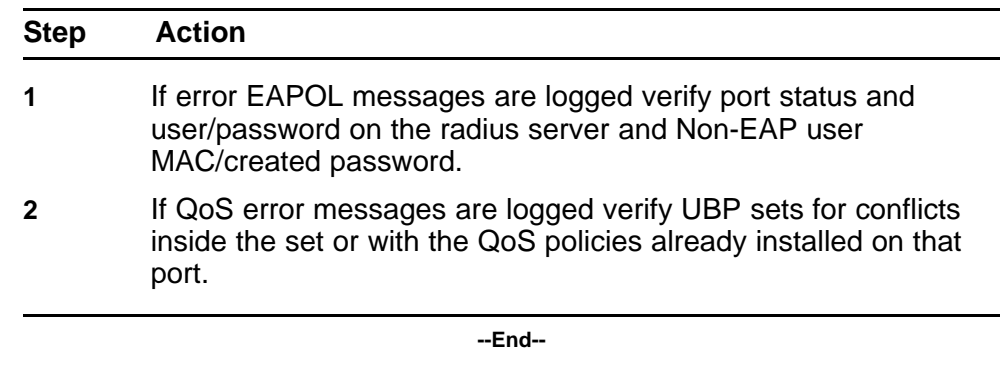

## **Capturing traffic**

Capture traffic between user PC and DUT and also between DUT and radius server.

#### **Procedure Steps**

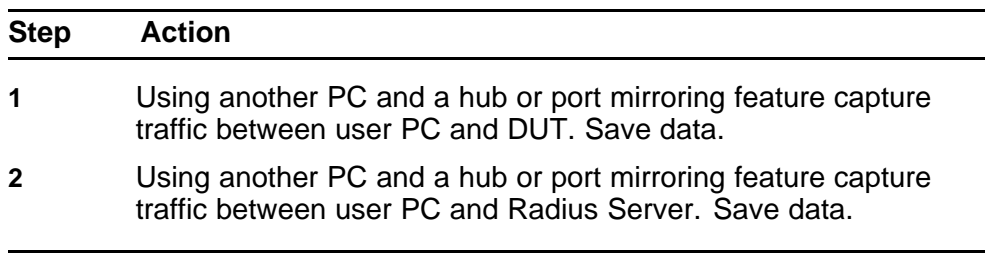

**--End--**

## **Correcting errors -2**

Using the captured data verify if all the expected packets are exchanged between user PC and DUT and/or between DUT and RADIUS Server.

#### **Procedure Steps**

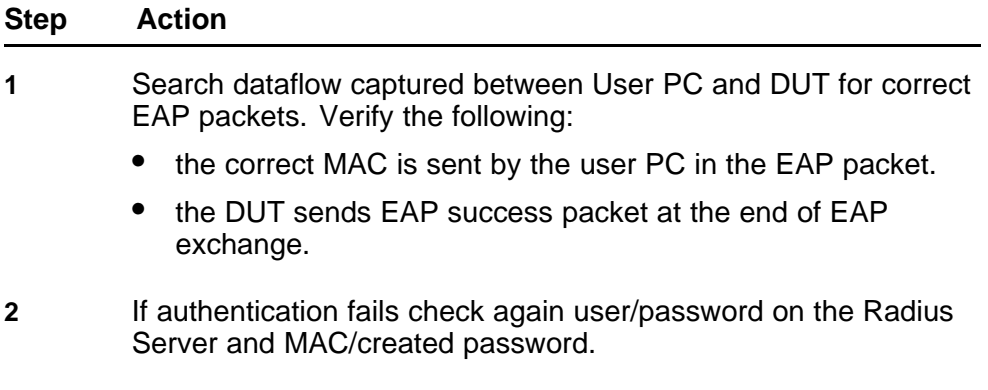

- <span id="page-125-0"></span>**3** Search dataflow captured between DUT and RADIUS server for correct RADIUS packets. Verify the following:
	- the correct VSA is sent by the RADIUS server.
	- the correct MAC is sent by the DUT in the request.
- **4** If the VSA is incorrect check the RADIUS server configuration.

**--End--**

#### **RADIUS Server Configuration**

Correct the RADIUS server configuration.

#### **Task flow: RADIUS server configuration**

The following task flow assists you to configure the RADIUS server attributes.

**Figure 44 RADIUS server configuration**

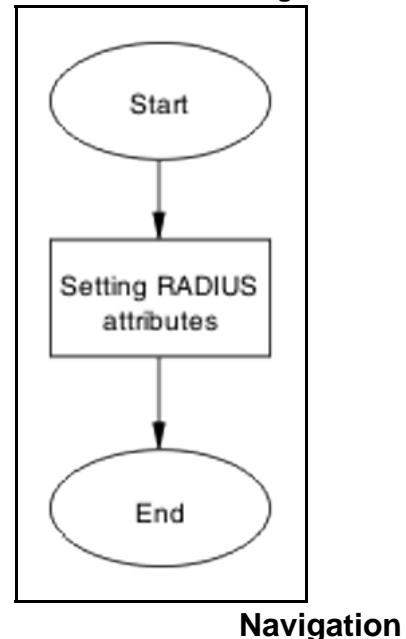

• ["Setting RADIUS attributes" \(page 127\)](#page-126-0)

#### <span id="page-126-0"></span>**Setting RADIUS attributes**

Ensure that the RADIUS attributes are exactly as for EAP user based policies.

#### **Procedure Steps**

#### **Action**

Please refer to the vendor documentation to ensure the attributes are set correctly.

# **EAP-NEAP unexpected port shutdown**

Identify the reason for the port shutdown and make configuration changes to avoid future problems.

#### **Work flow: EAP-NEAP unexpected port shutdown**

The following work flow assists you to determine the solution for EAP-NEAP ports experiencing a shutdown.

**Figure 45 EAP-NEAP unexpected port shutdown**

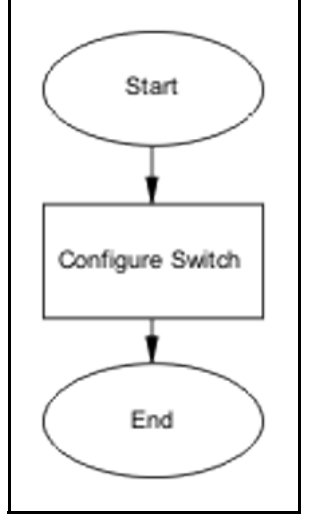

**Navigation**

• "Configure Switch" (page 127)

#### **Configure Switch**

Configure ports to allow more unauthorized clients.

#### **Task flow: Configure switch**

The following task flow assists you to allow an increased number of unauthorized clients on the ports.

**Figure 46 Configure switch**

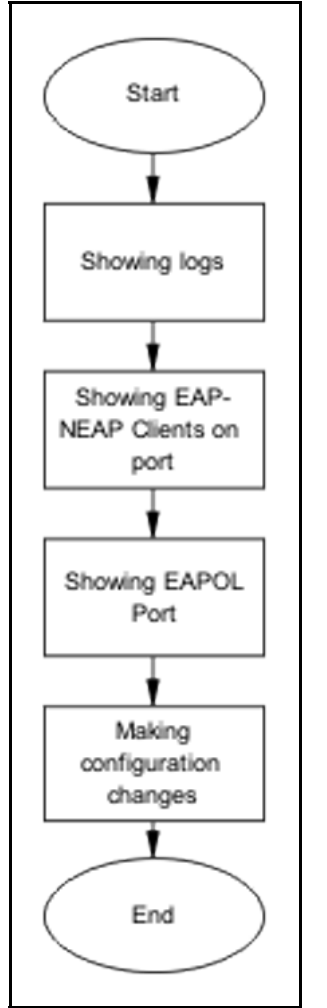

## **Navigation**

- "Showing Logs" (page 128)
- ["Showing EAP-NEAP clients on port" \(page 129\)](#page-128-0)
- ["Showing EAPOL port information" \(page 129\)](#page-128-0)
- ["Making changes" \(page 129\)](#page-128-0)

## **Showing Logs**

Display log information for detailed information to provide any additional information.

<span id="page-128-0"></span>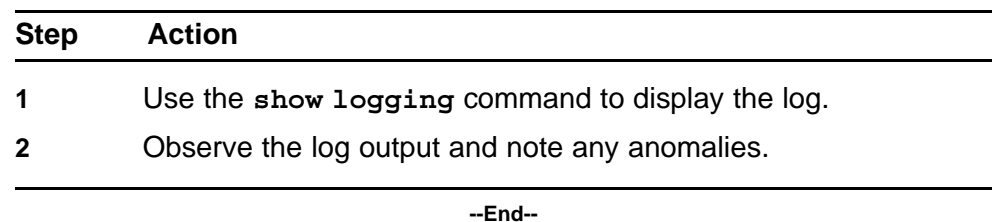

**Showing EAP-NEAP clients on port**

Display EAP-NEAP client information on the port to provide additional information.

#### **Procedure Steps**

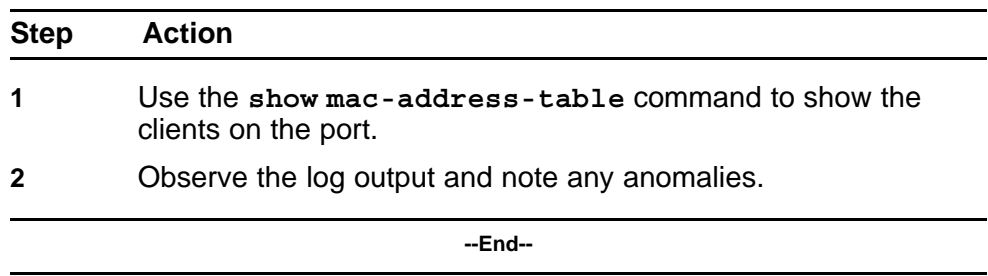

## **Showing EAPOL port information**

Display EAPOL port information for detailed information to provide any additional information.

#### **Procedure Steps**

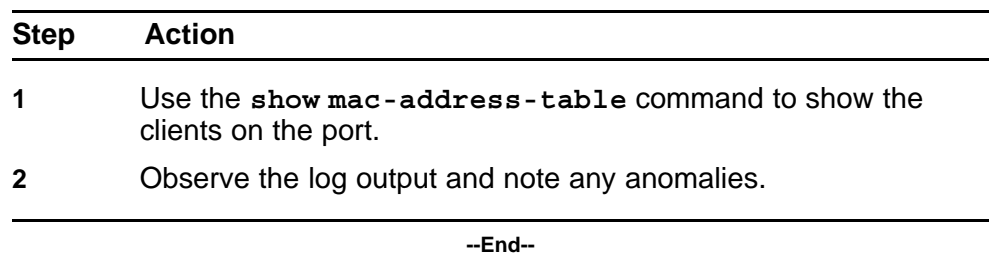

## **Making changes**

This section provides troubleshooting guidelines for changing the EAP settings. It may clean up old MACs.

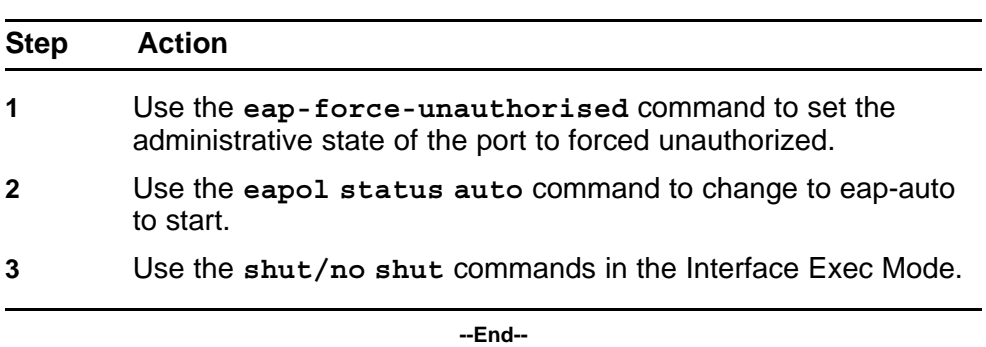

# **Troubleshooting Nortel SNAS**

Nortel SNAS issues can interfere in the device operation and function. The following work flow contains some common authentication problems.

# **Troubleshooting Nortel SNAS work flow**

The following work flow contains some typical Nortel SNAS problems. These situations are not normally dependant upon each other.

#### **Figure 47 Troubleshooting Nortel SNAS**

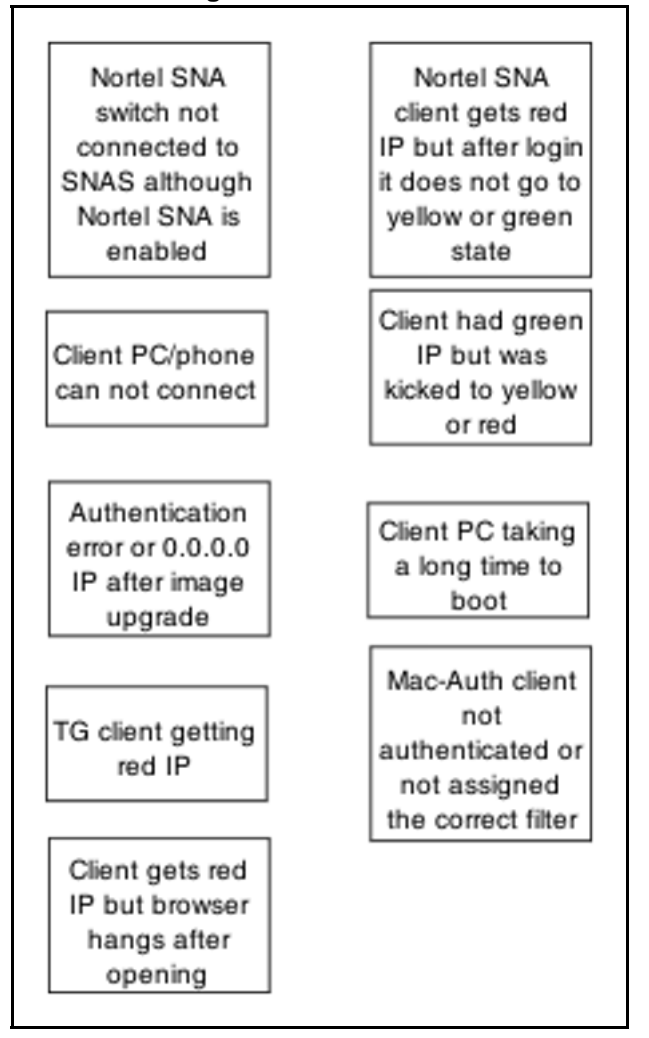

# **Navigation**

- ["Nortel SNA switch not connected to Nortel SNAS although Nortel SNA](#page-132-0) [is enabled" \(page 133\)](#page-132-0)
- ["Client PC/phone can not connect" \(page 142\)](#page-141-0)
- ["Authentication error or 0.0.0.0 IP after image upgrade" \(page 151\)](#page-150-0)
- ["TG client getting red IP" \(page 155\)](#page-154-0)
- ["Client gets red IP but browser hangs after opening" \(page 158\)](#page-157-0)
- ["Nortel SNA client gets red IP but after login it does not go to yellow](#page-158-0) [or green state" \(page 159\)](#page-158-0)
- ["Client had green IP but was kicked to yellow or red" \(page 161\)](#page-160-0)
- ["Client PC taking a long time to boot" \(page 164\)](#page-163-0)
- ["Mac-Auth client not authenticated or not assigned the correct filter"](#page-165-0) [\(page 166\)](#page-165-0)

# <span id="page-132-0"></span>**Nortel SNA switch not connected to Nortel SNAS although Nortel SNA is enabled**

Ensure the Nortel SNAS is displayed as connected to the ERS 5500 series device.

## **Work flow: Nortel SNA switch not connected to Nortel SNAS although Nortel SNA is enabled**

The following work flow assists you to determine the solution for an Nortel SNA switch that does not connect to a Nortel SNAS.

#### **134** Troubleshooting Nortel SNAS

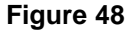

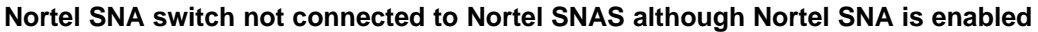

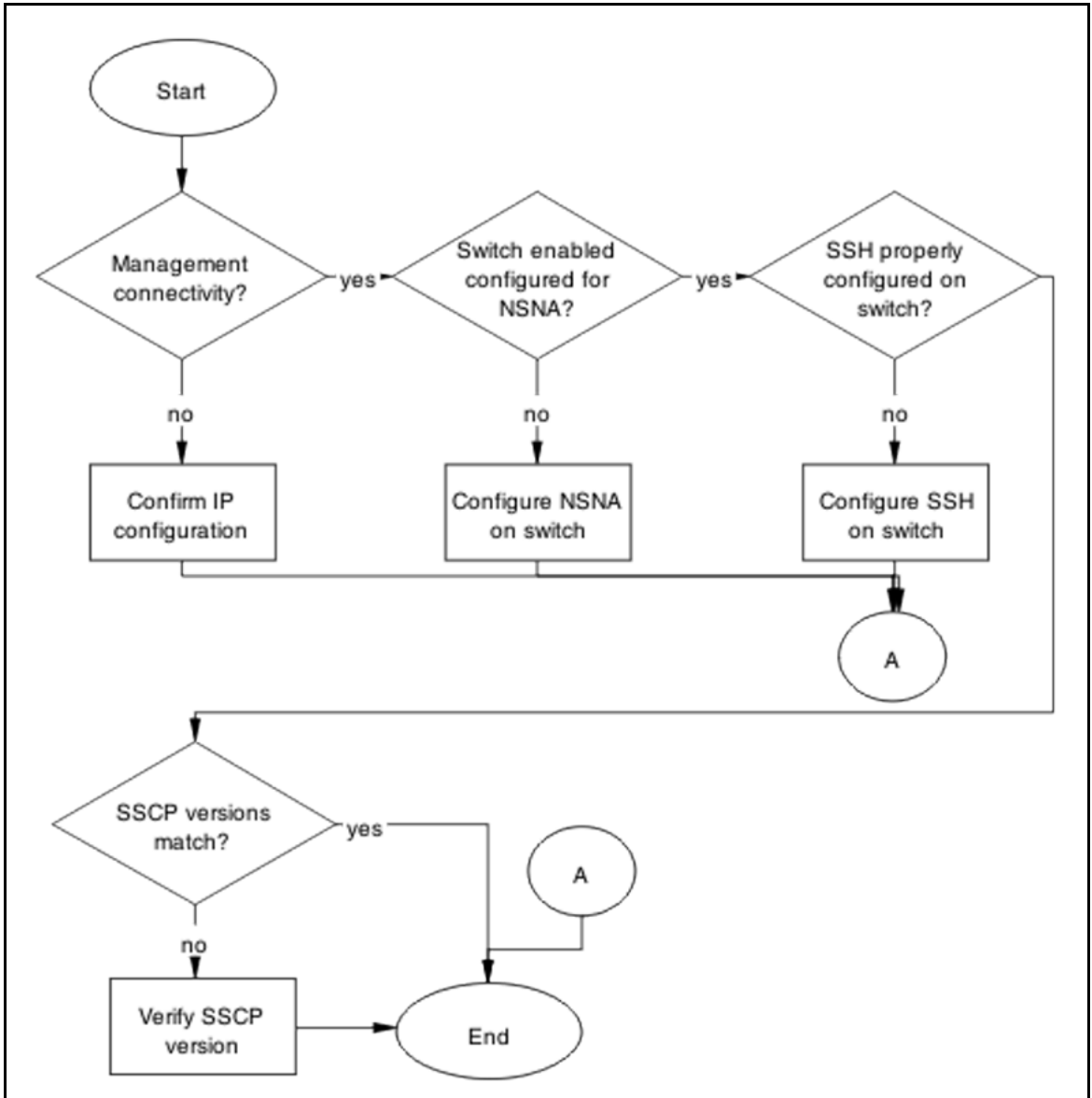

#### **Navigation**

- "Confirm IP Configuration" (page 134)
- ["Configure Nortel SNA on switch" \(page 137\)](#page-136-0)
- ["Configure SSH on switch" \(page 139\)](#page-138-0)
- ["Verify SSCP version " \(page 141\)](#page-140-0)

#### **Confirm IP Configuration**

Correct IP connectivity to restore management connectivity.

## **Task flow: Confirm IP configuration**

The following task flow assists you to correct IP connectivity in order to restore management connectivity.

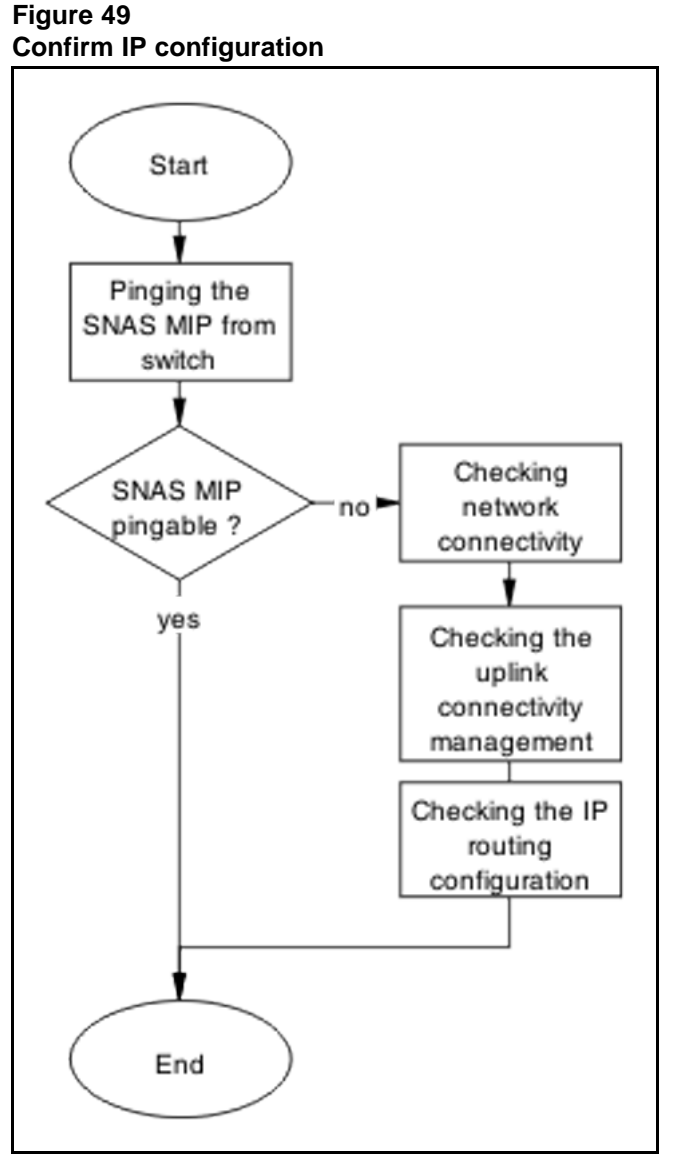

#### **Navigation**

- ["Pinging the Nortel SNAS MIP from switch" \(page 136\)](#page-135-0)
- ["Checking network connectivity from switch to router to SNAS" \(page](#page-135-0) [136\)](#page-135-0)
- ["Checking the uplink connectivity management" \(page 136\)](#page-135-0)
- ["Checking IP routing configuration" \(page 136\)](#page-135-0)

#### <span id="page-135-0"></span>**Pinging the Nortel SNAS MIP from switch**

Confirm there is IP connectivity from the switch.

#### **Procedure Steps**

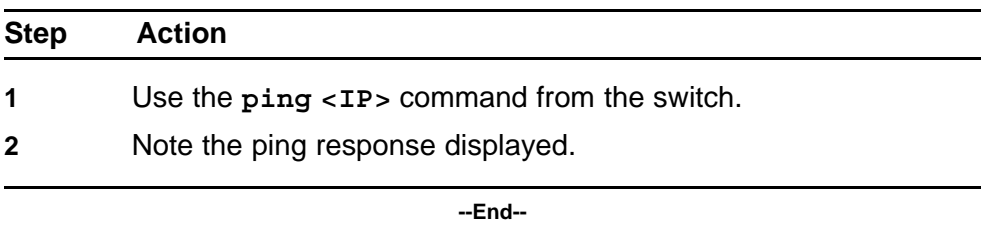

#### **Checking network connectivity from switch to router to SNAS** Confirm there is network connection from the switch to SNAS

#### **Procedure Steps**

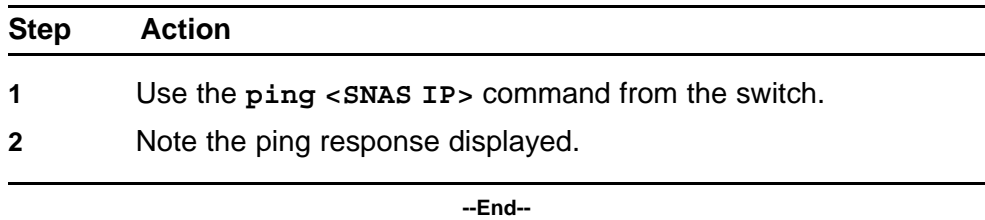

#### **Checking the uplink connectivity management**

#### **Procedure Steps**

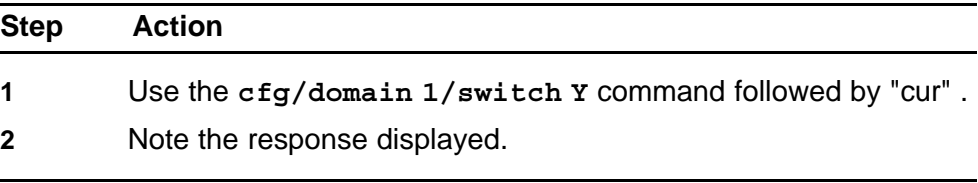

**--End--**

## **Checking IP routing configuration**

Confirm the IP routing configuration is correct in L3 mode

#### **Procedure Steps**

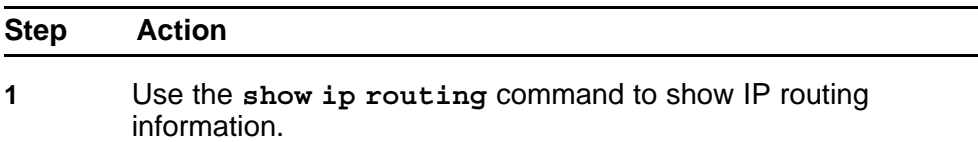

<span id="page-136-0"></span>**2** Confirm L3 mode enabled.

**--End--**

## **Configure Nortel SNA on switch**

Configure and enable Nortel SNA on the switch.

## **Task flow: Configure Nortel SNA on switch**

The following task flow assists you to ensure the ERS 5500 series device has Nortel SNA enabled.

**Figure 50**

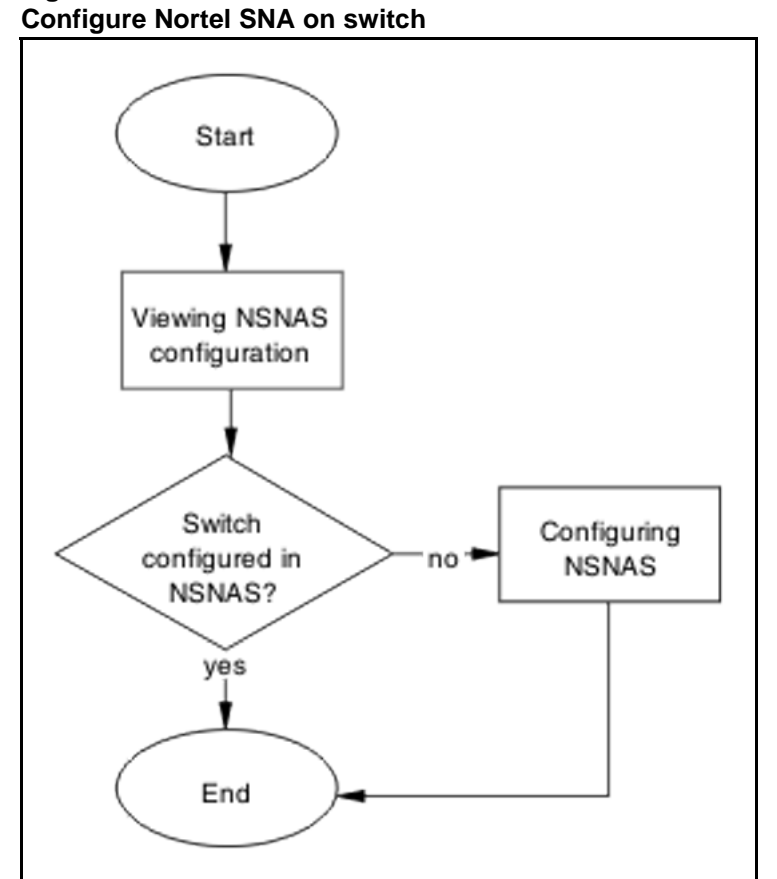

#### **Navigation**

- "Checking Nortel SNAS configuration" (page 137)
- ["Configuring Nortel SNA" \(page 138\)](#page-137-0)

#### **Checking Nortel SNAS configuration** Verify the current configuration

<span id="page-137-0"></span>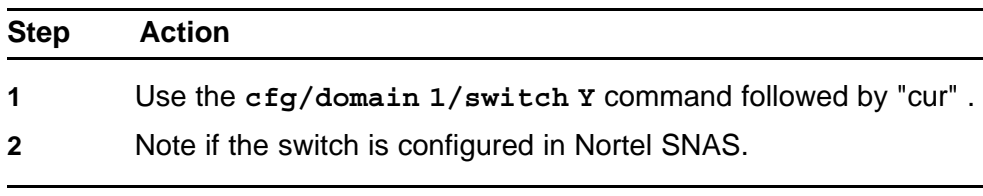

**--End--**

# **Configuring Nortel SNA**

Configure the Nortel SNA for the switch

## **Procedure Steps**

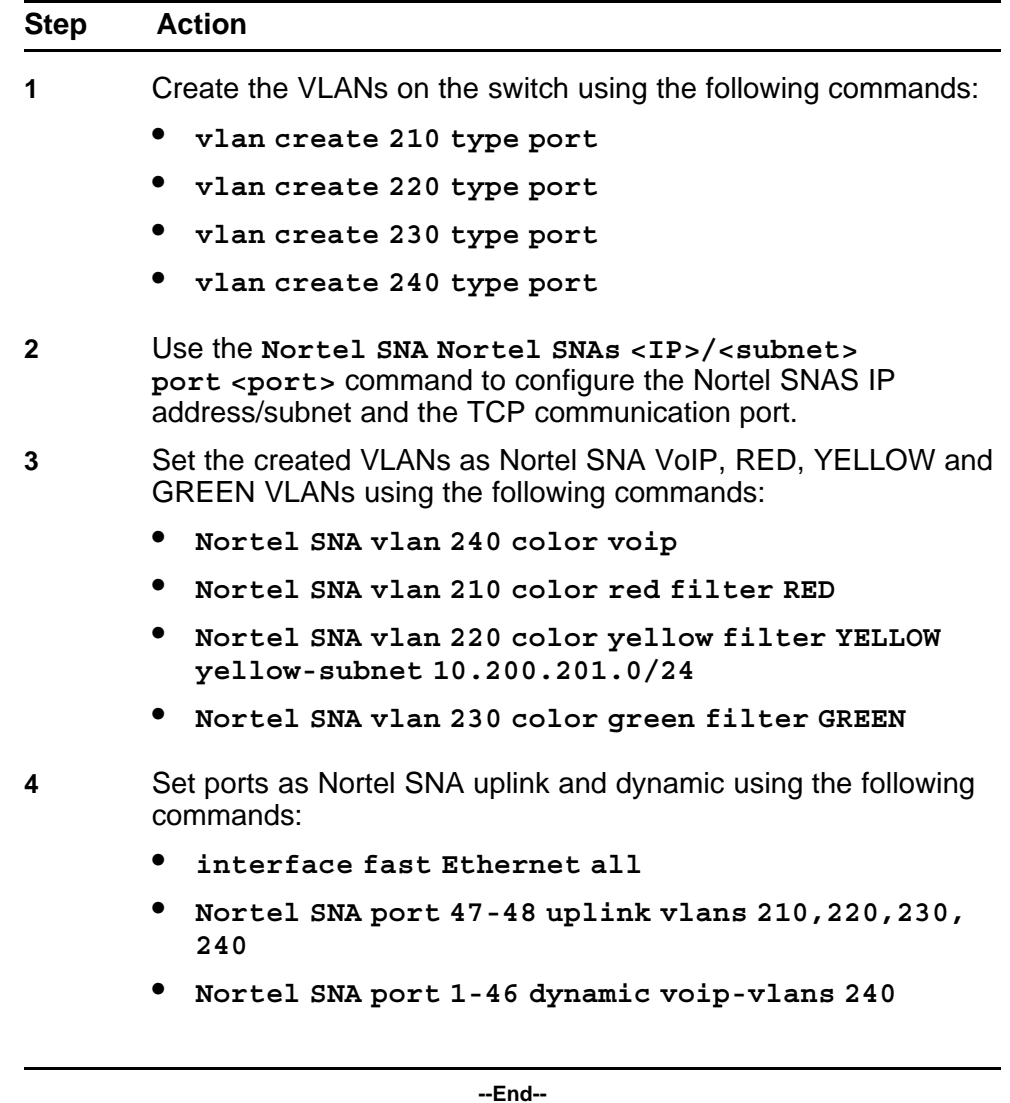

## <span id="page-138-0"></span>**Configure SSH on switch**

Correct the SSH configuration on the switch.

## **Task flow: Configure SSH on switch**

The following task flow assists you to ensure SSH is configured on the ERS 5500 series device.

**Figure 51 Configure SSH on switch**

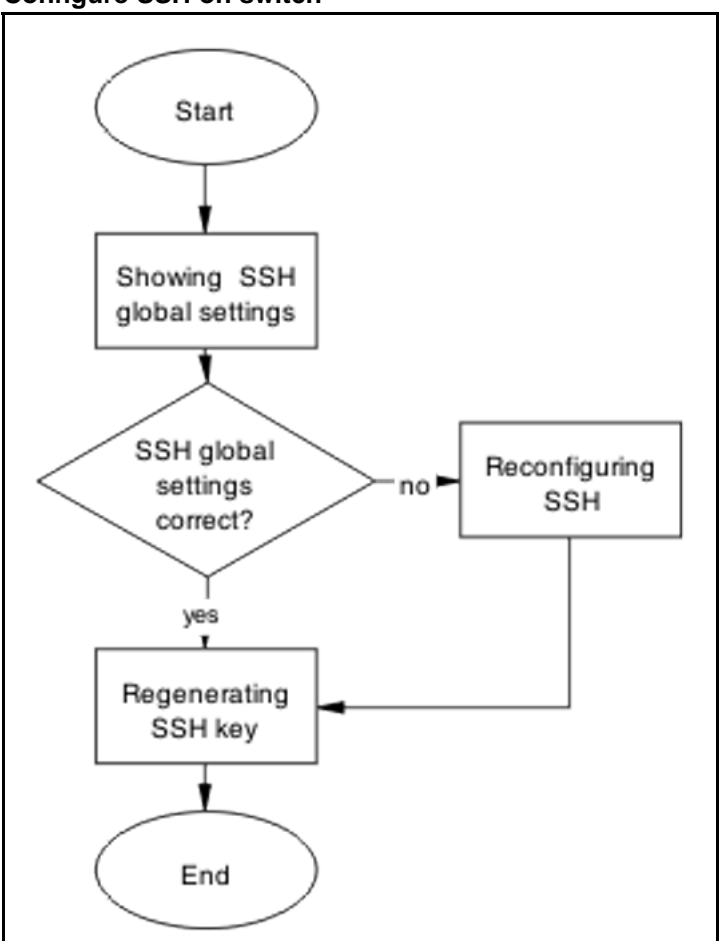

#### **Navigation**

- "Showing SSH globally" (page 139)
- ["Reconfiguring SSH" \(page 140\)](#page-139-0)
- ["Regenerating SSH key" \(page 140\)](#page-139-0)

#### **Showing SSH globally**

Display the SSH configuration of the switch.

<span id="page-139-0"></span>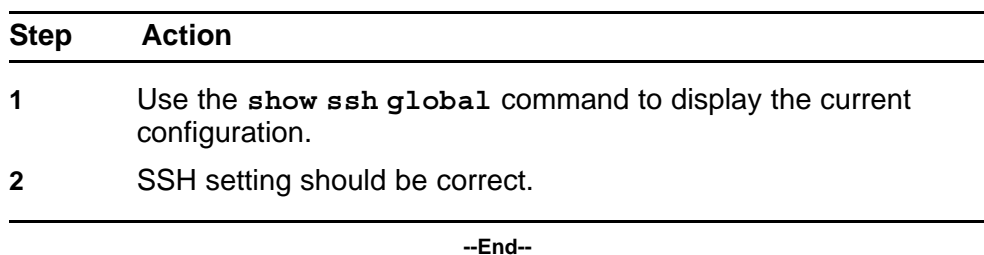

## **Reconfiguring SSH**

Change the SSH settings to be correct.

#### **Procedure Steps**

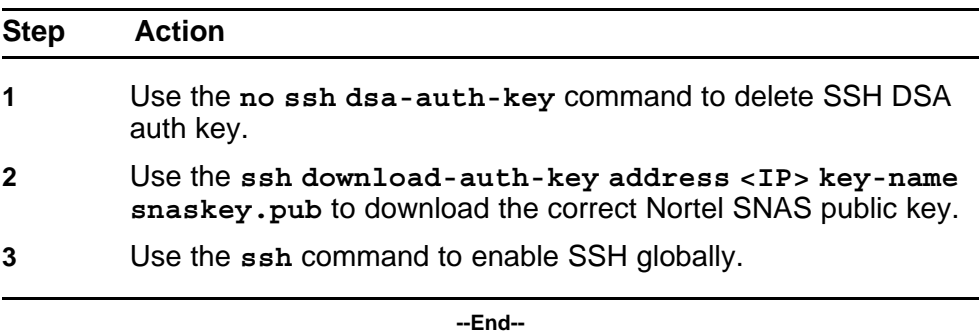

## **Regenerating SSH key**

Regenerate the SSH Key in the case that all SSH settings are fine and the problem still exists.

#### **Procedure Steps**

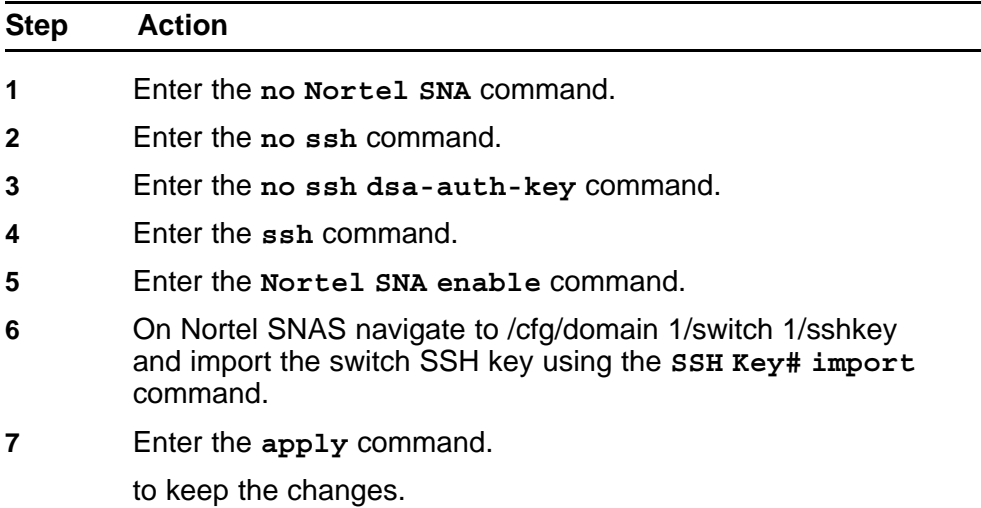

#### <span id="page-140-0"></span>**8** Enter the **show Nortel SNA** command

to review the changes.

**--End--**

## **Verify SSCP version**

Ensure the correct SSCP version is on the switch.

#### **Task flow: Verify SSCP version**

The following task flow assists you to verify the SSCP version on the ERS 5500 series device.

#### **Figure 52 Verify SSCP version**

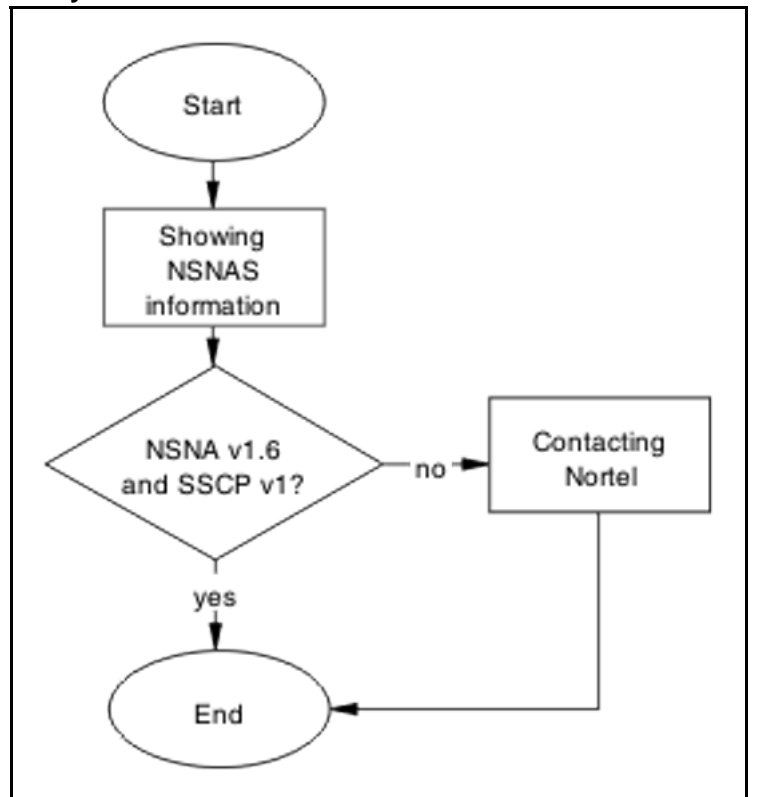

## **Navigation**

- "Show Nortel SNA" (page 141)
- ["Contacting Nortel" \(page 142\)](#page-141-0)

#### **Show Nortel SNA**

Display the Nortel SNA information for review.

<span id="page-141-0"></span>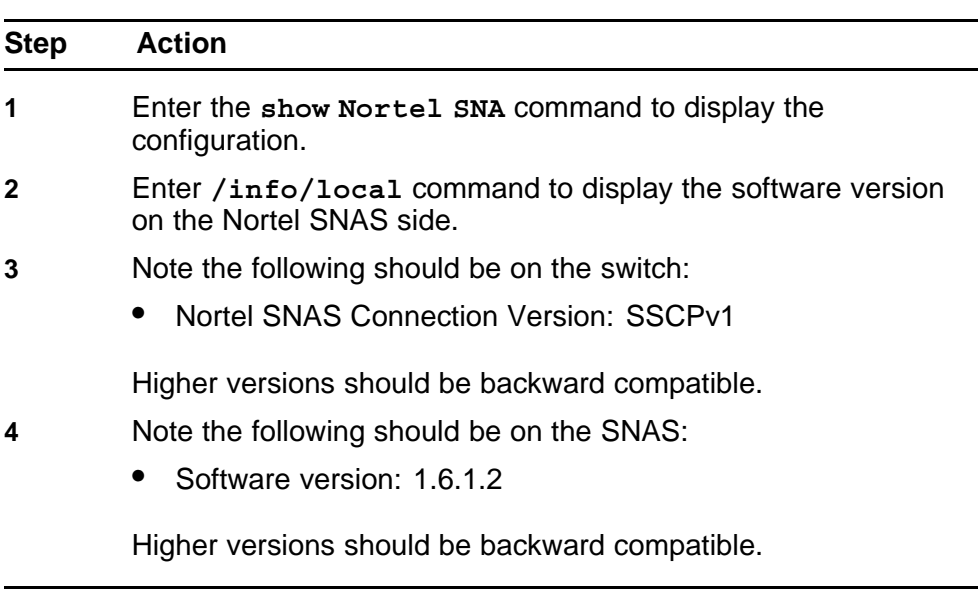

**--End--**

## **Contacting Nortel**

Engage Nortel in the troubleshooting by advising of the software discrepancy.

Follow the Nortel customer service procedures at your convenience.

# **Client PC/phone can not connect**

To correct connection issues between the PC or phone and the switch.

# **Work flow: Client PC/phone can not connect**

The following work flow assists you to determine the solution for an client PC or phone that cannot connect.

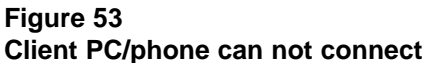

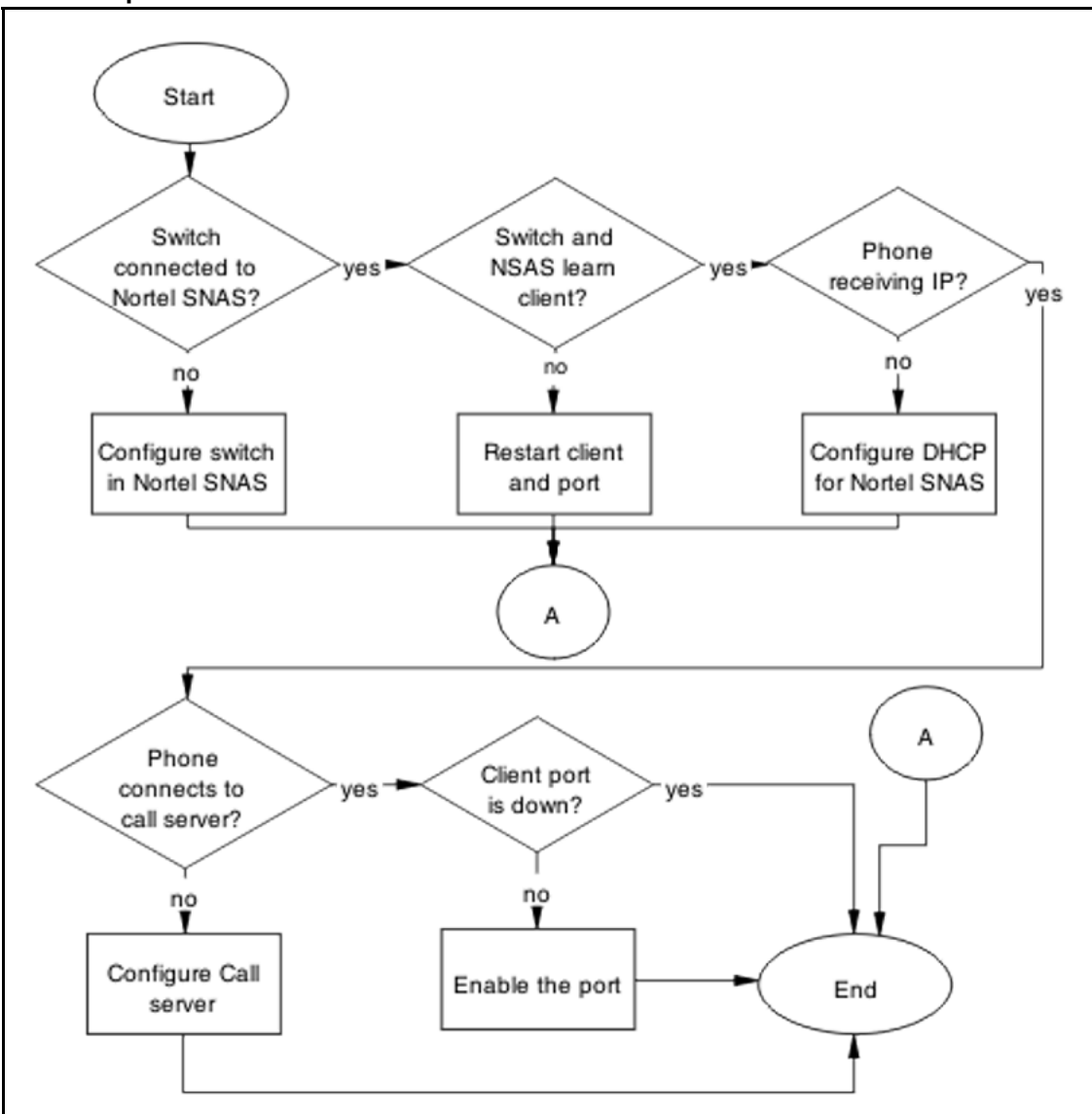

## **Navigation**

- "Configure switch on Nortel SNAS" (page 143)
- ["Restart client and port" \(page 145\)](#page-144-0)
- ["Configure DHCP for Nortel SNAS" \(page 147\)](#page-146-0)
- ["Configure call server" \(page 149\)](#page-148-0)
- ["Enable the port" \(page 150\)](#page-149-0)

#### **Configure switch on Nortel SNAS**

Configure and enable the switch on Nortel SNAS.

## **Task flow: Configure the switch on Nortel SNAS**

The following task flow assists you to enable the ERS 5500 series device on Nortel SNAS.

**Figure 54 Configure the switch on Nortel SNAS**

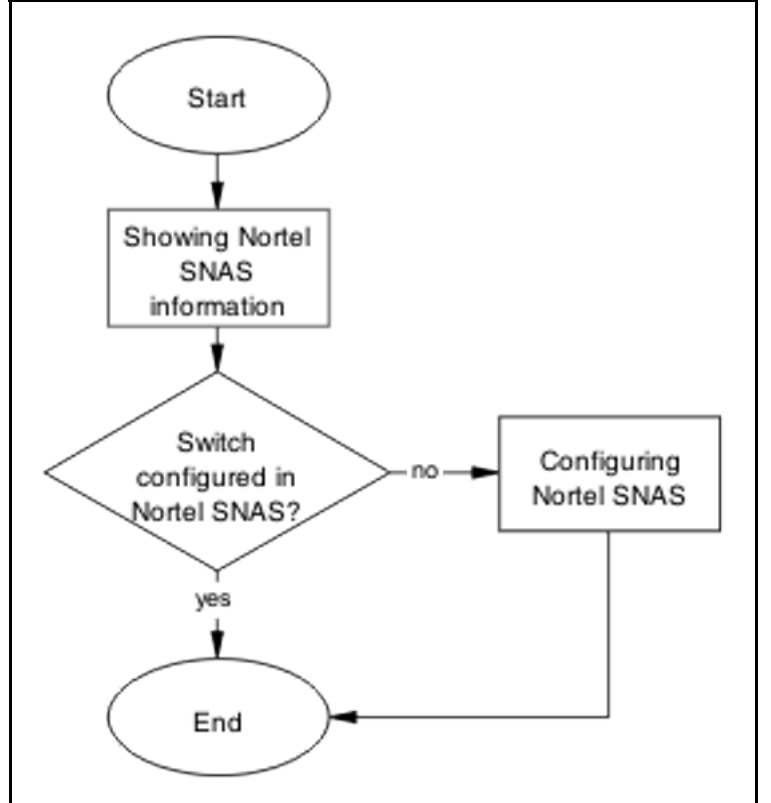

## **Navigation**

- "Showing Nortel SNA information" (page 144)
- ["Configuring Nortel SNAS" \(page 145\)](#page-144-0)

## **Showing Nortel SNA information**

Verify the current configuration

#### **Procedure Steps**

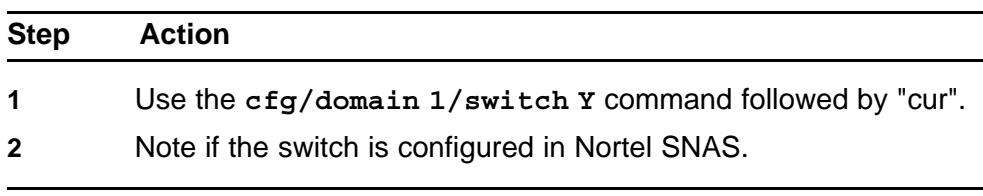

**--End--**
## **Configuring Nortel SNAS**

Configure the Nortel SNAS with the settings for the ERS 5500 Series device.

#### **Procedure Steps**

#### **Action**

Switch configuration on Nortel SNAS can be found in Technical\_Configurat ion\_Document \_for\_Nortel SNA for 1.6 release.

#### **Restart client and port**

Ensure that the client and port are restarted.

## **Task flow: Restart client and port**

The following task flow assists you to restart both the client and port.

**Figure 55 Restart client and port**

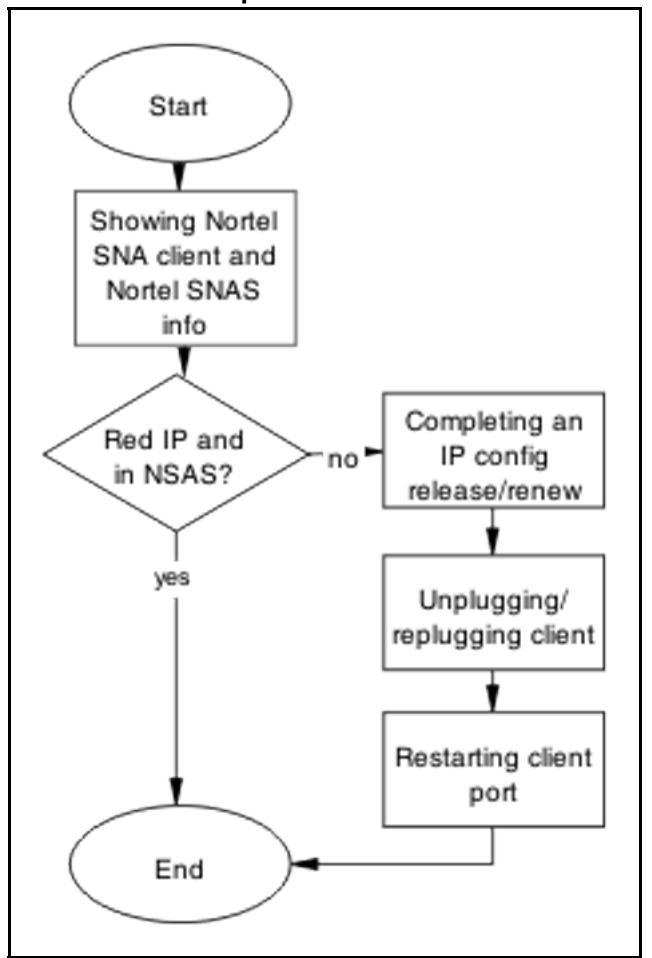

- "Showing Nortel SNA client and Nortel SNAS info" (page 146)
- "Completing an IP config release/renew" (page 146)
- "Unplugging/replugging client" (page 146)
- ["Restarting client port" \(page 147\)](#page-146-0)

## **Showing Nortel SNA client and Nortel SNAS info**

Display the Nortel SNA client information

## **Procedure Steps**

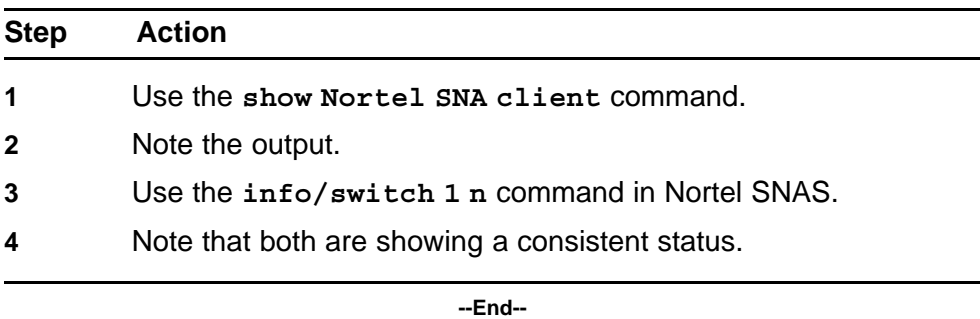

## **Completing an IP config release/renew**

Force a full IP config release and renew of IP information.

## **Procedure Steps**

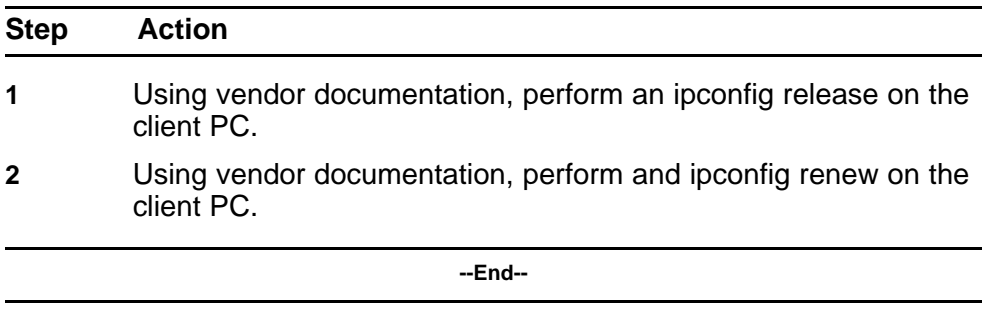

## **Unplugging/replugging client**

Physically disconnect client from the network.

## **Procedure Steps**

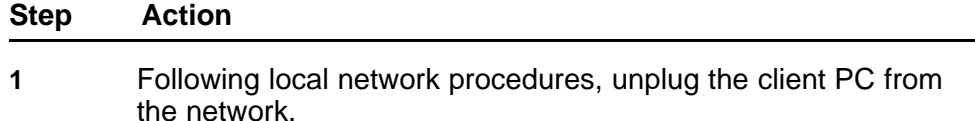

- <span id="page-146-0"></span>**2** Wait a minimum of 10 seconds.
- **3** Following local network procedures, connect the client PC to the network.

**--End--**

## **Restarting client port**

Shut down the client port then restart it.

Follow vendor procedures to shut down and restart the client port.

#### **Configure DHCP for Nortel SNAS**

When the phone is still not getting an IP, eliminate DHCP configuration issues.

# **Task flow: Configure DHCP for Nortel SNA**

The following task flow assists you to configure the DHCP for Nortel SNAS.

#### **Figure 56 Configure DHCP for Nortel SNA**

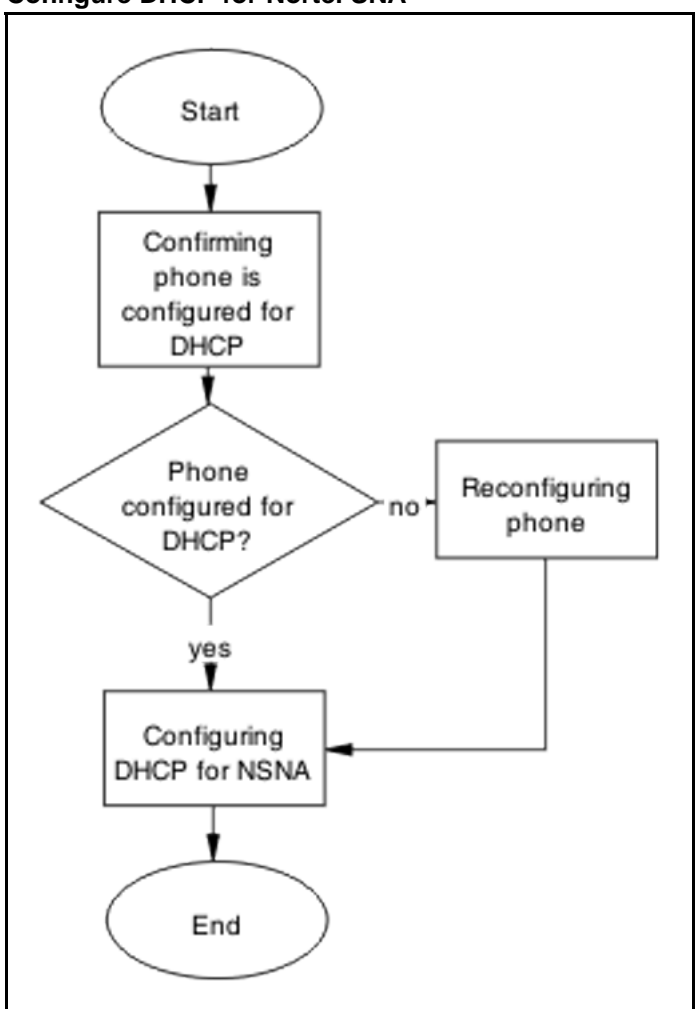

## **Navigation**

- "Confirming phone is configured for DHCP" (page 148)
- "Reconfiguring phone" (page 148)
- ["Configuring DHCP for Nortel SNA" \(page 149\)](#page-148-0)

## **Confirming phone is configured for DHCP**

Ensure the phone is configured as a DHCP client.

Review vendor documentation to ensure the phone is properly configured for DHCP.

#### **Reconfiguring phone**

Change the phone settings so it is configured as a DHCP client.

<span id="page-148-0"></span>Review vendor documentation to change settings of the phone to act as a DHCP client.

## **Configuring DHCP for Nortel SNA**

Change DHCP server to work with Nortel SNA.

Review vendor documentation to change settings of the DHCP server.

#### **Configure call server**

Ensure the call server is properly configured.

#### **Task flow: Configure call server**

The following task flow assists you to configure the call server.

#### **Figure 57 Configure call server.**

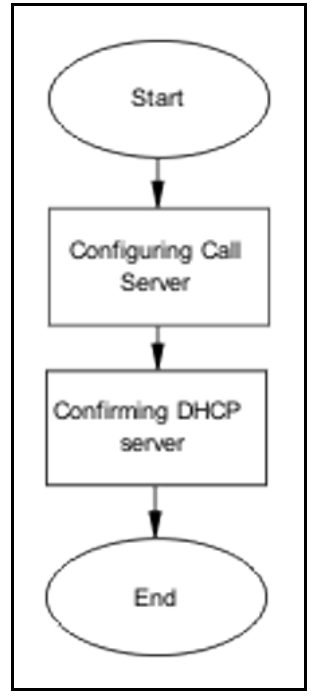

## **Navigation**

- "Configuring call server" (page 149)
- ["Configuring DHCP server" \(page 150\)](#page-149-0)

#### **Configuring call server**

Ensure the call server is properly configured.

Review vendor documentation of the call server and ensure all configurations are correct.

## <span id="page-149-0"></span>**Configuring DHCP server**

Ensure the DHCP Server is properly configured.

Review vendor documentation of the DHCP server and ensure all configurations are correct.

#### **Enable the port**

Enable the port when a new client PC/Phone (behind a hub) is not able to get IP or connect OR the ERS 5500 series client port is down.

## **Task flow: Enable the port**

The following task flow assists you to enable the port.

#### **Figure 58 Enable the port**

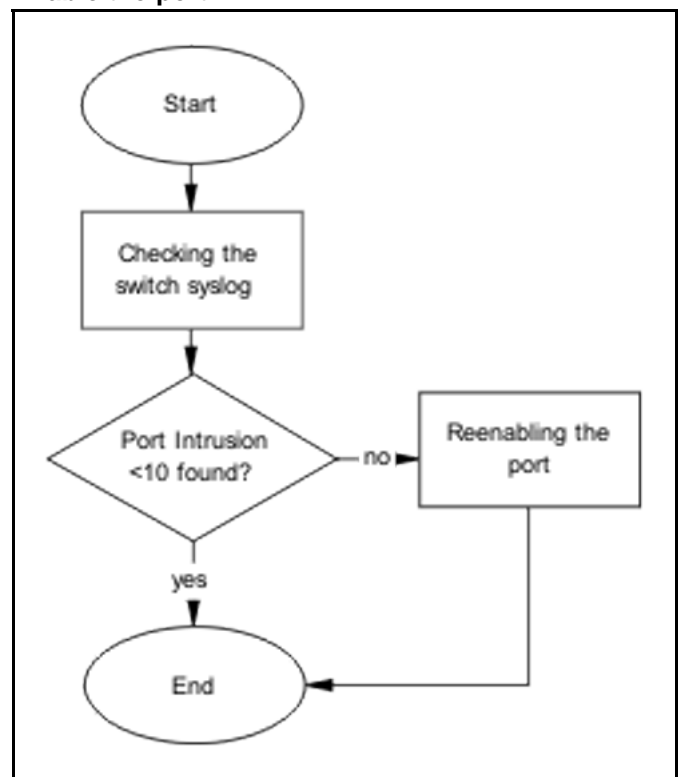

## **Navigation**

- "Checking the switch log" (page 150)Checking the switch log
- ["Reenabling the port" \(page 151\)](#page-150-0)

#### **Checking the switch log**

Review the switch log to determine if more than 10 intruders have been detected.

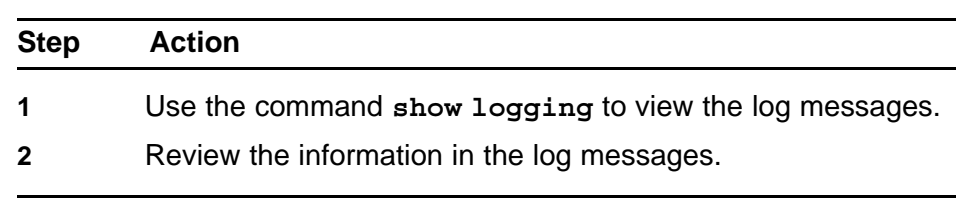

#### <span id="page-150-0"></span>**Procedure Steps**

**--End--**

## **Reenabling the port**

Enable the port after it was shut down due to detected intrusion.

#### **Procedure Steps**

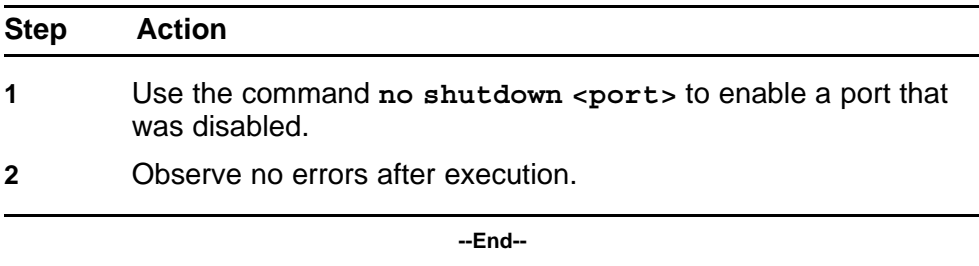

# **Authentication error or 0.0.0.0 IP after image upgrade**

Eliminate some common problems after an image upgrade that can lead to errors.

## **Work flow: Authentication error or 0.0.0.0 IP after image upgrade**

The following work flow assists you to determine the solution for authentication errors or an IP address of 0.0.0.0 immediately following an upgrade of the image.

#### **152** Troubleshooting Nortel SNAS

#### **Figure 59**

**Authentication error or 0.0.0.0 IP after image upgrade**

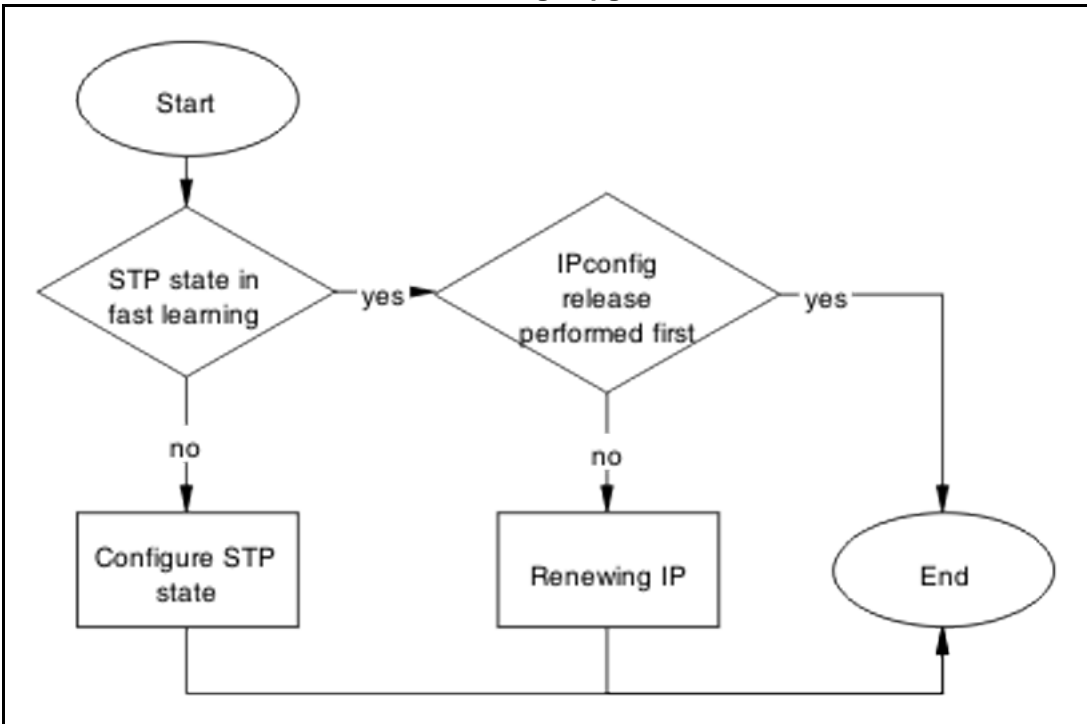

#### **Navigation**

- "Configure STP state" (page 152)
- ["Renewing IP" \(page 154\)](#page-153-0)

#### **Configure STP state**

Place the STP state in fast learning in the case the ports come up to fast.

**Attention:** Ensure that your clearly understand the consequences of performing this action on an uplink in order to prevent loops.

#### **Task flow: Configure STP state task flow**

The following task flow assists you to configure the STP for fast learning.

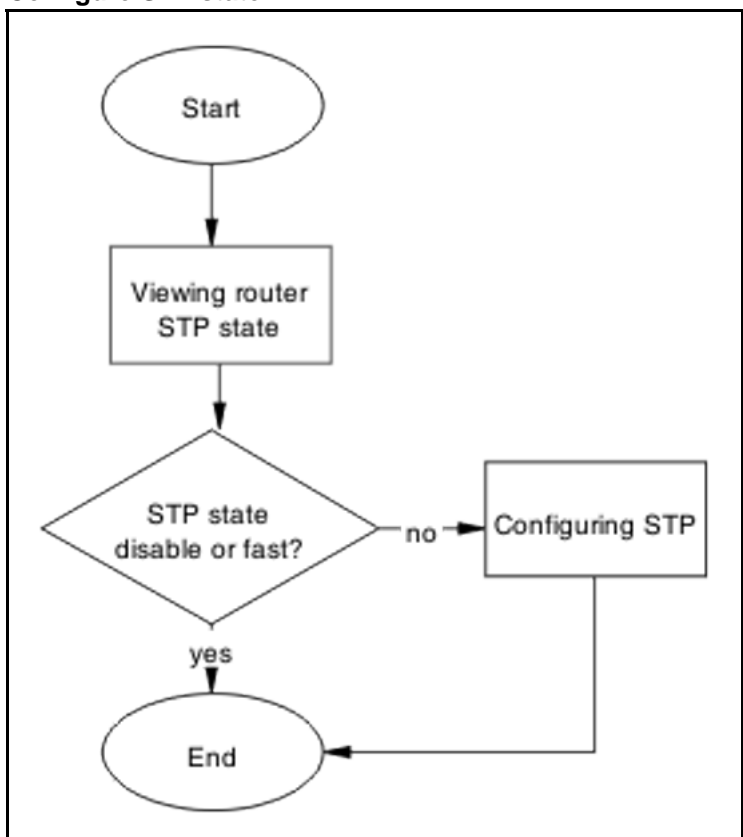

#### **Figure 60 Configure STP state**

## **Navigation**

- "Viewing Router STP state" (page 153)
- ["Configuring STP state" \(page 154\)](#page-153-0)

## **Viewing Router STP state**

Identify what the STP state is on the router.

#### **Procedure Steps**

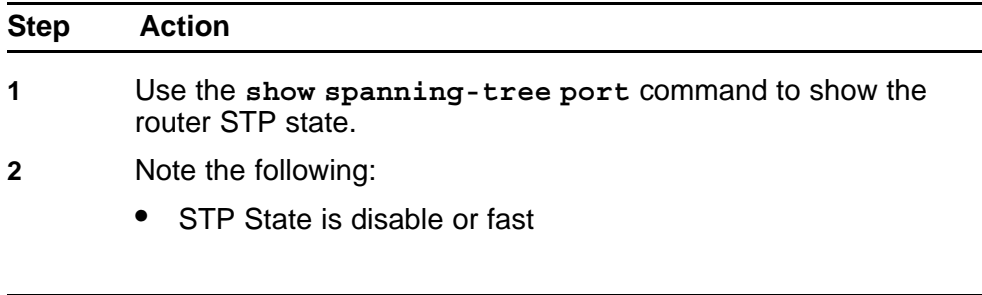

**--End--**

## <span id="page-153-0"></span>**Configuring STP state**

Set the STP state to fast learning.

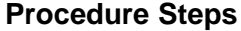

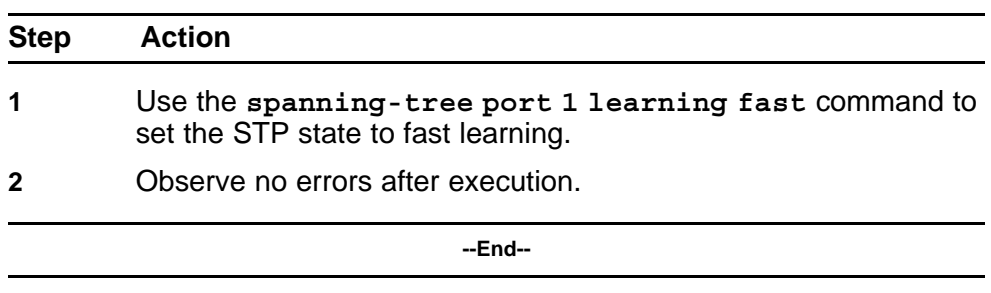

## **Renewing IP**

Renew the IP properly to restore the connection.

#### **Task flow: Renewing IP**

The following task flow assists you to properly release and renew an IP address.

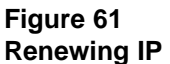

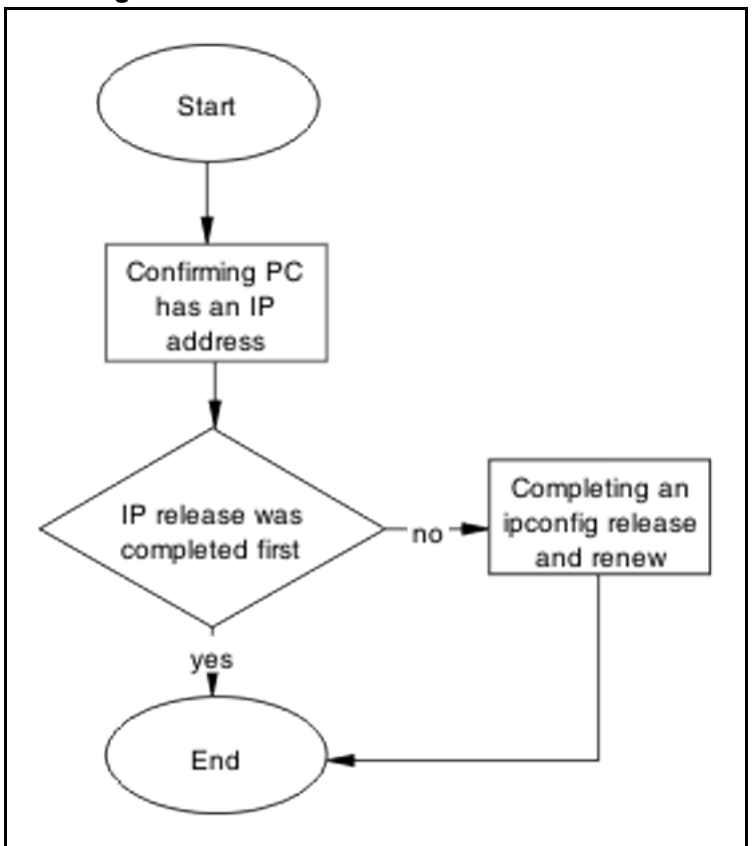

- "Confirming PC has IP address" (page 155)
- "Completing and ipconfig release and renew" (page 155)

## **Confirming PC has IP address**

Confirm the PC has a proper IP.

#### **Procedure Steps**

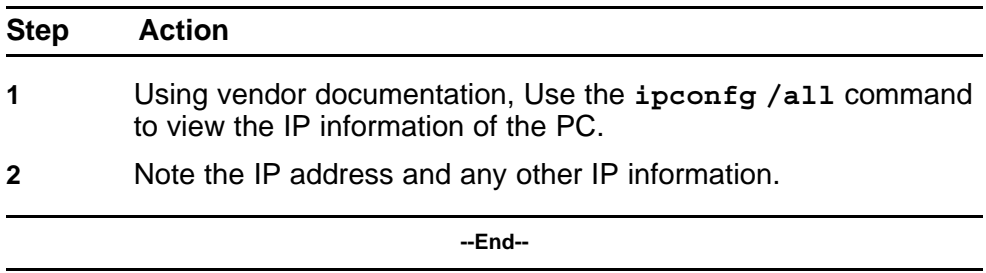

## **Completing and ipconfig release and renew**

Perform a proper ipconfig /release prior to an ipconfig /renew.

## **Procedure Steps**

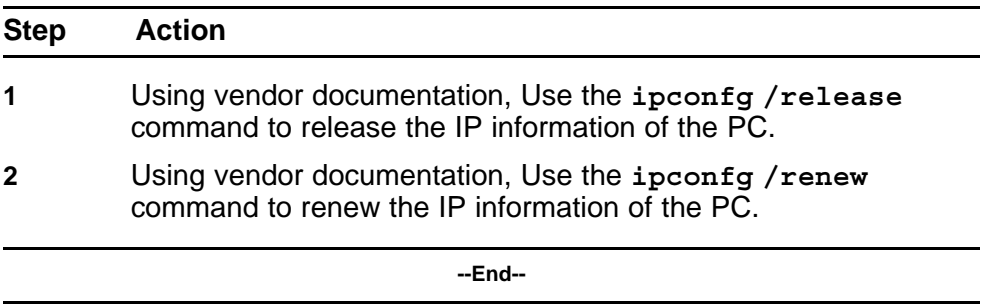

# **TG client getting red IP**

Eliminate the switch blocking traffic to NSAS.

## **Work flow: TG Client getting red IP**

The following work flow assists you to determine the solution for a TG client that obtains a red IP.

**Figure 62 TG Client getting red IP**

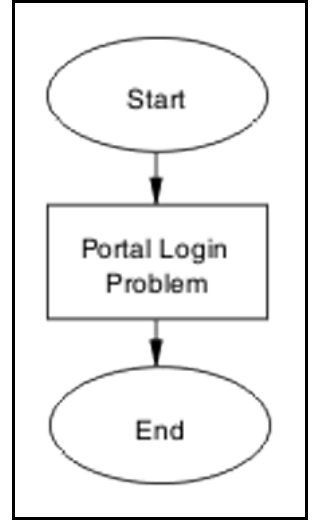

• "Portal Login Problem" (page 156)

## **Portal Login Problem**

Eliminate the location of the interruption to properly configure the NSAS port IP if required.

## **Task flow: Portal login problem**

The following task flow assists you to eliminate the interruption to configure the NSAS port IP.

**Figure 63 Portal login problem**

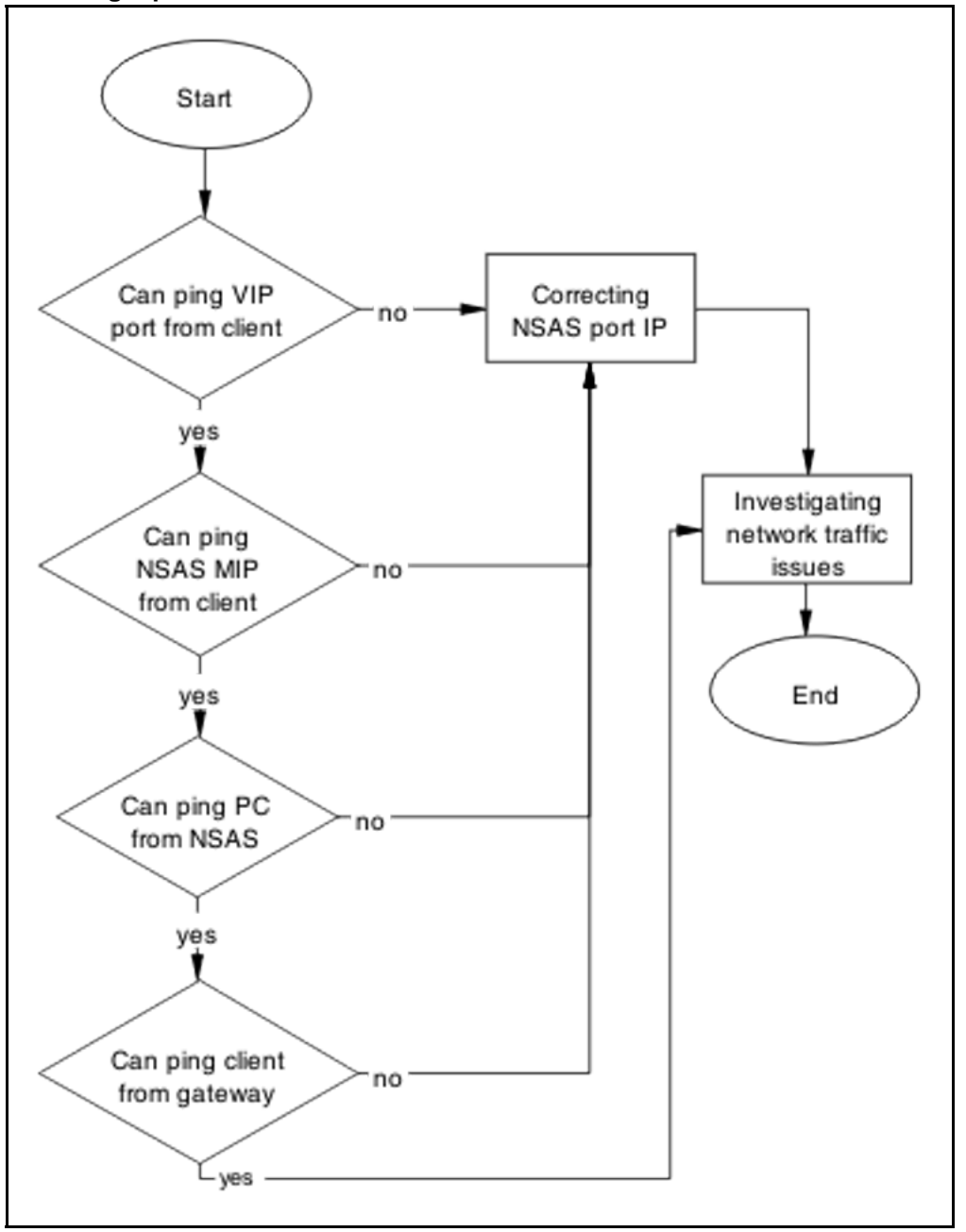

- "Correcting NSAS port IP" (page 157)
- ["Investigating network traffic issues" \(page 158\)](#page-157-0)

## **Correcting NSAS port IP**

Make changes to NSAS port IP.

#### <span id="page-157-0"></span>**Procedure Steps**

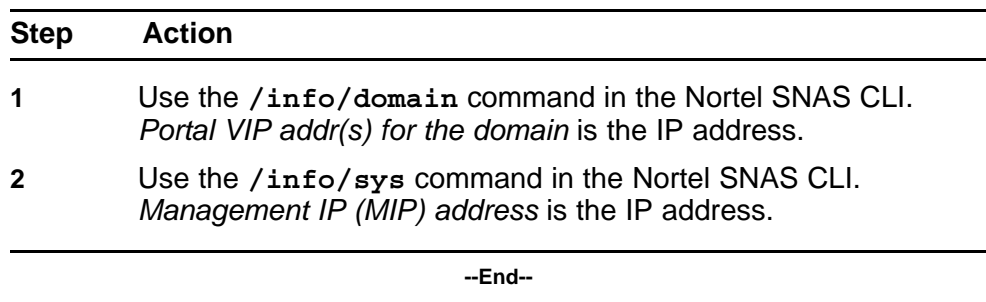

## **Investigating network traffic issues**

Eliminate network traffic issues that may impede the browser.

Use local documentation and protocol to investigate network traffic issues. The Planning and Engineering document may be of assistance.

# **Client gets red IP but browser hangs after opening**

Restart the browser to correct a browser hanging issue.

## **Work flow: Client gets red IP but browser hangs after opening**

The following work flow assists you to determine the solution for a client that obtains a red IP but the browser hangs after it opens.

#### **Figure 64 Client gets red IP but browser hangs after opening**

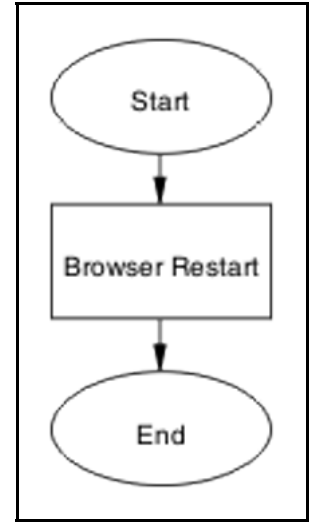

#### **Navigation**

• "Browser restart" (page 158)

#### **Browser restart**

Restart the browser to regain connectivity.

## **Task flow: Browser restart**

The following task flow assists you to restart the browser.

#### **Figure 65 Browser restart**

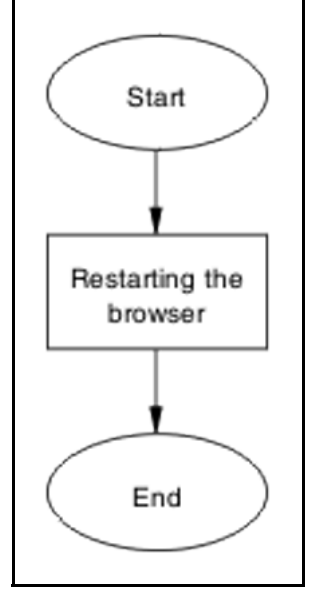

## **Navigation**

"Restarting the browser" (page 159)

## **Restarting the browser**

Fully close and restart a browser.

## **Procedure Steps**

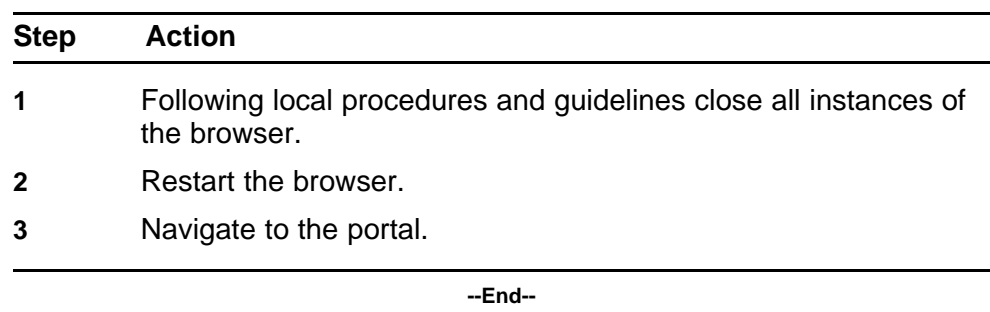

# **Nortel SNA client gets red IP but after login it does not go to yellow or green state**

Correct the client maintaining red state for too long due to NSAS communication failing.

## **Work flow: Nortel SNA client gets red IP but after login it does not go to yellow or green state**

The following work flow assists you to determine the solution for a Nortel SNA client that obtains a red IP but fails to move to yellow or green state after login.

## **Figure 66 Nortel SNA client gets red IP but after login it does not go to yellow or green state**

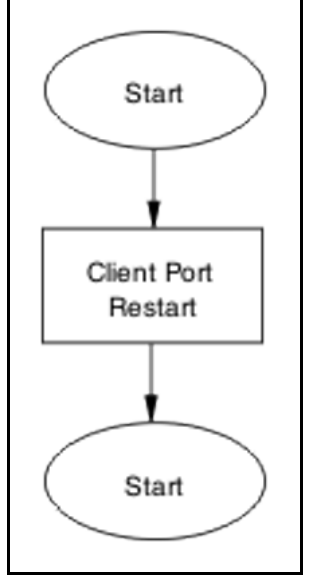

**Navigation**

• "Client port restart" (page 160)

## **Client port restart**

Client link down and up.

## **Task flow: Client port restart**

The following task flow assists you to restart the client port.

## **Figure 67 Client port restart**

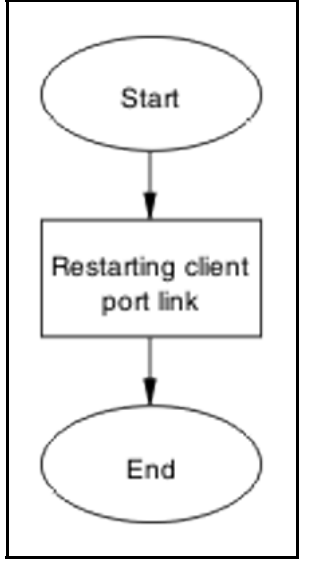

## **Navigation**

• "Restarting client port link" (page 161)

## **Restarting client port link**

Shut down the client port then restart it.

Follow vendor procedures to shut down and restart the client port.

# **Client had green IP but was kicked to yellow or red**

Correct the communication issue causing the IP status to change.

## **Work flow: Client had green IP but was kicked to yellow or red**

The following work flow assists you to determine the solution for a client that has had a green IP but changes to yellow or red.

#### **162** Troubleshooting Nortel SNAS

**Figure 68 Client had green IP but was kicked to yellow or red**

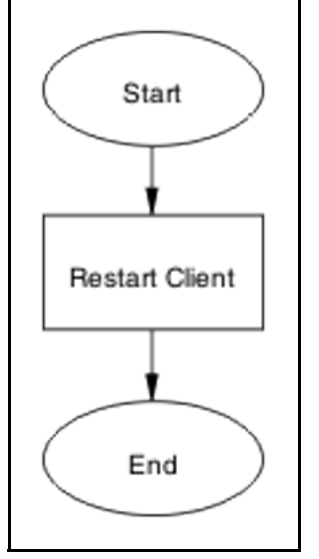

# **Navigation**

• "Restart client" (page 162)

## **Restart client**

Shut down the client then start to regain proper communication.

## **Task flow: Restart client**

The following task flow assists you to restart the client.

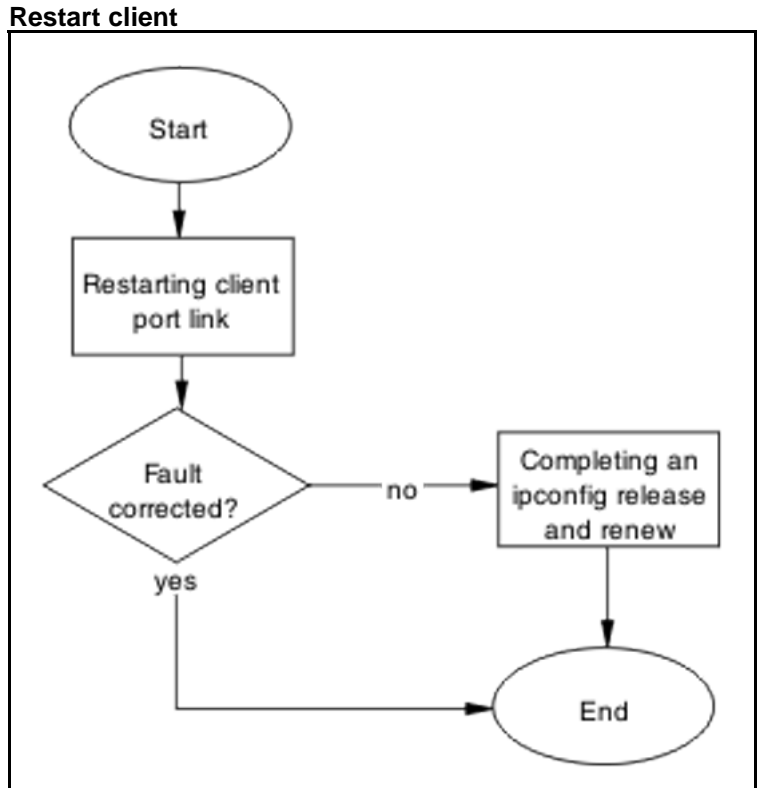

# **Figure 69**

## **Navigation**

- "Restarting client port link" (page 163)
- "Completing an ipconfig release and renew" (page 163)

## **Restarting client port link**

Shut down the client port then restart it.

## **Procedure Steps**

#### **Action**

Follow vendor procedures to shut don and restart the client port.

## **Completing an ipconfig release and renew**

Perform a proper ipconfig /release prior to an ipconfig /renew.

## **Procedure Steps**

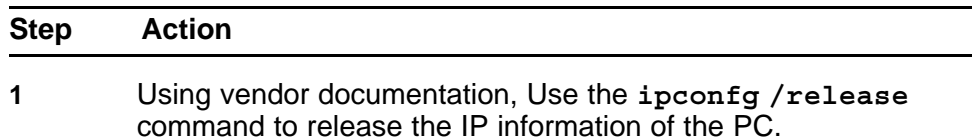

**2** Using vendor documentation, Use the **ipconfg /renew** command to renew the IP information of the PC.

**--End--**

# **Client PC taking a long time to boot**

Correct a port configuration issue that is causing the PC a long boot time.

## **Work flow: Client PC taking a long time to boot**

The following work flow assists you to determine the solution for a client PC that takes an unusually long time to boot.

**Figure 70 Client PC taking a long time to boot**

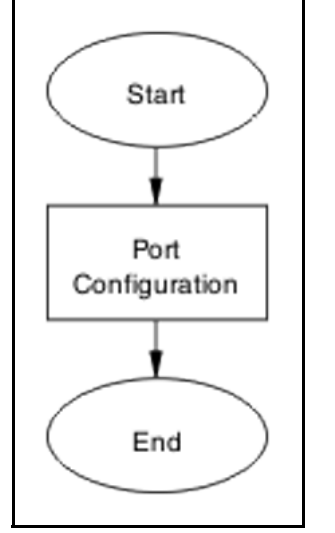

#### **Navigation**

• "Port configuration" (page 164)

#### **Port configuration**

Identify and open the necessary ports which are being used by client PC domain login in red VLAN.

#### **Task flow: Port configuration**

The following task flow assists you to correct the port configuration.

## **Figure 71 Port configuration**

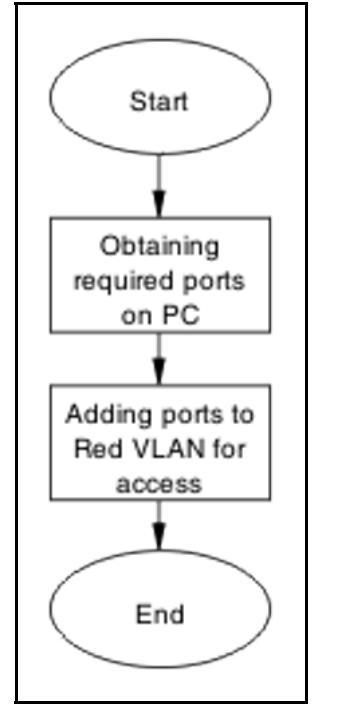

## **Navigation**

- "Obtaining required ports on PC" (page 165)
- "Adding ports to red VLAN for access" (page 165)

## **Obtaining required ports on PC**

Identify the correct ports that required for the VLAN.

Following local procedures and vendor documentation, identify the ports that are required for the PC.

#### **Adding ports to red VLAN for access**

Ensure the ports identified are added to the red VLAN so all traffic can access.

#### **Procedure Steps**

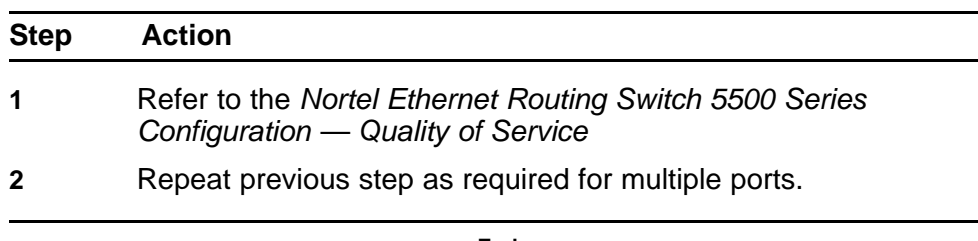

**--End--**

#### **Example of adding ports to a VLAN**

#### **Procedure Steps**

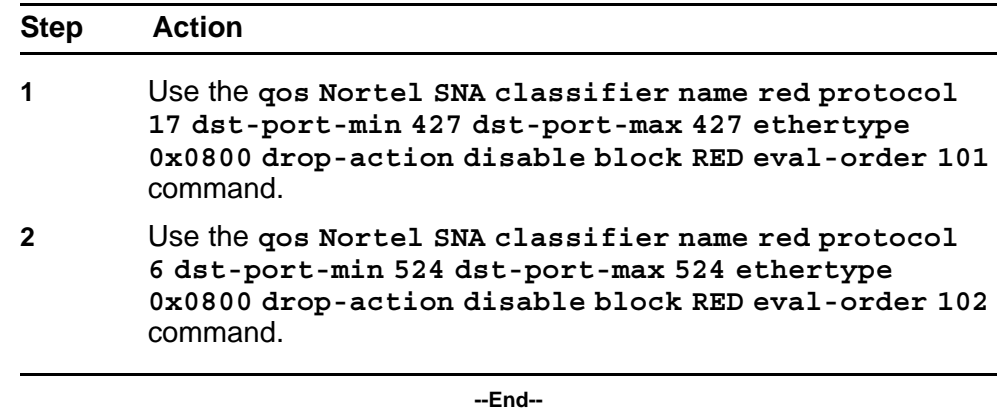

# **Mac-Auth client not authenticated or not assigned the correct filter**

Correct the client that is not authenticating. When not assigned the correct filter, the authentication can fail.

## **Work flow: Mac-Auth client not authenticated or not assigned the correct filter**

The following work flow assists you to determine the solution for a MAC authentication client that does not authenticate or is not assigned the proper filter.

#### **Figure 72 Mac-Auth client not authenticated or not assigned the correct filter**

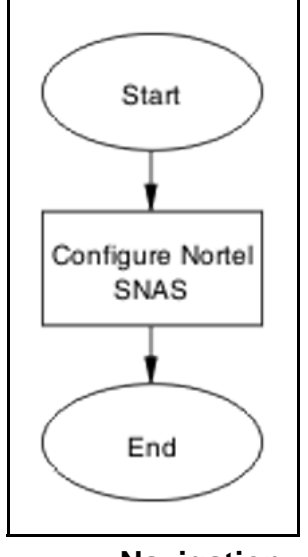

**Navigation**

• ["Configure Nortel SNAS" \(page 167\)](#page-166-0)

## <span id="page-166-0"></span>**Configure Nortel SNAS**

Change the Nortel SNAS settings to ensure authentication can occur.

## **Task flow: Configure Nortel SNAS**

The following task flow assists you to configure the Nortel SNAS to allow authentication.

**Figure 73 Configure Nortel SNAS**

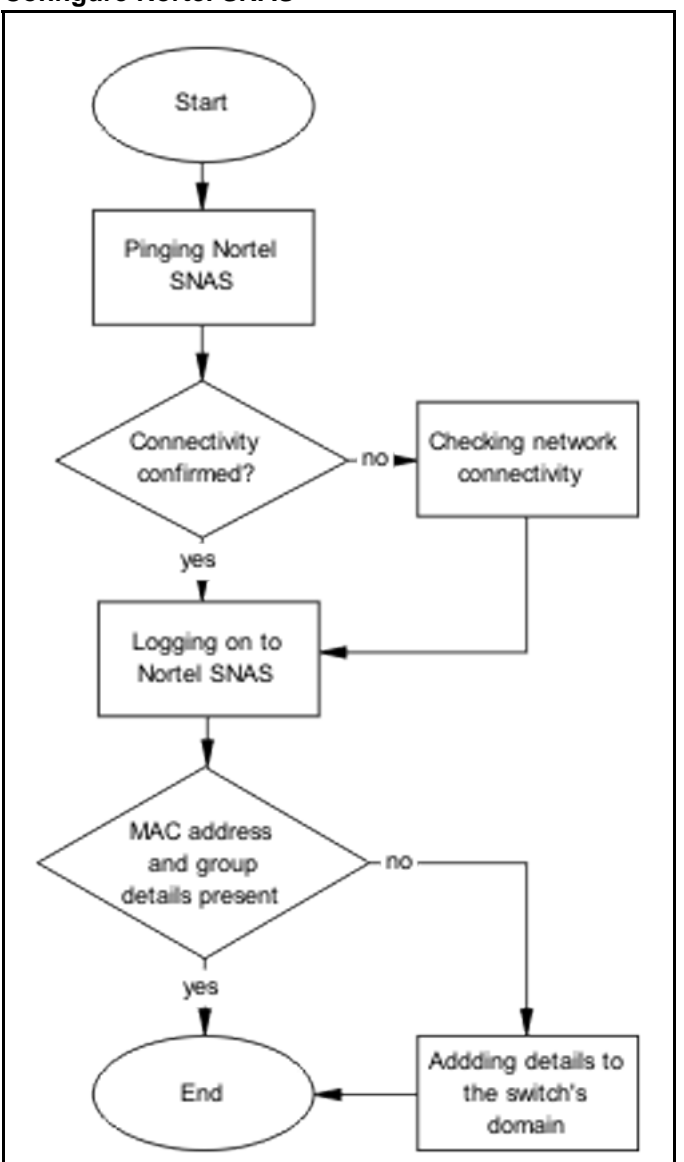

#### **Navigation**

- ["Pinging Nortel SNAS" \(page 168\)](#page-167-0)
- ["Checking network connectivity" \(page 168\)](#page-167-0)

- <span id="page-167-0"></span>• "Logging on to Nortel SNAS" (page 168)
- "Adding details to the switch domain" (page 168)

## **Pinging Nortel SNAS**

Verify the network connectivity using ping.

#### **Procedure Steps**

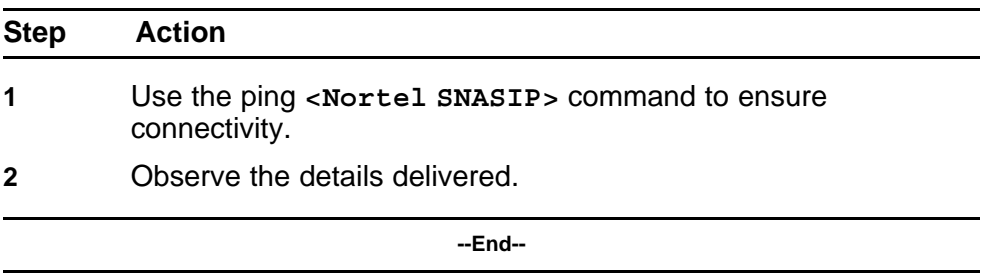

#### **Checking network connectivity**

Verify that the network has no other network issues preventing the connection.

Use local protocol and network information to correct any network issues.

#### **Logging on to Nortel SNAS**

Logon to Nortel SNAS to view more information.

#### **Procedure Steps**

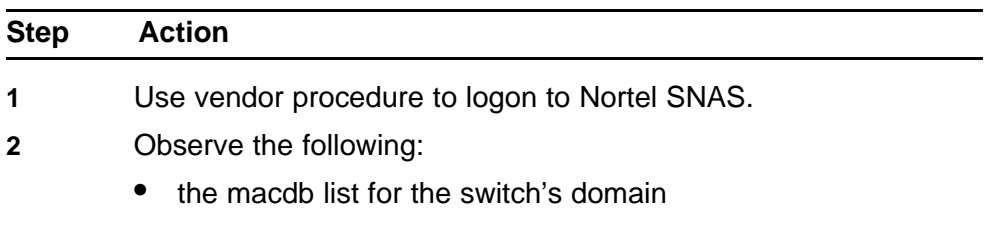

**--End--**

#### **Adding details to the switch domain**

Add MAC address and group details to the switch domain.

Follow vendor documentation to add the mac-address and group details.

# **Troubleshooting Layer 2 and Layer 3**

**<sup>169</sup>** .

Layer 2 and layer 3 issues can interfere in the device operation and function. Some possible ARP, OSPF, RIP, and VRRP problems are listed.

# **Work flow: Troubleshooting Layer 2 and Layer 3**

The following work flow contains some typical Layer 2 and Layer 3 problems. These situations are not normally dependant upon each other.

#### **Figure 74 Troubleshooting Layer 2 and Layer 3**

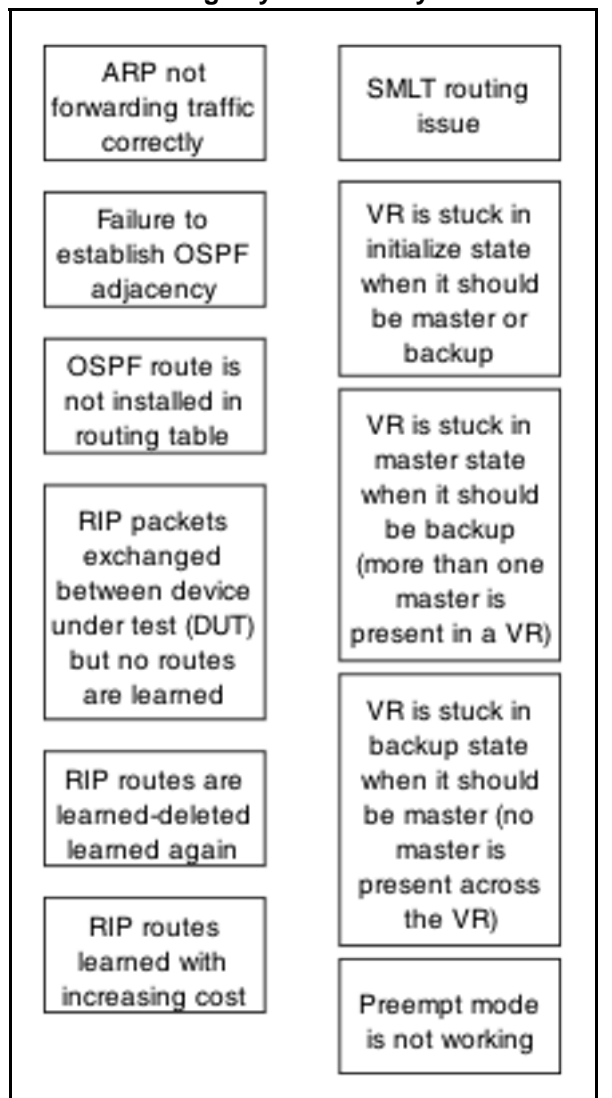

# **Navigation**

- ["ARP not forwarding traffic correctly" \(page 171\)](#page-170-0)
- ["Failure to establish OSPF adjacency" \(page 186\)](#page-185-0)
- ["OSPF route is not installed in routing table" \(page 211\)](#page-210-0)
- ["RIP packets exchanged between device under test \(DUT\) but no](#page-215-0) [routes are learned" \(page 216\)](#page-215-0)
- ["RIP routes are learned-deleted learned again" \(page 223\)](#page-222-0)
- ["RIP routes learned with increasing cost" \(page 226\)](#page-225-0)
- ["SMLT routing issue" \(page 228\)](#page-227-0)
- <span id="page-170-0"></span>• ["VR is stuck in initialize state when it should be master or backup"](#page-237-0) [\(page 238\)](#page-237-0)
- ["VR is stuck in master state when it should be backup \(more than one](#page-243-0) [master is present in a VR\)" \(page 244\)](#page-243-0)
- ["VR is stuck in backup state when it should be master \(no master is](#page-245-0) [present across the VR\)" \(page 246\)](#page-245-0)
- ["Preempt mode is not working" \(page 249\)](#page-248-0)

# **ARP not forwarding traffic correctly**

Information about Address Resolution Protocol (ARP) table is used, together with that about routing table, to diagnose if Layer 3 traffic is forwarded correctly.

## **Work flow: Troubleshooting ARP**

The following work flow assists you to determine the solution for ARP not forwarding traffic as expected.

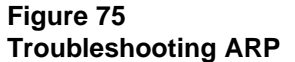

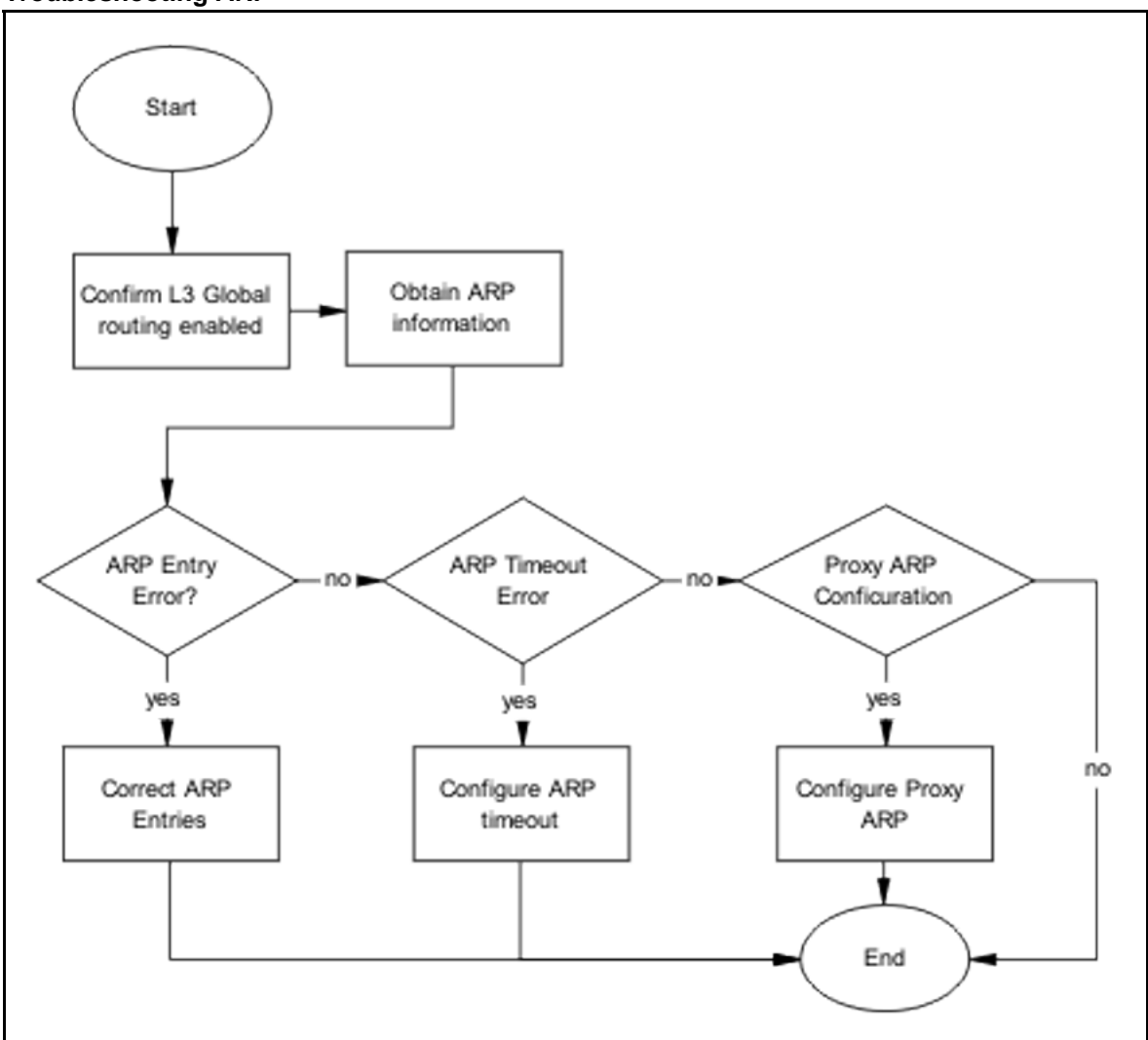

- "Confirming global L3 routing enabled" (page 172)
- ["Obtain ARP information" \(page 174\)](#page-173-0)
- ["Correct ARP Entries" \(page 176\)](#page-175-0)
- ["Configure ARP timeout" \(page 181\)](#page-180-0)
- ["Configuring the proxy ARP" \(page 183\)](#page-182-0)

## **Confirming global L3 routing enabled**

Confirm that the L3 global routing is enabled.

## **Task flow: Confirming global L3 routing**

The following task flow assists you to enable L3 routing globally.

## **Figure 76 Confirming global L3 routing**

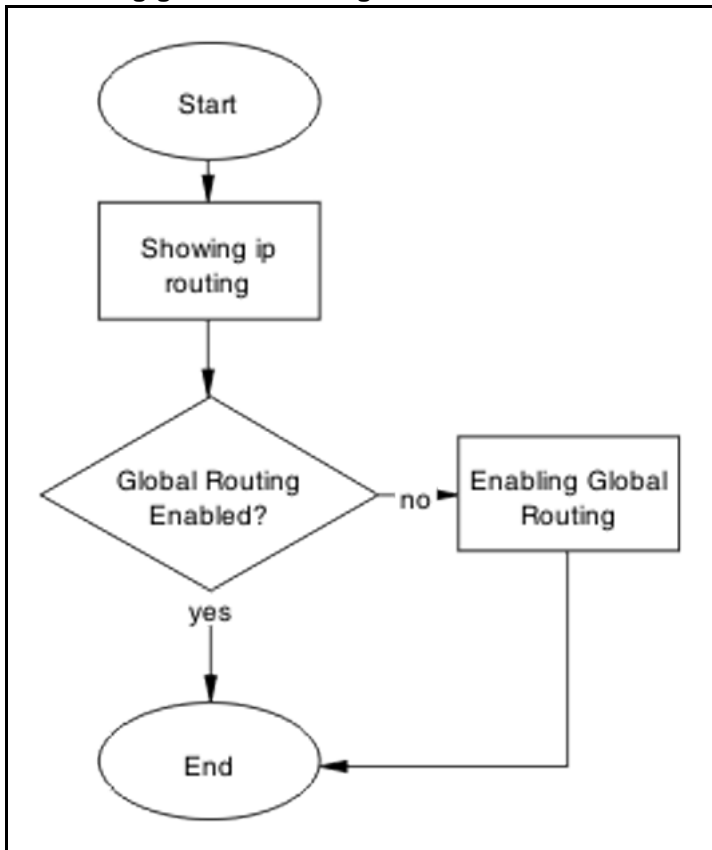

# **Navigation**

- "Showing IP Routing" (page 173)
- "Enabling global routing" (page 173)

## **Showing IP Routing**

Show the IP Routing Information of the switch to ensure it is enabled.

#### **Procedure Steps**

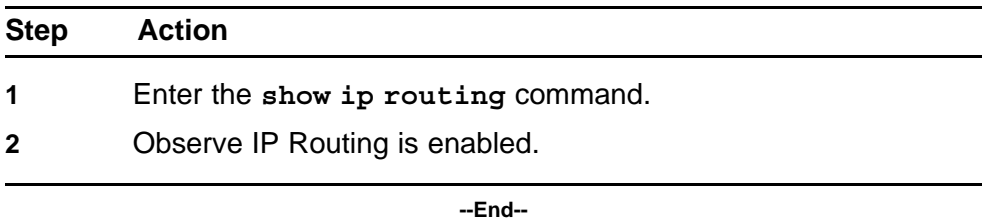

## **Enabling global routing**

Enable the IP Routing on the switch.

#### <span id="page-173-0"></span>**Procedure Steps**

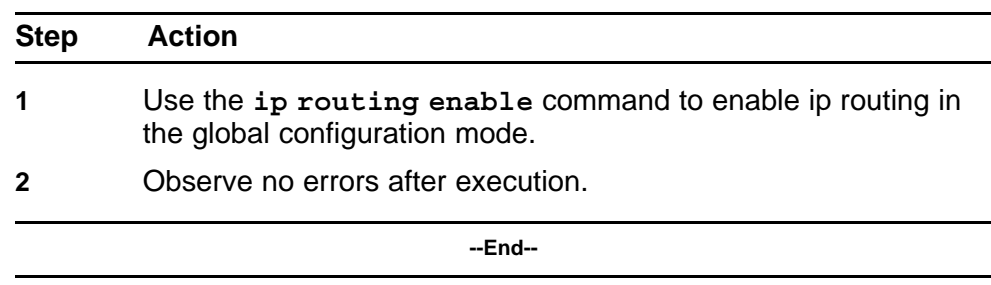

## **Obtain ARP information**

View the ARP information in order to compare the information provided by the three methods.

## **Task flow: Obtaining ARP information**

The following task flow assists you to obtain the ARP information from CLI, JDM, and SMTP.

#### **Figure 77 Obtaining ARP information**

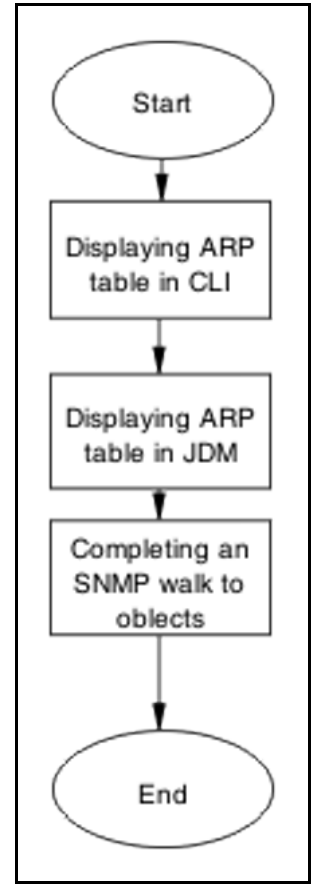

- "Displaying the ARP Table in the CLI" (page 175)
- "Displaying ARP table information in JDM" (page 175)
- "Completing an SNMP walk to objects" (page 175)

## **Displaying the ARP Table in the CLI**

Use the CLI to obtain ARP table information.

• CLI Exec mode on base unit only

#### **Procedure Steps**

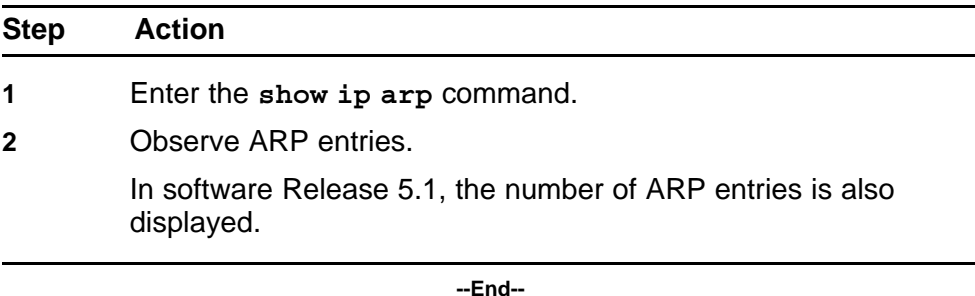

## **Displaying ARP table information in JDM**

Use the JDM to obtain ARP table information.

#### **Procedure Steps**

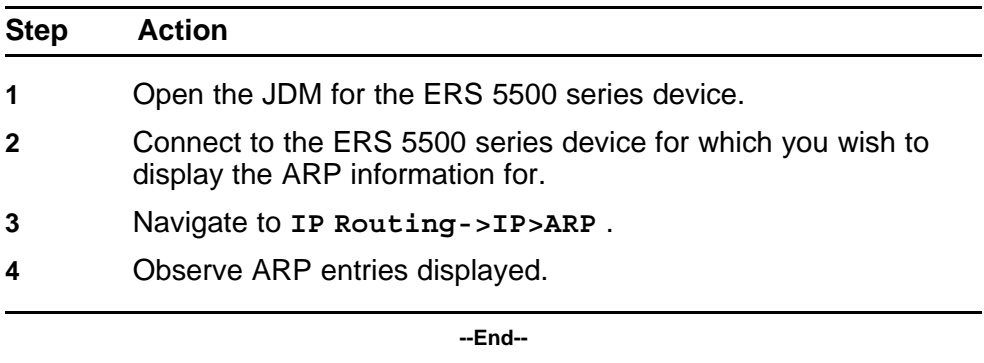

#### **Completing an SNMP walk to objects**

The SNMP walk is used to assist in the diagnosis of the ARP situation.

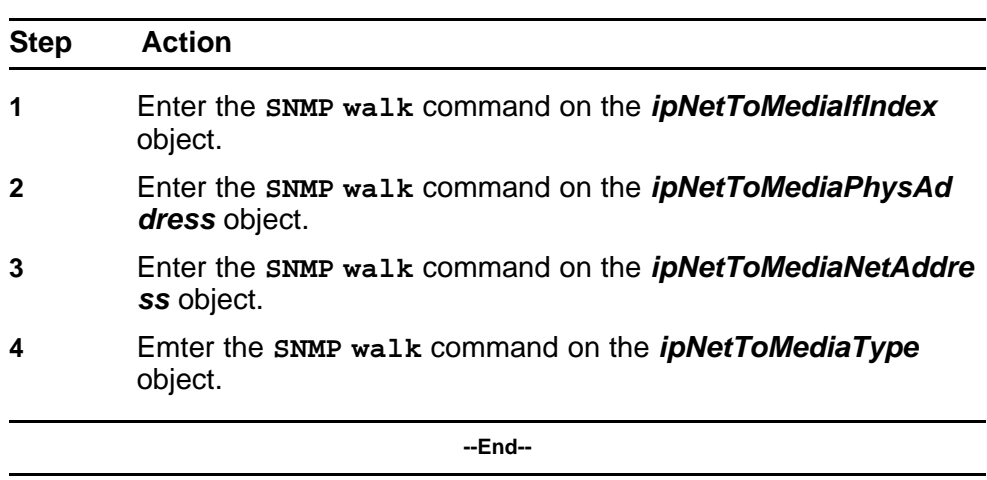

## <span id="page-175-0"></span>**Procedure Steps**

**Correct ARP Entries**

The ARP Entries can be corrected by using CLI, JDM, or SNMP.

## **Task flow: Correct ARP entries**

The following task flow assists you to correct the ARP entries using either CLI, JDM, or SNMP.

#### **Figure 78 Correct ARP entries**

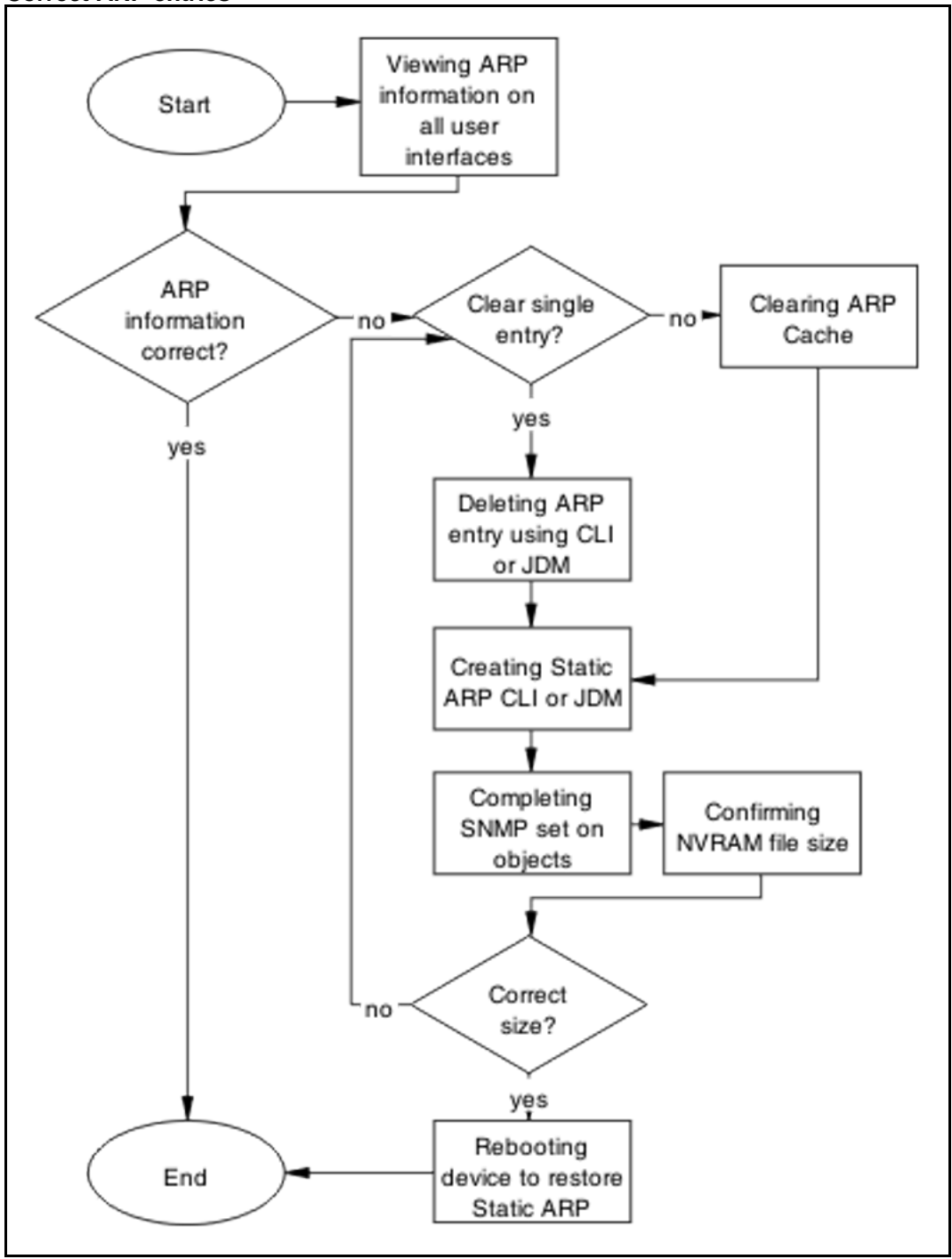

## **Navigation**

- ["Confirming ARP entries are correct" \(page 178\)](#page-177-0)
- ["Clearing ARP cache" \(page 178\)](#page-177-0)

- <span id="page-177-0"></span>• "Deleting ARP entry in CLI or JDM" (page 178)
- ["Creating Static ARP entries in CLI or JDM" \(page 179\)](#page-178-0)
- ["Setting objects with SNMP" \(page 180\)](#page-179-0)
- ["Confirming NVRAM file size" \(page 180\)](#page-179-0)
- ["Rebooting the device to restore static ARP" \(page 180\)](#page-179-0)

#### **Confirming ARP entries are correct**

Comparing ARP entries to ensure they are correct.

## **Procedure Steps**

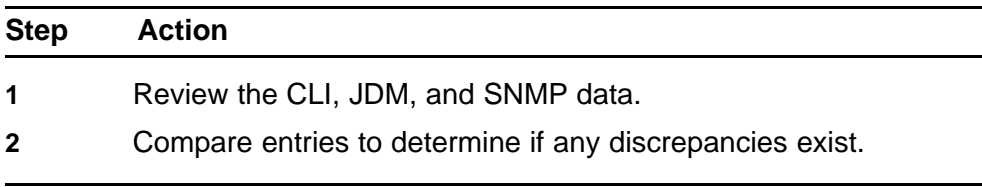

**--End--**

## **Clearing ARP cache**

The ARP cache can be completely cleared.

## **Procedure Steps**

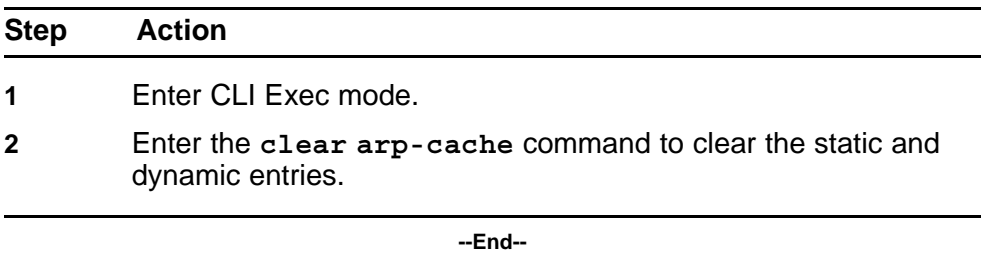

#### **Deleting ARP entry in CLI or JDM**

Individual ARP entries can be deleted in the CLI and JDM.

#### **Procedure for CLI Procedure Steps**

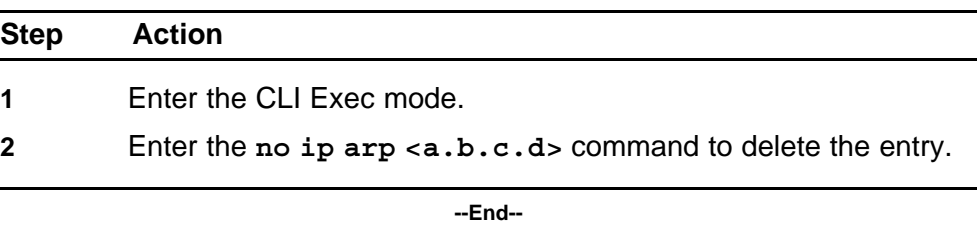

## <span id="page-178-0"></span>**Procedure for JDM Procedure Steps**

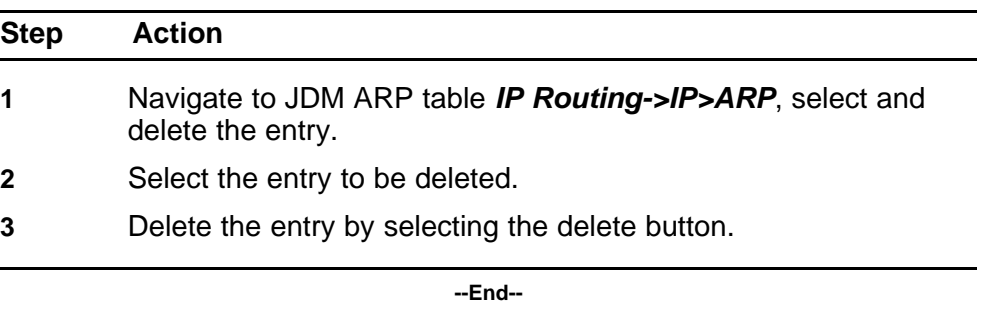

## **Creating Static ARP entries in CLI or JDM**

Use the CLI or JDM to create the static ARP entries.

## **Creating static ARP entries using the CLI Procedure Steps**

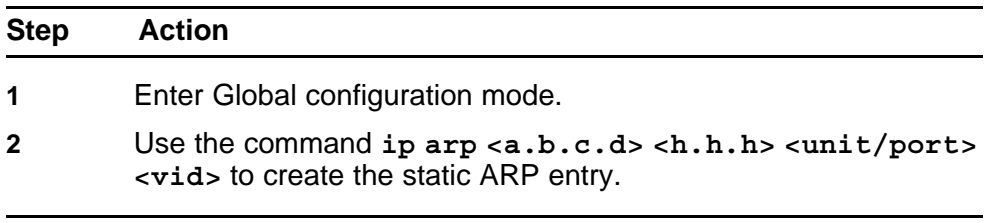

**--End--**

## **Creating static ARP entries using the JDM Procedure Steps**

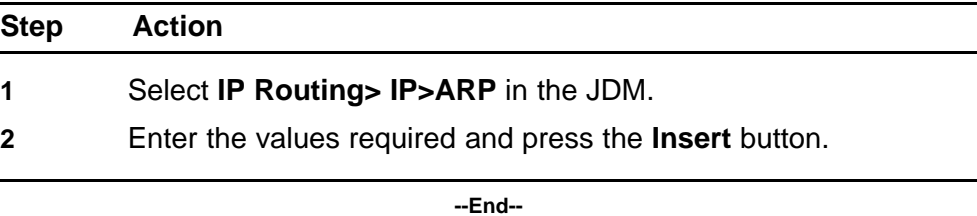

## **Deleting ARP entry using SNMP**

Individual ARP entries removed using SNMP.

## **Procedure Steps**

.

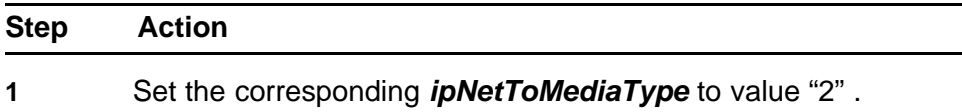

<span id="page-179-0"></span>**2** Observe the change.

**--End--**

#### **Setting objects with SNMP**

SNMP objects can be set.

#### **Procedure Steps**

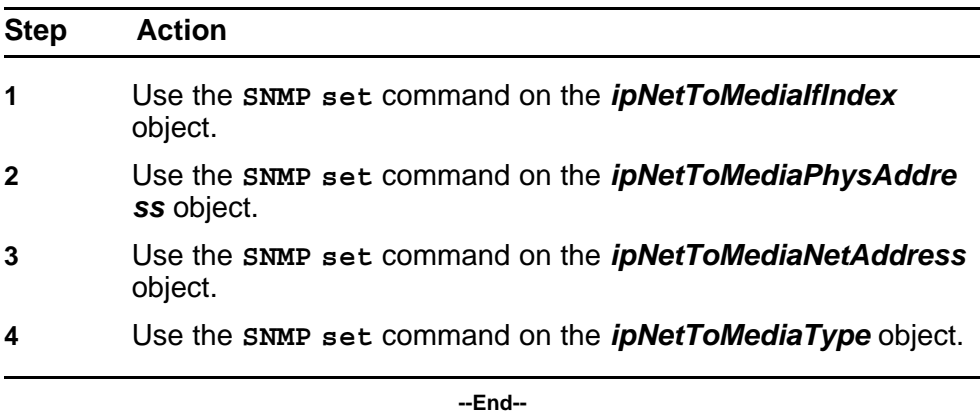

## **Confirming NVRAM file size**

The NVRAM file size should conform to parameters.

- File NVRAM:/APPS/staticarp.cfg is stored
- File size is as follows:
	- 8 byte header.
	- 20 byte record for each ARP.

#### **Procedure Steps**

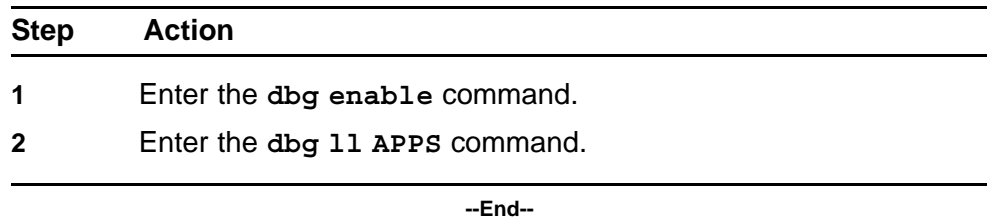

#### **Rebooting the device to restore static ARP**

Restore static ARP entries on device after reboot.
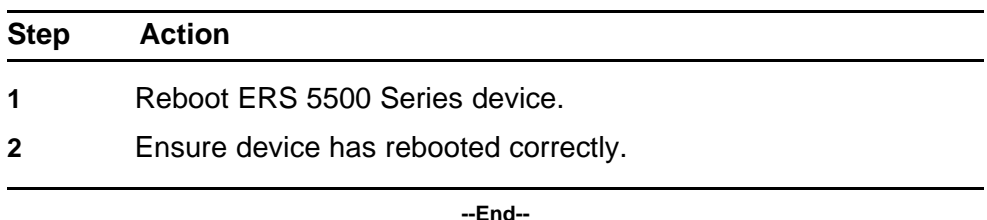

**Configure ARP timeout**

Change the ARP timeout value.

## **Task flow: Configure ARP timeout**

The following task flow assists you to change the ARP timeout value.

**Figure 79 Configure ARP timeout**

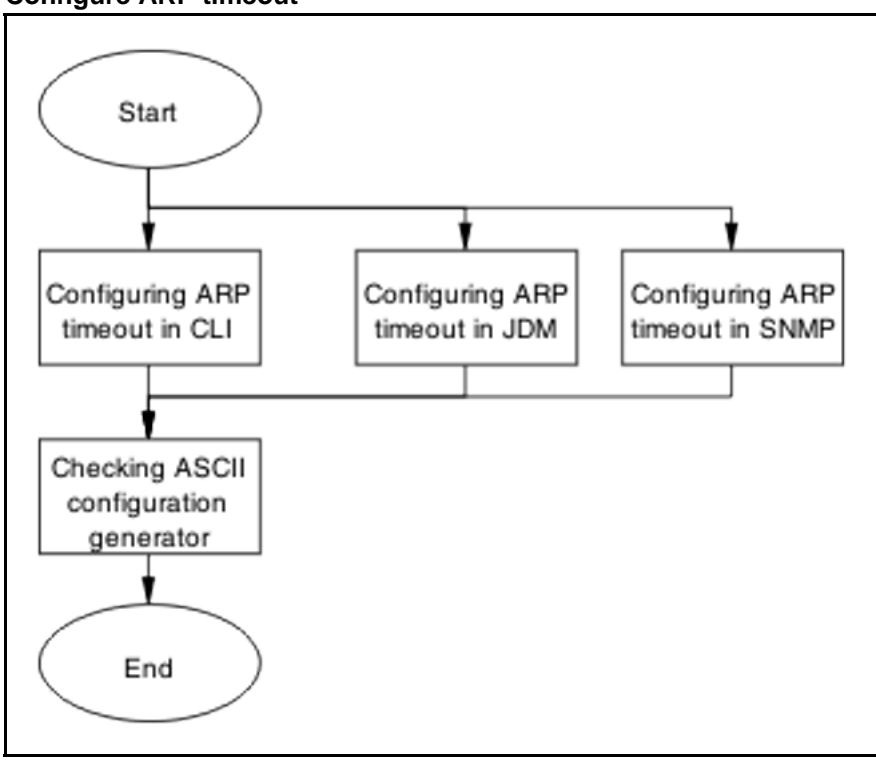

# **Navigation**

- ["Configuring ARP timeout using CLI" \(page 182\)](#page-181-0)
- ["Configuring ARP timeout using JDM" \(page 182\)](#page-181-0)
- ["Configuring ARP timeout using SNMP" \(page 182\)](#page-181-0)
- ["Checking ASCII configuration generator" \(page 182\)](#page-181-0)

# <span id="page-181-0"></span>**Configuring ARP timeout using CLI**

The CLI can be used to set the ARP timeout.

# **Procedure Steps**

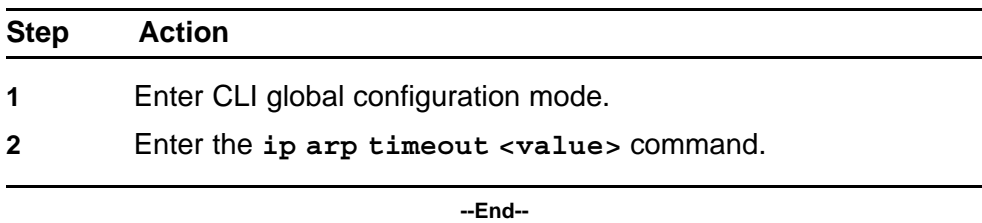

# **Configuring ARP timeout using JDM**

The JDM can be used to set the ARP timeout.

#### **Procedure Steps**

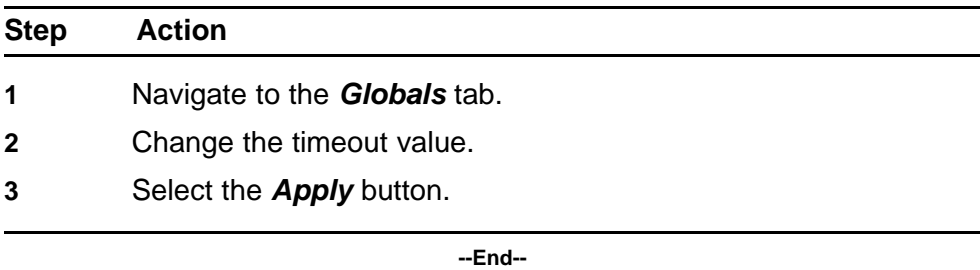

# **Configuring ARP timeout using SNMP**

The SNMP can be used to set the ARP timeout.

#### **Procedure Steps**

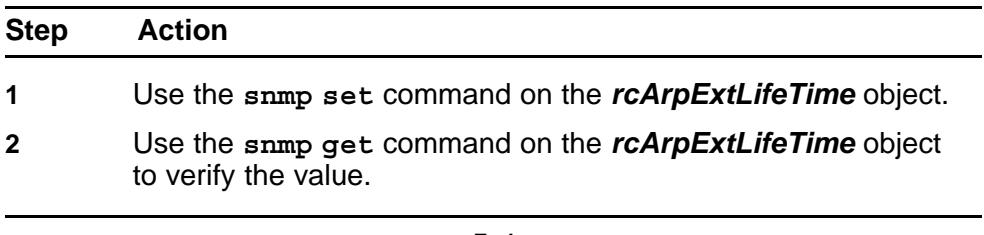

**--End--**

# **Checking ASCII configuration generator**

Use the ASCII Configuration Generator to display the static ARPs and for the ARP timeout.

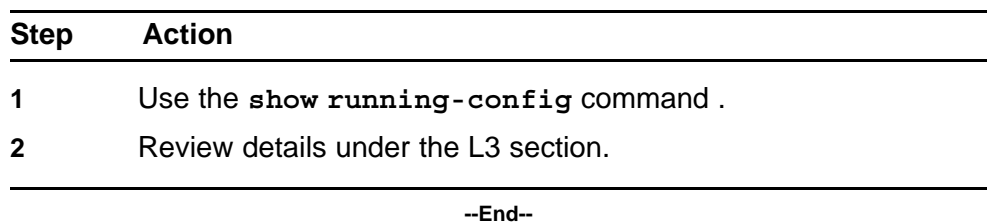

# **Configuring the proxy ARP**

The Proxy ARP can be enabled or disabled.

# **Task flow: Configuring the proxy ARP**

The following task flow assists you to enable or disabel the Proxy ARP.

**Figure 80 Configuring the proxy ARP**

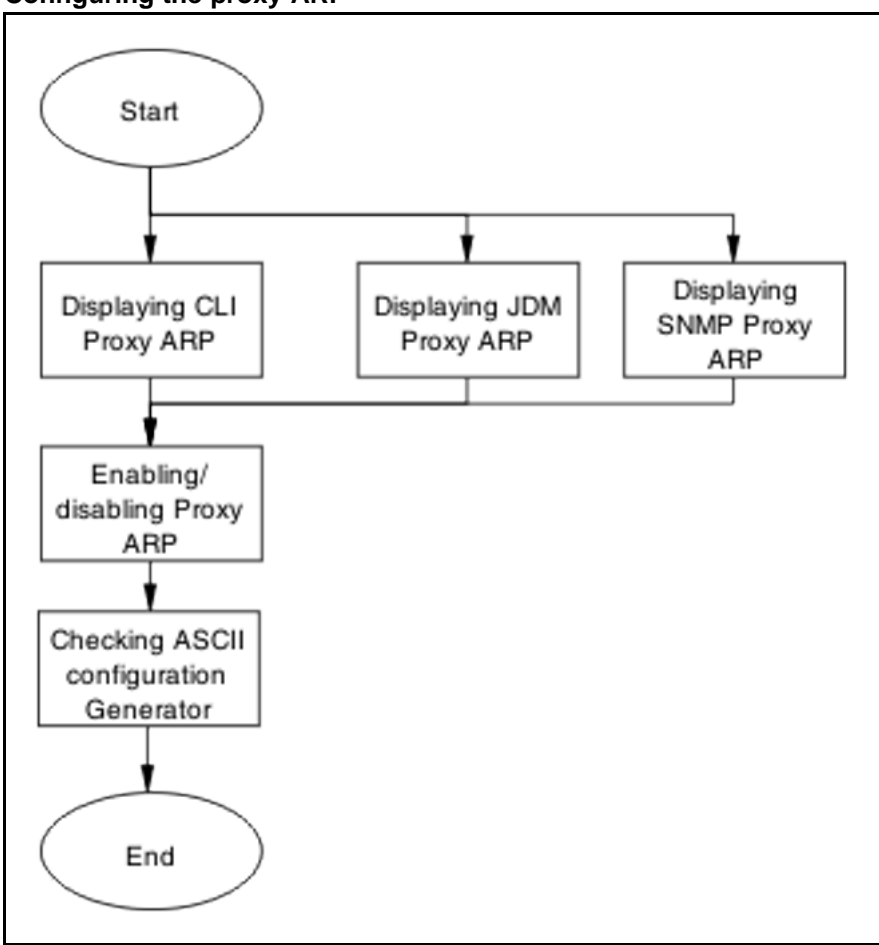

# **Navigation**

- "Displaying CLI proxy ARP" (page 184)
- "Displaying JDM Proxy ARP" (page 184)
- "Displaying SNMP proxy ARP" (page 184)
- ["Enabling/disabling Proxy ARP" \(page 185\)](#page-184-0)
- ["Checking ASCII configuration Generator" \(page 186\)](#page-185-0)

## **Displaying CLI proxy ARP**

The CLI can be used to set the Proxy ARP.

#### **Procedure Steps**

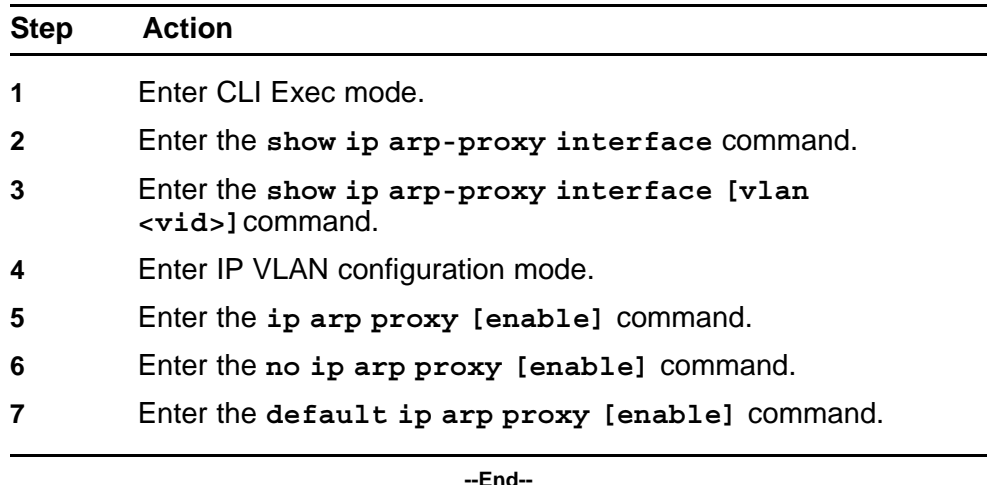

# **Displaying JDM Proxy ARP**

The JDM can be used to set the proxy ARP.

#### **Procedure Steps**

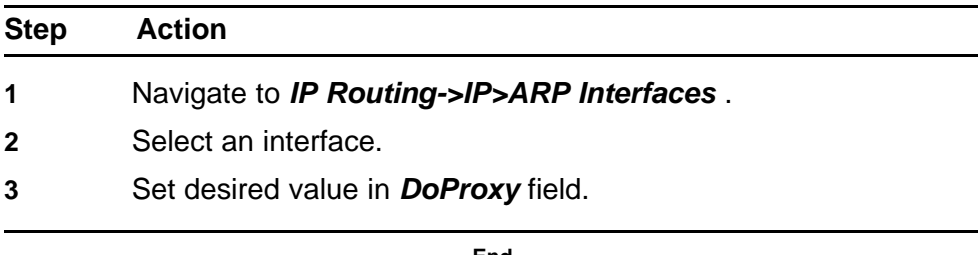

**--End--**

#### **Displaying SNMP proxy ARP**

The SNMP can be used to view the proxy ARP.

<span id="page-184-0"></span>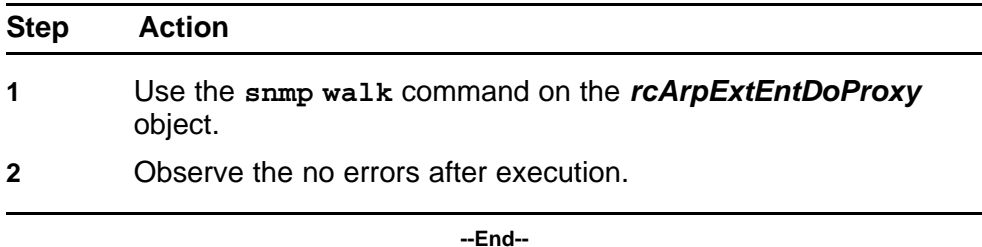

## **Enabling/disabling Proxy ARP**

The Proxy ARP can be enabled or disabled. By default, ARP is disabled.

## **Enabling/disabling Proxy ARP using CLI Procedure Steps**

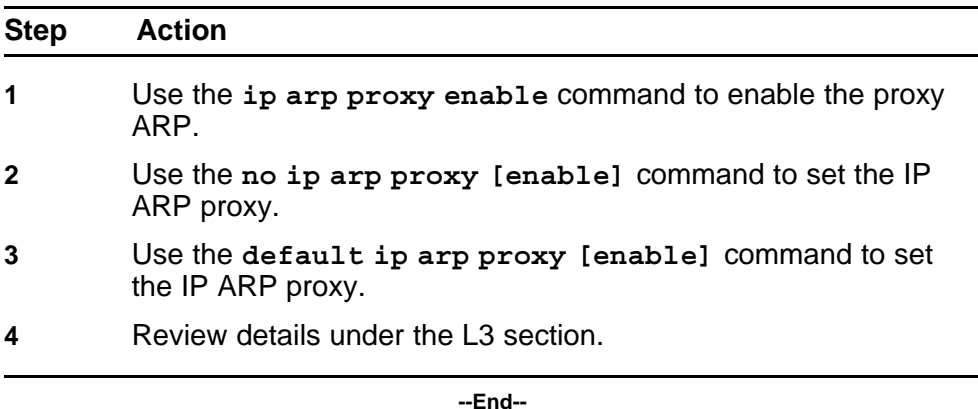

# **Enabling/disabling Proxy ARP using JDM Procedure Steps**

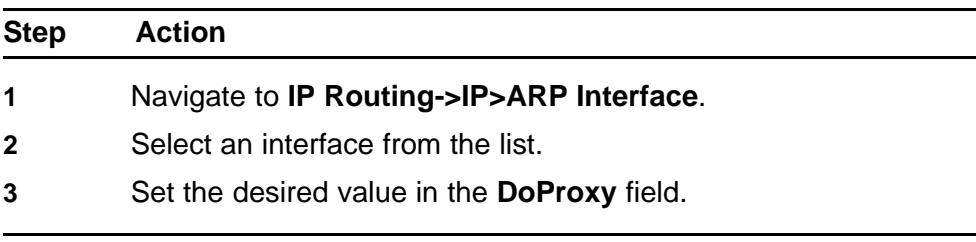

**--End--**

# **Enabling/disabling Proxy ARP using SNMP Procedure Steps**

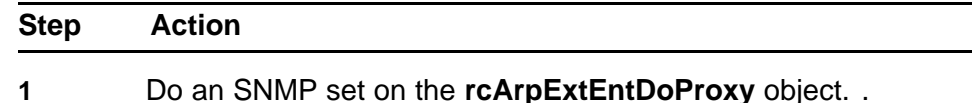

<span id="page-185-0"></span>**2** Observe no errors after execution.

**--End--**

# **Checking ASCII configuration Generator**

The ASCII configuration generator is a tool to check the Proxy ARP configuration.

#### **Procedure Steps**

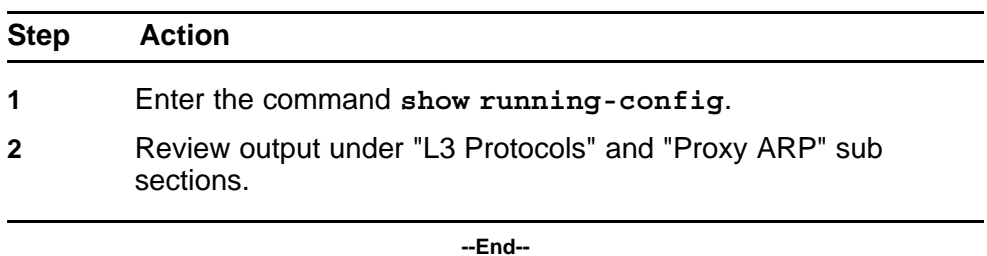

# **Failure to establish OSPF adjacency**

Correct the OSPF parameters to ensure that adjacencies are established.

# **Work flow: Failure to establish an OSPF adjacency**

The following work flow assists you to determine the solution for adjancies that do not form.

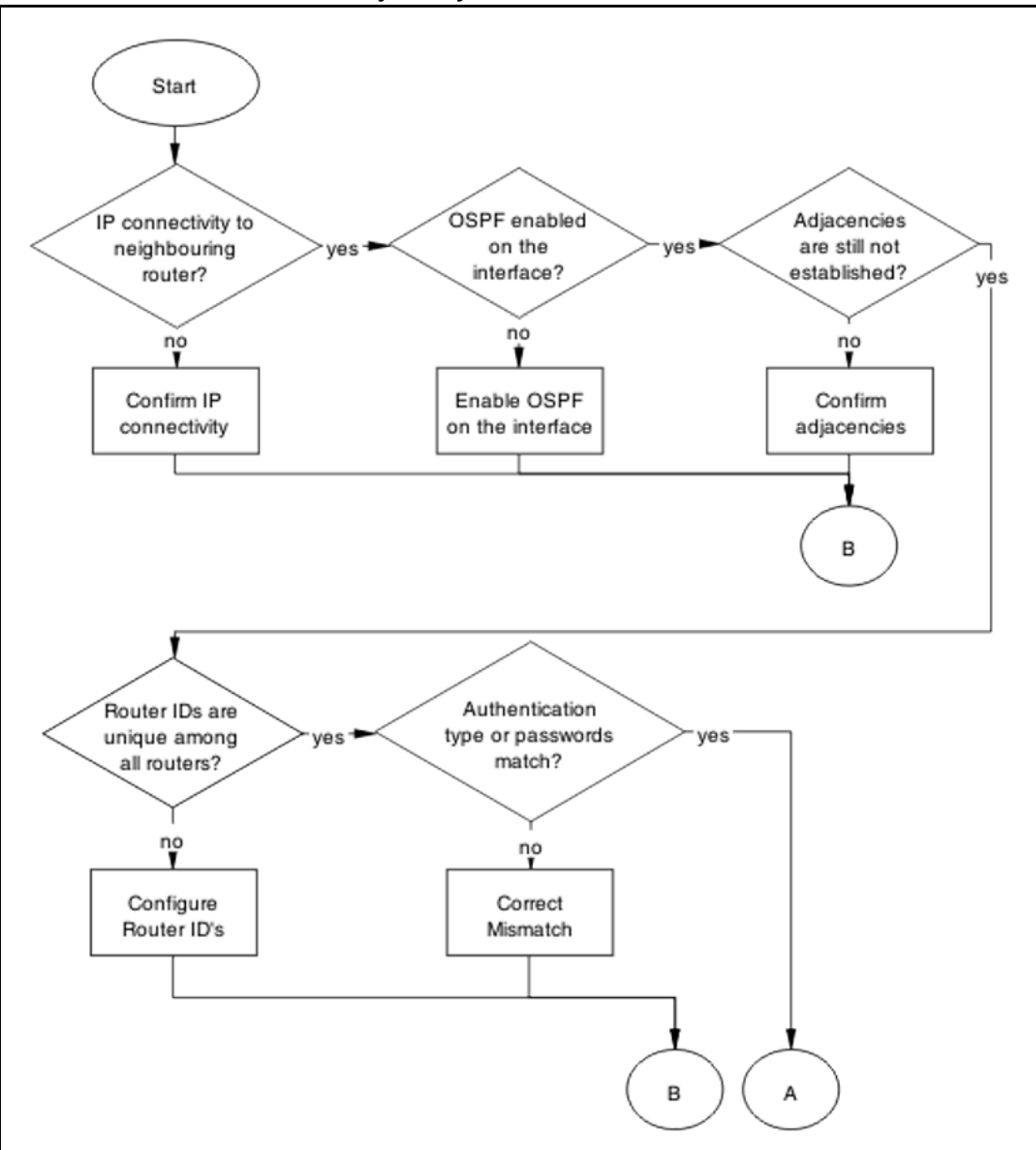

**Figure 81 Failure to Establish an OSPF adjacency**

#### **188** Troubleshooting Layer 2 and Layer 3

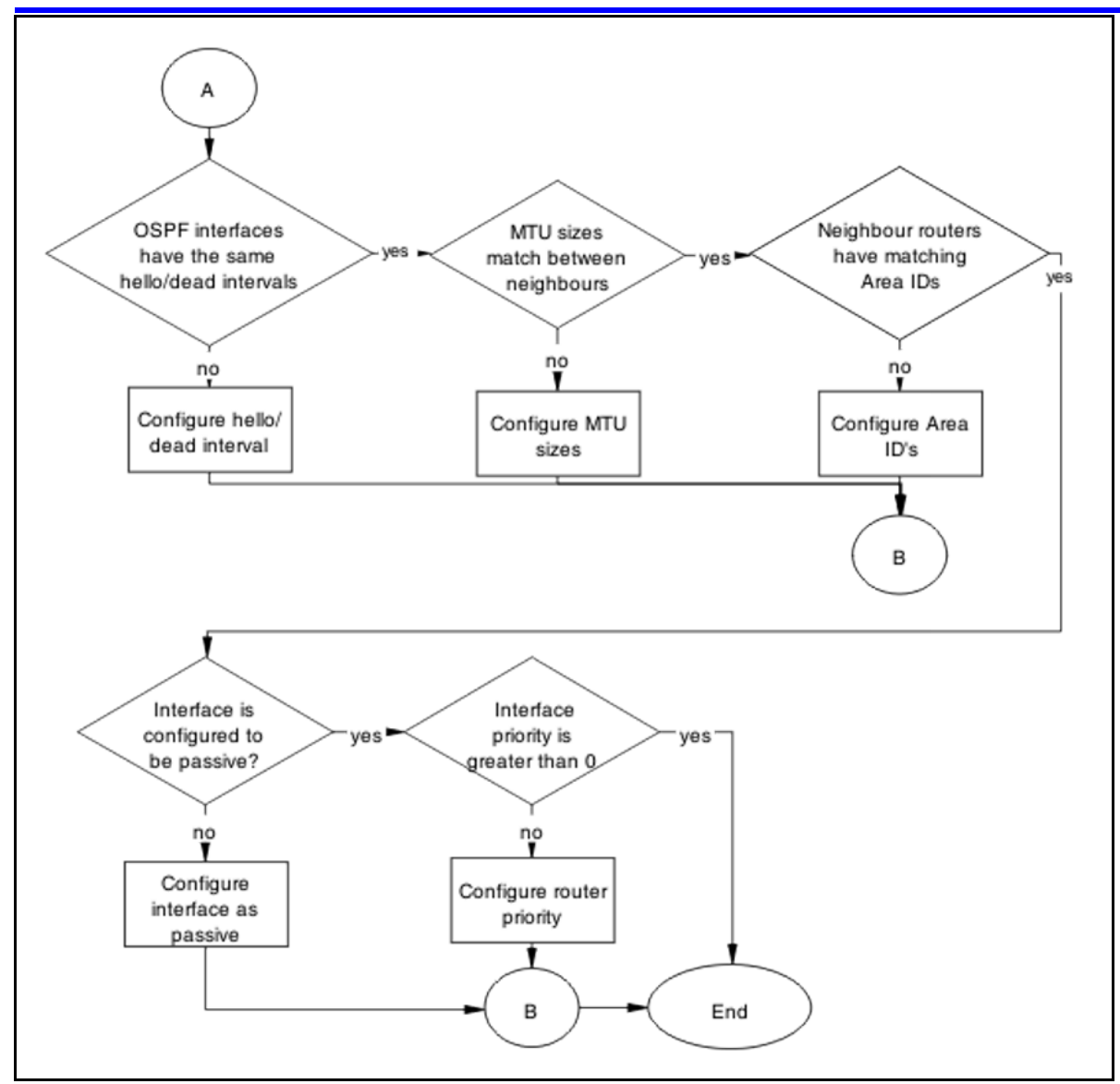

# **Navigation**

- ["Confirm IP connectivity" \(page 189\)](#page-188-0)
- ["Enable OSPF on interface" \(page 190\)](#page-189-0)
- ["Confirm Adjacencies" \(page 193\)](#page-192-0)
- ["Configure router IDs" \(page 195\)](#page-194-0)
- ["Correct mismatch" \(page 197\)](#page-196-0)
- ["Configure hello/dead interval" \(page 201\)](#page-200-0)
- ["Configure MTU sizes" \(page 203\)](#page-202-0)
- ["Configure area IDs" \(page 205\)](#page-204-0)
- ["Configure an interface to not be passive" \(page 207\)](#page-206-0)
- ["Configure router priority" \(page 209\)](#page-208-0)

#### <span id="page-188-0"></span>**Confirm IP connectivity**

Isolate the IP connectivity for the devices.

## **Task flow: Confirm IP connectivity**

The following task flow assists you to confirm IP connectivity on the network.

**Figure 82 Confirm IP connectivity**

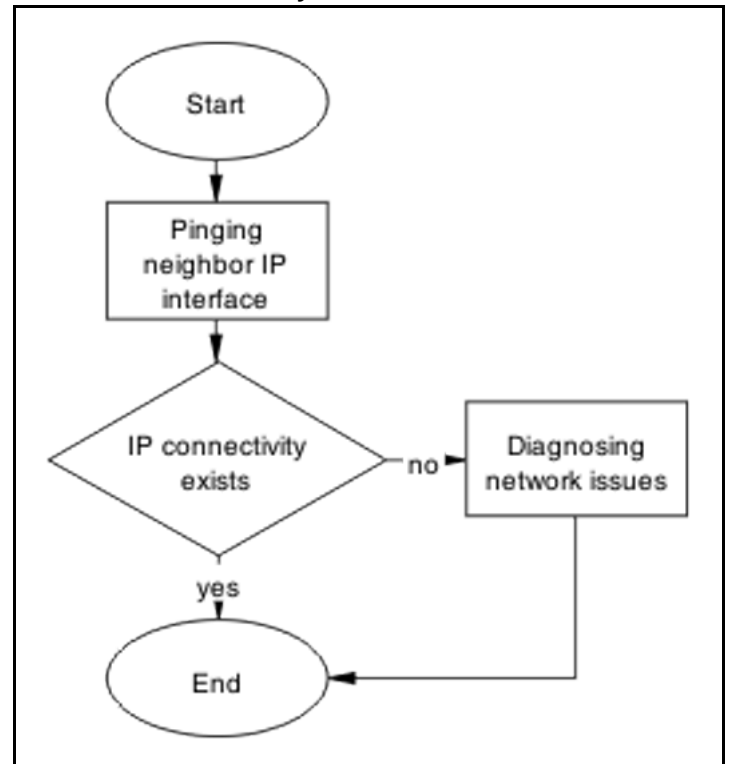

# **Navigation**

- "Pinging IP Interface of neighbor" (page 189)
- ["Diagnosing network issues" \(page 190\)](#page-189-0)

# **Pinging IP Interface of neighbor**

Identify IP connectivity to neighbor.

<span id="page-189-0"></span>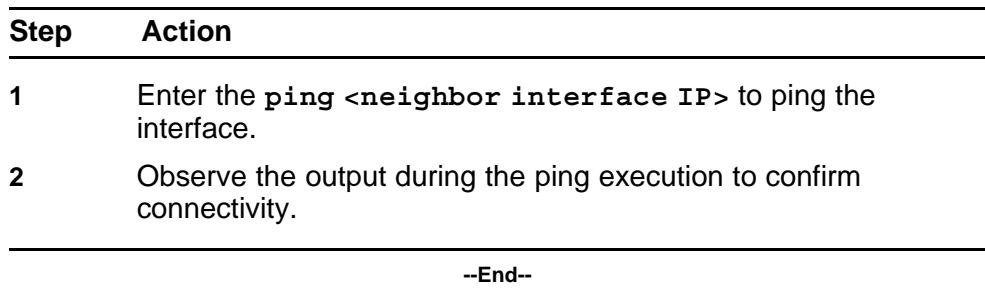

## **Diagnosing network issues**

Fundamental networking issues have to be resolved.

Follow local and vendor procedures to reestablish connectivity between devices.

## **Enable OSPF on interface**

Enable OSPF on interface level in order to establish an adjacency.

# **Task flow: Enable the OSPF on interface**

The following task flow assists you to enable OSPF on an interface.

# **Figure 83 Enable OSPF on interface**

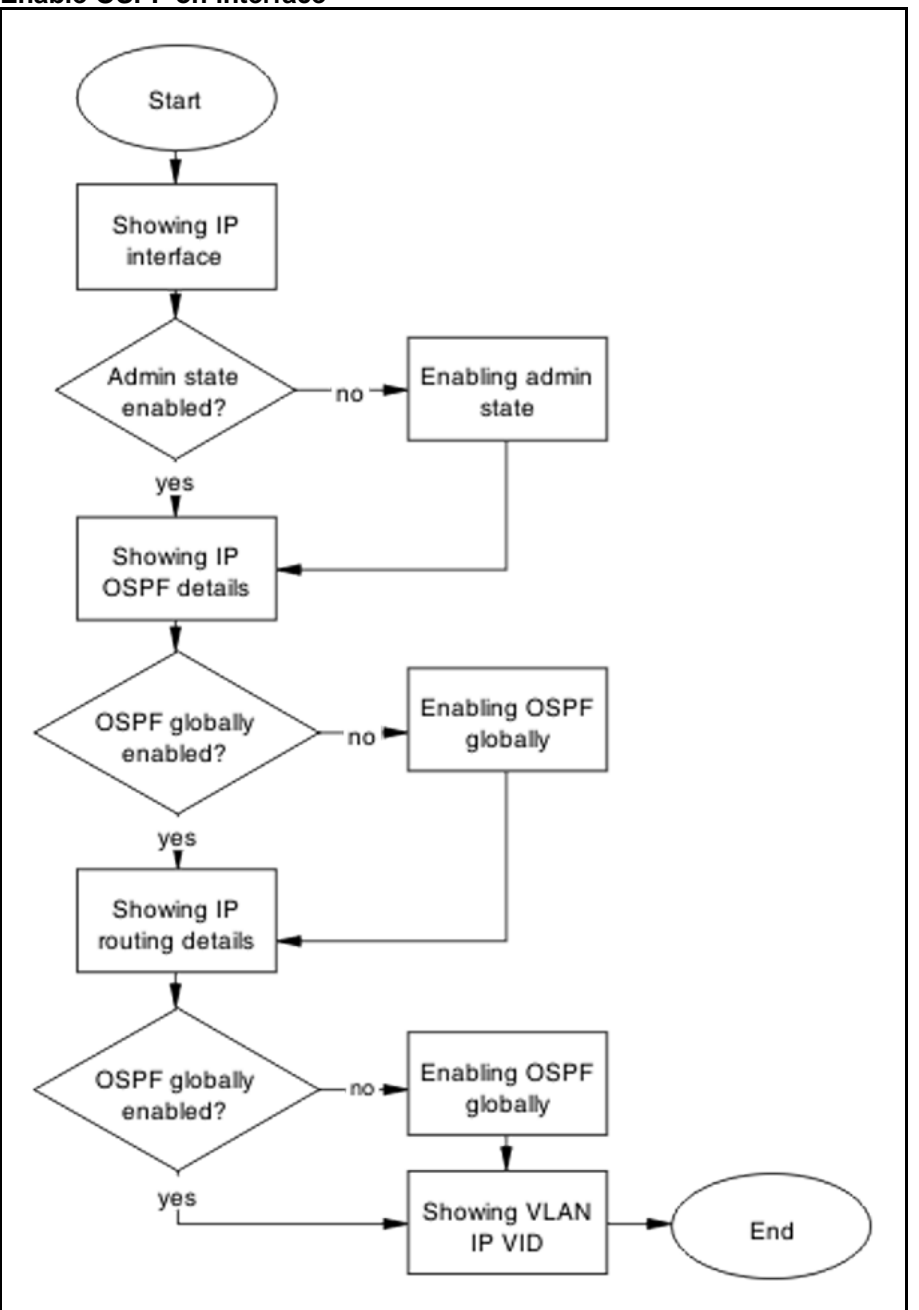

# **Navigation**

- ["Showing IP Interface" \(page 192\)](#page-191-0)
- ["Enabling admin state" \(page 192\)](#page-191-0)
- ["Showing IP OSPF" \(page 192\)](#page-191-0)
- ["Enabling OSPF globally" \(page 192\)](#page-191-0)
- <span id="page-191-0"></span>• ["Showing IP routing" \(page 193\)](#page-192-0)
- "Enabling OSPF globally" (page 192)
- ["Showing VLAN IP VID" \(page 193\)](#page-192-0)

## **Showing IP Interface**

Display the IP interface information.

#### **Procedure Steps**

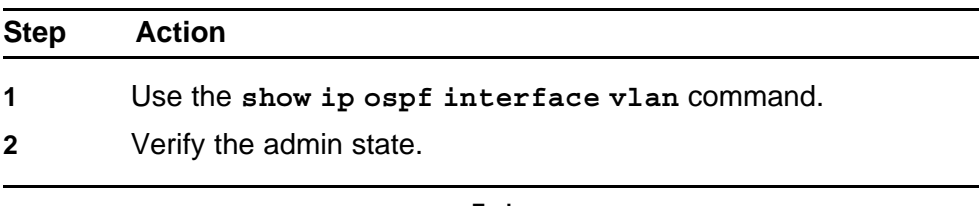

**--End--**

# **Enabling admin state**

Enable the admin state of the switch.

#### **Procedure Steps**

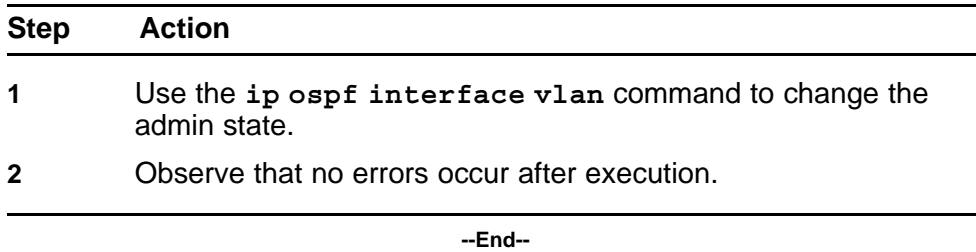

# **Showing IP OSPF**

Identify if OSPF is globally enabled.

#### **Procedure Steps**

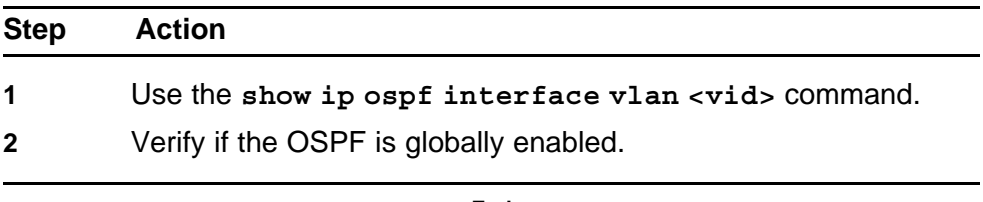

**--End--**

# **Enabling OSPF globally**

Enable the OSPF globally for the device.

<span id="page-192-0"></span>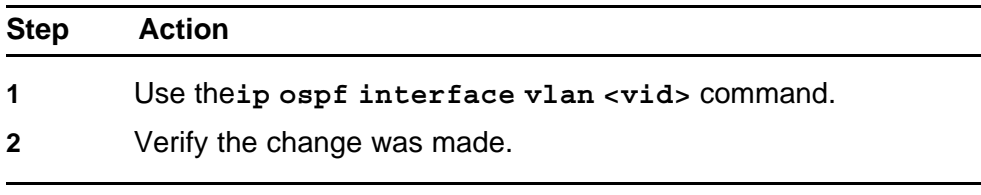

**--End--**

### **Showing IP routing**

Display the IP routing information to verify that ip routing is enabled.

#### **Procedure Steps**

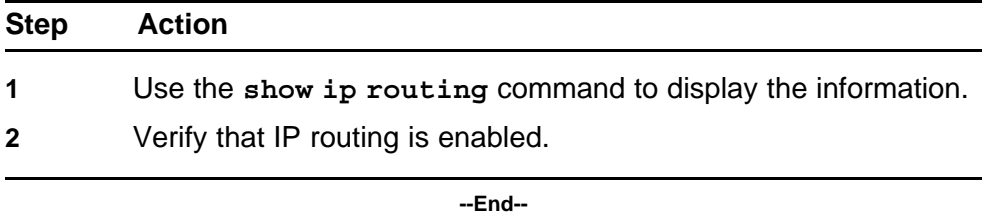

## **Showing VLAN IP VID**

Verify that the IP routing is enabled on the interface.

#### **Procedure Steps**

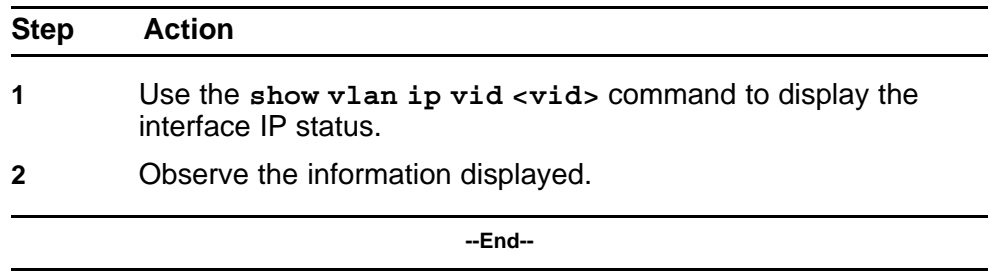

# **Confirm Adjacencies**

Adjacencies between neighbor routers should be formed in order for OSPF to function correctly.

#### **Task flow: Confirm adjacencies**

The following task flow assists you to verify the adjacencies between neighbor routers.

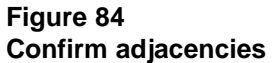

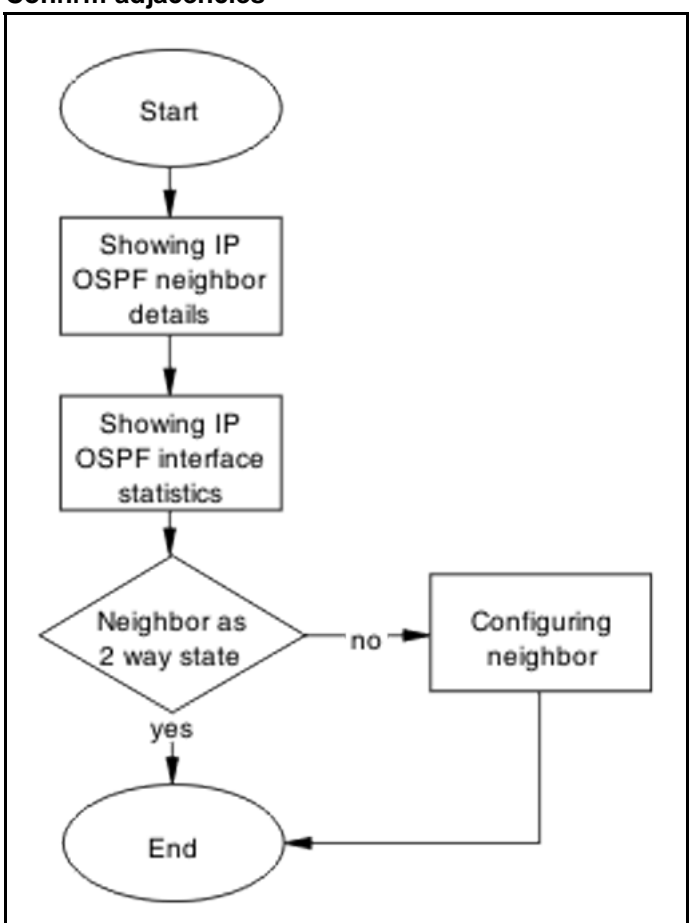

# **Navigation**

- "Showing IP OSPF neighbor" (page 194)
- ["Showing IP OSPF IP stats" \(page 195\)](#page-194-0)
- ["Configuring neighbor" \(page 195\)](#page-194-0)

# **Showing IP OSPF neighbor**

Display the IP OSPF neighbor information.

## **Procedure Steps**

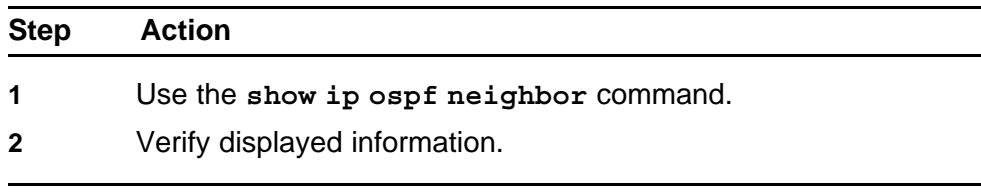

**--End--**

# <span id="page-194-0"></span>**Showing IP OSPF IP stats**

Display the IP OSPF neighbor information.

# **Procedure Steps**

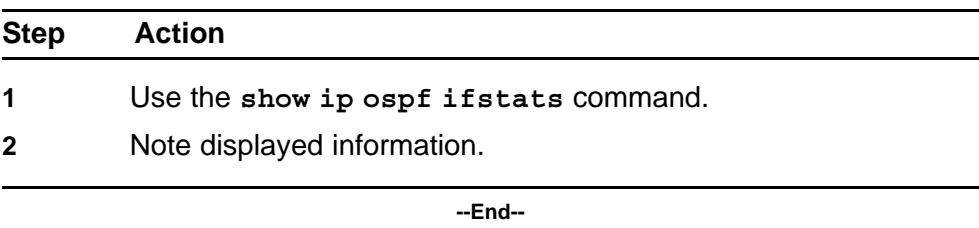

# **Configuring neighbor**

Configure the neighbor device properly.

#### **Procedure Steps**

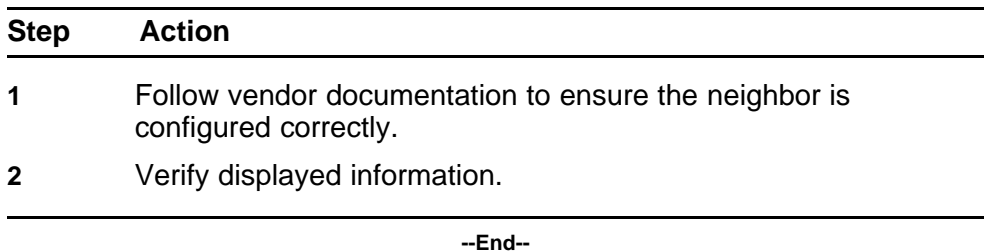

## **Configure router IDs**

Change the router ID as appropriate to ensure it is unique.

#### **Task flow: Configure router IDs**

The following task flow assists you to configure router IDs to ensure they are unique.

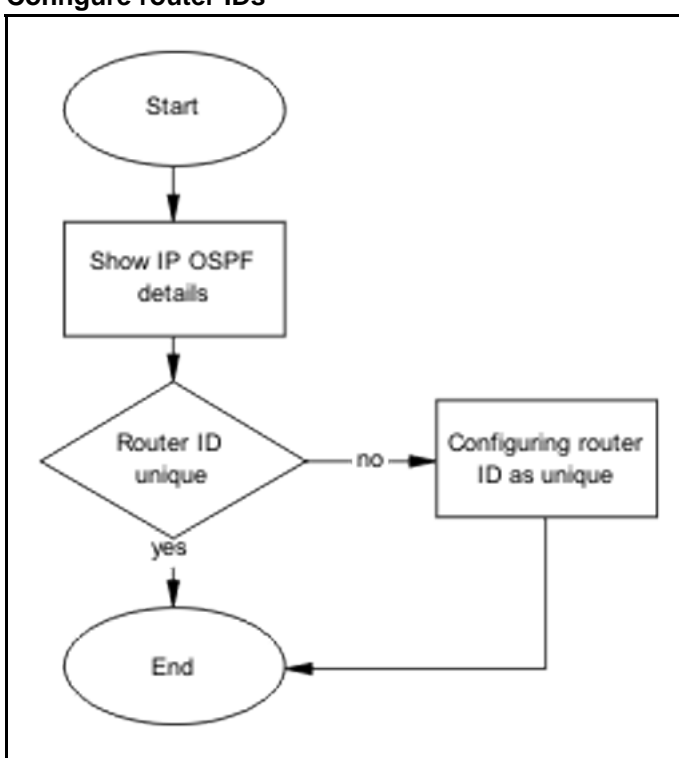

#### **Figure 85 Configure router IDs**

# **Navigation**

- "Showing IP OSPF" (page 196)
- "Configuring router ID as unique" (page 196)

# **Showing IP OSPF**

Verify that the router ID is not the same for two routers within the OSPF domain. By default, router ID is derived from last 4 bytes of the base unit's MAC address. You are allowed to change this value at any time.

#### **Procedure Steps**

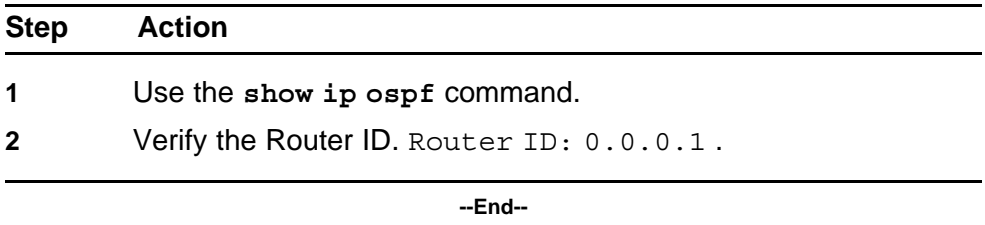

# **Configuring router ID as unique**

Change the Router ID to ensure it is unique.

<span id="page-196-0"></span>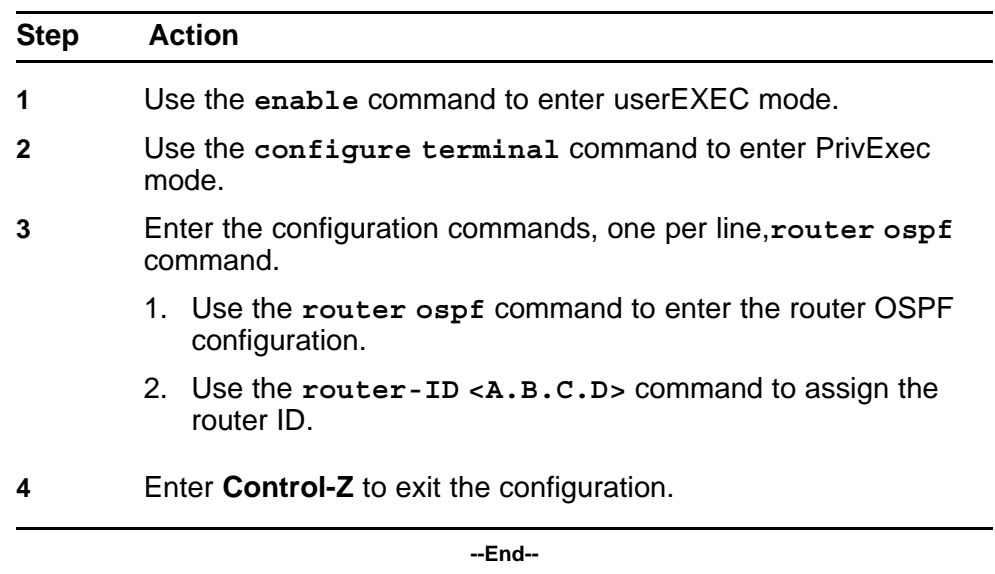

## **Correct mismatch**

Correct mismatched authentication type settings, mismatched passwords, or message-digest settings.

# **Task flow: Correct mismatch**

The following task flow assists you to correct mismatched authentication type, passwords, or message-digest settings.

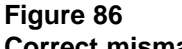

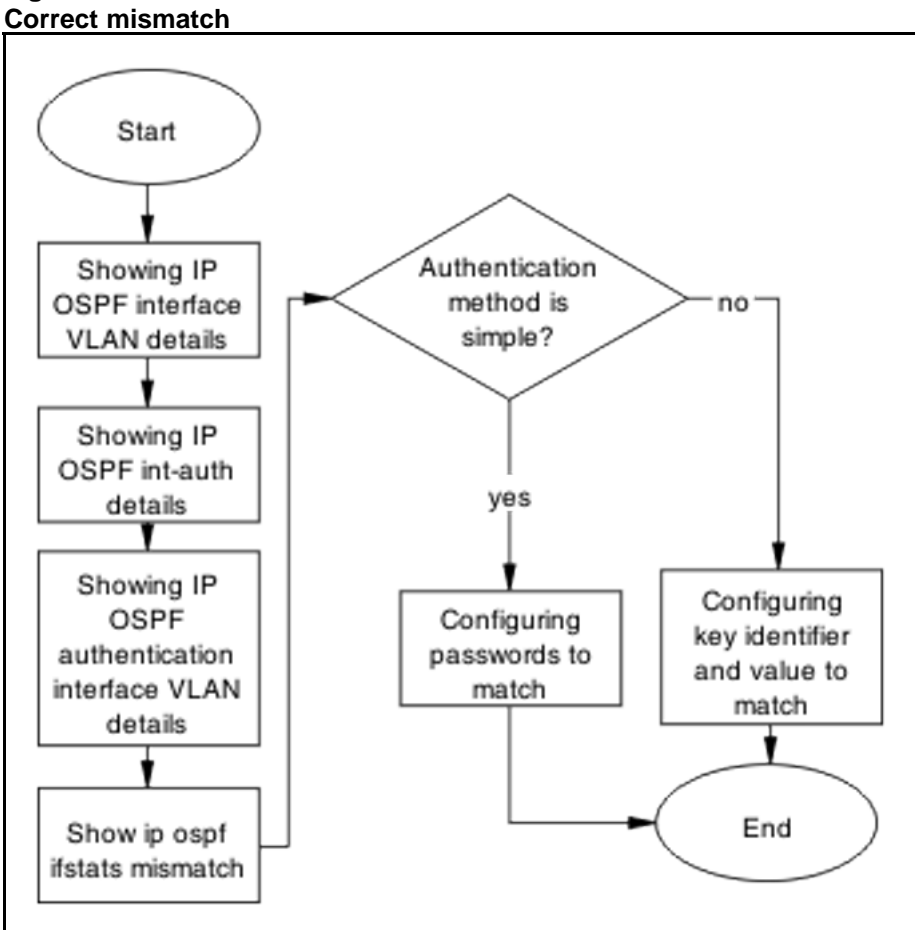

#### **Navigation**

- "Showing IP OSPF interface VLAN" (page 198)
- ["Showing IP ospf int-auth" \(page 199\)](#page-198-0)
- ["Showing IP OSPF authentication interface VLAN" \(page 199\)](#page-198-0)
- ["Showing IP OSPF IFSTATS mismatch" \(page 199\)](#page-198-0)
- ["Configuring key identifier and value" \(page 199\)](#page-198-0)
- ["Configuring passwords to match" \(page 200\)](#page-199-0)

#### **Showing IP OSPF interface VLAN**

Display OSPF information for each VLAN interface.

#### **Procedure Steps**

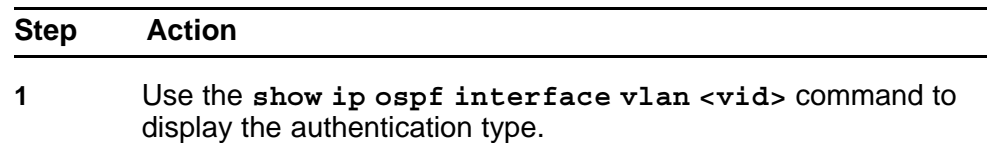

<span id="page-198-0"></span>**2** Verify the authentication type: Authentication Type: None ..

**--End--**

## **Showing IP ospf int-auth**

Display the authentication methods for all interfaces.

#### **Procedure Steps**

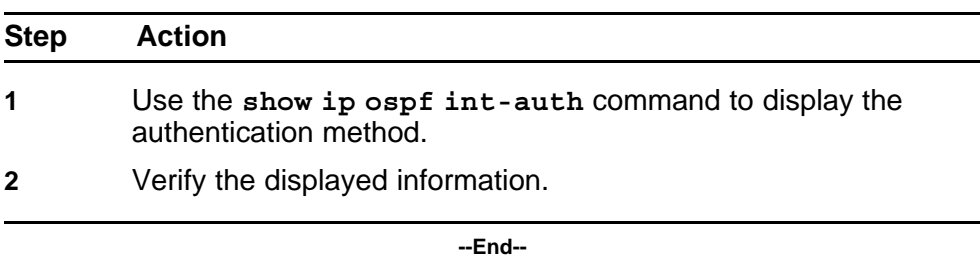

### **Showing IP OSPF authentication interface VLAN**

Displays the assigned MD5 IDs and keys.

#### **Procedure Steps**

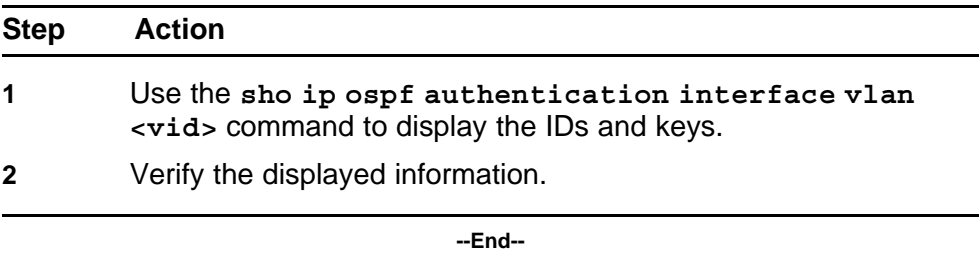

# **Showing IP OSPF IFSTATS mismatch**

Display statistics for mismatched OSPF parameters.

#### **Procedure Steps**

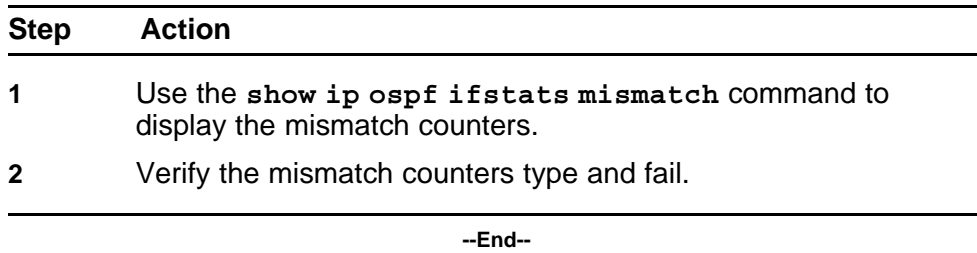

# **Configuring key identifier and value**

When mismatched, both key identifier and key value must be matched.

<span id="page-199-0"></span>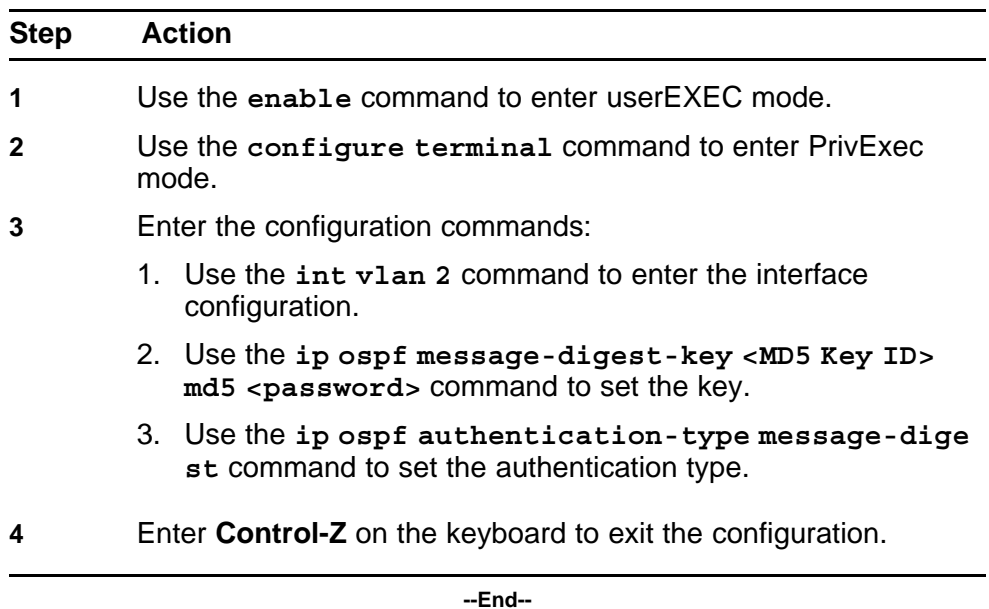

# **Configuring passwords to match**

Passwords must match on both endpoints.

#### **Procedure Steps**

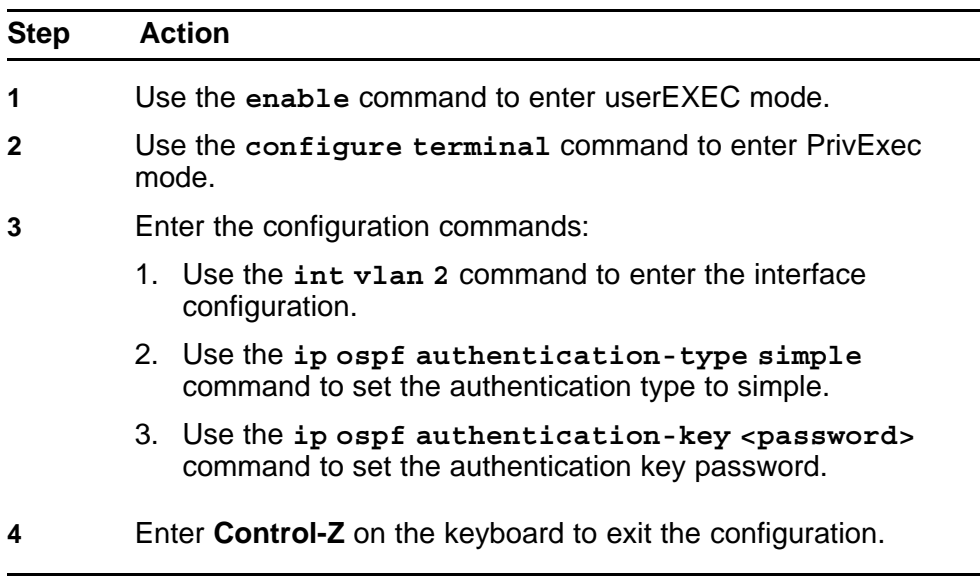

**--End--**

# <span id="page-200-0"></span>**Configure hello/dead interval**

Configure interfaces to use the same hello time and dead intervals on both OSPF endpoints. By default hello interval is 10 seconds and the dead interval is 40 seconds.

# **Task flow: Configure hello/dead interval**

The following task flow assists you to use the same hello time and dead intervals.

**Figure 87 Configure hello/dead interval**

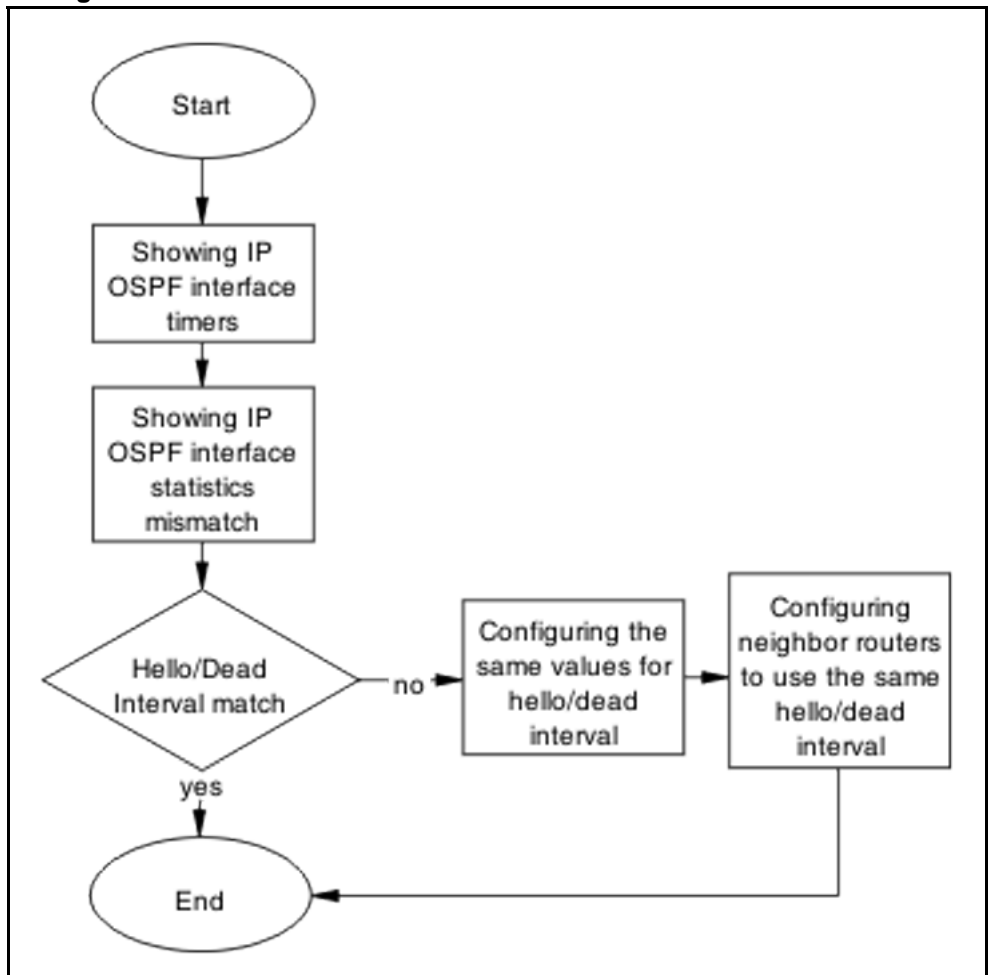

### **Navigation**

- ["Showing IP OSPF interface timers" \(page 202\)](#page-201-0)
- ["Showing IP OSPF ifstats mismatch" \(page 202\)](#page-201-0)
- ["Configuring the same values for hello/dead interval" \(page 202\)](#page-201-0)
- ["Configuring neighbor routers to use the same hello/dead interval "](#page-202-0) [\(page 203\)](#page-202-0)

# <span id="page-201-0"></span>**Showing IP OSPF interface timers**

Display per interface OSPF timers.

# **Procedure Steps**

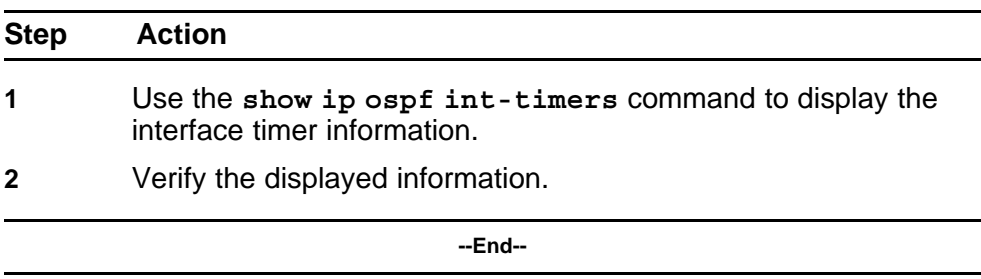

# **Showing IP OSPF ifstats mismatch**

Display statistics of each OSPF interface.

#### **Procedure Steps**

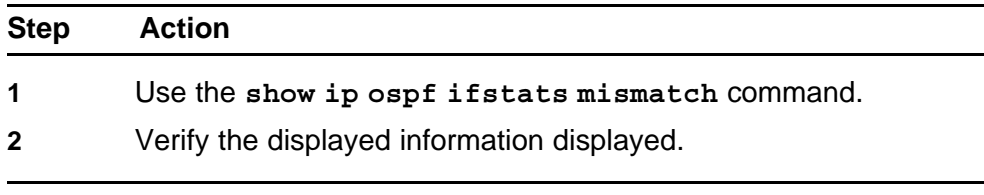

**--End--**

# **Configuring the same values for hello/dead interval**

Configure the same hello and dead-Intervals between neighbor routers.

#### **Procedure Steps**

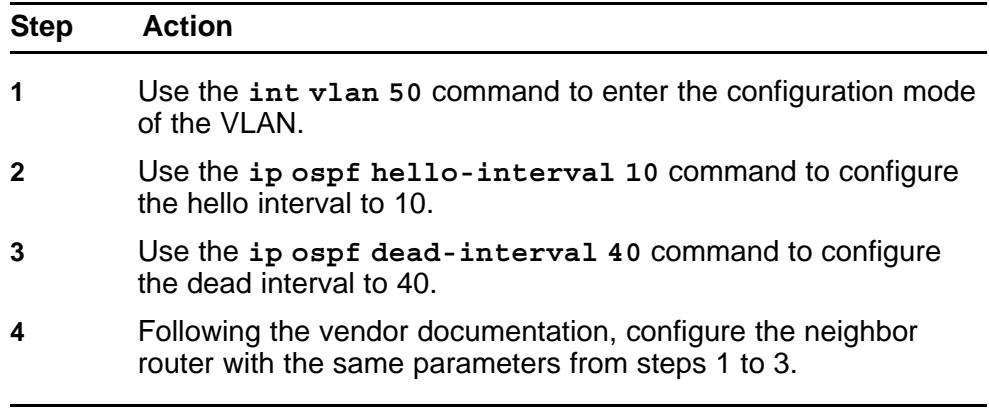

**--End--**

# <span id="page-202-0"></span>**Configuring neighbor routers to use the same hello/dead interval**

Configure neighbor routers to use the same hello/dead interval values as configured on Nortel routers.

#### **Procedure Steps**

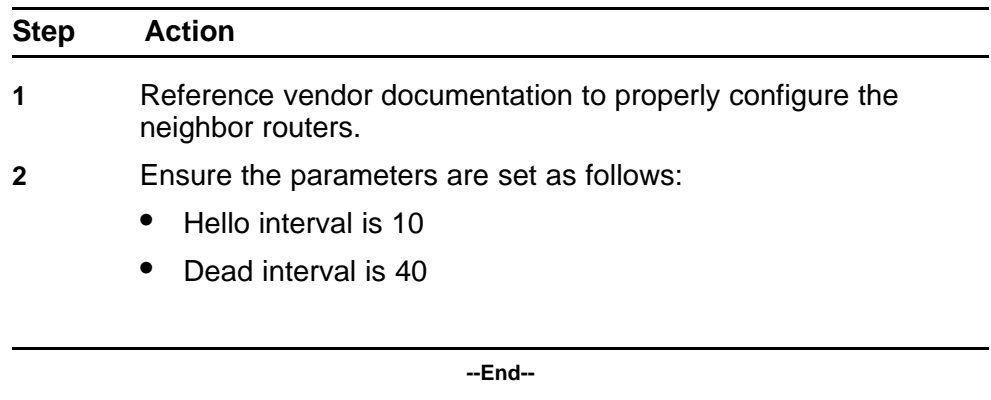

#### **Configure MTU sizes**

Match MTU sizes between neighboring routers so the neighbors will not remain in ExStart/Exchange state.

#### **Task flow: Configure MTU sizes**

The following task flow assists you to configure the MTU sizes to match between neighboring routers.

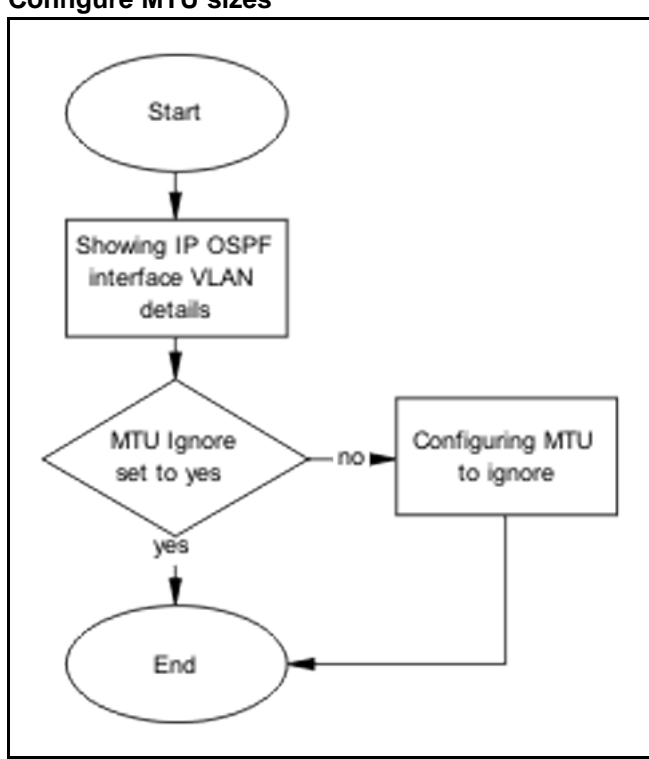

#### **Figure 88 Configure MTU sizes**

# **Navigation**

- "Showing IP OSPF interface VLAN" (page 204)
- "Configuring MTU To ignore" (page 204)

# **Showing IP OSPF interface VLAN**

This section provides troubleshooting guidelines for the displaying of the VLAN configuration for each interface OSPF configuration.

#### **Procedure Steps**

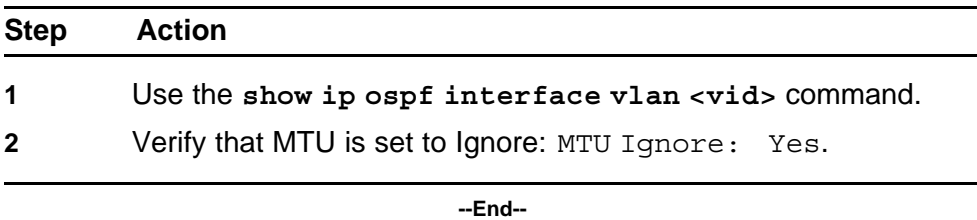

# **Configuring MTU To ignore**

Configure the receiving interface to accept incoming LSUs regardless of the packet's MTU size.

<span id="page-204-0"></span>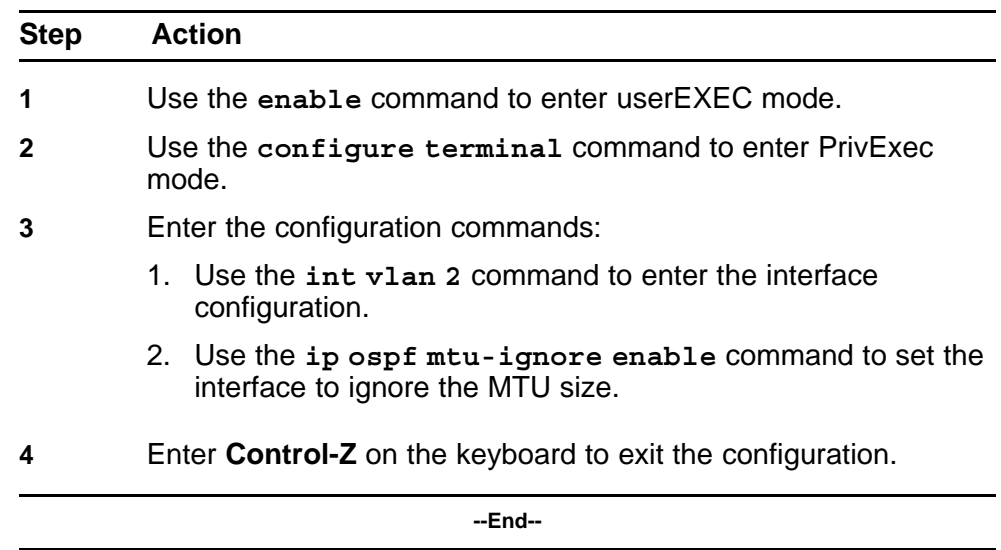

# **Configure area IDs**

Configure neighboring routers to have matching area ID.

# **Task flow: Configure area ID**

The following task flow assists you to match the area IDs between neighboring routers.

#### **Figure 89 Configure area ID**

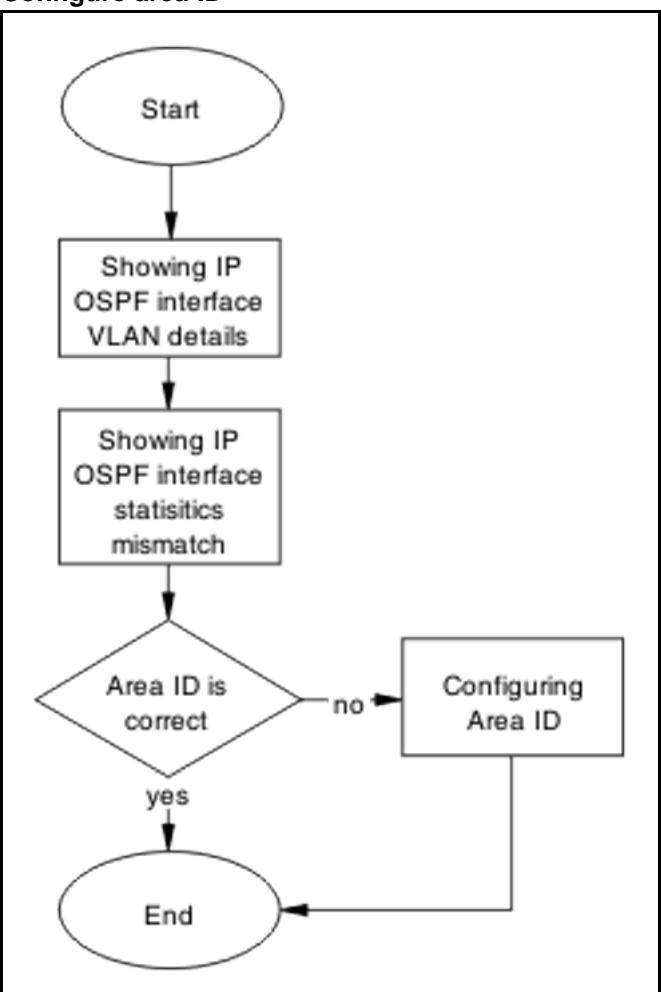

# **Navigation**

- "Showing IP OSPF interface VLAN" (page 206)
- ["Showing IP OSPF IFSTATS mismatch" \(page 207\)](#page-206-0)
- ["Configuring Area IDs" \(page 207\)](#page-206-0)

# **Showing IP OSPF interface VLAN**

Display configuration of each interface OSPF.

#### **Procedure Steps**

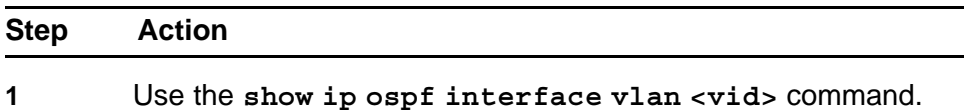

<span id="page-206-0"></span>**2** Verify the Area ID.

**--End--**

# **Showing IP OSPF IFSTATS mismatch**

Display the statistics for mismatched OSPF parameters.

#### **Procedure Steps**

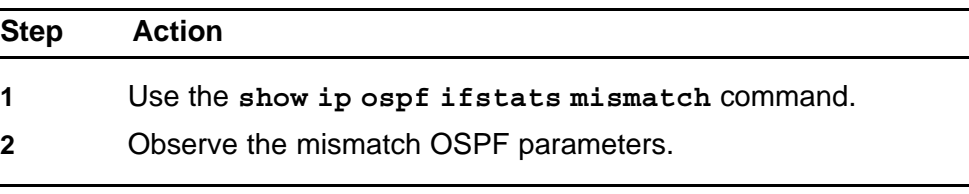

**--End--**

# **Configuring Area IDs**

Configure the Area IDs to match.

#### **Procedure Steps**

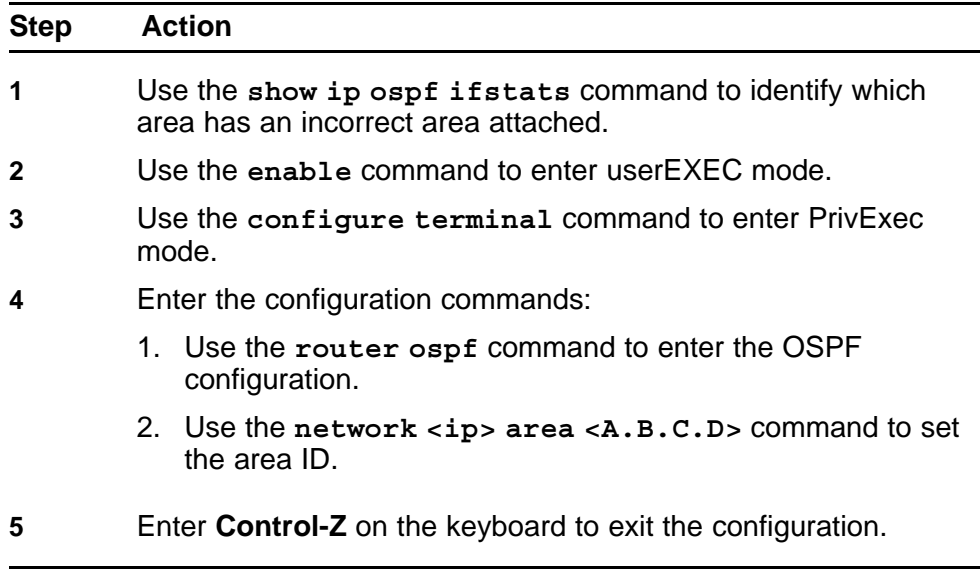

**--End--**

# **Configure an interface to not be passive**

Configure an interface not to be passive. In this mode it does not send hello to its connected neighbors, or process hello from connected neighbors. By default, OSPF interfaces are type BROADCAST (not PASSIVE).

# **Task flow: Configure an interface to not be passive**

The following task flow assists you to configure an interface to not be passive.

**Figure 90 Configure an interface to not be passive**

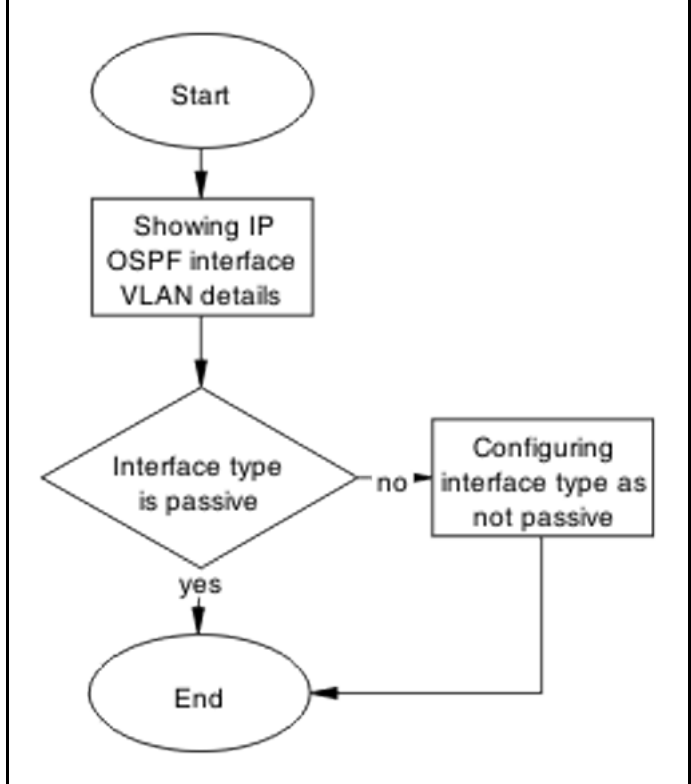

# **Navigation**

- "Showing IP OSPF interface VLAN" (page 208)
- ["Configuring interface type as not passive" \(page 209\)](#page-208-0)

### **Showing IP OSPF interface VLAN**

Display the OSPF interface VLAN information.

#### **Procedure Steps**

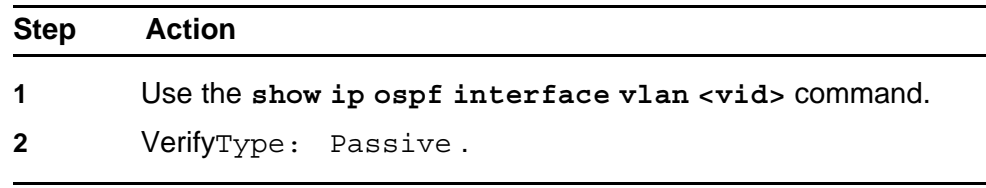

**--End--**

# <span id="page-208-0"></span>**Configuring interface type as not passive**

Configure an interface not to be passive. In this mode it does not send Hello to its connected neighbors, or process Hello from connected neighbors. By default, OSPF interfaces are type BROADCAST (not PASSIVE).

## **Procedure Steps**

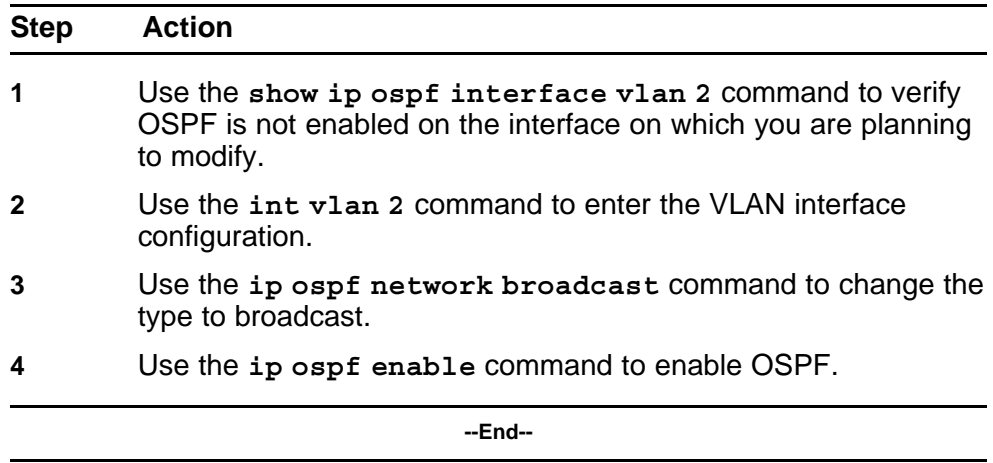

# **Configure router priority**

Verify that the interfaces of all routers do not have a router priority of 0. At least one router must have a router priority of 1 or greater so that it can become the Designated Router (DR) for the network.

# **Task flow: Configure router priority**

The following task flow assists you to change the router priority so that at least one has a priority higher than zero.

## **210** Troubleshooting Layer 2 and Layer 3

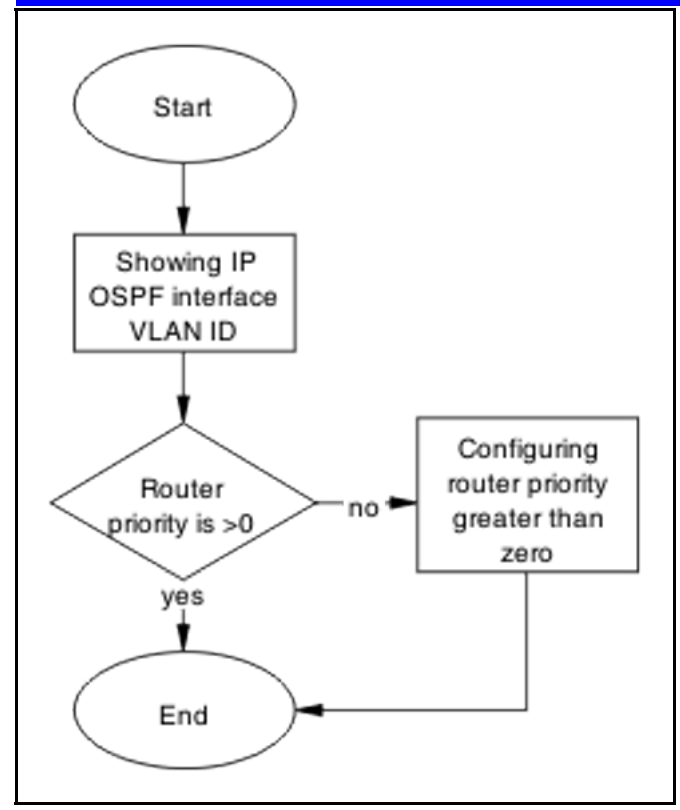

# **Navigation**

- "Showing IP OSPF interface VLAN" (page 210)
- "Configuring router priority greater than zero" (page 210)

# **Showing IP OSPF interface VLAN**

Display the OSPF interface VLAN information

## **Procedure Steps**

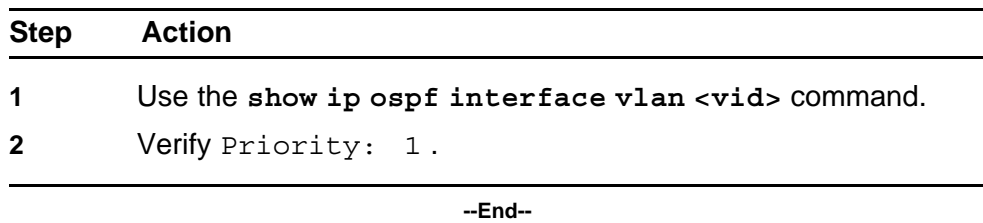

# **Configuring router priority greater than zero**

Configure the router so the priority is greater than zero.

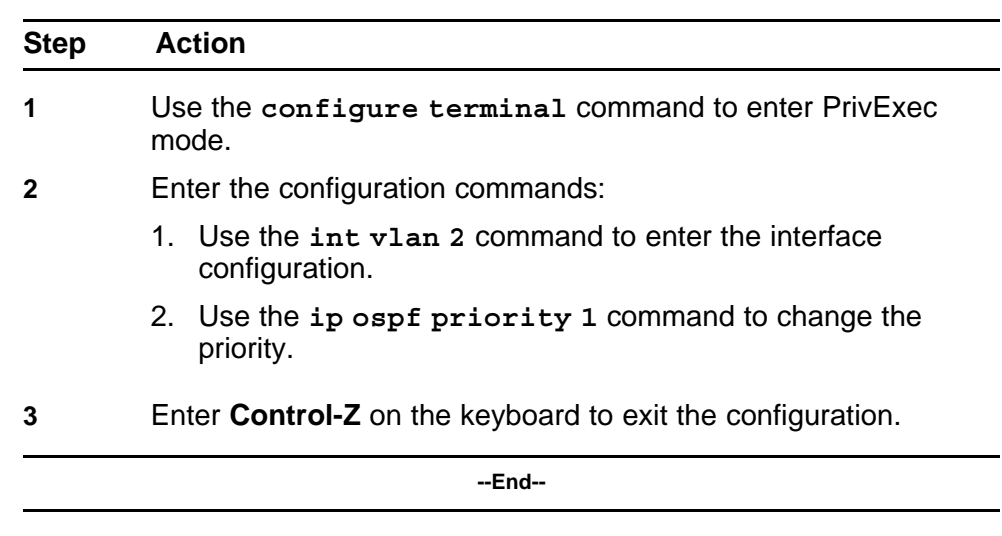

# **OSPF route is not installed in routing table**

Ensure that the OSPF route is properly in the routing table.

# **Work flow: OSPF route is not installed in routing table**

The following work flow assists you to determine the solution for an OSPF route that is not installed in the routing table.

#### **212** Troubleshooting Layer 2 and Layer 3

**Figure 91**

**OSPF route is not installed in routing table**

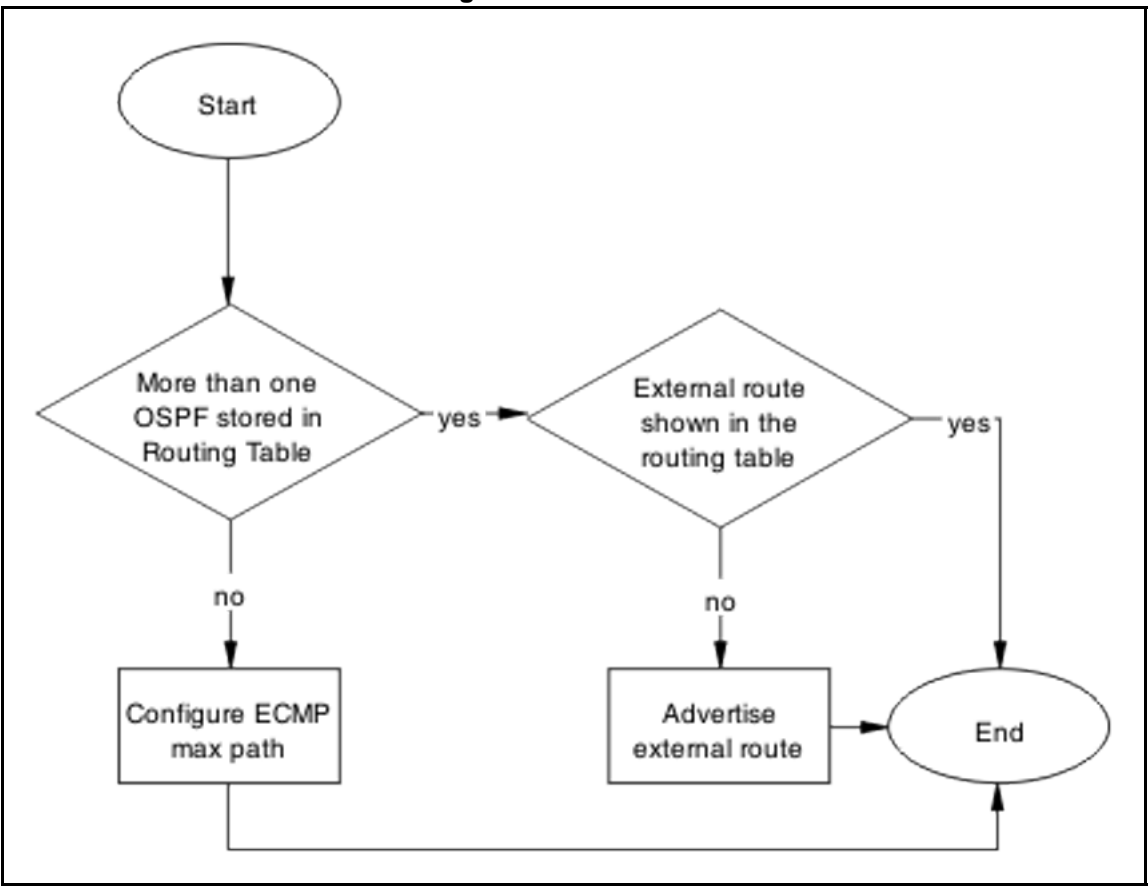

# **Navigation**

- "Confirm ECMP max path" (page 212)
- ["Advertise external route" \(page 214\)](#page-213-0)

#### **Confirm ECMP max path**

Only one OSPF route is added into routing table for a reachable destination.

### **Task flow: Confirm ECMP max path**

The following task flow assists you to ensure only one OSPF route is added to the routing table.

#### **Figure 92 Confirm ECMP max path**

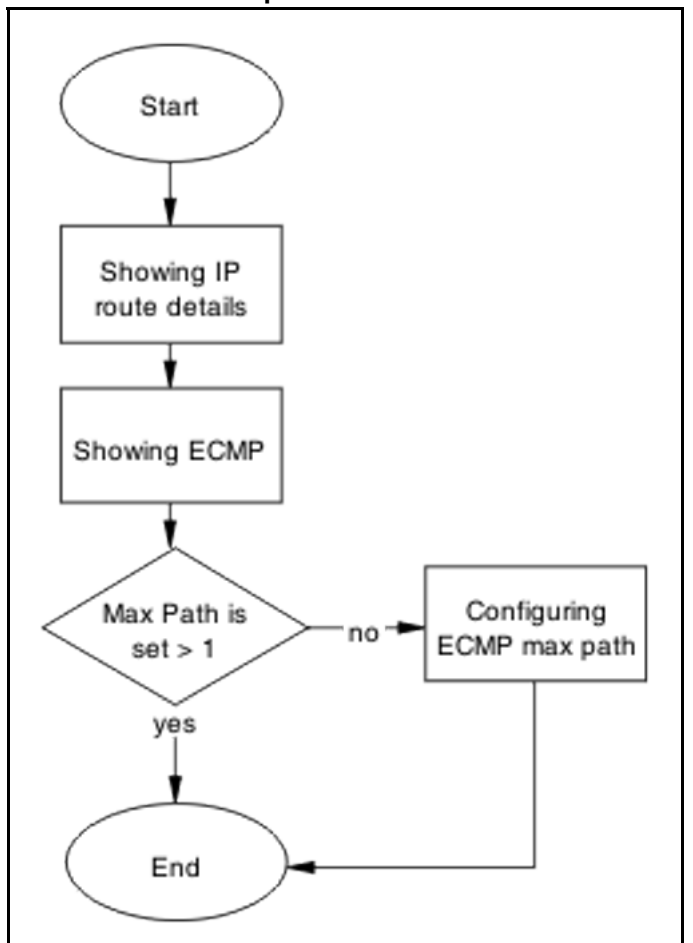

# **Navigation**

- "Showing IP Route" (page 213)
- ["Showing ECMP" \(page 214\)](#page-213-0)
- ["Configuring ECMP" \(page 214\)](#page-213-0)

# **Showing IP Route**

Display the routing table information.

Setting ECMP to allow multiple routes can be done on the ERS 5520/5530.

# **Procedure Steps**

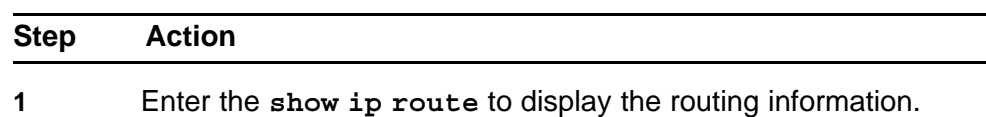

<span id="page-213-0"></span>**2** Use the **show ip ospf redistribute** command to view the redistribution policy.

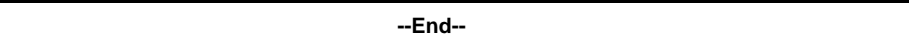

## **Showing ECMP**

Display the number of equal cost paths that will be installed in the routing table for the same destination. Supported protocols are Static, RIP and OSPF.

#### **Procedure Steps**

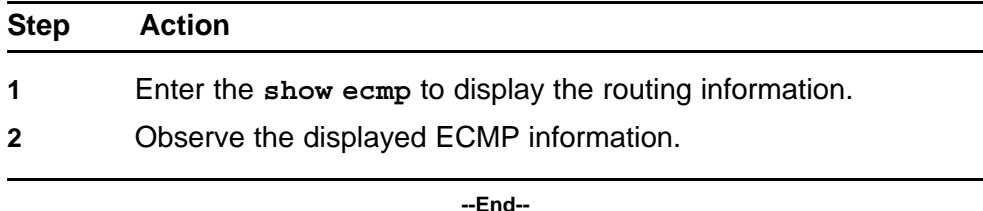

# **Configuring ECMP**

To use more routes (max 4) to the same destination with the same cost learned by RIP, you have to enable the ECMP.

An ECMP license is required to enable this feature.

#### **Procedure Steps**

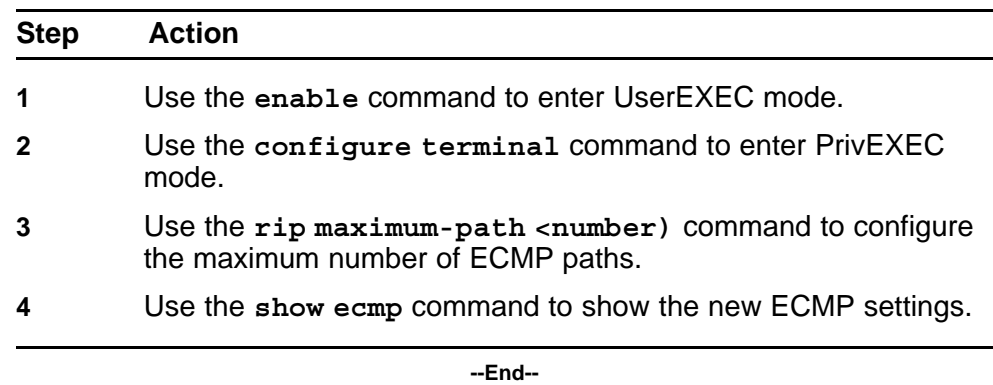

# **Advertise external route**

Ensure that the external route is advertised by Autonomous System Border Router (ASBR) as Link-State Advertisement (LSA) type-5 or type-7.

# **Task flow: Advertise external route**

The following task flow assists you to ensure that the external route is advertised.

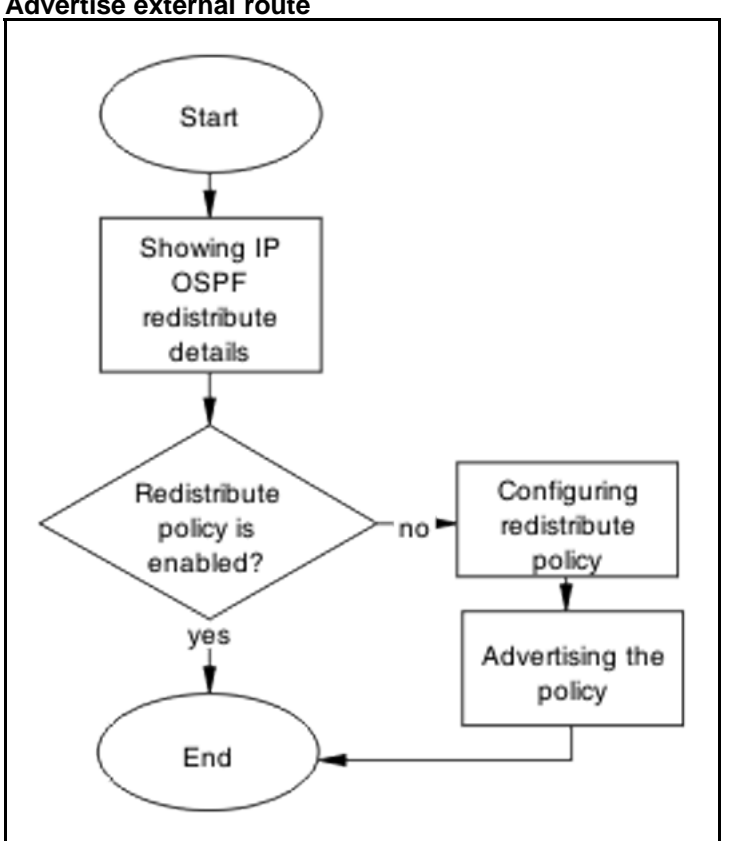

#### **Figure 93 Advertise external route**

# **Navigation**

- "Showing IP OSPF redistribute" (page 215)
- "Configuring Redistribute Policy" (page 215)

# **Showing IP OSPF redistribute**

Display the routing table information.

Setting ECMP to allow multiple routes can be done on 5520/5530.

#### **Procedure Steps**

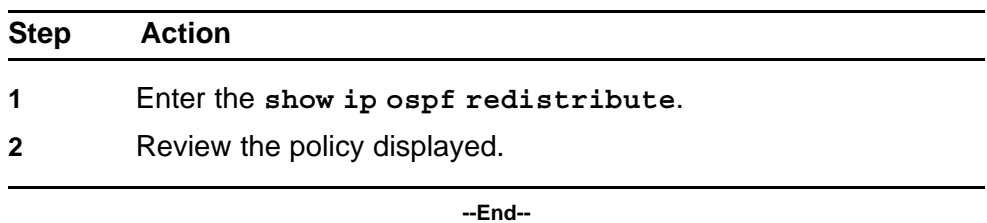

# **Configuring Redistribute Policy**

Redistribute external routes into OSPF network.

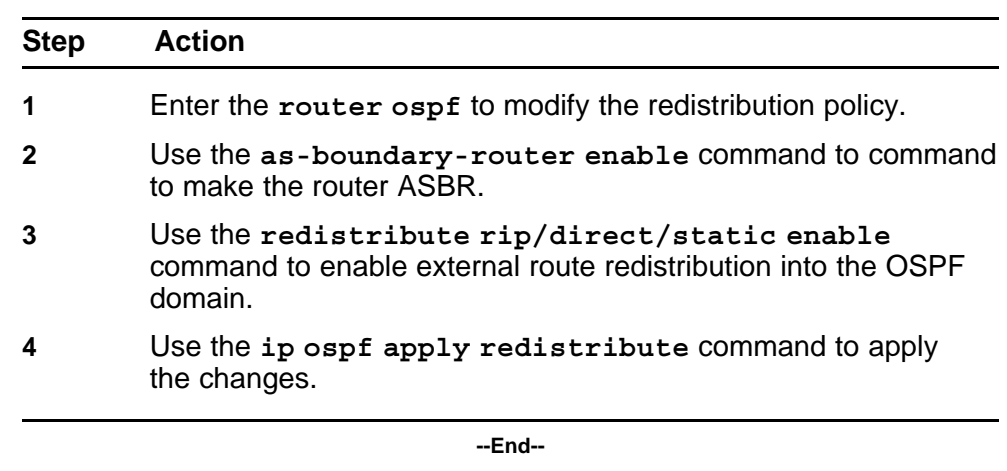

# **RIP packets exchanged between device under test (DUT) but no routes are learned**

Ensure that routes are learned between devices under test.

# **Work flow: RIP packets exchanged between device under test (DUT) but no routes are learned**

The following work flow assists you to determine the solution for routes not being learned between devices under test while RIP packets are being exchanged.
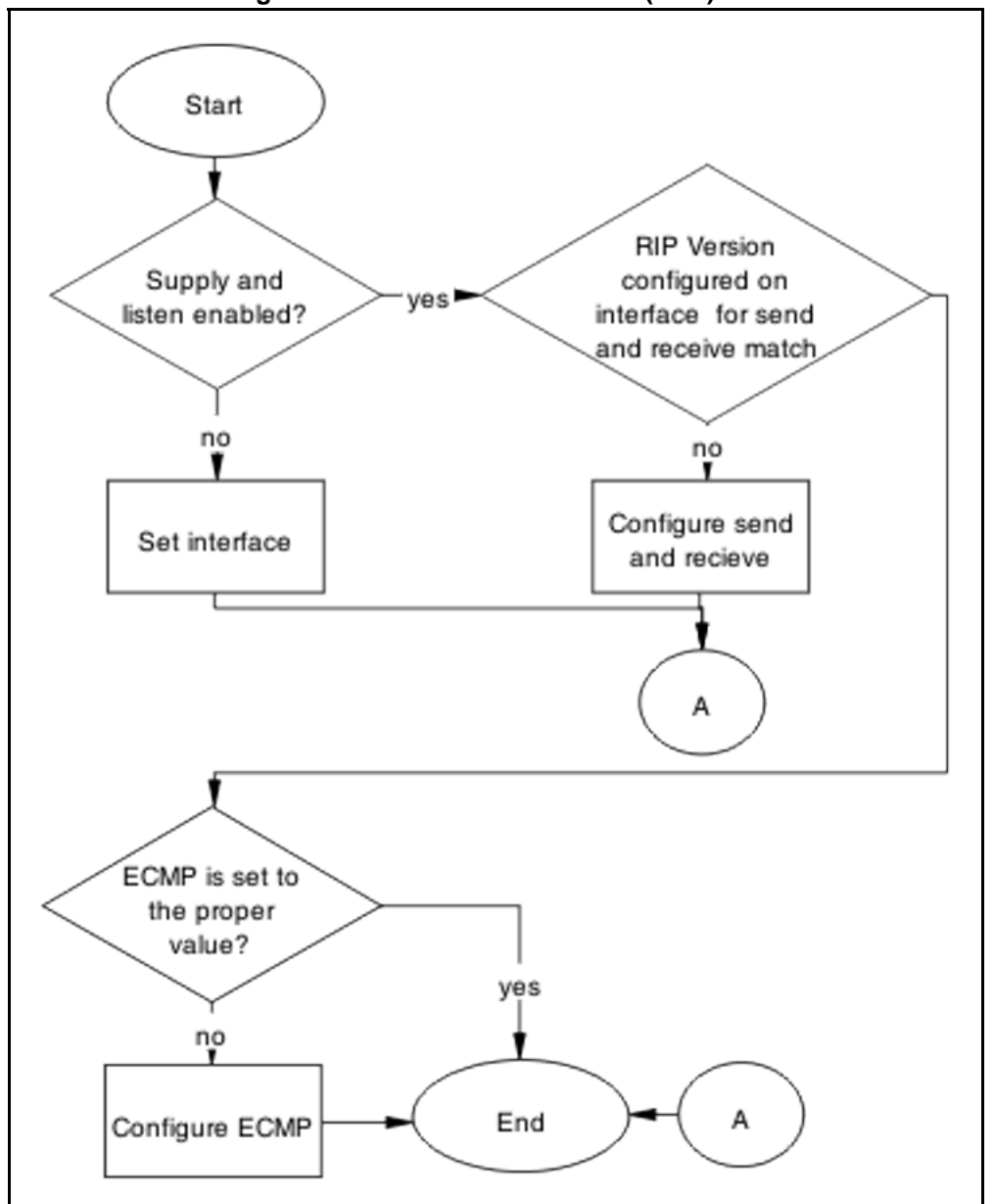

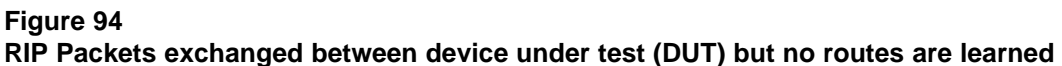

#### **Navigation**

- "Set interface" (page 217)
- ["Configure send and receive" \(page 219\)](#page-218-0)
- ["Configure ECMP" \(page 221\)](#page-220-0)

### **Set interface**

Set the interface to verify the RIP interfaces are configured to both supply and listen to RIP updates.

### **Task flow: Set interface**

The following task flow assists you to configure interfaces for supply and listen to RIP updates.

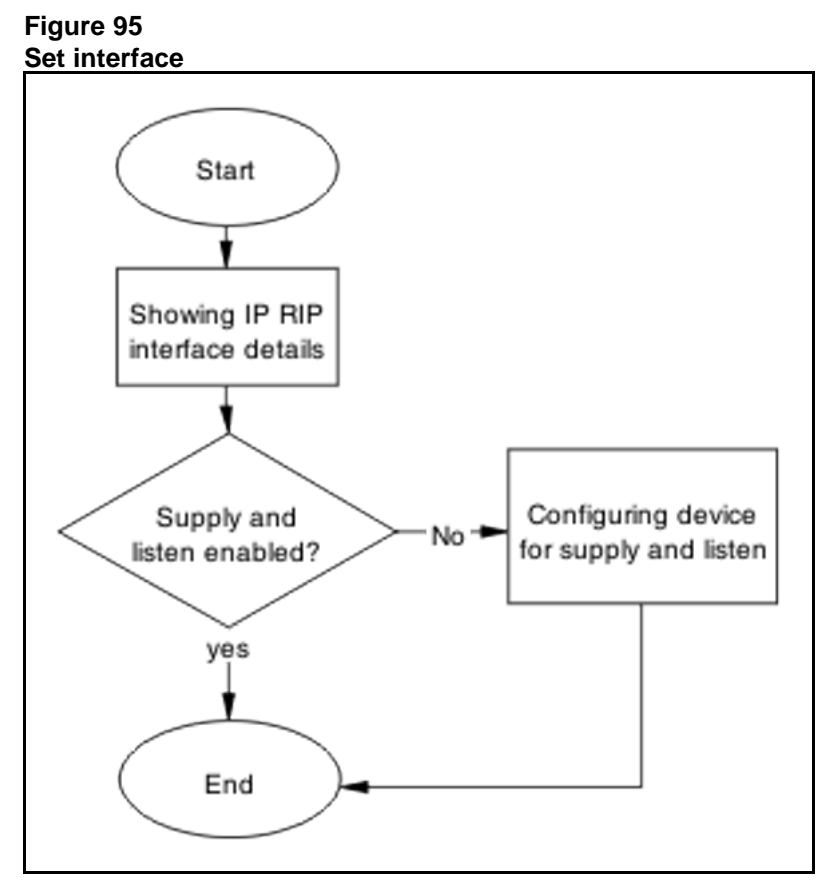

### **Navigation**

- "Showing RIP IP interface" (page 218)
- ["Configuring device for supply and listen" \(page 219\)](#page-218-0)

### **Showing RIP IP interface**

Display the RIP interface information.

#### **Procedure Steps**

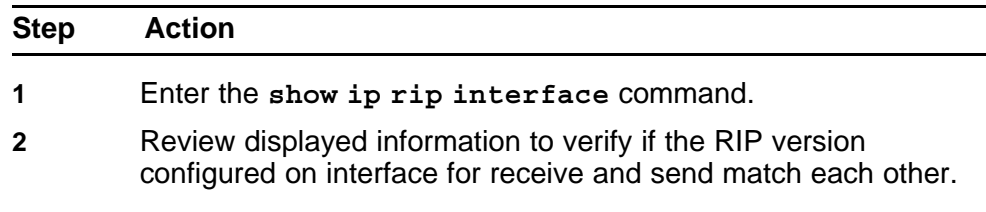

**--End--**

### <span id="page-218-0"></span>**Configuring device for supply and listen**

Verify the ports expected to send/receive RIP updates are not in STP blocking state.

#### **Procedure Steps**

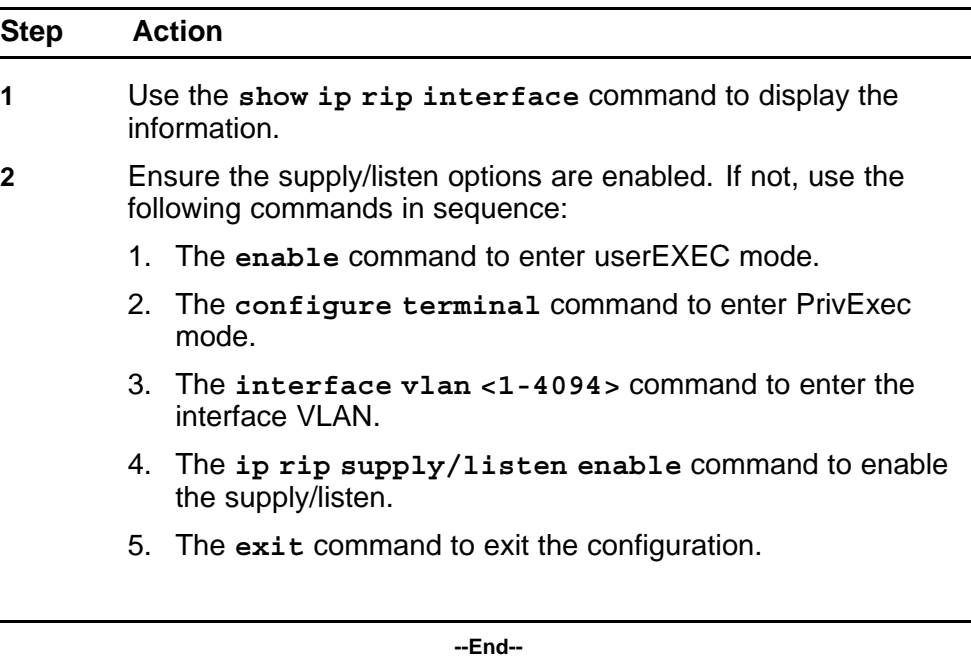

### **Configure send and receive**

Verify the RIP version configured on both sending and receiving interfaces match.

### **Task flow: Configure send and receive**

The following task flow assists you to ensure the RIP versions match on the sending and receiving interfaces.

#### **Figure 96 Configure send and receive**

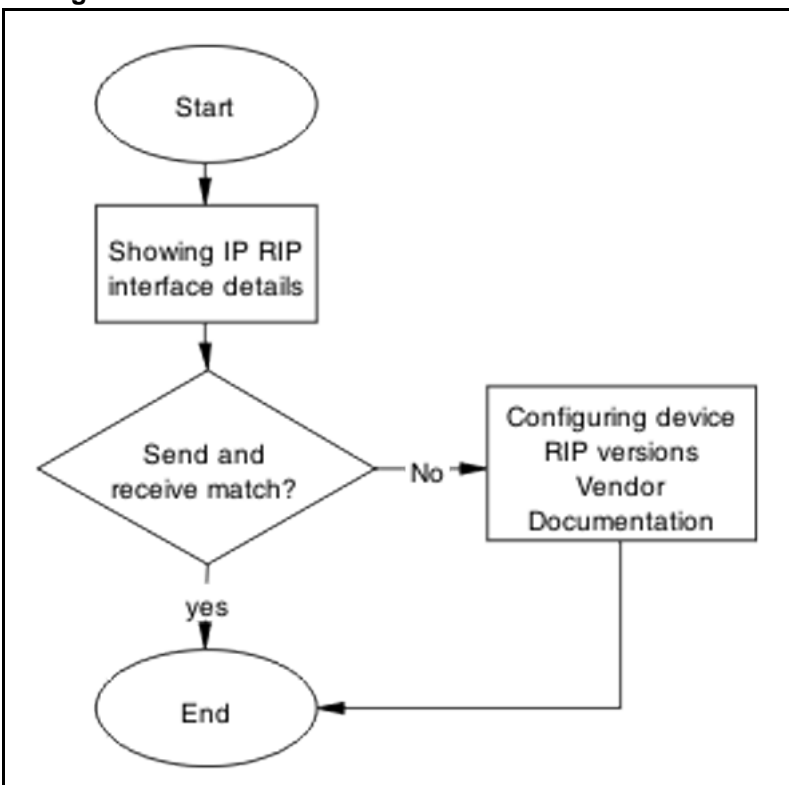

#### **Navigation**

- "Showing RIP IP interface" (page 220)
- "Configuring device RIP versions" (page 220)

### **Showing RIP IP interface**

Display the RIP interface information

#### **Procedure Steps**

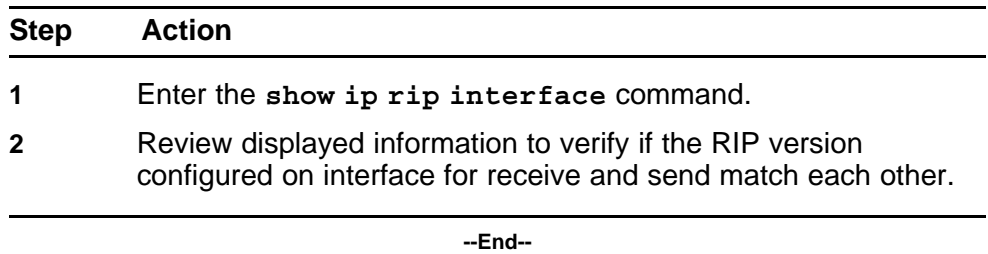

# **Configuring device RIP versions**

Configure the device to send and receive RIP packets.

<span id="page-220-0"></span>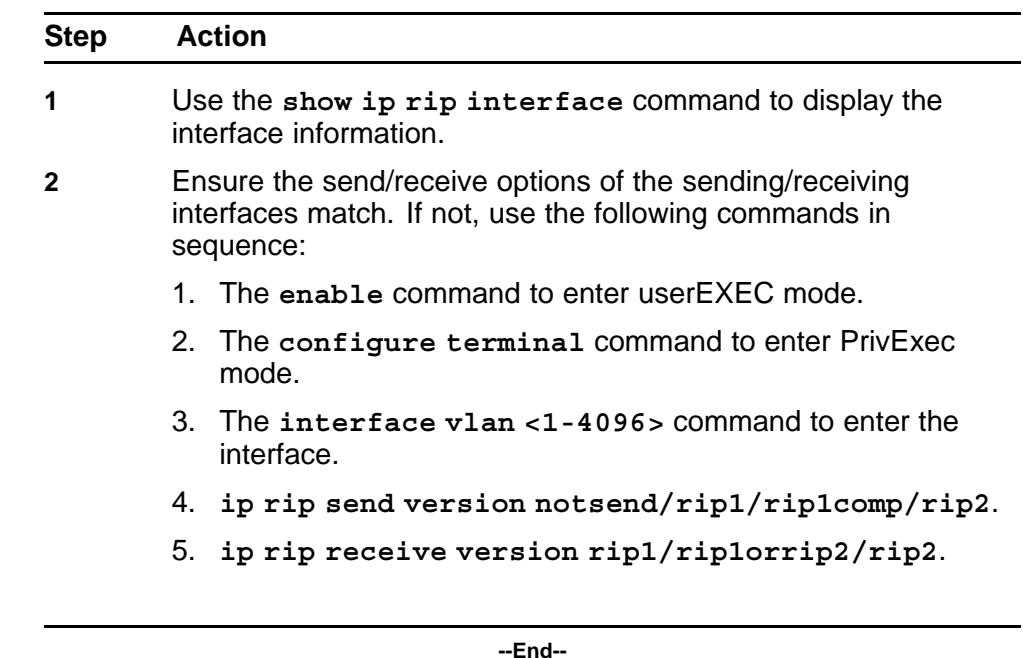

# **Configure ECMP**

Set ECMP to proper value.

# **Task flow: Configure ECMP**

The following task flow assists you to set the value of ECMP.

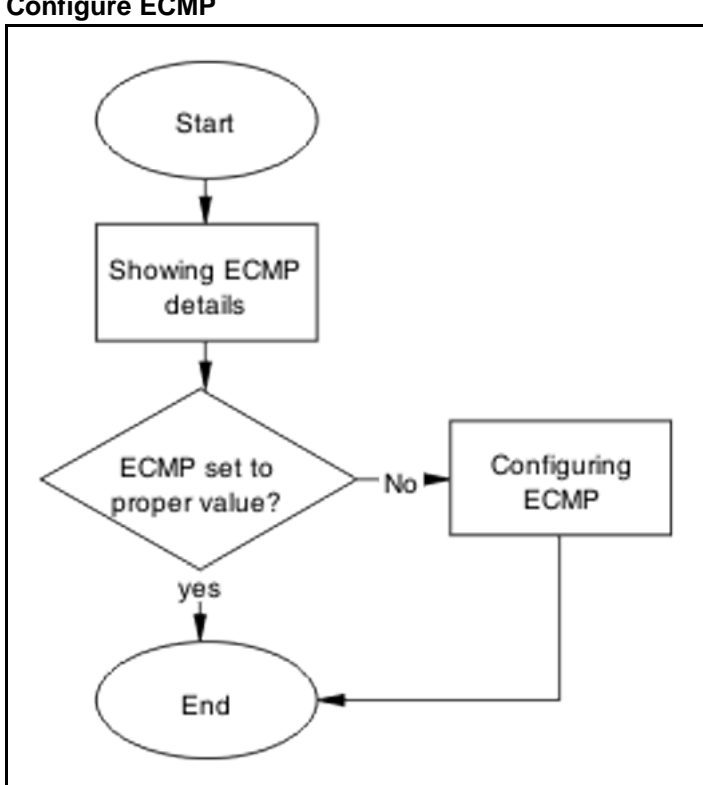

#### **Figure 97 Configure ECMP**

# **Navigation**

- "Showing ECMP details" (page 222)
- "Configuring ECMP" (page 222)

### **Showing ECMP details**

Ensure that ECMP is set to the proper value the ports with ECMP paths are not STP blocked.

#### **Procedure Steps**

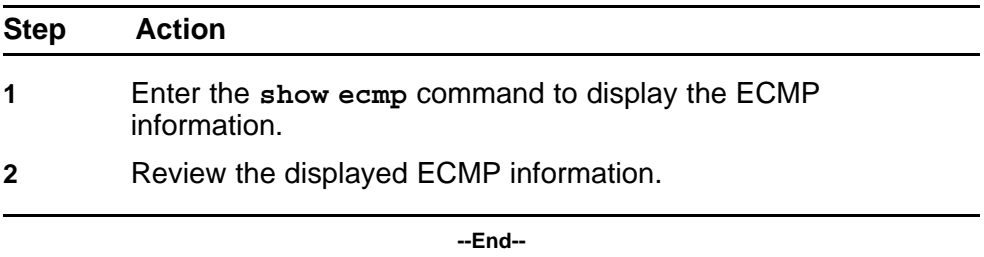

### **Configuring ECMP**

To use more routes (max 4) to the same destination with the same cost learned by RIP, you have to enable the ECMP.

**Prerequisites** An ECMP license is required to enable this feature.

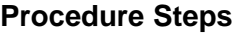

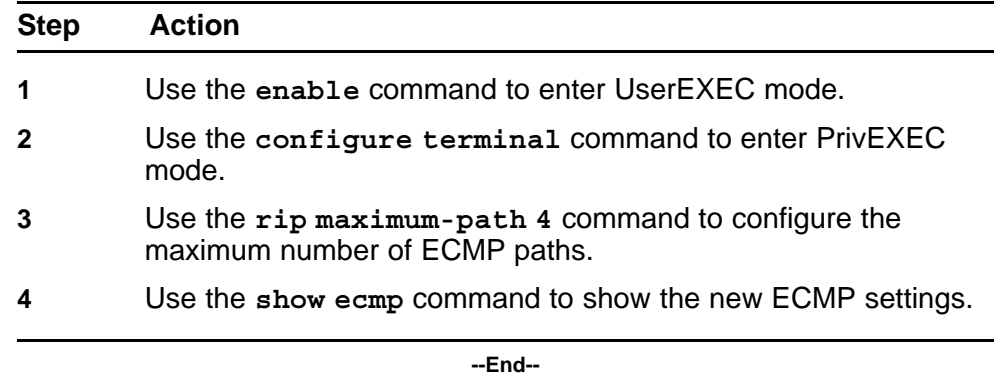

# **RIP routes are learned-deleted learned again**

Timeout interval on the bouncing DUT must not be smaller than update interval on the peer DUT.

### **Task flow: RIP routes are learned-deleted learned again**

The following task flow assists you to change the timeout interval in order to stop the RIP routed from being deleted after being learned.

#### **Figure 98 RIP routes are learned-deleted learned again**

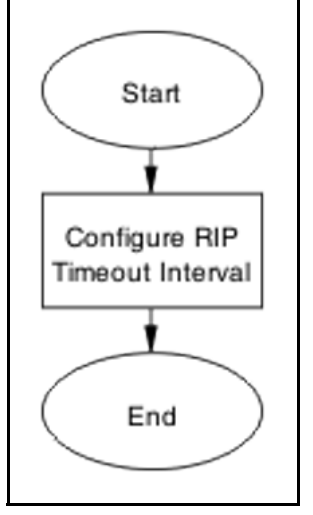

### **Navigation**

• "Configuring RIP timeout interval" (page 223)

### **Configuring RIP timeout interval**

Configure the timeout interval on the bouncing DUT must not be smaller than update interval on the peer DUT.

### **Task flow: Configure RIP timeout interval**

The following task flow assists you to ensure the timeout and update intervals are appropriate for DUTs.

# **Figure 99 Configure RIP timeout interval** Start Showing IP RIP details Showing IP RIP interface retails Bouncing DUT Configuring timeout greater than no' timeout interval update on peer? Configuring yes Peer update ν interval End

### **Navigation**

- "Showing IP RIP" (page 224)
- ["Showing RIP IP interface" \(page 225\)](#page-224-0)
- ["Configuring timeout Interval" \(page 225\)](#page-224-0)
- ["Configuring peer update interval" \(page 225\)](#page-224-0)

#### **Showing IP RIP**

Display the IP RIP information to observe the timeout intervals.

<span id="page-224-0"></span>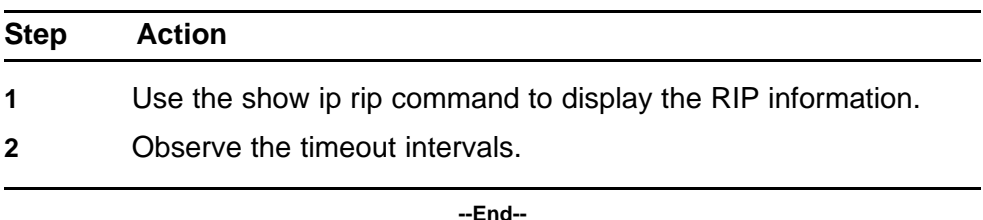

**Showing RIP IP interface**

Display the IP RIP interface information to observe the timeout intervals.

#### **Procedure Steps**

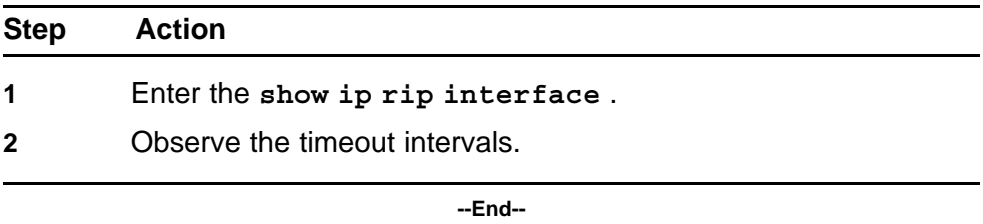

### **Configuring timeout Interval**

Configure the timeout interval to correct the learning and relearning behavior.

#### **Procedure Steps**

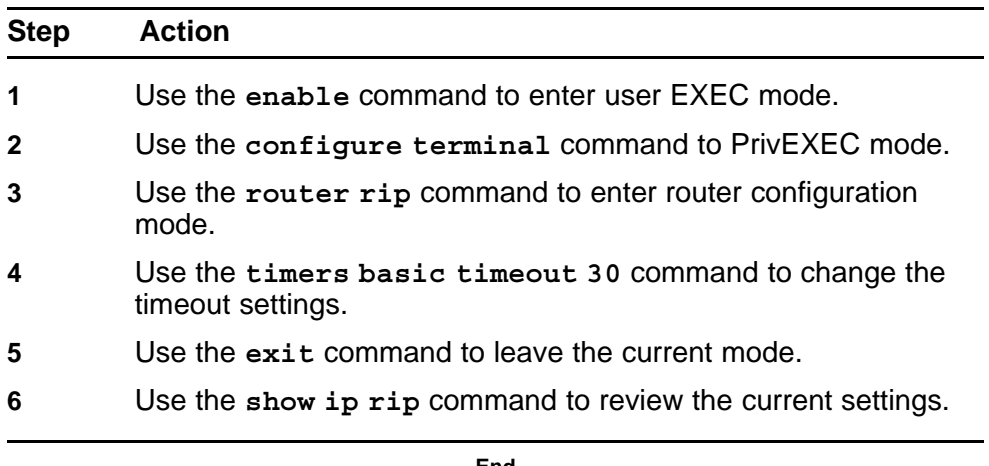

**--End--**

### **Configuring peer update interval**

Configure the peer update timeout interval.

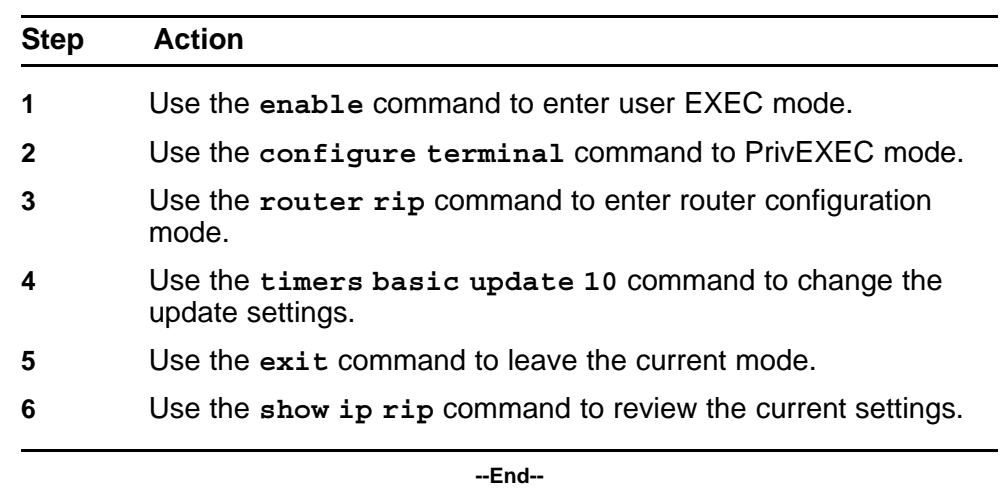

# **RIP routes learned with increasing cost**

In some unstable networks with potential loops, routes are learned with increasing cost (until 16) even though the actual route is gone.

### **Work flow: RIP routes learned with increasing cost**

The following work flow assists you to determine the solution for RIP routes that continue to be learned with an increasing cost.

#### **Figure 100 RIP routes learned with increasing cost**

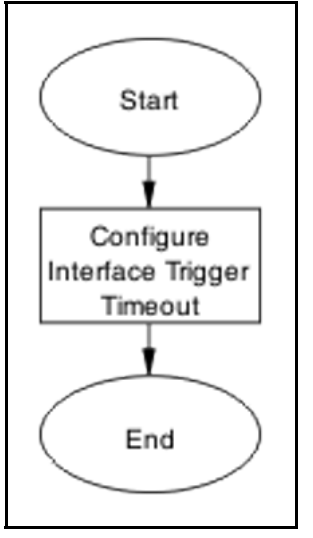

### **Navigation**

• ["Configure interface trigger timeout " \(page 227\)](#page-226-0)

### <span id="page-226-0"></span>**Configure interface trigger timeout**

Configure triggered updates to force the DUT to send RIP updates immediately after a RIP interface goes down, announcing the rest of the network.

### **Task flow: Configure interface trigger timeout**

The following task flow assists you to configure the interface trigger timeout in order to send RIP updates after a device goes down.

**Figure 101 Configure interface trigger timeout**

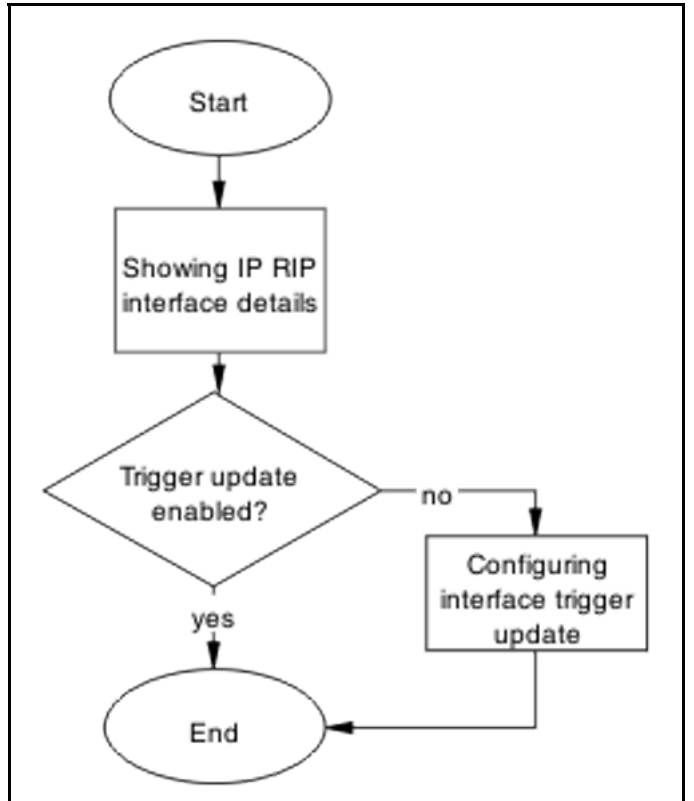

# **Navigation**

- "Showing IP RIP interface" (page 227)
- ["Configuring interface trigger update" \(page 228\)](#page-227-0)

### **Showing IP RIP interface**

Display the IP RIP interface information for the ERS 5500 series device.

<span id="page-227-0"></span>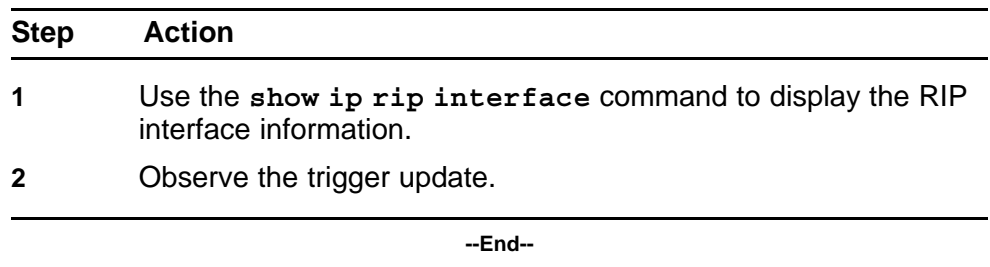

### **Configuring interface trigger update**

Change the trigger update to enabled.

#### **Procedure Steps**

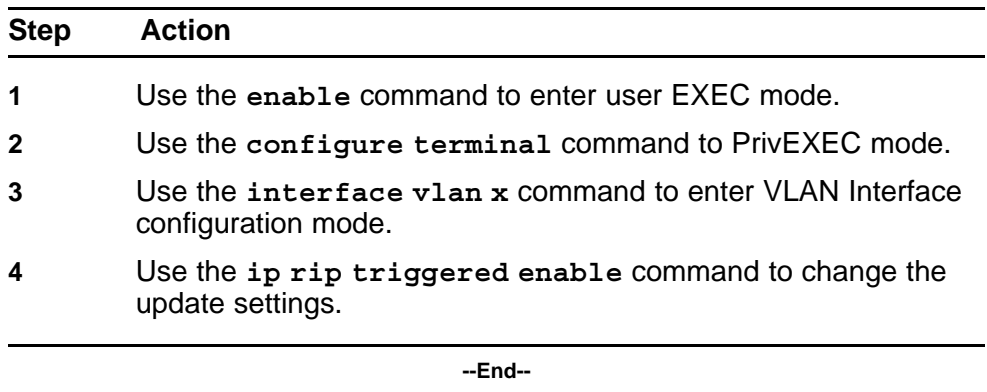

# **SMLT routing issue**

Ensure that the SMLT is routing packets properly.

# **Work flow: SMLT routing issue**

The following work flow assists you to determine the solution for routing issues under SMLT.

**Figure 102 SMLT routing issue**

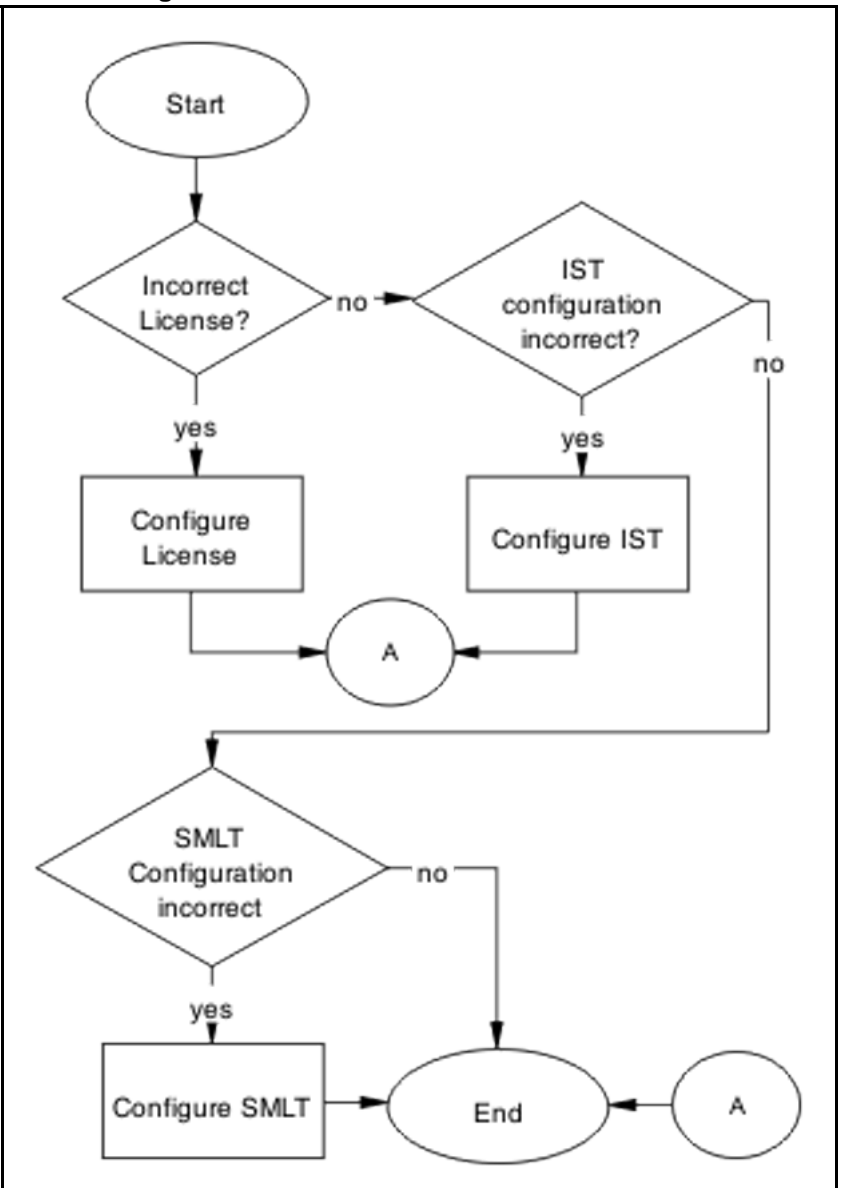

### **Navigation**

- "Configure License" (page 229)
- ["Configure IST" \(page 231\)](#page-230-0)
- ["Configure SMLT" \(page 236\)](#page-235-0)

### **Configure License**

Ensure the SMLT license is present in order in to operate correctly.

### **Task flow: Configure license**

The following task flow assists you to configure the license for SMLT.

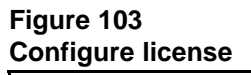

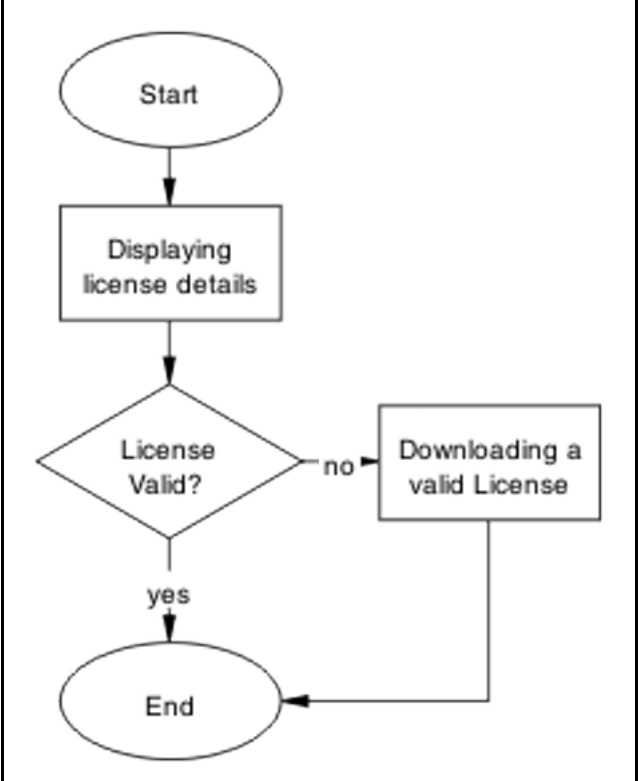

### **Navigation**

- "Displaying license details" (page 230)
- ["Downloading a valid license" \(page 231\)](#page-230-0)

### **Displaying license details**

View license information on the edge and aggregation devices.

### **Procedure Steps**

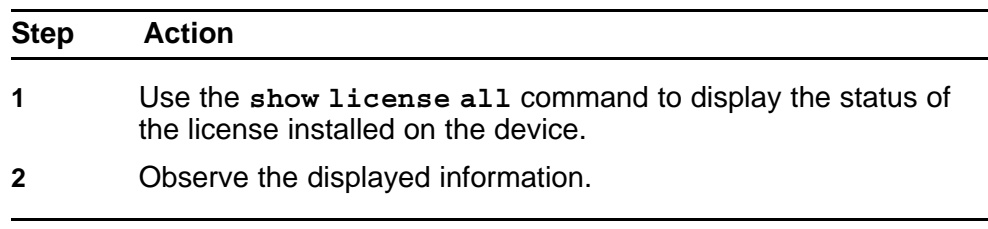

**--End--**

### <span id="page-230-0"></span>**Downloading a valid license**

Download the valid license to the switch.

Refer to document *Nortel Ethernet Routing Switch 5500 Series Configuration — System*( NN47200-500) for license download instructions.

### **Configure IST**

Set IST to ensure routing is correctly configured.

#### **Task flow: Configure IST**

The following task flow assists you to configure IST to ensure the routing is correctly configured.

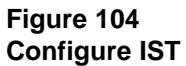

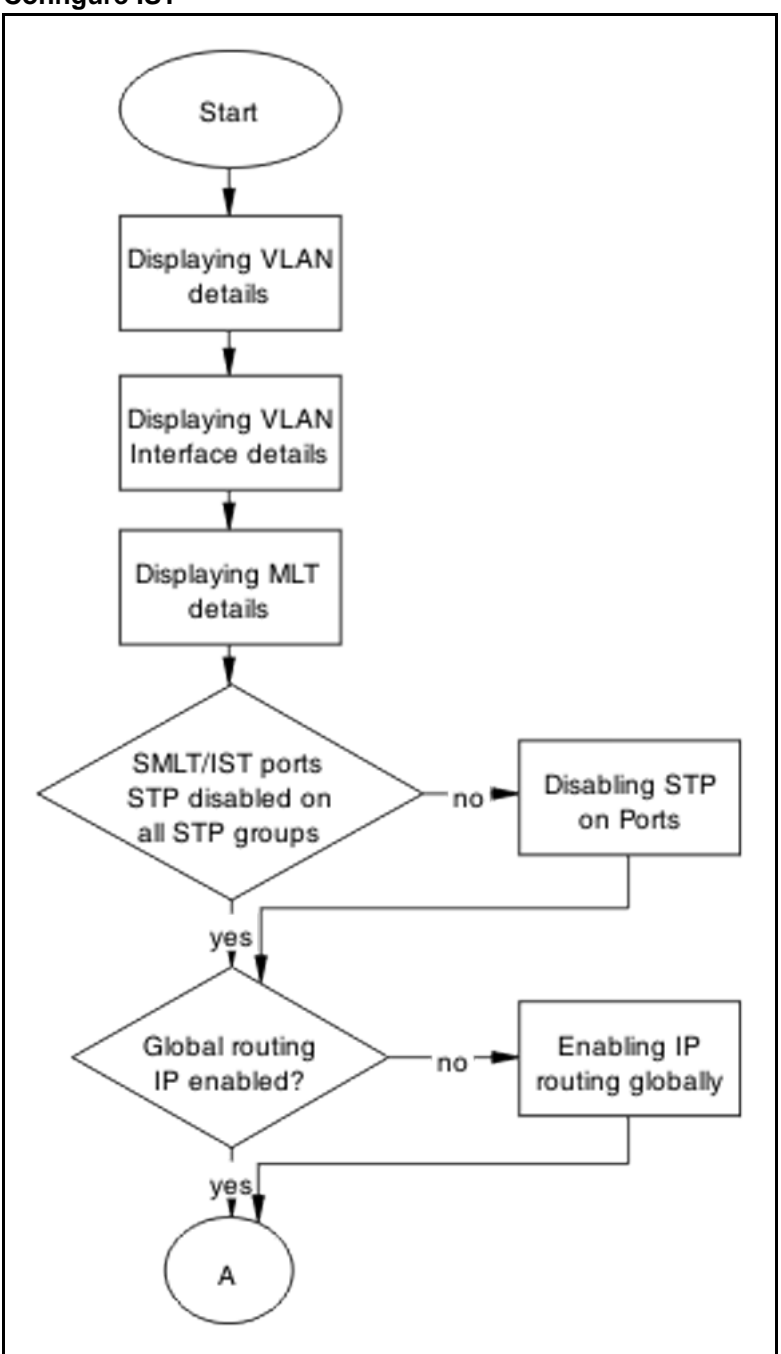

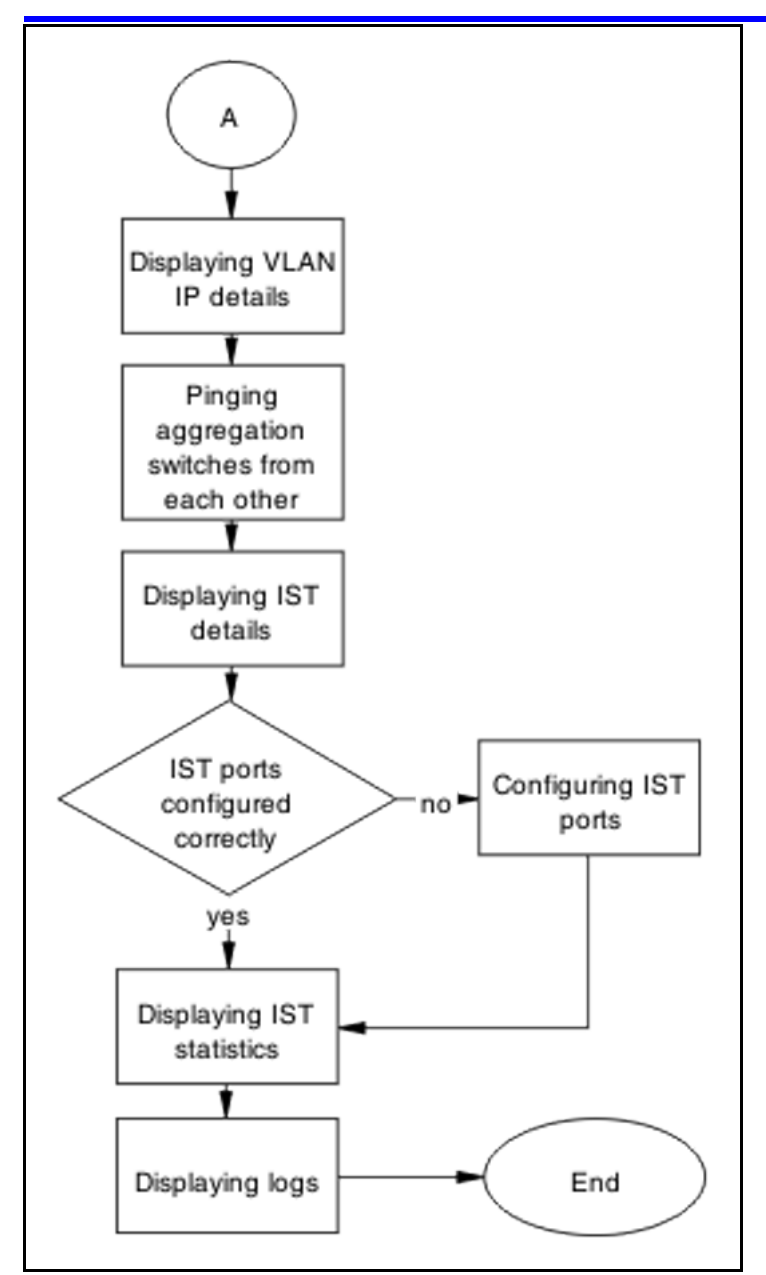

### **Navigation**

- ["Displaying VLAN details" \(page 234\)](#page-233-0)
- ["Displaying VLAN interface details" \(page 234\)](#page-233-0)
- ["Displaying MLT details" \(page 234\)](#page-233-0)
- ["Disabling STP on ports" \(page 234\)](#page-233-0)
- ["Enabling IP routing globally" \(page 235\)](#page-234-0)
- ["Displaying VLAN IP details" \(page 235\)](#page-234-0)
- ["Pinging aggregation switches from each other" \(page 235\)](#page-234-0)
- ["Configuring IST ports" \(page 236\)](#page-235-0)
- <span id="page-233-0"></span>• ["Displaying IST statistics" \(page 236\)](#page-235-0)
- ["Displaying logs" \(page 236\)](#page-235-0)

### **Displaying VLAN details**

View the information to ensure the same VLAN configured on both ends of the IST. The IST owner VLAN should contain only the IST ports.

#### **Procedure Steps**

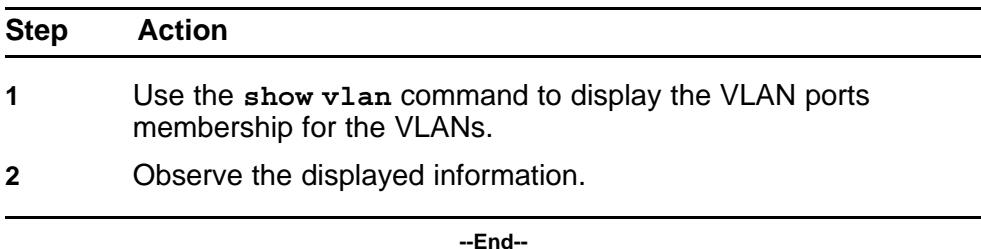

#### **Displaying VLAN interface details**

Ensure that the port members in the IST owner VLAN are tagged.

#### **Procedure Steps**

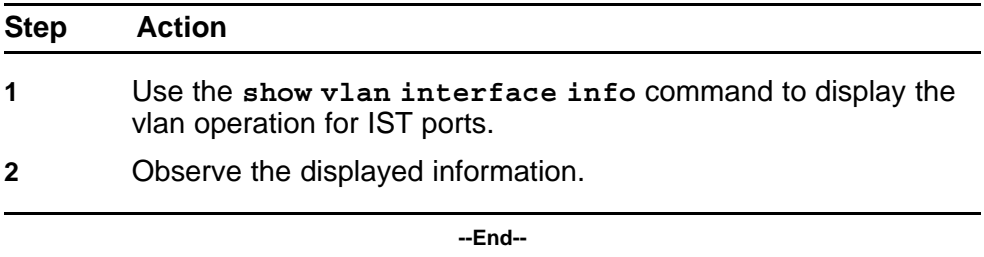

### **Displaying MLT details**

Show the MLT information to ensure the IST is an MLT.

#### **Procedure Steps**

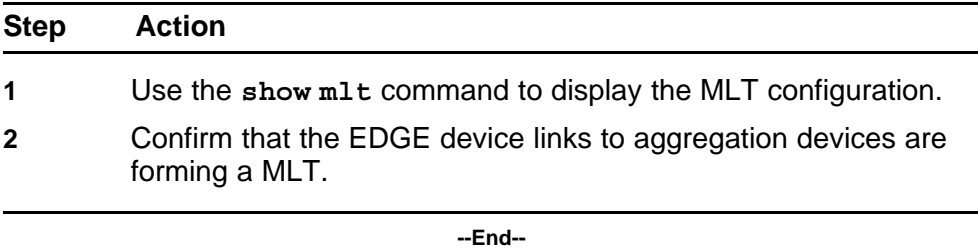

#### **Disabling STP on ports**

View the spanning tree port to ensure the IST ports and the SMLT ports connected to the EDGE have spanning-tree participation set to disable.

<span id="page-234-0"></span>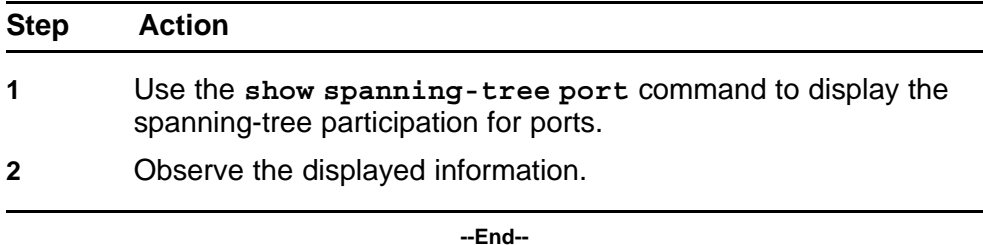

### **Enabling IP routing globally**

View the IP routing information

#### **Procedure Steps**

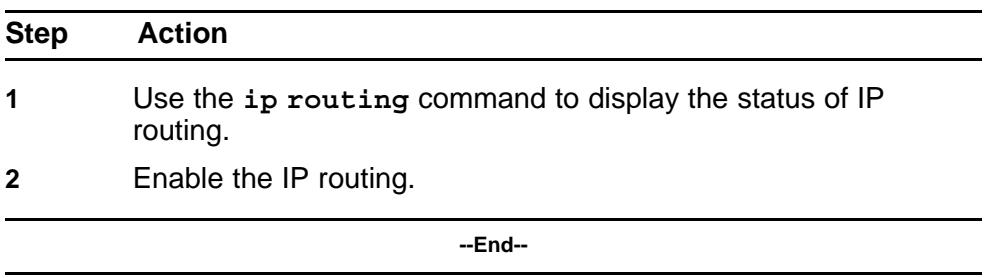

### **Displaying VLAN IP details**

Display the VLAN IP information.

#### **Procedure Steps**

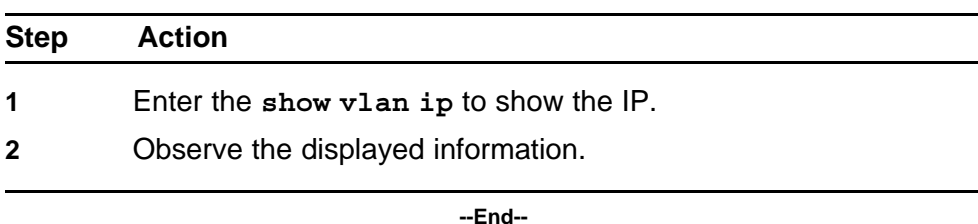

### **Pinging aggregation switches from each other**

Test the IP connection between two switches.

#### **Procedure Steps**

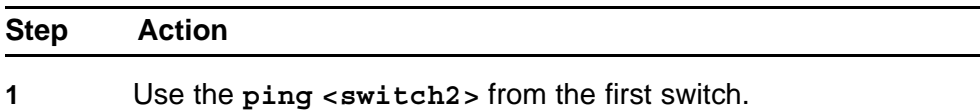

<span id="page-235-0"></span>**2** Use the **ping <switch1>** from the second switch.

**--End--**

### **Configuring IST ports**

View the IST configuration and operational mode.

#### **Procedure Steps**

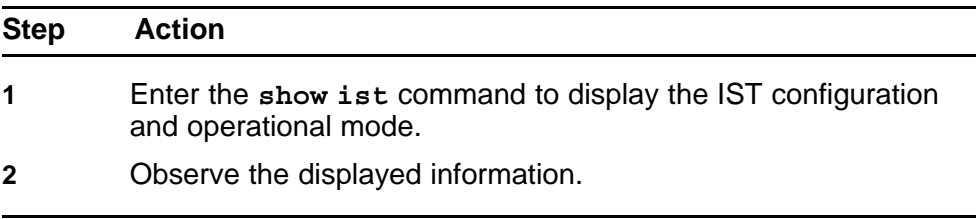

**--End--**

### **Displaying IST statistics**

Check the counters between two aggregate switches for messages.

#### **Procedure Steps**

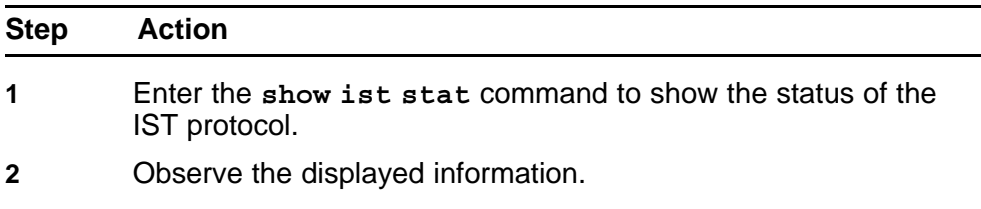

**--End--**

#### **Displaying logs**

Check the logging to see possible messages related to IST.

#### **Procedure Steps**

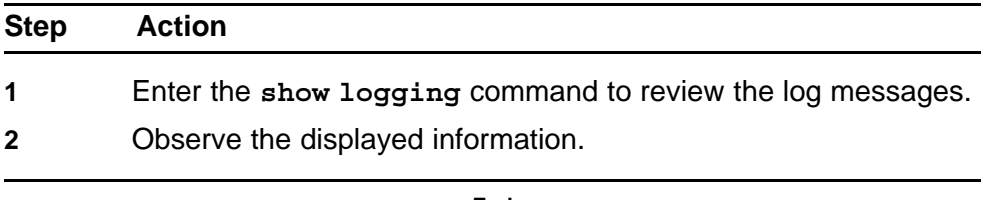

**--End--**

### **Configure SMLT**

Configure SMLT to ensure it is functioning correctly.

# **Task flow: Configure SMLT**

The following task flow assists you to properly configure SMLT.

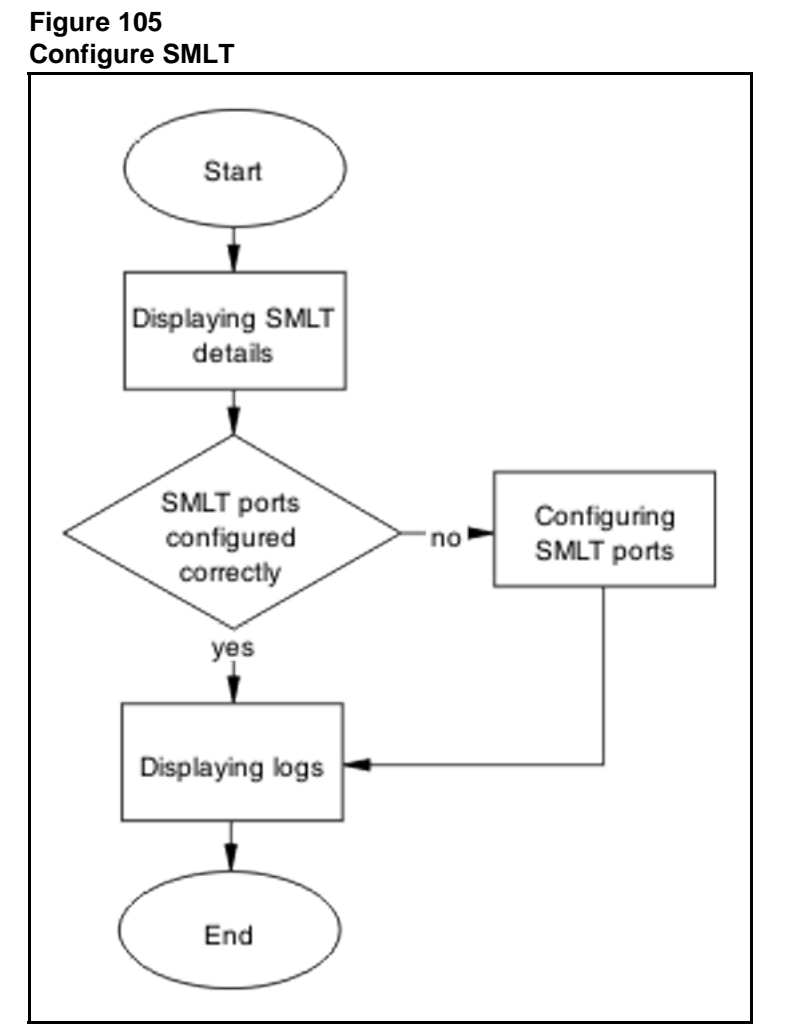

### **Navigation**

- "Displaying SMLT details" (page 237)
- ["Configuring SMLT ports" \(page 238\)](#page-237-0)
- ["Displaying logs" \(page 238\)](#page-237-0)

### **Displaying SMLT details**

View the SMLT configuration to make sure that links from EDGE device to both aggregation devices are up.

<span id="page-237-0"></span>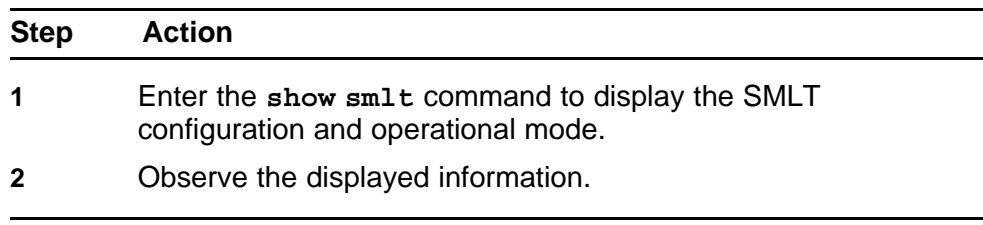

**--End--**

### **Configuring SMLT ports**

Configure the SMLT on the ports.

#### **Procedure Steps**

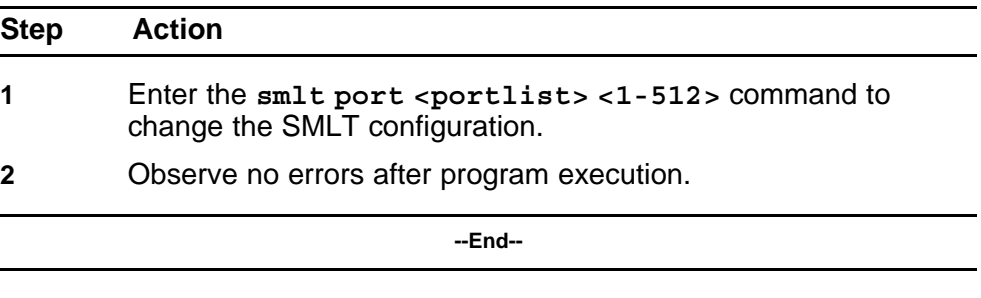

### **Displaying logs**

Check the logging to see possible messages related to SMLT.

#### **Procedure Steps**

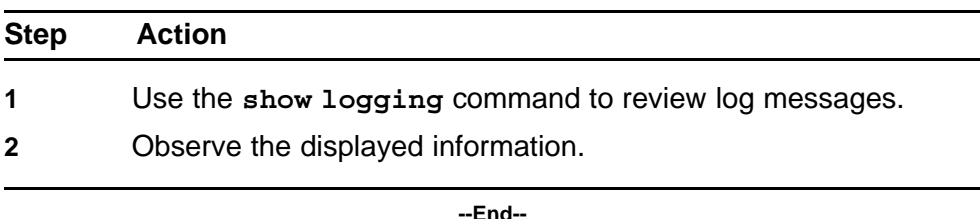

# **VR is stuck in initialize state when it should be master or backup**

Correct a Virtual Rack to be master or backup.

**VR is stuck in initialize state when it should be master or backupwork flow**

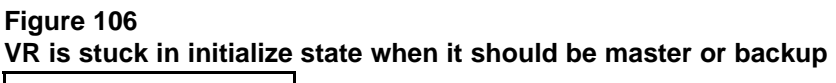

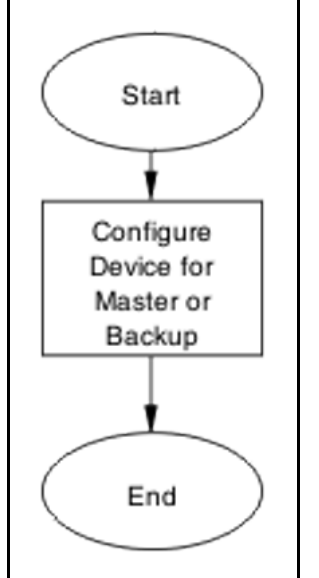

### **Navigation**

• "Configure device for master or backup" (page 239)

### **Configure device for master or backup**

Set the device for master or backup under VRRP.

### **Task flow: Configure device for master or backup**

The following task flow assists you to configure the device as master or backup.

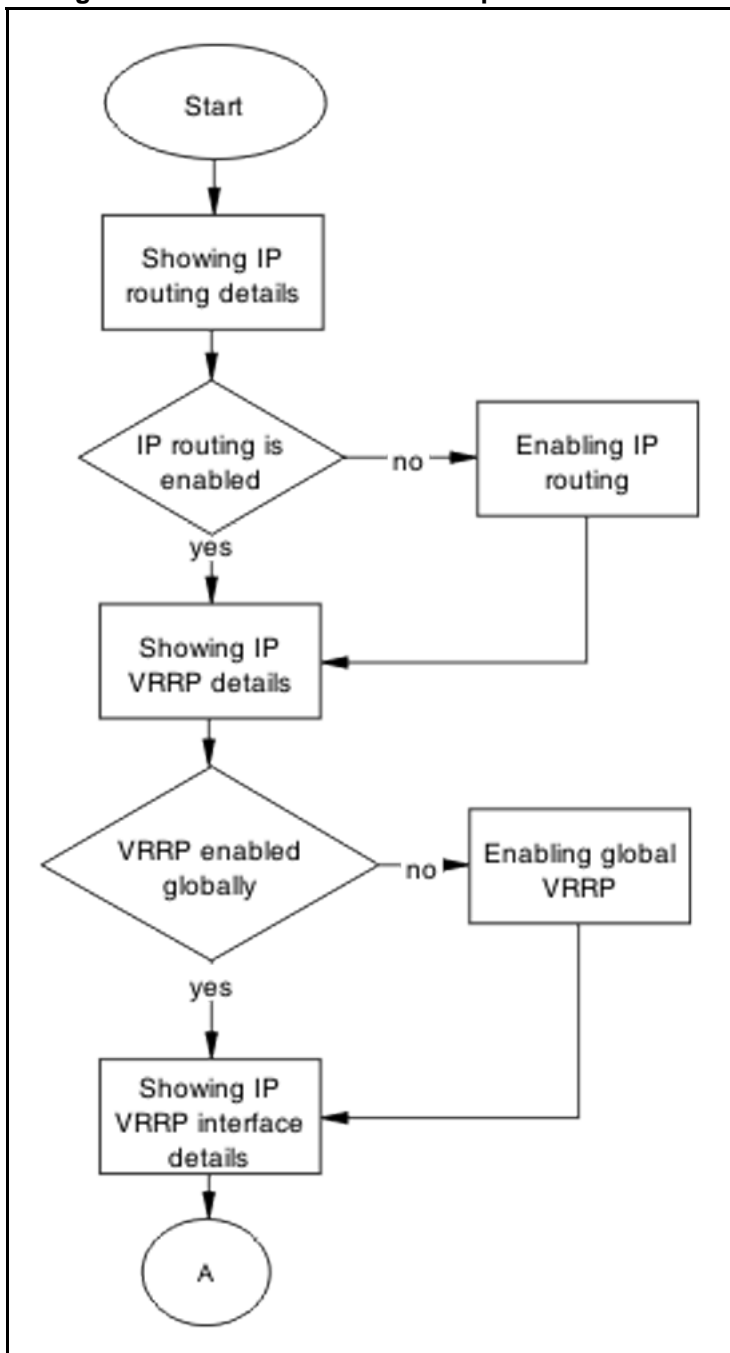

**Figure 107 Configure device for master or backup**

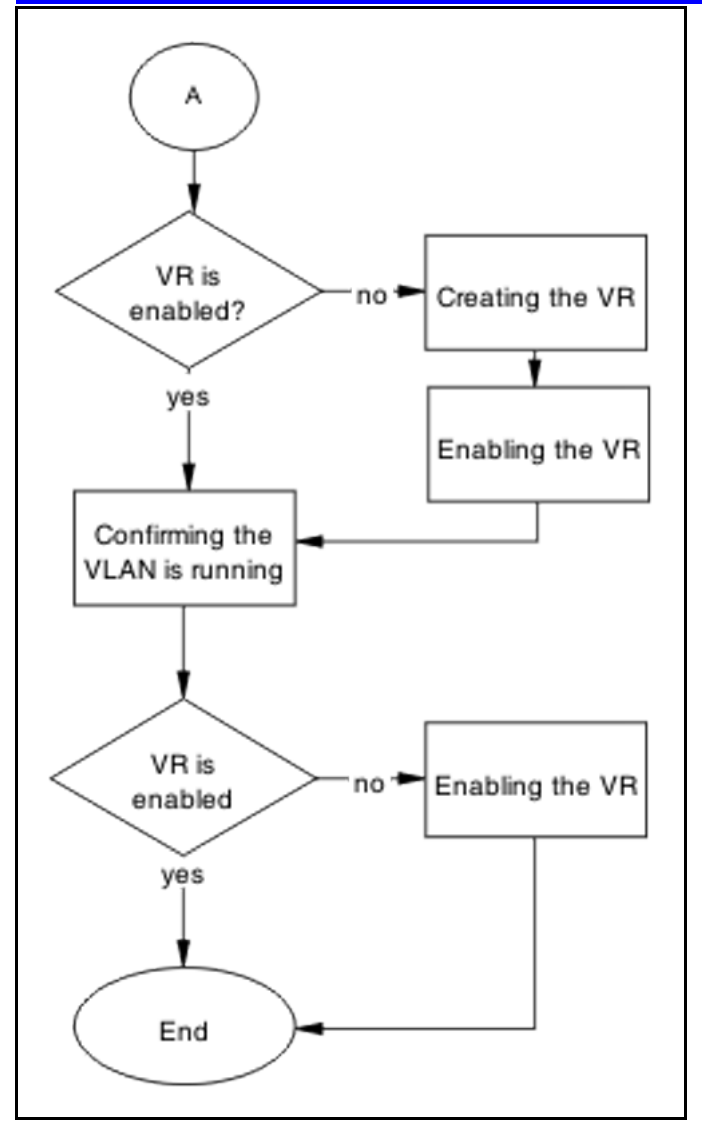

### **Navigation**

- "Showing IP routing details" (page 241)
- ["Enabling IP routing" \(page 242\)](#page-241-0)
- ["Showing IP VRRP details" \(page 242\)](#page-241-0)
- ["Enabling global VRRP" \(page 242\)](#page-241-0)
- ["Showing IP VRRP interface details" \(page 243\)](#page-242-0)
- ["Creating the VR" \(page 243\)](#page-242-0)
- ["Enabling the VR" \(page 243\)](#page-242-0)
- ["Confirming VLAN is running" \(page 243\)](#page-242-0)

### **Showing IP routing details**

Verify that IP routing is enabled.

<span id="page-241-0"></span>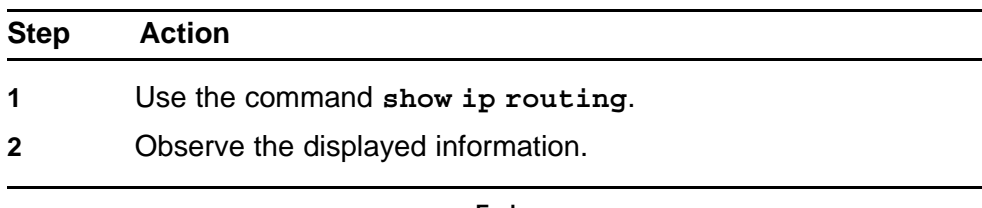

**--End--**

# **Enabling IP routing**

IP routing should be globally enabled on the switch.

### **Procedure Steps**

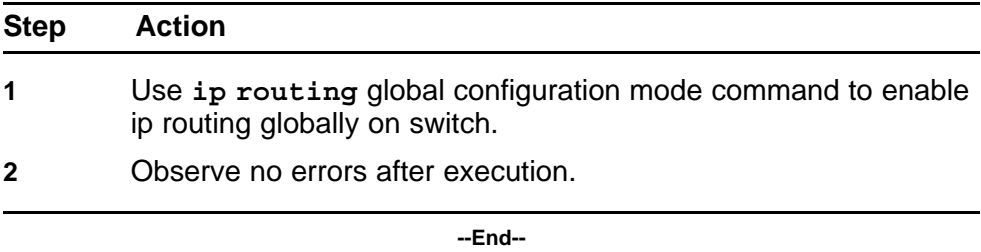

### **Showing IP VRRP details**

Verify that VRRP is enabled globally.

#### **Procedure Steps**

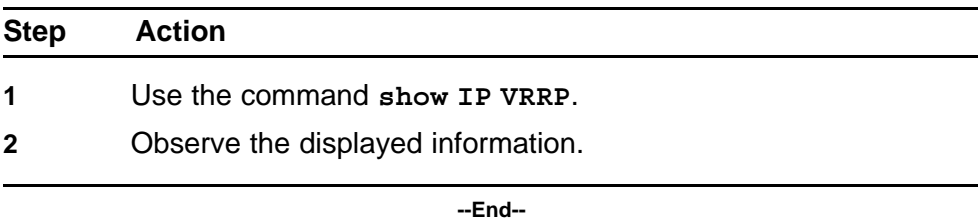

### **Enabling global VRRP**

This procedure assists you to enable VRRP globally.

#### **Procedure Steps**

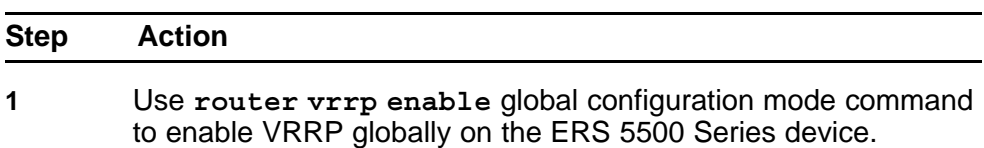

<span id="page-242-0"></span>**2** Observe no errors after execution.

**--End--**

### **Showing IP VRRP interface details**

Verify that the VR itself is enabled.

#### **Procedure Steps**

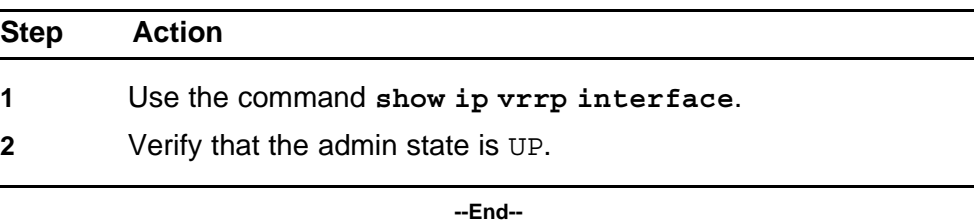

**Creating the VR**

The following procedure assists you to create a VR.

#### **Procedure Steps**

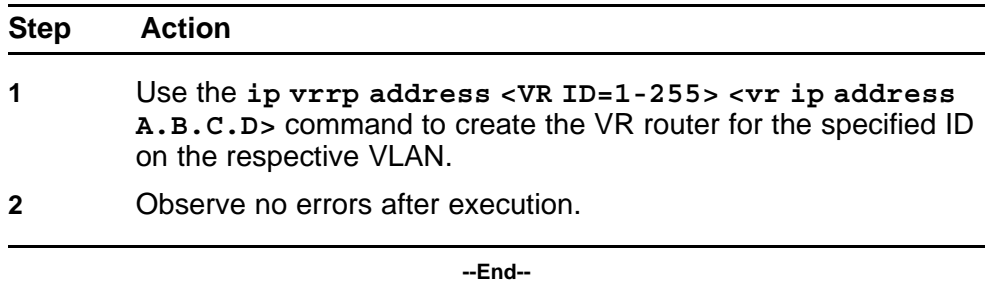

#### **Enabling the VR**

The following procedure assists to enable the VR that was created.

#### **Procedure Steps**

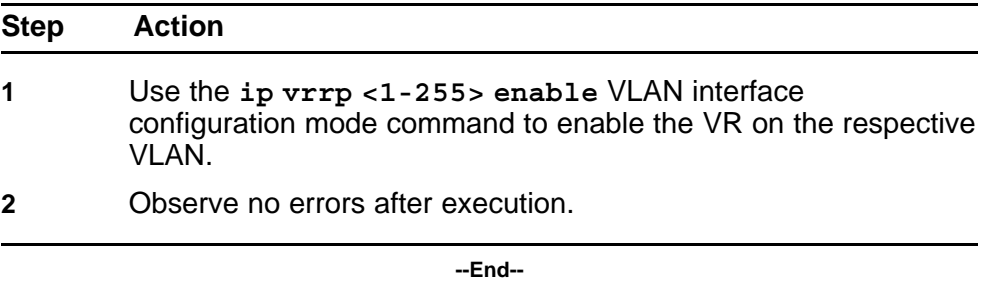

# **Confirming VLAN is running**

Verify that the VR itself is enabled.

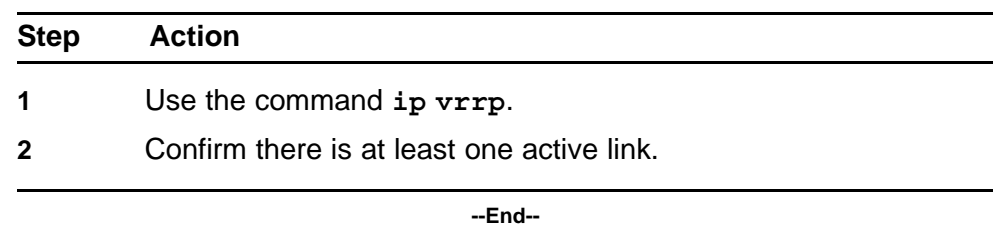

# **VR is stuck in master state when it should be backup (more than one master is present in a VR)**

Correct a device that is stuck in a master state although it should be backup.

### **Work flow: VR stuck in master state when it should be backup (more than one master is present in a VR)**

The following workflow assists you to determine the solution for a VR being stuck in the master state when it should be a backup.

#### **Figure 108 VR stuck in master state when it should be backup (more than one master is present in a VR)**

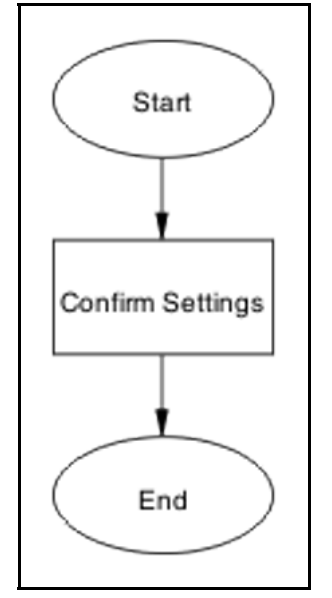

### **Navigation**

• "Confirm settings" (page 244)

### **Confirm settings**

Confirm the VRRP settings that are configured on the device.

### **Task flow: Confirm settings**

The following task flow assists you to verify the settings that are configured on the ERS 5500 series device.

**Figure 109 Confirm settings**

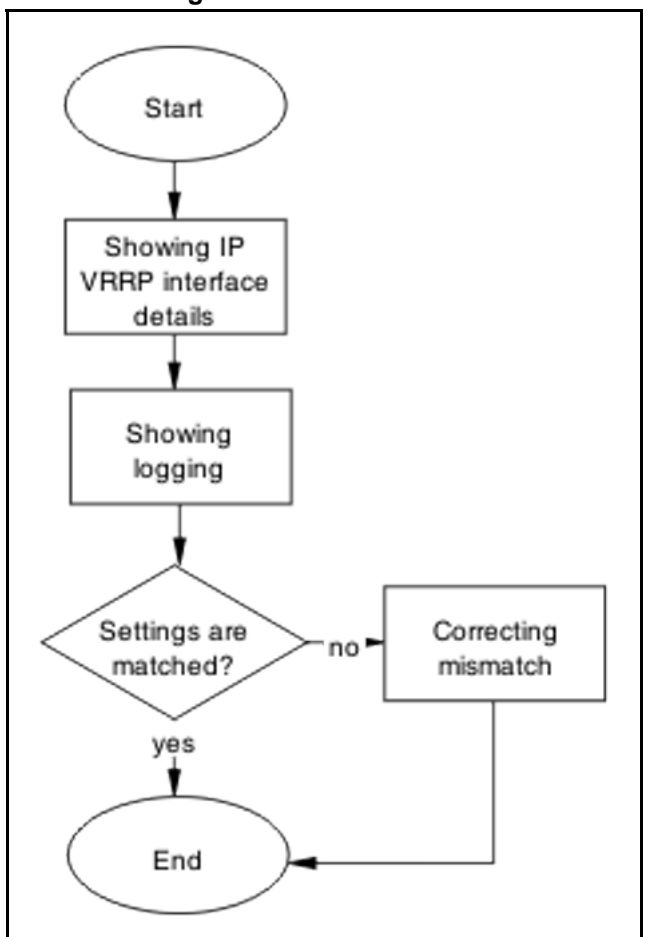

### **Navigation**

- "Showing IP VRRP interface details" (page 245)
- ["Showing logging" \(page 246\)](#page-245-0)
- ["Correcting mismatch" \(page 246\)](#page-245-0)

#### **Showing IP VRRP interface details**

Verify critical information for the VRRP interface.

#### **Procedure Steps**

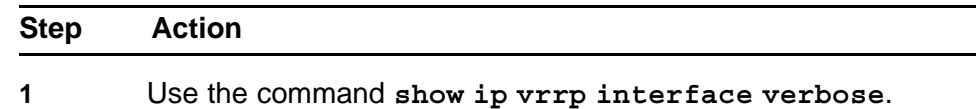

- <span id="page-245-0"></span>**2** Verify VR is not in holddown state.
- **3** Verify that the corresponding VLAN is up for the critical IP feature is enabled and the critical IP address is set to one of the local L3 VLANs IP.

**--End--**

### **Showing logging**

Obtain log messages for the device.

#### **Procedure Steps**

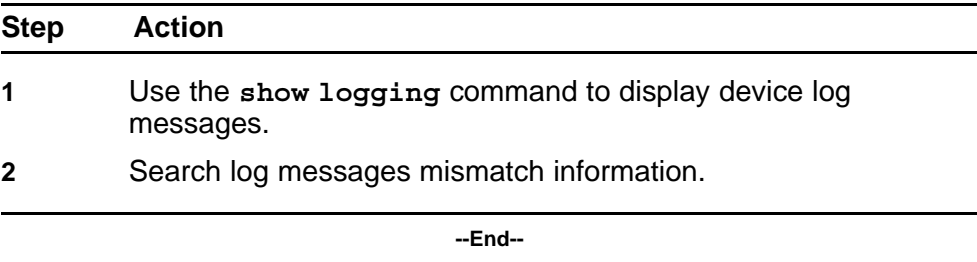

### **Correcting mismatch**

Configure the VRRP interface eliminate the mismatch.

#### **Procedure Steps**

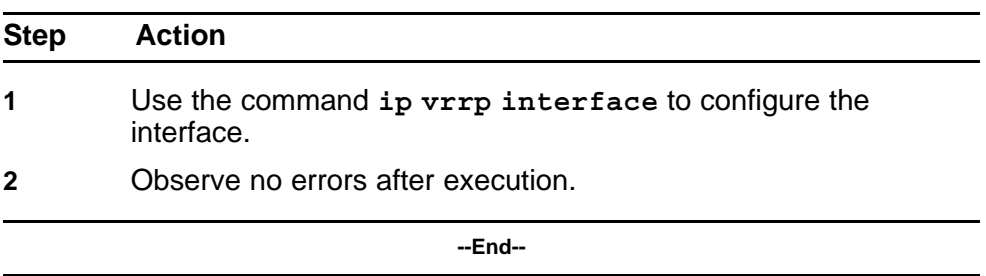

# **VR is stuck in backup state when it should be master (no master is present across the VR)**

Configure a device to be the master when it is stuck in backup state.

### **Work flow: VR is stuck in master state when it should be backup (no master is present in a VR)**

The following work flow assists you to determine the solution for a VR that is stuck in master state when it should be backup. There is no master present in the VR

### **Figure 110 VR is stuck in master state when it should be backup (no master is present in a VR)**

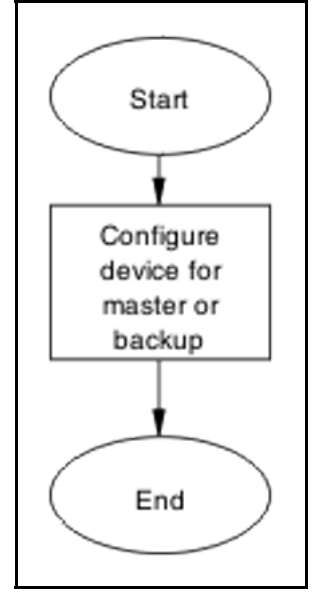

### **Navigation**

• "Configure device for master or backup" (page 247)

### **Configure device for master or backup**

Set the device to be the master or backup.

### **Task flow: Configure device for master or backup**

The following task flow assists you to configure the device as a master or backup.

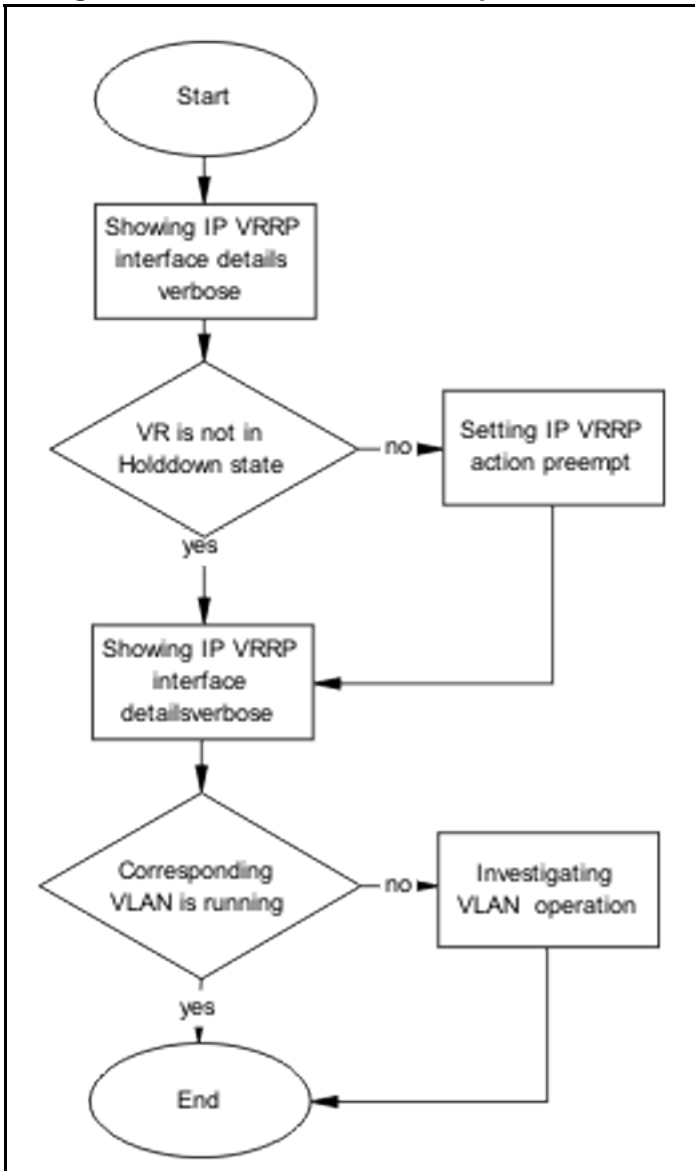

**Figure 111 Configure device for master or backup**

#### **Navigation**

- "Showing IP VRRP interface details verbose" (page 248)
- ["Setting IP VRRP action preempt " \(page 249\)](#page-248-0)
- ["Investigating VLAN operation" \(page 249\)](#page-248-0)

# **Showing IP VRRP interface details verbose**

Verify critical information for the VRRP interface.

<span id="page-248-0"></span>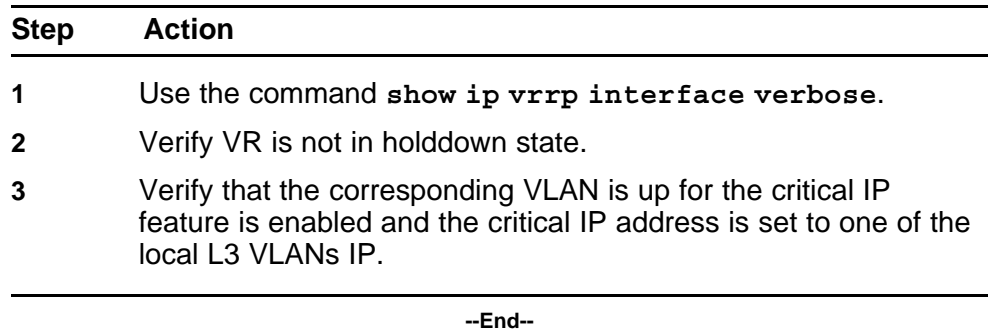

### **Setting IP VRRP action preempt**

Configure the IP VRRP action to manually holddown the preempt state.

#### **Procedure Steps**

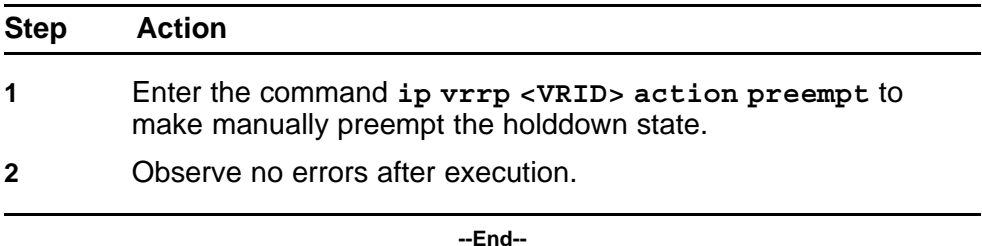

#### **Investigating VLAN operation**

If the critical IP feature is enabled and the critical IP address is set to one of the local L3 VLANs IP, verify that the corresponding VLAN is up.

#### **Procedure Steps**

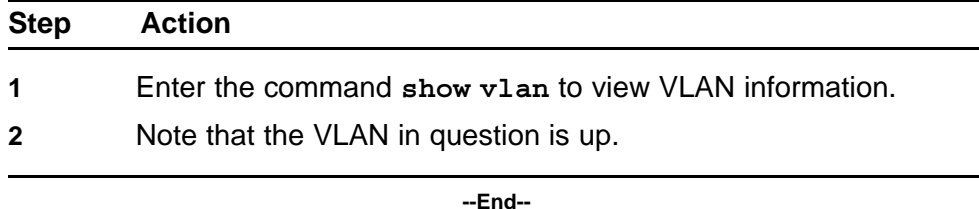

# **Preempt mode is not working**

The 'preempt mode' setting as per RFC 3768 is not supported. The device will always work with the default preempt behavior, which is 'True' (meaning an existing Master will always be preempted by a new, higher priority/IP address router).

### **Work flow: Preempt mode is not working**

The following work flow assists you to determine the solution for preempt mode that does not function.

### **Figure 112 Preempt mode is not working**

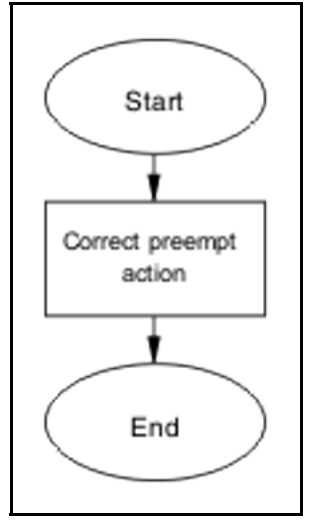

### **Navigation**

• ["Preempt mode is not working" \(page 249\)](#page-248-0)

### **Configure preempt action**

The 'preempt action' setting is a trigger designed to manually terminate the active hold down state of a VR.

### **Task flow: Configure preempt action**

The following task flow assists you to set the preempt action.

#### **Figure 113 Configure preempt action**

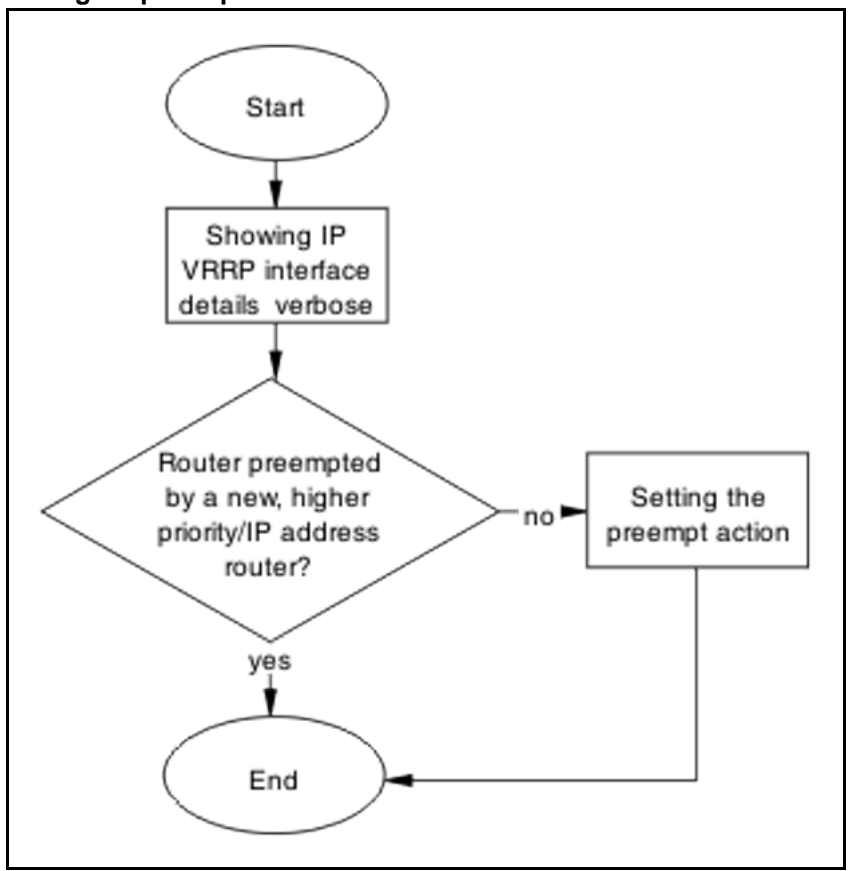

# **Navigation**

- "Showing IP VRRP interface verbose" (page 251)
- ["Setting the preempt action" \(page 252\)](#page-251-0)

#### **Showing IP VRRP interface verbose**

Verify critical information for the VRRP interface.

### **Procedure Steps**

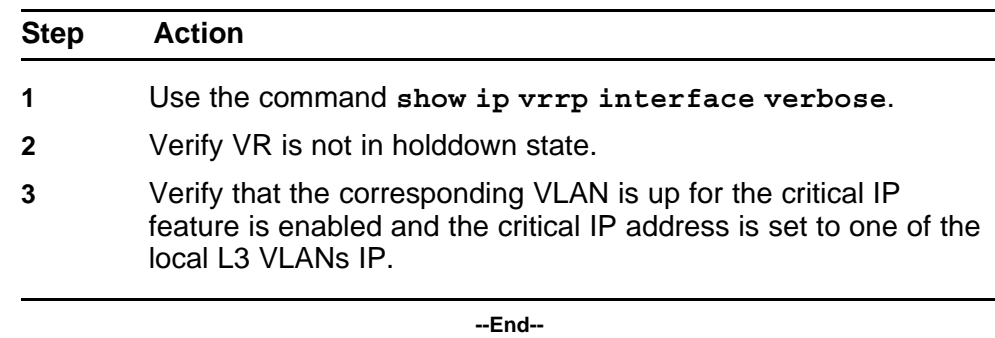

# <span id="page-251-0"></span>**Setting the preempt action**

Configure the preempt for manual operation.

### **Procedure Steps**

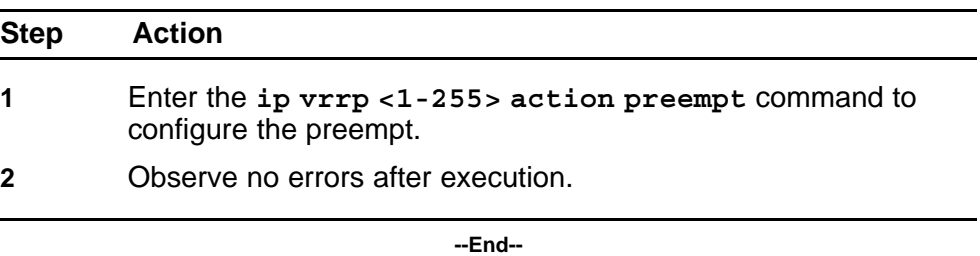
# **Common Procedures**

#### **Prerequisites**

You must use the Global Configuration mode to move to another mode. The following rules apply when moving between command modes.

It is possible to move from User EXEC mode to Privileged EXEC mode by using the enable command at the command prompt. If you are currently in Privileged EXEC mode, it is possible to move into Global Configuration mode using the configure command. You enter the Interface Configuration by entering the **interface fastethernet <port number>** command to configure a port, or **interface vlan <vlan number>** command to configure a VLAN.

- **router rip**
- **router ospf**
- **router vrrp**

#### **User Exec Mode**

User Exec mode is the default command mode for the CLI. The command prompt will look similar to: 5530-24TFD>.

#### **Procedure Steps**

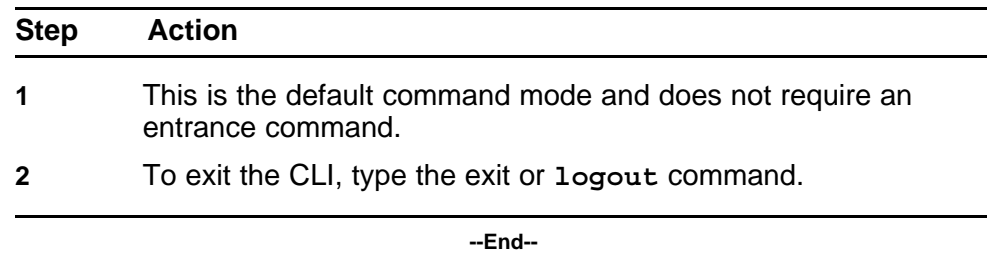

## **Privileged Exec Mode**

Privileged Exec mode prompt will look similar to: 5530-24TFD#.

Ethernet Routing Switch 5500 Series **Troubleshooting** NN47200-700 01.01 Standard 1 April 2008

#### **Procedure Steps**

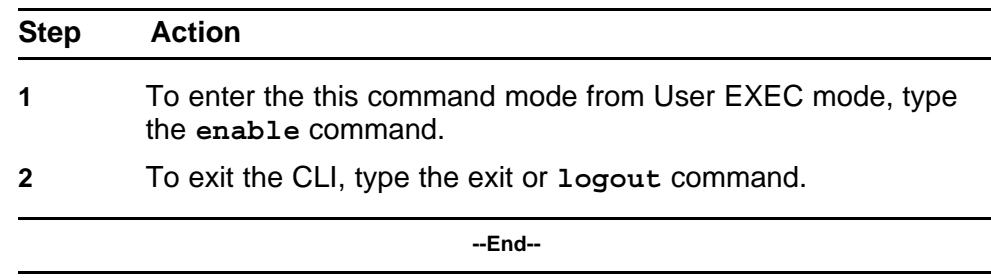

## **Global Configuration Mode**

Global configuration mode will look similar to:  $5530 - 24$ TFD (config) #.

## **Procedure Steps**

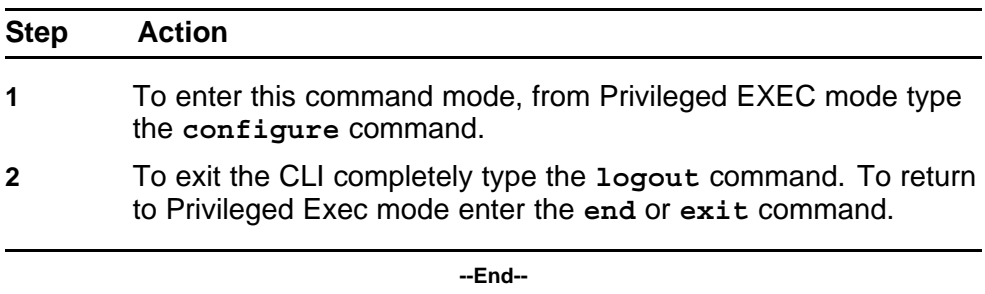

# **Interface Configuration Mode**

Interface configuration mode prompt will look similar to: 5530-24TFD( config-if)#.

### **Procedure Steps**

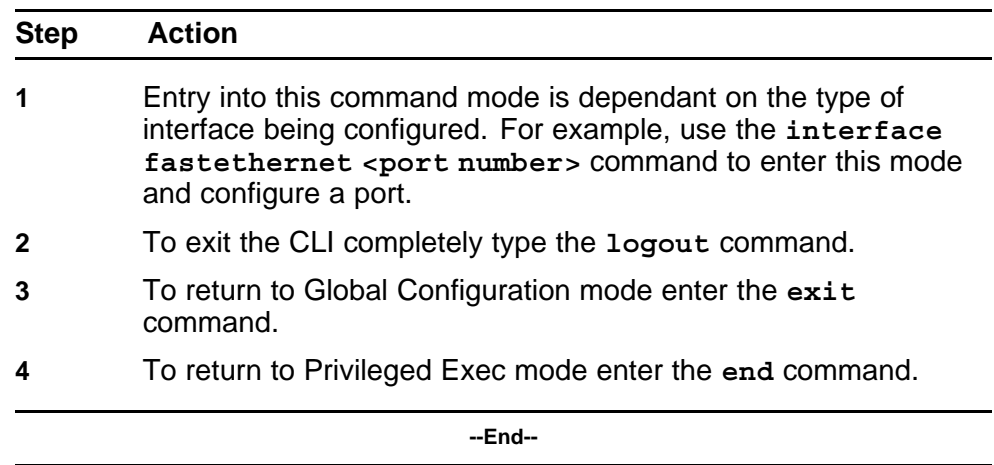

#### Ethernet Routing Switch 5500 Series

# **Troubleshooting**

Copyright © 2008 Nortel Networks All Rights Reserved.

Printed in Canada Release: 5.1 Publication: NN47200-700 Document status: Standard Document revision: 01.01 Document release date: 1 April 2008

To provide feedback or to report a problem in this document, go to www.nortel.com/documentfeedback.

#### www.nortel.com

This document contains Nortel confidential and proprietary information. It is not to be copied, disclosed or distributed in any manner, in whole or in part, without Nortel's express written authorization. While the information in this document is believed to be accurate and reliable, except as otherwise expressly agreed to in writing NORTEL PROVIDES THIS DOCUMENT "AS IS" WITHOUT WARRANTY OR CONDITION OF ANY KIND, EITHER EXPRESS OR IMPLIED. The information and/or products described in this document are subject to change without notice.

Nortel, the Nortel logo, and the Globemark are trademarks of Nortel Networks. All other trademarks are the property of their respective owners.

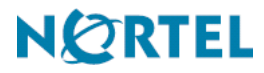